## Novell exteNd Application Server

5.2

ADMINISTRATOR'S GUIDE

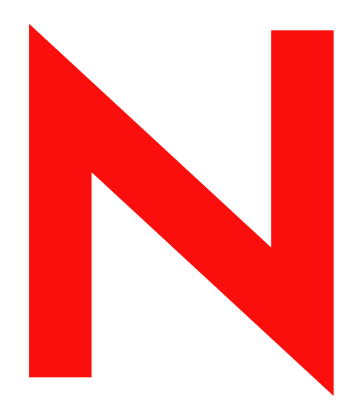

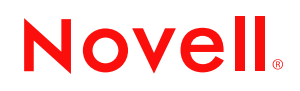

www.novell.com

#### **Legal Notices**

Copyright © 2004 Novell, Inc. All rights reserved. No part of this publication may be reproduced, photocopied, stored on a retrieval system, or transmitted without the express written consent of the publisher. This manual, and any portion thereof, may not be copied without the express written permission of Novell, Inc.

Novell, Inc. makes no representations or warranties with respect to the contents or use of this documentation, and specifically disclaims any express or implied warranties of merchantability or fitness for any particular purpose. Further, Novell, Inc. reserves the right to revise this publication and to make changes to its content, at any time, without obligation to notify any person or entity of such revisions or changes.

Further, Novell, Inc. makes no representations or warranties with respect to any software, and specifically disclaims any express or implied warranties of merchantability or fitness for any particular purpose. Further, Novell, Inc. reserves the right to makes changes to any and all parts of Novell software, at any time, without any obligation to notify any person or entity of such changes.

This product may require export authorization from the U.S. Department of Commerce prior to exporting from the U.S. or Canada.

Copyright ©1997, 1998, 1999, 2000, 2001, 2002, 2003 SilverStream Software, LLC. All rights reserved.

SilverStream software products are copyrighted and all rights are reserved by SilverStream Software, LLC

Title to the Software and its documentation, and patents, copyrights and all other property rights applicable thereto, shall at all times remain solely and exclusively with SilverStream and its licensors, and you shall not take any action inconsistent with such title. The Software is protected by copyright laws and international treaty provisions. You shall not remove any copyright notices or other proprietary notices from the Software or its documentation, and you must reproduce such notices on all copies or extracts of the Software or its documentation. You do not acquire any rights of ownership in the Software.

Patent pending.

Novell, Inc. 404 Wyman Street, Suite 500 Waltham, MA 02451 U.S.A.

www.novell.com

exteNd Application Server*Administrator's Guide* June 2004

**Online Documentation:** To access the online documemntation for this and other Novell products, and to get updates, see [www.novell.com/documentation.](New http://www.novell.com/documentation/)

### **Novell Trademarks**

ConsoleOne is a registered trademark of Novell, Inc. eDirectory is a trademark of Novell, Inc. GroupWise is a registered trademark of Novell, Inc. exteNd is a trademark of Novell, Inc. exteNd Composer is a trademark of Novell, Inc. exteNd Director is a trademark of Novell, Inc. iChain is a registered trademark of Novell, Inc. jBroker is a trademark of Novell, Inc. NetWare is a registered trademark of Novell, Inc. Novell is a registered trademark of Novell, Inc. Novell eGuide is a trademark of Novell, Inc.

### **SilverStream Trademarks**

SilverStream is a registered trademark of SilverStream Software, LLC.

#### **Third-Party Trademarks**

All third-party trademarks are the property of their respective owners.

## **Third-Party Software Legal Notices**

**The Apache Software License, Version 1.1**

Copyright (c) 2000 The Apache Software Foundation. All rights reserved.

Redistribution and use in source and binary forms, with or without modification, are permitted provided that the following conditions are met: 1. Redistributions of source code must retain the above copyright notice, this list of conditions and the following disclaimer. 2. Redistributions in binary form must reproduce the above copyright notice, this list of conditions and the following disclaimer in the documentation and/or other materials provided with the distribution. 3. The end-user documentation included with the redistribution, if any, must include the following acknowledgment: "This product includes software developed by the Apache Software Foundation (http://www.apache.org/)." Alternately, this acknowledgment may appear in the software itself, if and wherever such third-party acknowledgments normally appear. 4. The names "Apache" and "Apache Software Foundation" must not be used to endorse or promote products derived from this software without prior written permission. For written permission, please contact apache@apache.org. 5. Products derived from this software may not be called "Apache", nor may "Apache" appear in their name, without prior written permission of the Apache Software Foundation.

THIS SOFTWARE IS PROVIDED ``AS IS'' AND ANY EXPRESSED OR IMPLIED WARRANTIES, INCLUDING, BUT NOT LIMITED TO, THE IMPLIED WARRANTIES OF MERCHANTABILITY AND FITNESS FOR A PARTICULAR PURPOSE ARE DISCLAIMED. IN NO EVENT SHALL THE APACHE SOFTWARE FOUNDATION OR ITS CONTRIBUTORS BE LIABLE FOR ANY DIRECT, INDIRECT, INCIDENTAL, SPECIAL, EXEMPLARY, OR CONSEQUENTIAL DAMAGES (INCLUDING, BUT NOT LIMITED TO, PROCUREMENT OF SUBSTITUTE GOODS OR SERVICES; LOSS OF USE, DATA, OR PROFITS; OR BUSINESS INTERRUPTION) HOWEVER CAUSED AND ON ANY THEORY OF LIABILITY, WHETHER IN CONTRACT, STRICT LIABILITY, OR TORT (INCLUDING NEGLIGENCE OR OTHERWISE) ARISING IN ANY WAY OUT OF THE USE OF THIS SOFTWARE, EVEN IF ADVISED OF THE POSSIBILITY OF SUCH DAMAGE.

#### **JDOM.JAR**

Copyright (C) 2000-2002 Brett McLaughlin & Jason Hunter. All rights reserved.

Redistribution and use in source and binary forms, with or without modification, are permitted provided that the following conditions are met: 1. Redistributions of source code must retain the above copyright notice, this list of conditions, and the following disclaimer. 2. Redistributions in binary form must reproduce the above copyright notice, this list of conditions, and the disclaimer that follows these conditions in the documentation and/or other materials provided with the distribution. 3. The name "JDOM" must not be used to endorse or promote products derived from this software without prior written permission. For written permission, please contact license@jdom.org. 4. Products derived from this software may not be called "JDOM", nor may "JDOM" appear in their name, without prior written permission from the JDOM Project Management (pm@jdom.org).

In addition, we request (but do not require) that you include in the end-user documentation provided with the redistribution and/or in the software itself an acknowledgement equivalent to the following: "This product includes software developed by the JDOM Project (http://www.jdom.org/)." Alternatively, the acknowledgment may be graphical using the logos available at http://www.jdom.org/images/logos.

THIS SOFTWARE IS PROVIDED ``AS IS'' AND ANY EXPRESSED OR IMPLIED WARRANTIES, INCLUDING, BUT NOT LIMITED TO, THE IMPLIED WARRANTIES OF MERCHANTABILITY AND FITNESS FOR A PARTICULAR PURPOSE ARE DISCLAIMED. IN NO EVENT SHALL THE JDOM AUTHORS OR THE PROJECT CONTRIBUTORS BE LIABLE FOR ANY DIRECT, INDIRECT, INCIDENTAL, SPECIAL, EXEMPLARY, OR CONSEQUENTIAL DAMAGES (INCLUDING, BUT NOT LIMITED TO, PROCUREMENT OF SUBSTITUTE GOODS OR SERVICES; LOSS OF USE, DATA, OR PROFITS; OR BUSINESS INTERRUPTION) HOWEVER CAUSED AND ON ANY THEORY OF LIABILITY, WHETHER IN CONTRACT, STRICT LIABILITY, OR TORT (INCLUDING NEGLIGENCE OR OTHERWISE) ARISING IN ANY WAY OUT OF THE USE OF THIS SOFTWARE, EVEN IF ADVISED OF THE POSSIBILITY OF SUCH DAMAGE. **Sun**

Sun Microsystems, Inc. Sun, Sun Microsystems, the Sun Logo Sun, the Sun logo, Sun Microsystems, JavaBeans, Enterprise JavaBeans, JavaServer

Pages, Java Naming and Directory Interface, JDK, JDBC, Java, HotJava, HotJava Views, Visual Java, Solaris, NEO, Joe, Netra, NFS, ONC, ONC+, OpenWindows, PC-NFS, SNM, SunNet Manager, Solaris sunburst design, Solstice, SunCore, SolarNet, SunWeb, Sun Workstation, The Network Is The Computer, ToolTalk, Ultra, Ultracomputing, Ultraserver, Where The Network Is Going, SunWorkShop, XView, Java WorkShop, the Java Coffee Cup logo, Visual Java, and NetBeans are trademarks or registered trademarks of Sun Microsystems, Inc. in the United States and other countries.

**Indiana University Extreme! Lab Software License**

Version 1.1.1

Copyright (c) 2002 Extreme! Lab, Indiana University. All rights reserved.

Redistribution and use in source and binary forms, with or without modification, are permitted provided that the following conditions are met: 1. Redistributions of source code must retain the above copyright notice, this list of conditions and the following disclaimer. 2. Redistributions in binary form must reproduce the above copyright notice, this list of conditions and the following disclaimer in the documentation and/or other materials provided with the distribution. 3. The end-user documentation included with the redistribution, if any, must include the following acknowledgment: "This product includes software developed by the Indiana University Extreme! Lab (http://www.extreme.indiana.edu/)." Alternately, this acknowledgment may appear in the software itself, if and wherever such third-party acknowledgments normally appear. 4. The names "Indiana University" and "Indiana University Extreme! Lab" must not be used to endorse or promote products derived from this software without prior written permission. For written permission, please contact http://www.extreme.indiana.edu/. 5. Products derived from this software may not use "Indiana University" name nor may "Indiana University" appear in their name, without prior written permission of the Indiana University. THIS SOFTWARE IS PROVIDED "AS IS" AND ANY EXPRESSED OR IMPLIED WARRANTIES, INCLUDING, BUT NOT LIMITED TO, THE IMPLIED WARRANTIES OF MERCHANTABILITY AND FITNESS FOR A PARTICULAR PURPOSE ARE DISCLAIMED. IN NO EVENT SHALL THE AUTHORS, COPYRIGHT HOLDERS OR ITS CONTRIBUTORS BE LIABLE FOR ANY DIRECT, INDIRECT, INCIDENTAL, SPECIAL, EXEMPLARY, OR CONSEQUENTIAL DAMAGES (INCLUDING, BUT NOT LIMITED TO, PROCUREMENT OF SUBSTITUTE GOODS OR SERVICES; LOSS OF USE, DATA, OR PROFITS; OR BUSINESS INTERRUPTION) HOWEVER CAUSED AND ON ANY THEORY OF LIABILITY, WHETHER IN CONTRACT, STRICT LIABILITY, OR TORT (INCLUDING NEGLIGENCE OR OTHERWISE) ARISING IN ANY WAY OUT OF THE USE OF THIS SOFTWARE, EVEN IF ADVISED OF THE POSSIBILITY OF SUCH

**Phaos**

DAMAGE.

This Software is derived in part from the SSLavaTM Toolkit, which is Copyright ©1996-1998 by Phaos Technology Corporation. All Rights Reserved. Customer is prohibited from accessing the functionality of the Phaos software.

**W3C**

#### W3C® SOFTWARE NOTICE AND LICENSE

This work (and included software, documentation such as READMEs, or other related items) is being provided by the copyright holders under the following license. By obtaining, using and/or copying this work, you (the licensee) agree that you have read, understood, and will comply with the following terms and conditions.

- Permission to copy, modify, and distribute this software and its documentation, with or without modification, for any purpose and without fee or royalty is hereby granted, provided that you include the following on ALL copies of the software and documentation or portions thereof, including modifications: 1.The full text of this NOTICE in a location viewable to users of the redistributed or derivative work. 2.Any pre-existing intellectual property disclaimers, notices, or terms and conditions. If none exist, the W3C Software Short Notice should be included (hypertext is preferred, text is permitted) within the body of any redistributed or derivative code. 3. Notice of any changes or modifications to the files, including the date changes were made. (We recommend you provide URIs to the location from which the code is derived.)
- THIS SOFTWARE AND DOCUMENTATION IS PROVIDED "AS IS," AND COPYRIGHT HOLDERS MAKE NO REPRESENTATIONS OR WARRANTIES, EXPRESS OR IMPLIED, INCLUDING BUT NOT LIMITED TO, WARRANTIES OF MERCHANTABILITY OR FITNESS FOR ANY PARTICULAR PURPOSE OR THAT THE USE OF THE SOFTWARE OR DOCUMENTATION WILL NOT INFRINGE ANY THIRD PARTY PATENTS, COPYRIGHTS, TRADEMARKS OR OTHER RIGHTS.
- COPYRIGHT HOLDERS WILL NOT BE LIABLE FOR ANY DIRECT, INDIRECT, SPECIAL OR CONSEQUENTIAL DAMAGES ARISING OUT OF ANY USE OF THE SOFTWARE OR DOCUMENTATION.

The name and trademarks of copyright holders may NOT be used in advertising or publicity pertaining to the software without specific, written prior permission. Title to copyright in this software and any associated documentation will at all times remain with copyright holders.

## **Contents**

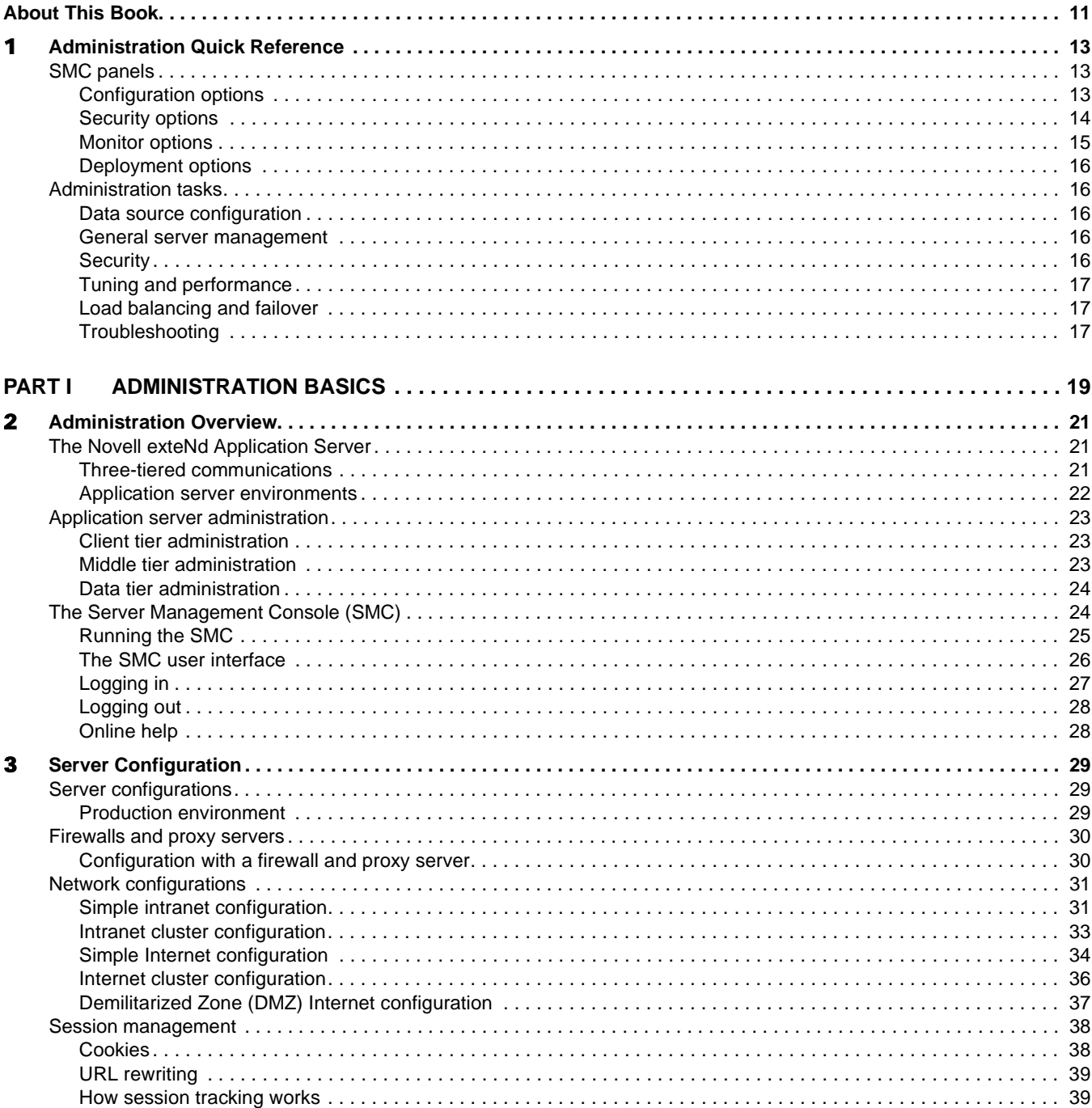

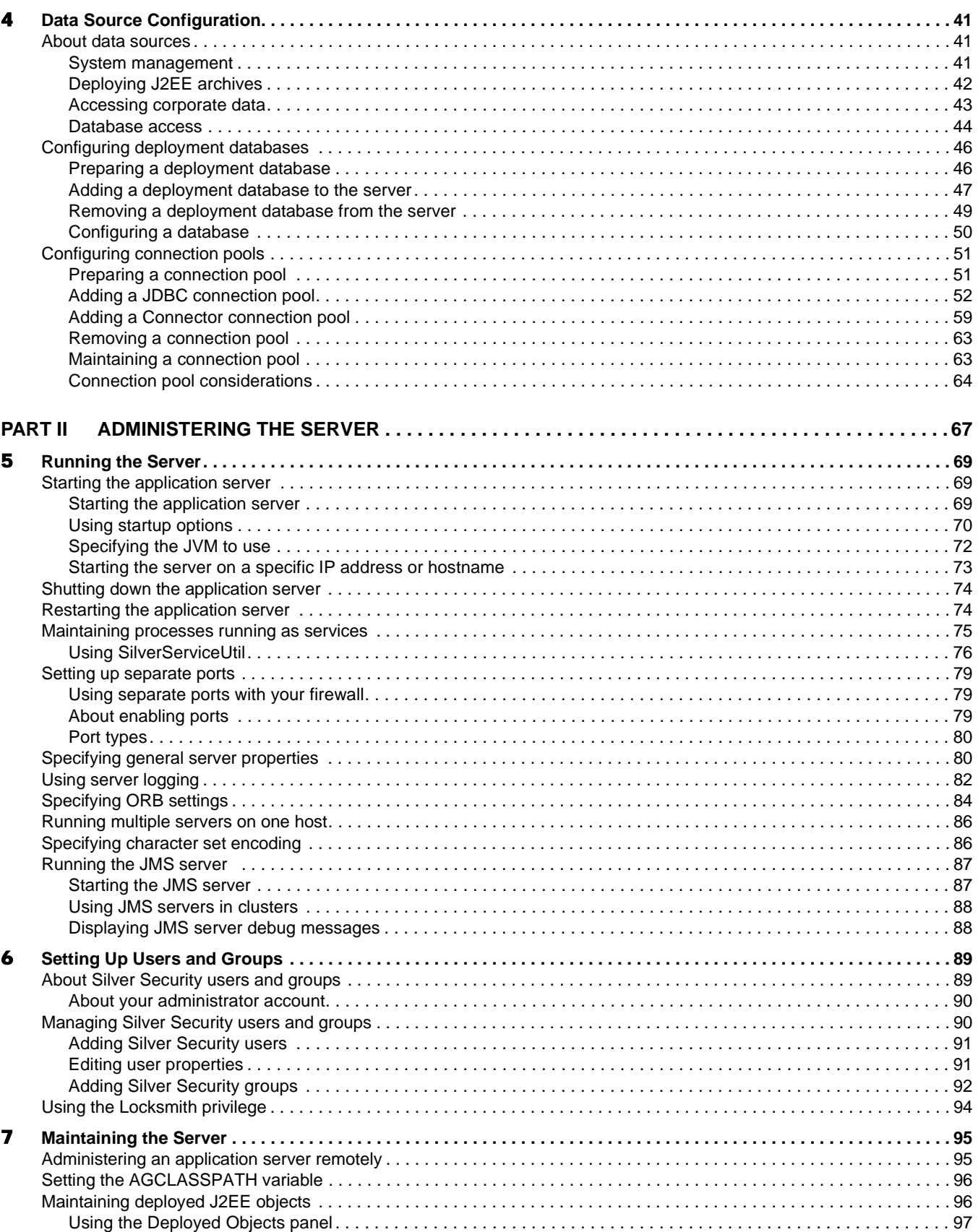

[Managing J2EE transactions . . . . . . . . . . . . . . . . . . . . . . . . . . . . . . . . . . . . . . . . . . . . . . . . . . . . . . . . . . . . . . . . . . . . . . . 99](#page-98-0)

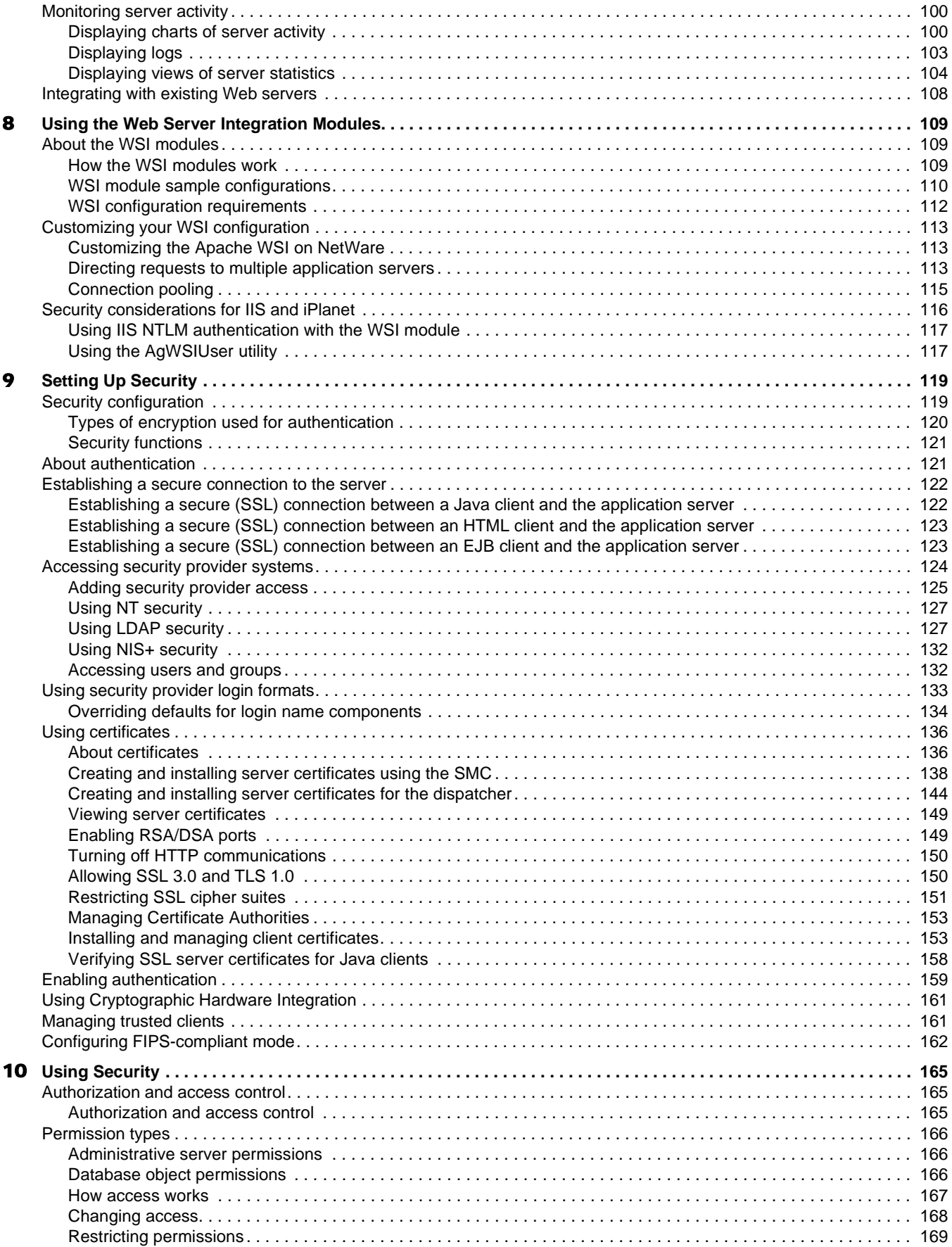

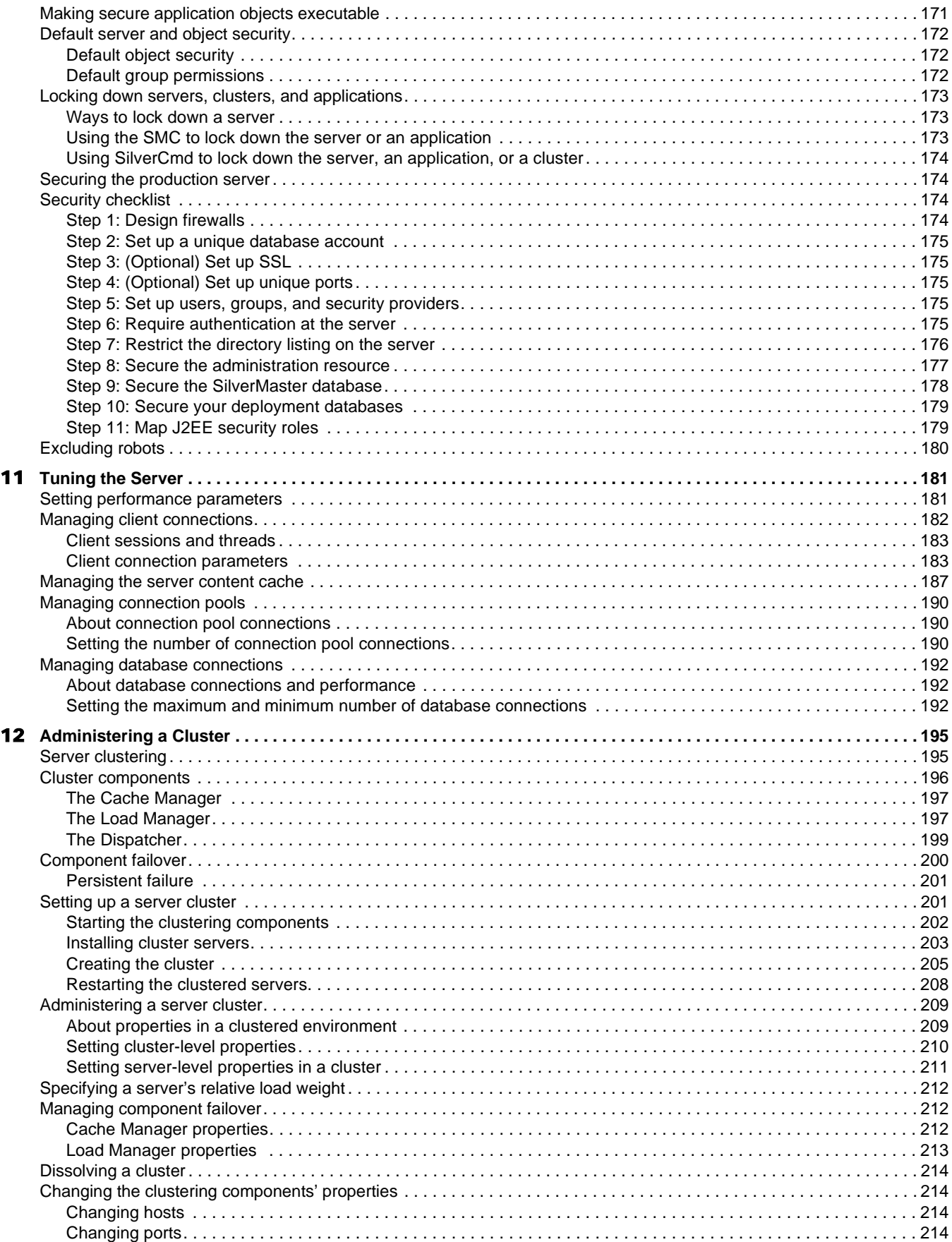

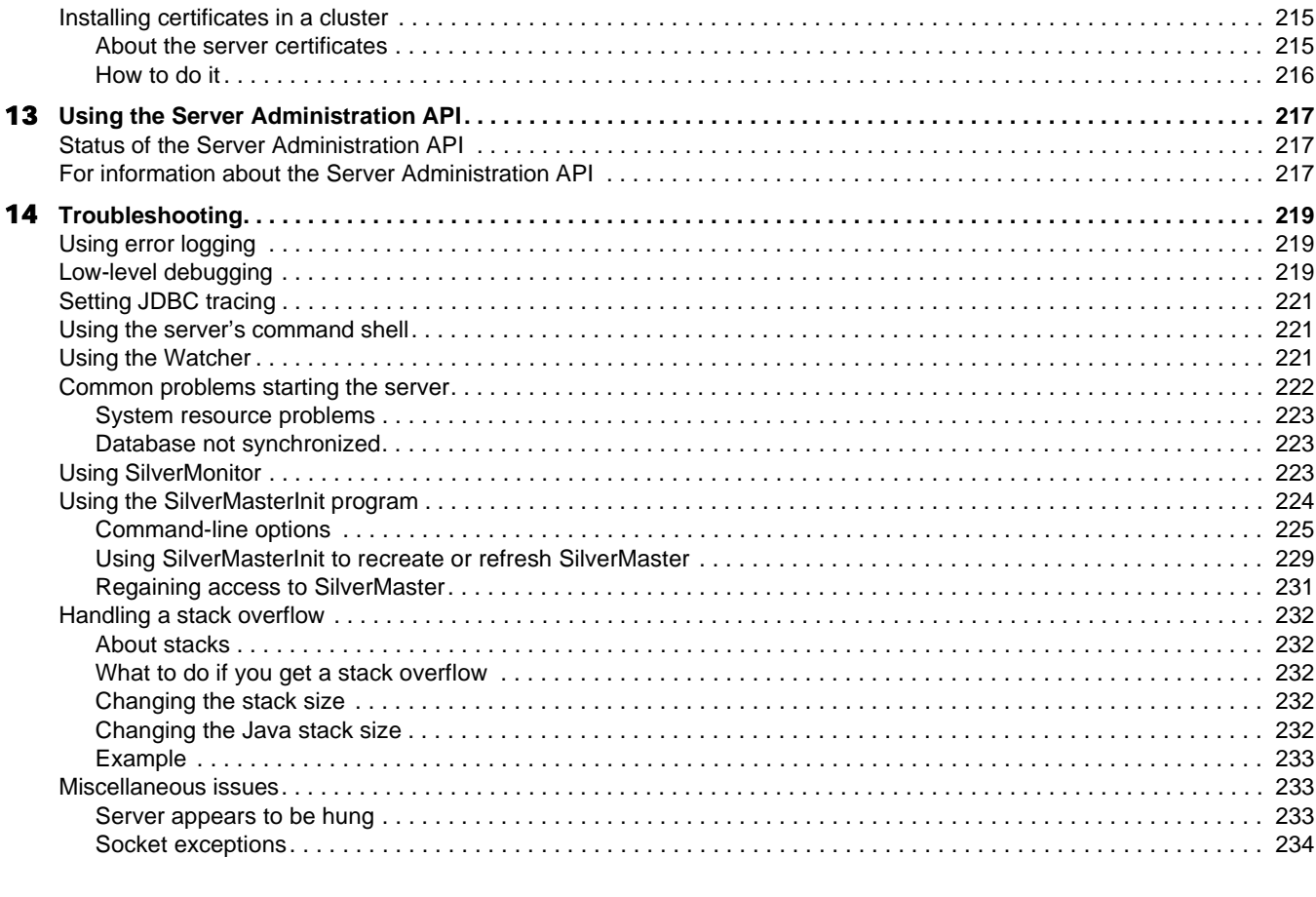

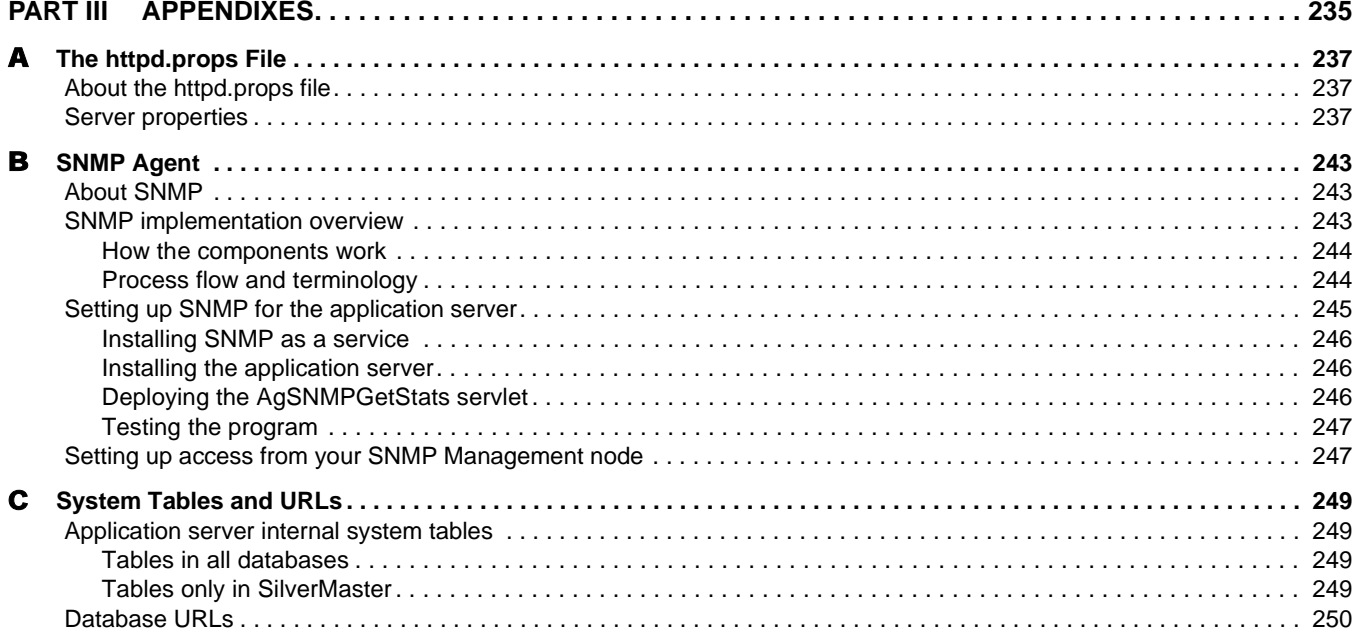

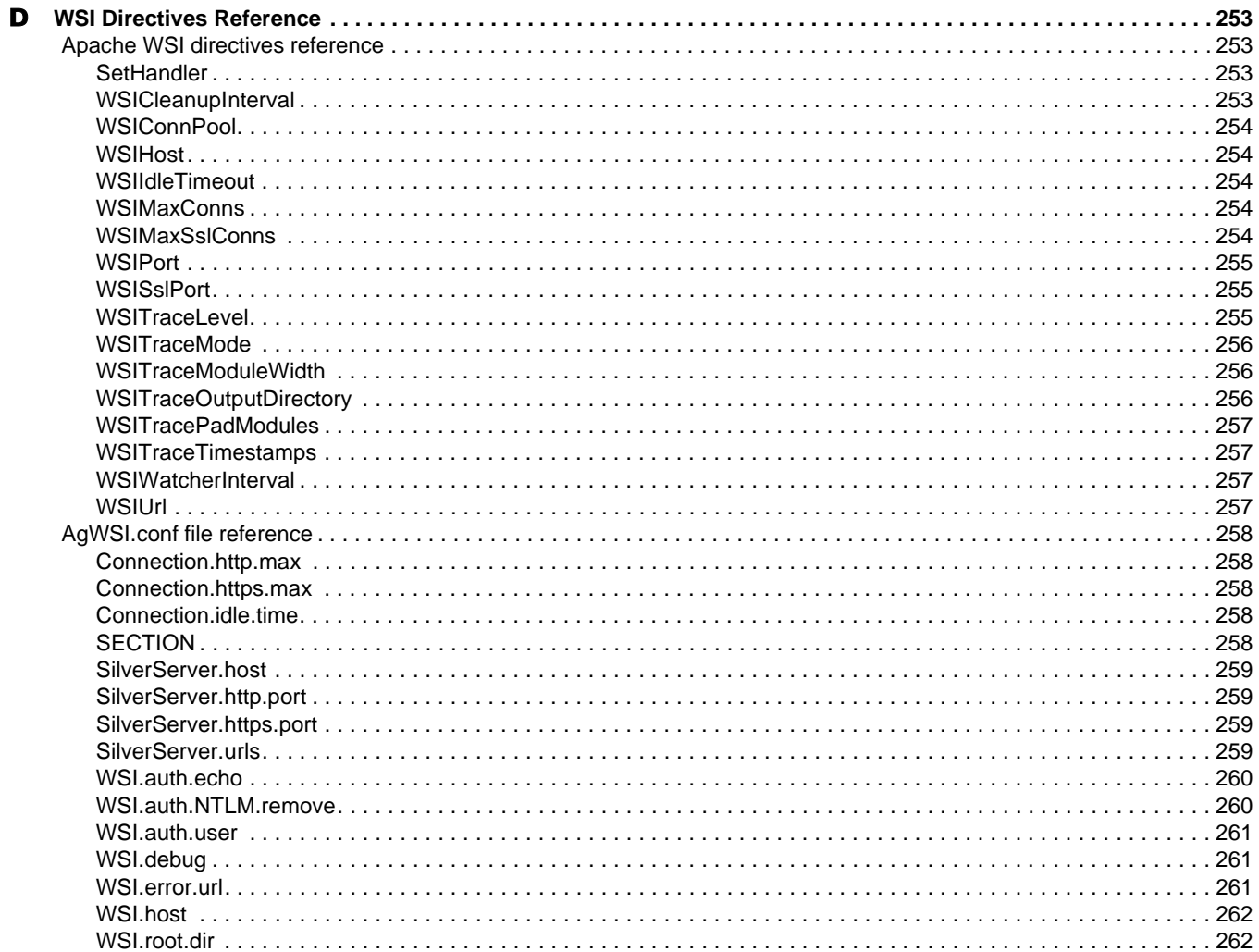

## <span id="page-10-0"></span>**About This Book**

## **Purpose**

This book explains how to administer the Novell® exteNd™ Application Server.

## **Audience**

This book is for the Novell exteNd Application Server administrator.

## **Organization**

This table provides a brief summary of the book's contents.

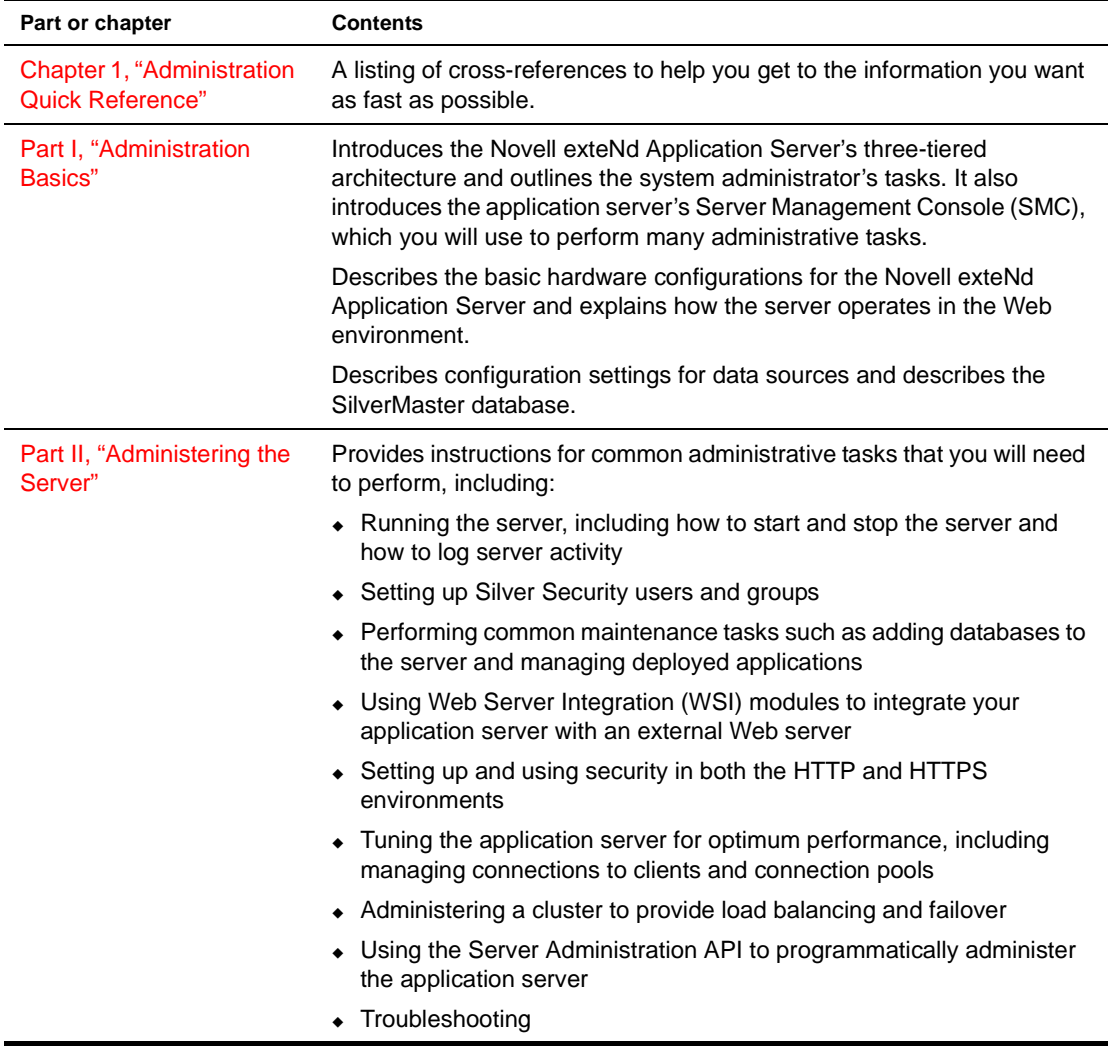

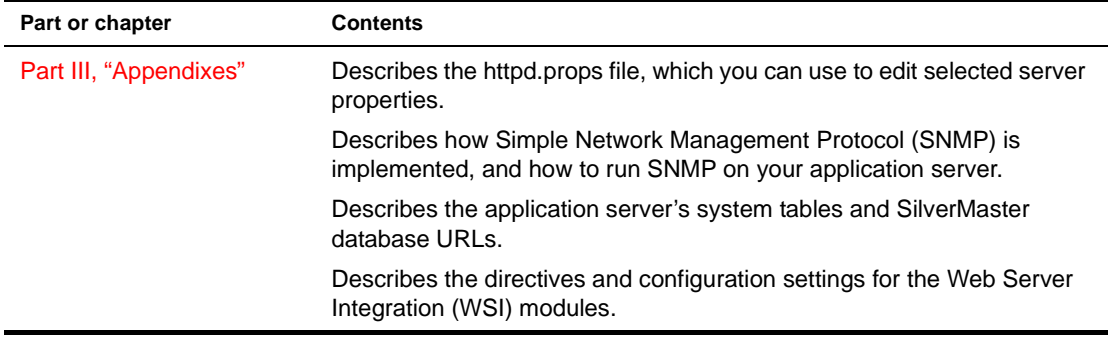

## **Additional documentation**

 For the complete set of Novell exteNd documentation, see the [Novell documentation Web site](new http://www.novell.com/documentation/exteNd.html) (www.novell.com/documentation/exteNd.html).

## <span id="page-12-3"></span><span id="page-12-0"></span>1 **Administration Quick Reference**

Use this Quick Reference to quickly get to the following information:

- [SMC panels](#page-12-1)
- [Administration tasks](#page-15-1)

## <span id="page-12-4"></span><span id="page-12-1"></span>**SMC panels**

The SMC is divided into these areas:

- [Configuration options](#page-12-2)
- [Security options](#page-13-0)
- [Monitor options](#page-14-0)
- [Deployment options](#page-15-0)

This section describes the panels in each of the areas.

NOTE: The panels are different if you are managing a clustered environment. For a quick reference to the SMC panels for a cluster, see ["Administering a server cluster" on page 209.](#page-208-2)

## <span id="page-12-2"></span>**Configuration options**

Configuration options consist of the following panels:

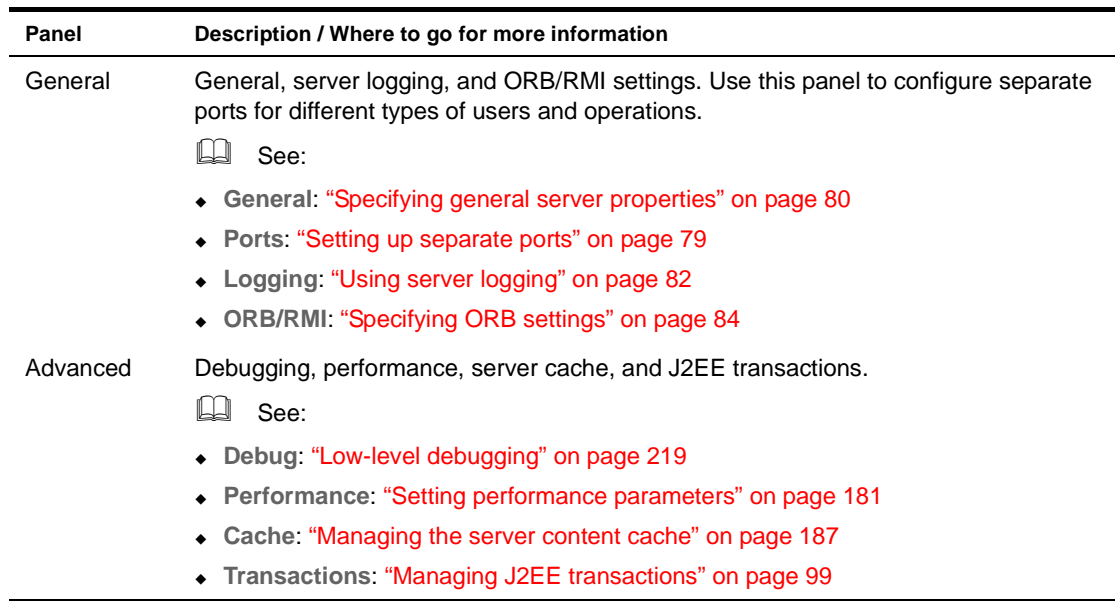

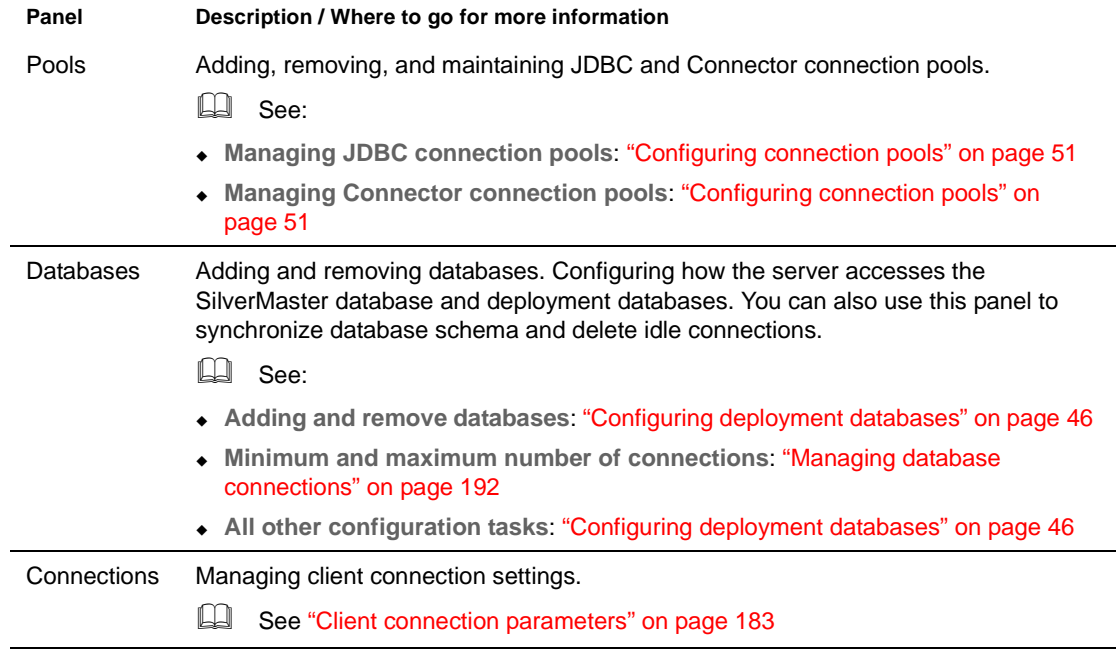

## <span id="page-13-0"></span>**Security options**

Security options consist of the following panels:

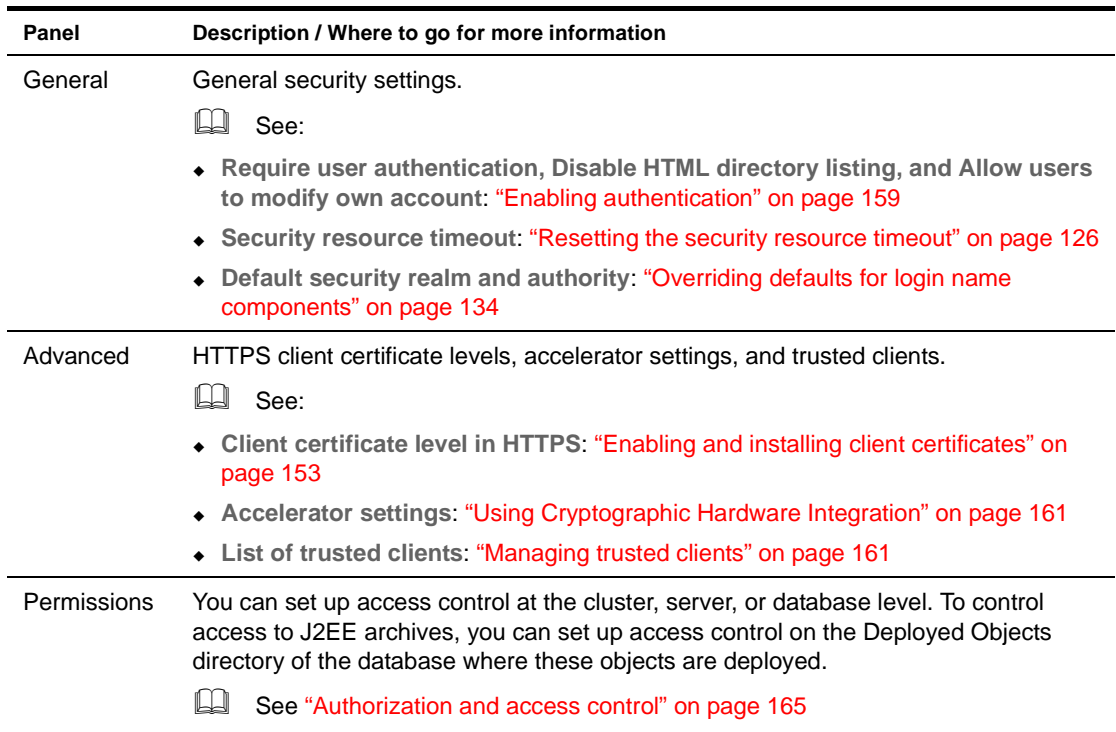

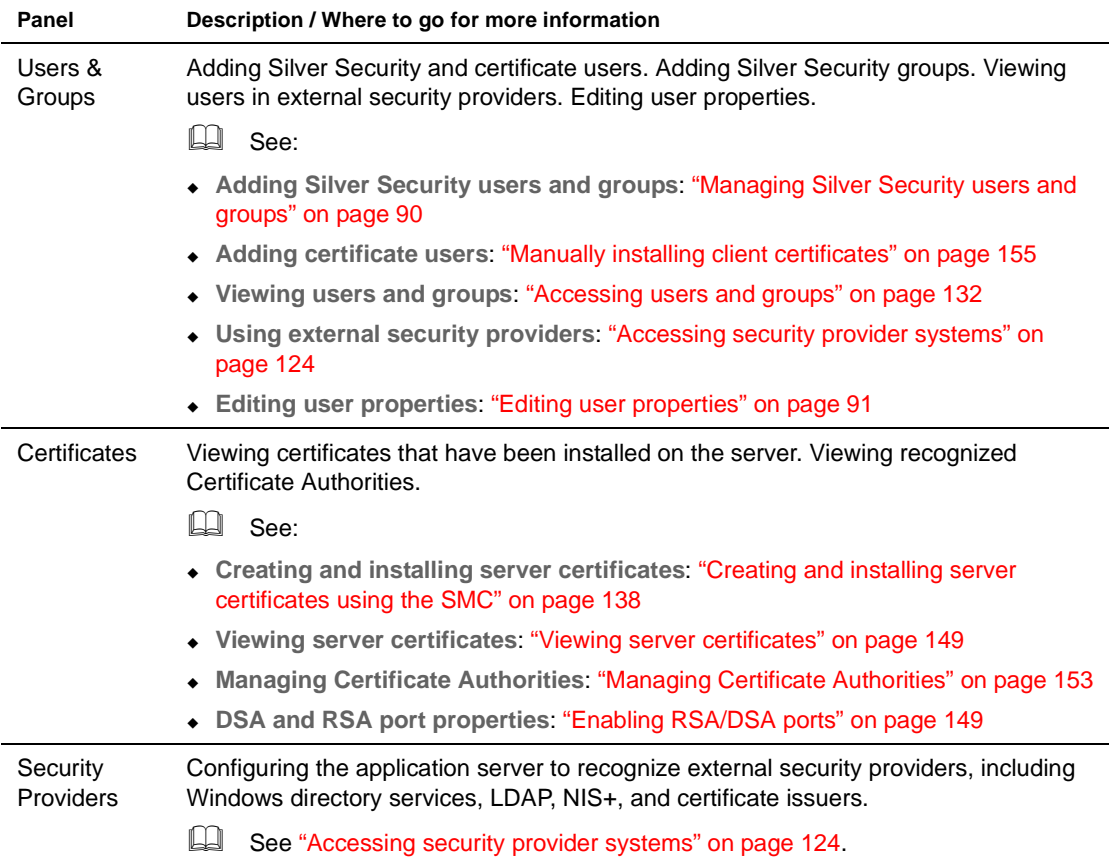

## <span id="page-14-0"></span>**Monitor options**

Monitor options consist of the following panels:

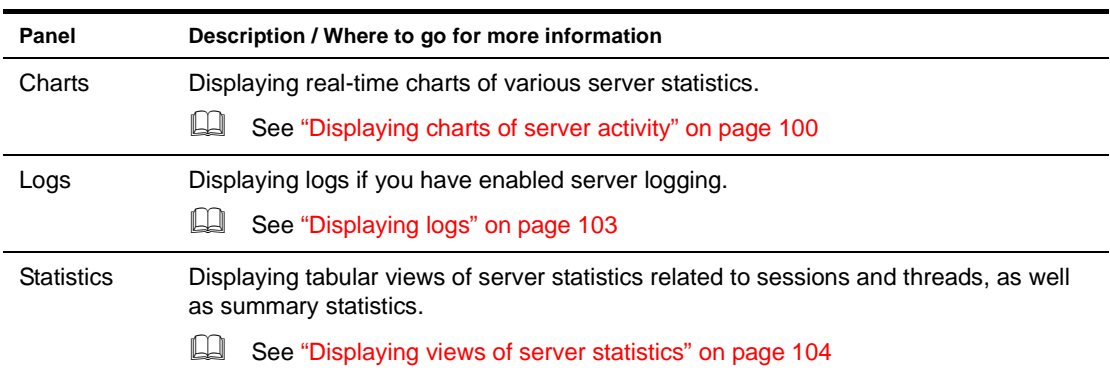

## <span id="page-15-0"></span>**Deployment options**

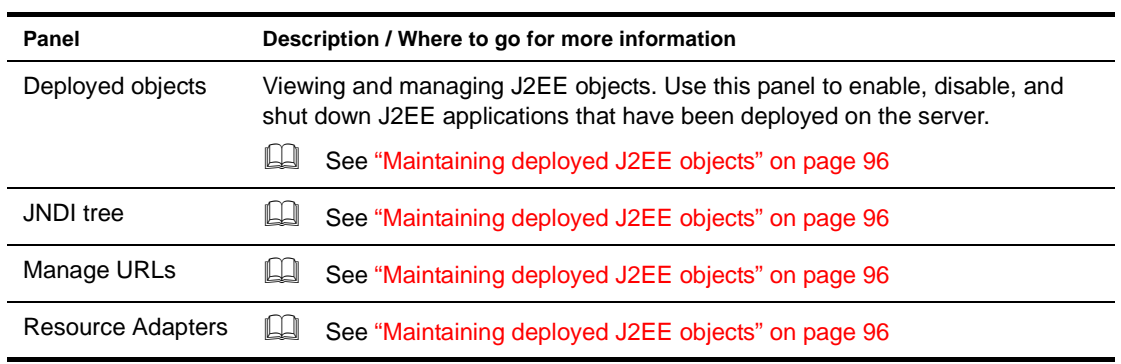

Deployment options consist of the following panels:

## <span id="page-15-5"></span><span id="page-15-1"></span>**Administration tasks**

This section provides a quick reference to common administration tasks.

## <span id="page-15-2"></span>**Data source configuration**

- ["Configuring deployment databases" on page 46](#page-45-2)
- ["Configuring connection pools" on page 51](#page-50-2)

### <span id="page-15-3"></span>**General server management**

- ["Starting the application server" on page 69](#page-68-3)
- ["Shutting down the application server" on page 74](#page-73-2)
- ["Restarting the application server" on page 74](#page-73-3)
- ["Setting up separate ports" on page 79](#page-78-3)
- ["Specifying general server properties" on page 80](#page-79-2)
- ["Using server logging" on page 82](#page-81-1)
- ["Specifying ORB settings" on page 84](#page-83-1)
- ["Running multiple servers on one host" on page 86](#page-85-2)
- ["Managing Silver Security users and groups" on page 90](#page-89-2)
- ["Administering an application server remotely" on page 95](#page-94-2)
- ["Setting the AGCLASSPATH variable" on page 96](#page-95-3)

## <span id="page-15-4"></span>**Security**

- ["Establishing a secure connection to the server" on page 122](#page-121-2)
- ["Accessing security provider systems" on page 124](#page-123-1)
- ["Using certificates" on page 136](#page-135-2)
- ["Enabling RSA/DSA ports" on page 149](#page-148-3)
- ["Enabling authentication" on page 159](#page-158-1)
- ["Restricting permissions" on page 169](#page-168-1)
- ["Excluding robots" on page 180](#page-179-1)
- ["Locking down servers, clusters, and applications" on page 173](#page-172-3)
- ["Security checklist" on page 174](#page-173-4)

## <span id="page-16-0"></span>**Tuning and performance**

- ["Setting performance parameters" on page 181](#page-180-2)
- ["Managing client connections" on page 182](#page-181-1)
- ["Managing the server content cache" on page 187](#page-186-1)
- ["Managing connection pools" on page 190](#page-189-3)
- ["Managing database connections" on page 192](#page-191-3)

## <span id="page-16-1"></span>**Load balancing and failover**

- ["Setting up a server cluster" on page 201](#page-200-2)
- ["Installing cluster servers" on page 203](#page-202-1)
- ["Creating the cluster" on page 205](#page-204-1)
- ["Administering a server cluster" on page 209](#page-208-2)
- ["Restarting the clustered servers" on page 208](#page-207-1)
- ["Specifying a server's relative load weight" on page 212](#page-211-3)
- ["Managing component failover" on page 212](#page-211-4)
- ["Dissolving a cluster" on page 214](#page-213-4)
- ["Installing certificates in a cluster" on page 215](#page-214-2)

## <span id="page-16-2"></span>**Troubleshooting**

- ["Using error logging" on page 219](#page-218-4)
- ["Low-level debugging" on page 219](#page-218-3)
- ["Setting JDBC tracing" on page 221](#page-220-3)
- ["Using the Watcher" on page 221](#page-220-4)
- ["Using SilverMonitor" on page 223](#page-222-3)
- ["Handling a stack overflow" on page 232](#page-231-5)

## <span id="page-18-1"></span><span id="page-18-0"></span>I **Administration Basics**

This part describes the basics of administering the Novell exteNd Application Server

- [Chapter 2, "Administration Overview"](#page-20-3)
- [Chapter 3, "Server Configuration"](#page-28-3)
- [Chapter 4, "Data Source Configuration"](#page-40-3)

# <span id="page-20-3"></span><span id="page-20-0"></span>2 **Administration Overview**

This chapter introduces the Novell exteNd Application Server architecture and outlines administrative tasks in the server environment. It contains sections on:

- [The Novell exteNd Application Server](#page-20-1)
- [Application server administration](#page-22-0)
- [The Server Management Console \(SMC\)](#page-23-1)

## <span id="page-20-1"></span>**The Novell exteNd Application Server**

The Novell exteNd Application Server is a multithreaded J2EE application server implemented in Java. Client communications are conducted through the HyperText Transfer Protocol (HTTP), the most common protocol for the World Wide Web.

NOTE: The application server uses RMI (Java's Remote Method Invocation) instead of HTTP when EJBs on different servers communicate.

The application server provides business logic processing and access to corporate data.

## <span id="page-20-2"></span>**Three-tiered communications**

The application server supports a three-tiered architecture that consists of a **client tier**, a **middle tier**, and a **data tier**.

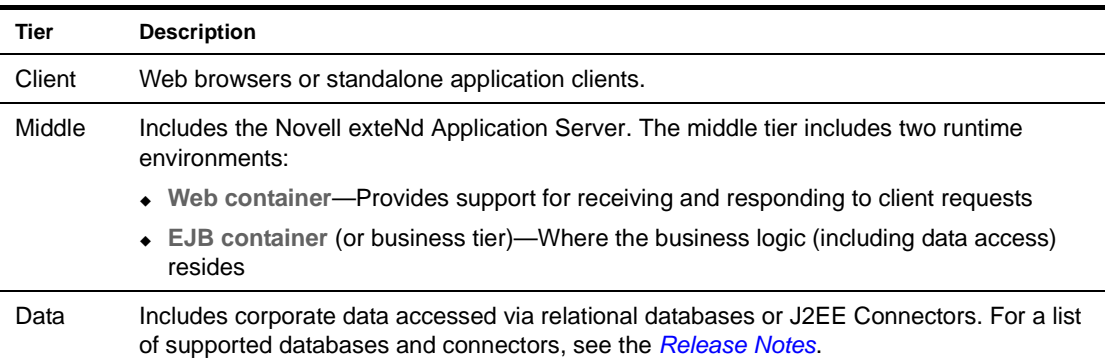

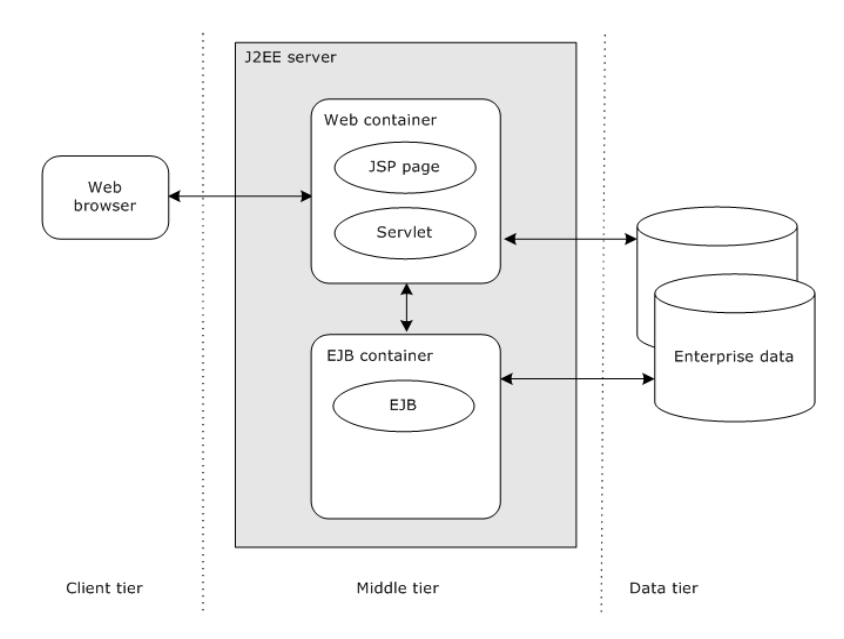

Three-tiered communications provide the following benefits:

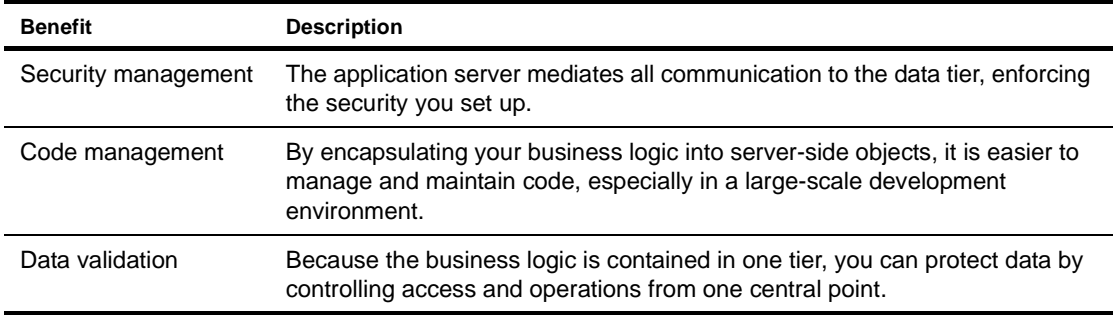

## <span id="page-21-0"></span>**Application server environments**

As an application server administrator, you'll set up and support these environments:

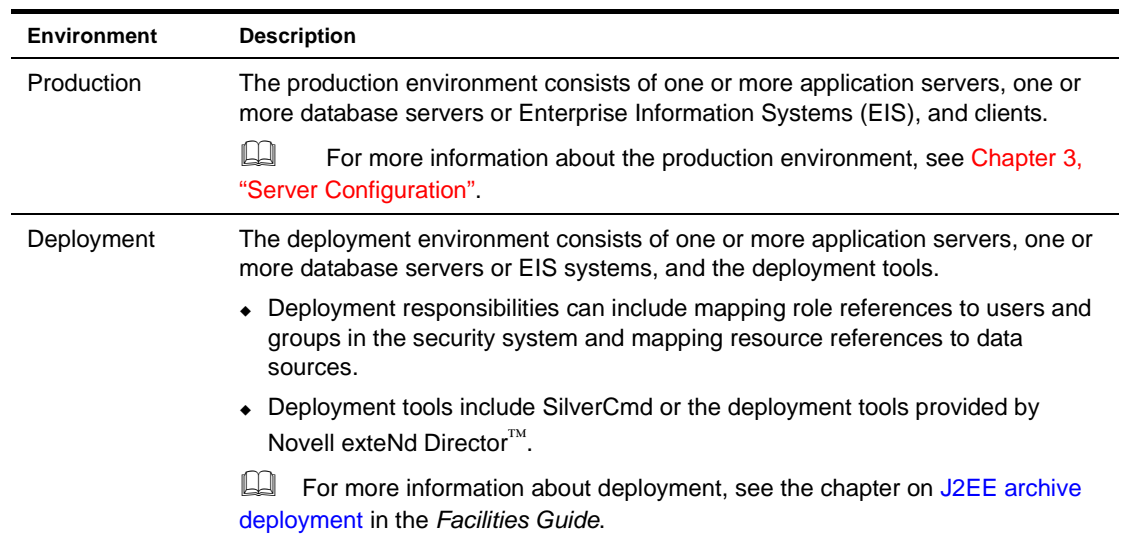

## <span id="page-22-0"></span>**Application server administration**

As the application server administrator, you have some administrative responsibilities for each tier in the server architecture: the client tier, the middle tier, and the data tier.

## <span id="page-22-1"></span>**Client tier administration**

These are the requirements for running each client type:

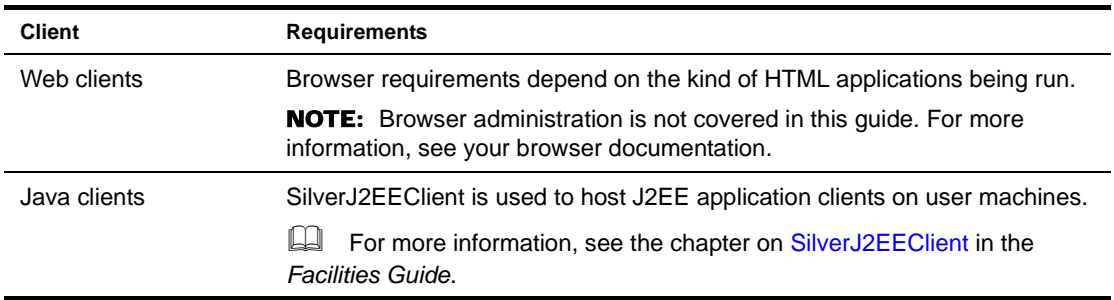

## <span id="page-22-2"></span>**Middle tier administration**

When you administer the middle tier, you administer the application server. You use the server's Server Management Console (SMC), a standalone administration tool described later in this chapter.

These are the major areas of application server administration:

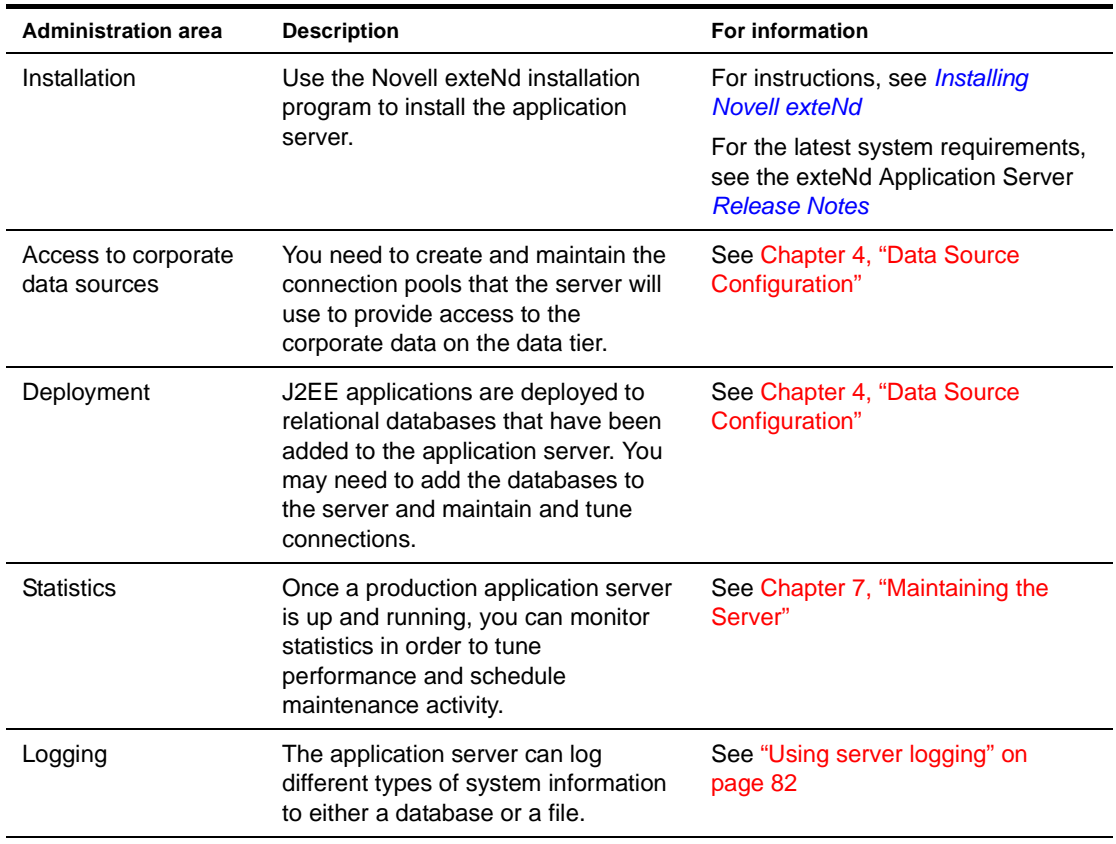

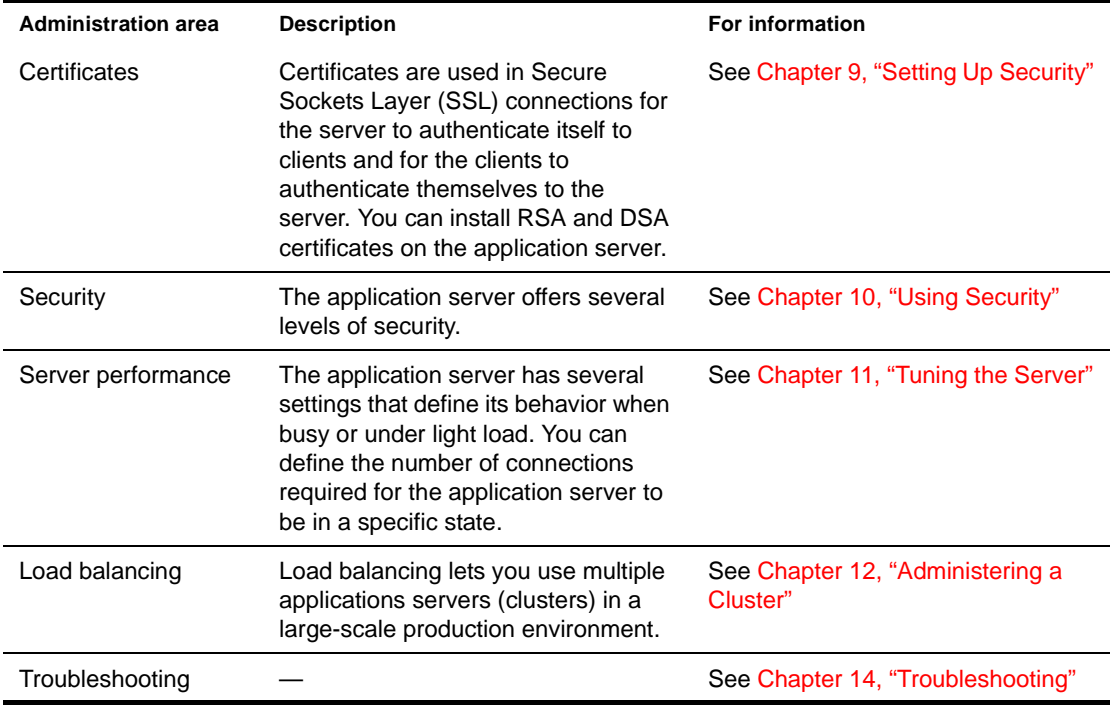

 For a quick reference of administration tasks, see ["Administration tasks" on page 16](#page-15-5).

## <span id="page-23-0"></span>**Data tier administration**

The application server relies on components located on the data tier for system management resources (the SilverMaster database), deployment targets (deployment databases), and corporate data (connection pools). You'll need to work with the administrators responsible for these resources to ensure that the application server has the appropriate access.

For more information on how the application server uses resources on the data tier and the administrative implications, see [Chapter 4, "Data Source Configuration"](#page-40-3).

## <span id="page-23-1"></span>**The Server Management Console (SMC)**

The application server's Server Management Console (SMC) is the tool you use for most application server administration tasks. You can use the SMC to:

- Maintain the environment
- Monitor the environment
- Measure and improve performance
- Set up and administer security
- Set up and maintain server clusters for load balancing

You can administer multiple servers from the same SMC.

**SMC or httpd.props file?** A few of the SMC settings affect entries in the httpd.props file, which you can edit directly. But whenever possible, use the SMC to change the server's settings.

For more information about the httpd.props file, see [Appendix A, "The httpd.props File"](#page-236-3).

## <span id="page-24-0"></span>**Running the SMC**

You can run the SMC from the command prompt (system console) or from a GUI.

#### ¾ **To run the SMC from a GUI:**

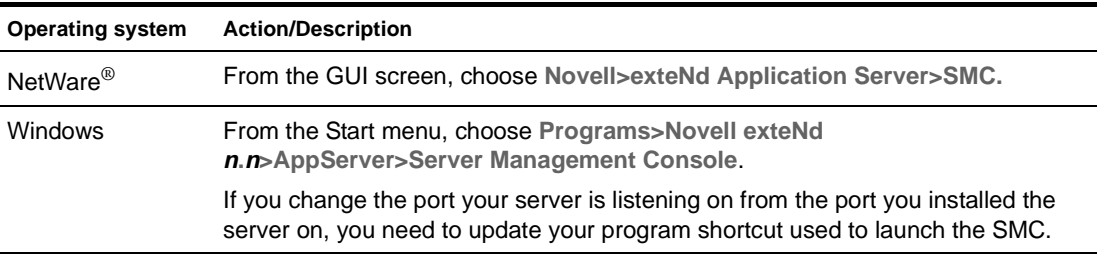

#### ¾ **To run the SMC from the command prompt or system console:**

 Type the following command (located in the server's \**bin** directory): smc

The **smc** command can take the following command-line options:

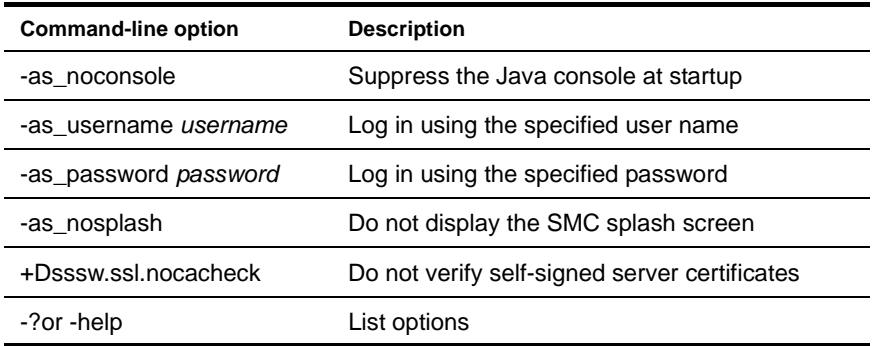

**Using ports** The application server supports separate **runtime** and **administration** ports. During installation, both HTTP ports are configured to whatever port number you specified as the default. The default ports are:

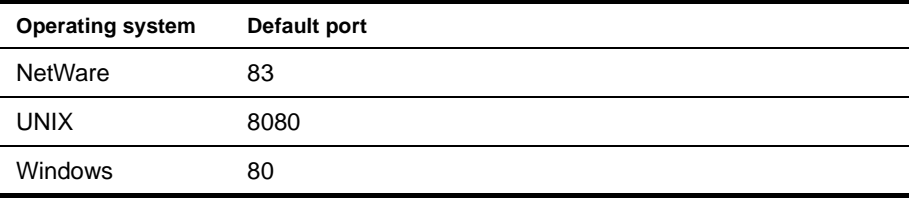

If you have configured separate server ports, you must specify your administration port number when starting the SMC.

 For more information, see ["About enabling ports" on page 79](#page-78-4).

**Creating a secure connection** You can establish a secure (SSL) connection between the SMC and the application server. For information, see ["Establishing a secure connection to the server" on page 122](#page-121-2).

**The SMC properties file** The SMC properties file (smc.props located in the server's \**Resources** directory) contains information about:

- The list of servers that have been added to the SMC (through the SMC)
- The property that specifies the settings for charting

If you pass a server name on the command line, it is **not** added to the list of servers. If you supply the user name and password on the command line but not the server, the command is ignored (since the SMC cannot determine which server the parameters apply to).

The smc.props file is updated when you use the SMC to make changes to these properties and when you close the SMC. Do not edit smc.props manually while the SMC is running—none of the changes will be saved.

## <span id="page-25-0"></span>**The SMC user interface**

The SMC consists of a series of panels that you can use to administer the server:

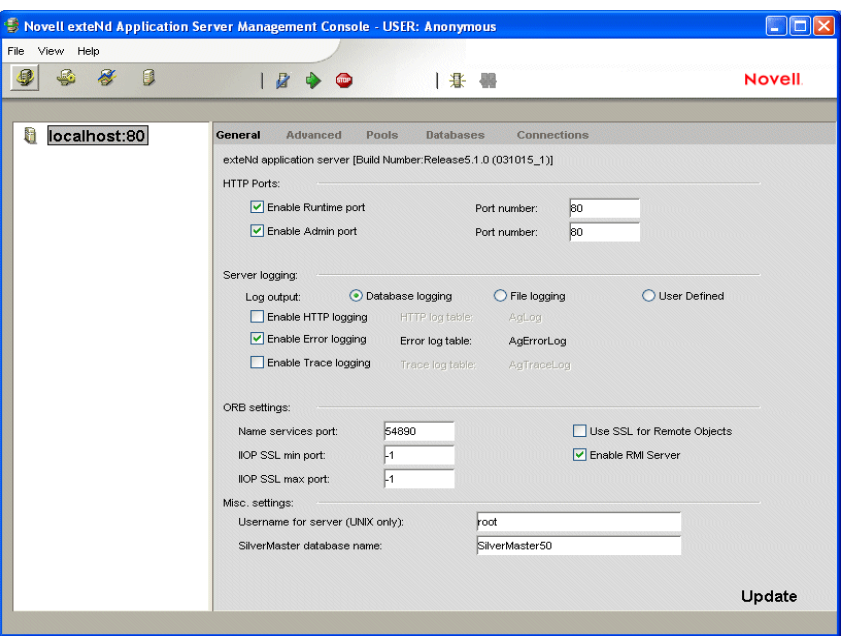

NOTE: The SMC displays different options if you are running the server in a clustered environment. For more information, see [Chapter 12, "Administering a Cluster".](#page-194-2)

#### **About SMC panels**

The administrative options are grouped into panels, such as General, Advanced, and so on.

 For a quick reference to the SMC panels, see ["SMC panels" on page 13.](#page-12-4)

#### **About the toolbar**

The toolbar at the top of the console displays icons that allow you to perform actions:

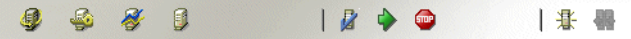

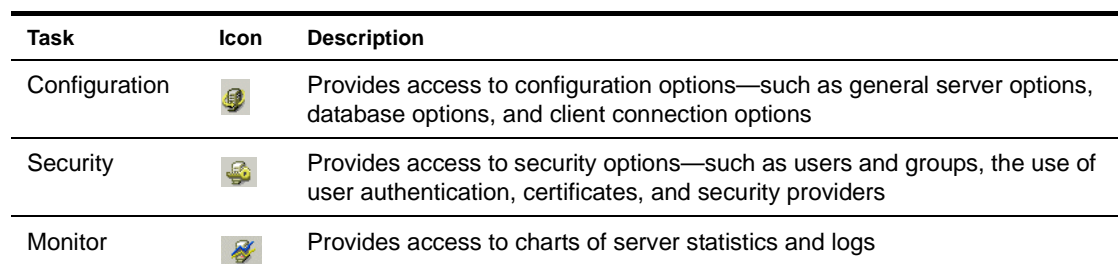

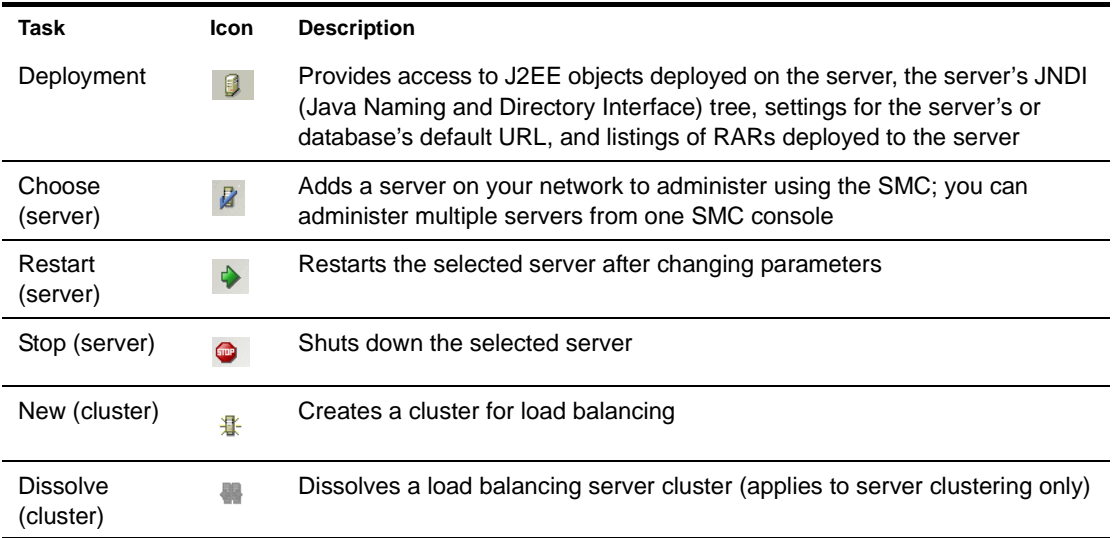

#### **Menu**

The menu at the top of the console provides another way to perform many of the same functions that the toolbar provides. It also lets you perform these additional tasks:

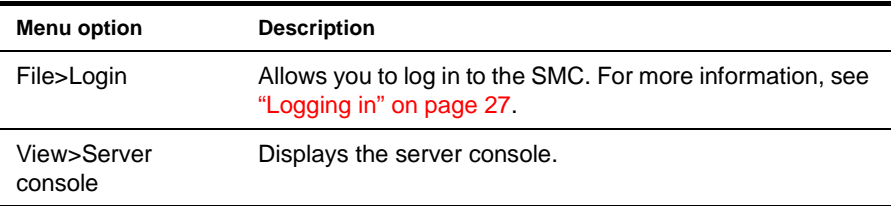

## <span id="page-26-0"></span>**Logging in**

You must start the application server before you can log in to the SMC.

If you start the SMC without providing a user name or password, you are connected as Anonymous. You can connect as Anonymous only if the application server was installed in unrestricted mode. If the application server was installed in restricted mode (the installation default and the recommended mode for production environments), all users are required to log in.

The SMC uses the admin port for all actions.

#### ¾ **To log in:**

1 Select **File>Login**.

The Enter Login Credentials dialog displays.

NOTE: The application server installs a predefined group named Administrators, which initially contains only the server administrator.

2 Enter your application server administrator user name and password, then click **OK**.

Your administration account name and password are whatever you specified when you installed the application server. Passwords are always case-sensitive. The user name might be case-sensitive if your SilverMaster database is set up to support case-sensitivity. For more information, see ["About](#page-89-3)  [your administrator account" on page 90.](#page-89-3)

You now have all administration permissions. The SMC shows the name of the user in its window title.

## <span id="page-27-0"></span>**Logging out**

## ¾ **To log out:**

- 1 In the left panel of the SMC, select the server.
- 2 Select **File>Logout**.

You are now connected to that server as Anonymous (as shown in the window title). If you want, you can log back in as a user.

## <span id="page-27-1"></span>**Online help**

To access the administration documentation in the application server's help:

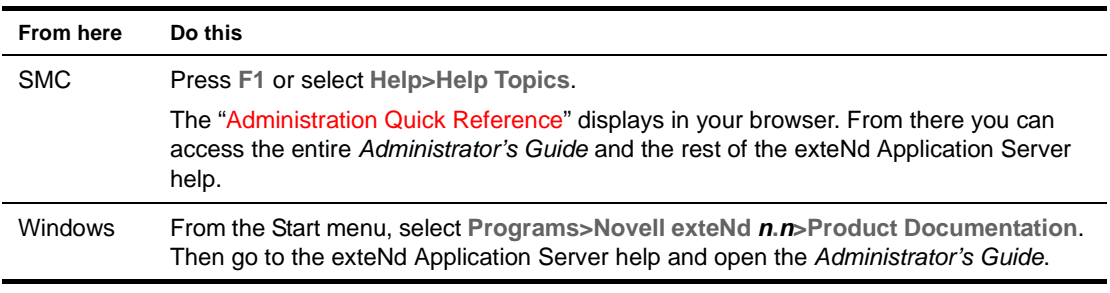

 For more information, see [Using Help and Documentation](new ../../exteNd/common/suiteHelp.html).

## <span id="page-28-3"></span><span id="page-28-0"></span>3 **Server Configuration**

This chapter describes basic hardware configurations for the Novell exteNd Application Server and explains how the server operates in the Web environment. It contains sections on:

- [Server configurations](#page-28-1)
- [Firewalls and proxy servers](#page-29-0)
- [Network configurations](#page-30-0)
- [Session management](#page-37-0)

## <span id="page-28-1"></span>**Server configurations**

This section describes the recommended application server configurations for production. For simplicity, the descriptions assume a single (standalone) application server.

## <span id="page-28-2"></span>**Production environment**

In a production environment, it is best to configure your application server and database server(s) on separate machines. (This is called a *multiple-host configuration*.)

The figure below shows the preferred application server configuration with two database server connections:

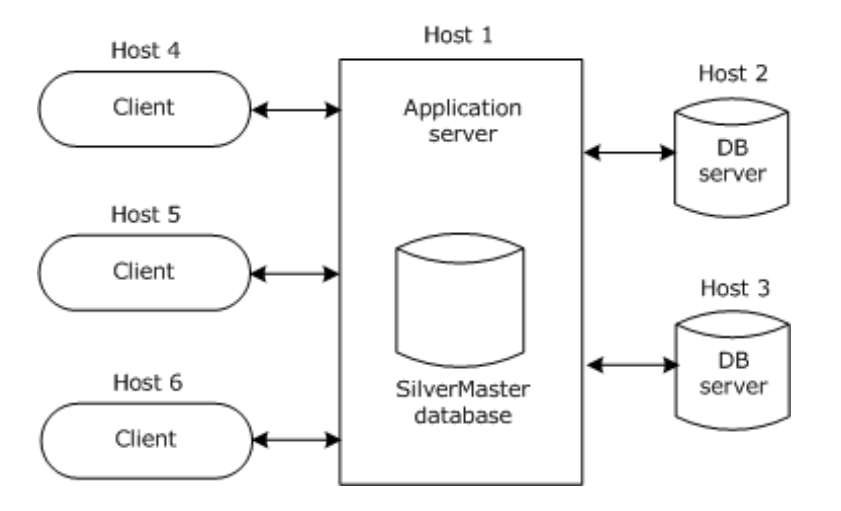

The SilverMaster database (shown above with the application server) is a master database for the entire system. For a description of SilverMaster, see ["SilverMaster functions" on page 42.](#page-41-1)

Having another Web server in this configuration would have little impact on the application server. The application server can coexist with Web servers as long as you change the application server's listening port from the default (port 80) to another port. For more information, see ["Specifying general server](#page-79-2)  [properties" on page 80](#page-79-2).

**Benefits** Configuring the application server and database servers on separate machines results in the following benefits:

- The application server does not compete with the database servers for CPU and memory resources.
- The machine that hosts each database server can be configured to match that application server's memory requirements.
- Database servers can be optimized and tuned without affecting the application server.
- You can run your database servers on operating system platforms other than the one the application server is running on. For example, you can run UNIX database servers and the application server on Windows.

**Drawback** One drawback to configuring application servers and database servers on separate machines is that you must maintain extra machines.

For more information about possible configurations for your production application server environment, see ["Network configurations" on page 31.](#page-30-0)

## <span id="page-29-0"></span>**Firewalls and proxy servers**

Firewalls are critical for regulating network access. You must make many decisions about how you will use firewalls, how the application server will communicate with database servers, and what if any access you will allow Anonymous users through the firewall.

In a typical large-scale Web environment, a static traffic routing service is placed between the network service provider's router and the internal network. The traffic routing service may be implemented at an IP level using screening rules in a router—or at an application level using proxy gateways and services.

**About proxy servers** A *proxy server* is an application that mediates traffic between a protected network and the Internet. Proxy servers are used primarily to consolidate Internet connections, provide users a general level of anonymity (by shielding information normally passed from the browser to the Web server), and enforce enhanced security about Web traffic (such as what sites users can access).

Many proxies contain extra logging or support for user authentication. Since proxies must understand the application protocol being used, they can also implement protocol-specific security. The proxy machine provides a higher level of audit and security, but it also increases configuration costs and reduces the level of service—because a proxy needs to be developed for each desired service.

NOTE: The proxy server software you use with the application server should support HTTP 1.1, such as the Microsoft Proxy Server or the Netscape Proxy Server.

**About firewalls** A *firewall* is a hardware or software facility used to regulate access to a network. Firewalls are traditionally used to protect the company's intranet from public Internet traffic. *Policies* are configured on the firewall to allow only certain traffic to pass through. The actual mechanism involved varies, but in principle the firewall can be thought of as two mechanisms: one that exists to block traffic and another that exists to permit traffic. Administrators can configure a firewall to notify them of security breaches and monitor overall traffic.

## <span id="page-29-1"></span>**Configuration with a firewall and proxy server**

The application server should run **inside** any firewalls your site has, with the HTTP requests from extranet customers to the application server either allowed through the firewall or proxied. This way the database connections need not go through the firewall. The figure below shows how an application server might be configured with a firewall and proxy server:

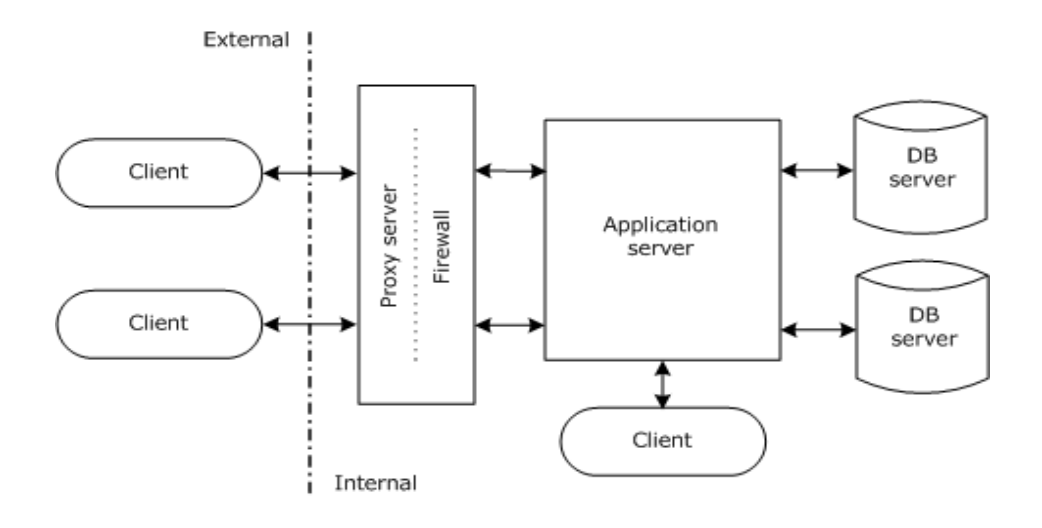

## <span id="page-30-0"></span>**Network configurations**

This section presents several possible ways to configure your network based on your application's needs and includes these sections:

- [Simple intranet configuration](#page-30-1)
- $\bullet$  [Intranet cluster configuration](#page-32-0)
- [Simple Internet configuration](#page-33-0)
- [Internet cluster configuration](#page-35-0)
- [Demilitarized Zone \(DMZ\) Internet configuration](#page-36-0)

## <span id="page-30-1"></span>**Simple intranet configuration**

Small companies, departments, and small teams of developers can work against a single application server. The following figure shows a simple network configuration with the application server (**agsrv1**) hosting a simple Web application serving users on a local area network (LAN). The application server leverages an existing Windows security domain (on **pdc1**) and e-mail server (**mailsrv1**) for user authentication/access control and pushing application data to users via e-mail:

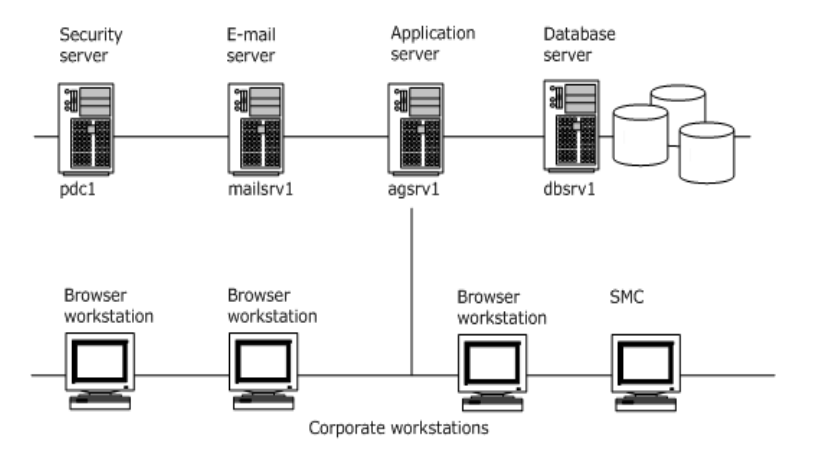

The server's SilverMaster resides on the database server machine (**dbsrv1**) where the line-of-business database resides. The application is deployed to SilverMaster.

**When this configuration makes sense** This type of configuration is suitable when:

- The number of users is relatively low (under 50).
- The amount of data returned to the clients is small (such as a standard departmental application).
- Failover capabilities are not required. In some cases it may be acceptable to take the server down for infrequent administrative tasks such as a hardware upgrade or tape backup. So a clustered server arrangement is not a requirement.
- All users are authenticated against a single, existing security model. A department or site may have a preexisting server listing of users and groups (for example, a Windows domain), so this directory can be leveraged and used by the application server.

**Benefits of this configuration** This configuration has several benefits:

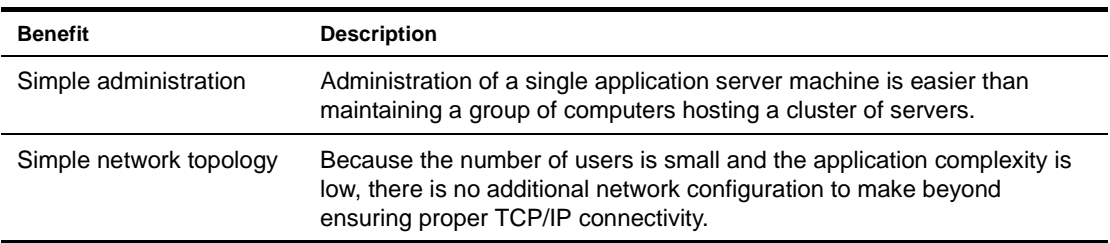

**Limitations of this configuration** This configuration may be suitable for small companies or departmental applications, but there are some limitations to this approach:

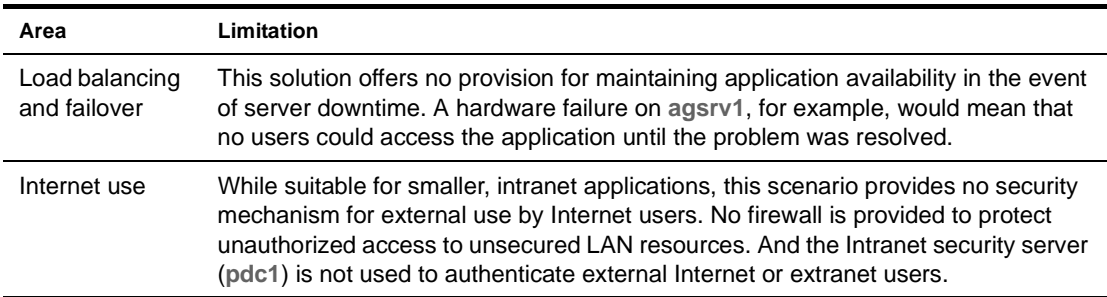

## <span id="page-32-0"></span>**Intranet cluster configuration**

In order to provide basic load balancing and failover capabilities, the application server provides a Dispatcher, Load Manager, and Cache Manager. The figure below shows a typical network diagram of several application servers (**agsrv1**, **agsrv2**, and **agsrv3**) in a cluster with traffic directed by the application server's software Dispatcher (**dispatch1**). The Cache Manager and Load Manager can reside on just about any machine in the network, though it is preferable to have them on the same physical subnet as the cluster of application servers.

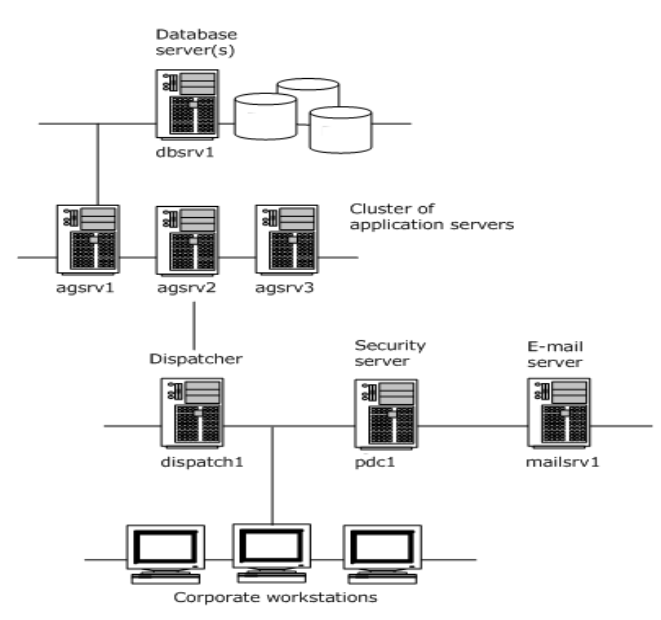

In this scenario, a browser on one of the corporate workstations would access the application by connecting to the application server's software Dispatcher (**dispatch1**) using a browser or a Java application running in the SilverJ2EEClient container. Depending on the load plan, the Dispatcher would reply with an HTTP redirection to one of the available servers in the cluster.

To establish a connection, the client needs to resolve the TCP/IP host name of the target server using standard means. On Windows workstations, for example, the client would request the TCP/IP address of the target server from the WINS (Windows Internet Naming Service) or DNS (Domain Naming Service) server, or perform an NBT (NetBIOS over TCP/IP) broadcast to resolve the name and address. When they are resolved, the client would access the server directly. No subsequent trips to the Dispatcher would be made.

#### **HTML application example** A corporate user opens a browser to

http://dispatch1/Accounting/default.html in order to log in to the company's accounting HTML application. The software Dispatcher (**dispatch1**) returns an HTTP redirect signal back to the client, which in turn establishes a connection directly to http://agsrv2/Accounting/default.html. Notice that not only was the browser redirected to the application server (**agsrv2**); the full URL address information (database name, Accounting, and page name) was also passed along.

The next user to access the application would be directed in round-robin fashion to the next available server according to the load plan: http://dispatch1/Accounting/default.html would be redirected to http://agsrv3/Accounting/default.html.

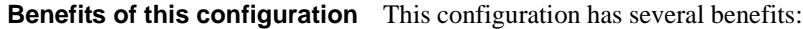

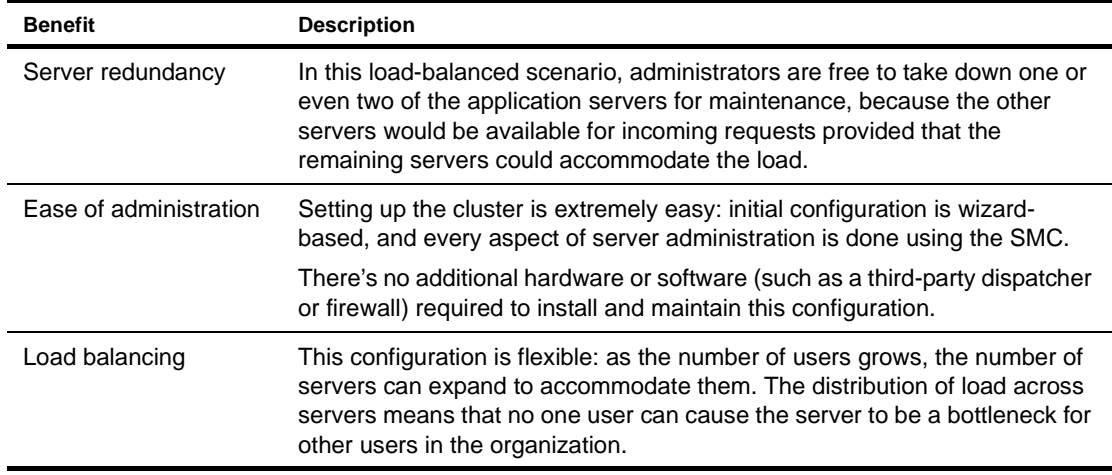

**Limitations of this configuration** This configuration has some limitations:

- No firewall or additional security mechanism is provided to protect unauthorized access to unsecured LAN resources.
- While this configuration could be used for Internet applications, there is no provision for DNS masking, such as the kind needed with a more advanced dispatcher. As such, all application servers and Dispatchers would need to be DNS-registered on the Internet.

**To learn more** For more information about clusters and load balancing, see [Chapter 12,](#page-194-2)  ["Administering a Cluster".](#page-194-2)

## <span id="page-33-0"></span>**Simple Internet configuration**

The figure below shows how a single application server can be used to provide extranet Web application functionality for both internal users (running a Java application using SilverJ2EEClient) and external business partners (accessing the HTML application over the Internet).

In this scenario, the application server (**agsrv1**) provides Web application services in conjunction with existing static content served from the corporate Web site servers (**www1** and **www2**). The application server (**agsrv1**) is DNS-registered; so when an extranet user is linked from the Web site to the application logon page (hosted on the application server), the browser knows what route to take in order to connect to the application server. In this case, Internet clients must pass through the firewall (**gatekeeper1**) in order to gain access to the application server.

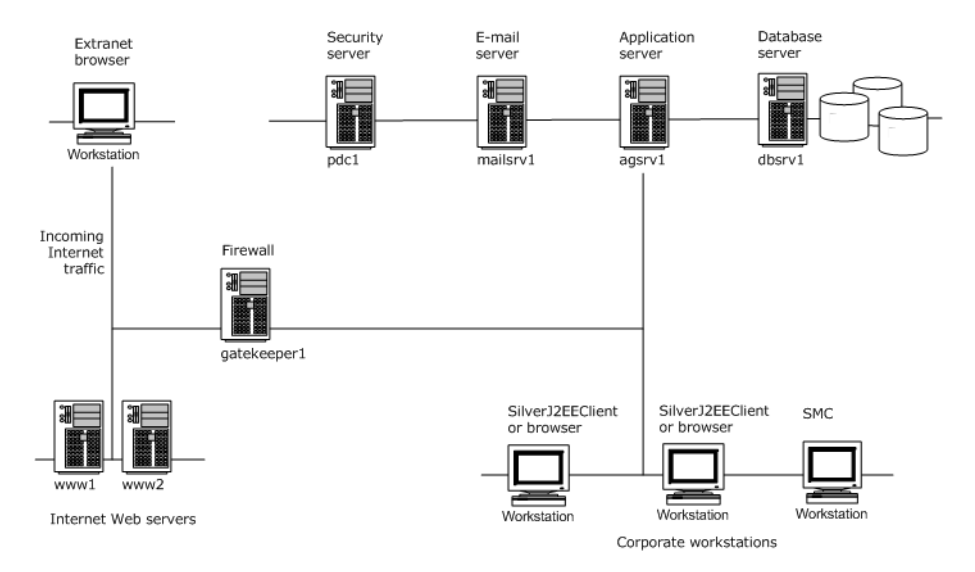

To facilitate this connection, the firewall (**gatekeeper1**) has been configured so that only HTTP traffic on TCP/IP port 80 can pass through to the application server. This way system administrators are assured that the application-sensitive data will not be intercepted by someone other than the end user—and that incoming traffic cannot access other corporate resources.

The user accesses the application from a link on the corporate Web site (**www1** and **www2**). A Web server integration (WSI) module has been installed and configured on both Web servers and offers redirection capabilities to the logon page on **agsrv1**. Once redirected, browsers will establish a connection to the application server.

This process can be summarized as follows:

- 1 The user accesses an application server URL from one of the Web servers outside the firewall.
- 2 The WSI module responds to the browser with an HTTP redirection to the application server.
- **3** The browser automatically requests the URL directly from the application server, through the firewall.
- 4 For user authentication, upon connecting through the firewall to the application server (**agsrv1**), the user is prompted to log on to the application. A listing of extranet users is maintained in the server's SilverMaster database. This database, like the database serving the e-commerce application, is maintained on **dbsrv1**. The user enters the logon credentials and is logged on and can commence using the application.

Internal to the company, corporate users interact with extranet users using a Java application (using the SilverJ2EEClient container). For administrative purposes, corporate IT uses the SMC on HTTP port 80.

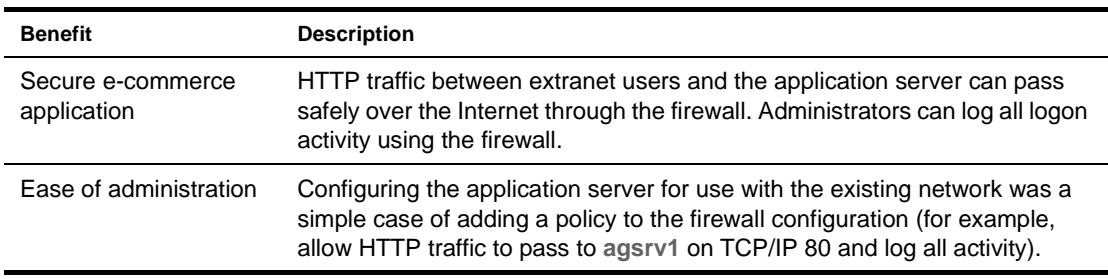

**Benefits of this configuration** This configuration has several benefits:

**Limitation of this configuration** This configuration has the following limitation:

 **Load balancing and failover** Given that users inside the company and external business partners both use this application, the lack of load balancing and failover capabilities means that server downtime results in users not accessing the application.

**To learn more** For more information about WSI modules, see [Chapter 8, "Using the Web Server](#page-108-3)  [Integration Modules".](#page-108-3)

### <span id="page-35-0"></span>**Internet cluster configuration**

Larger-scale e-commerce applications usually require a very high degree of functionality, throughput, and availability. This requires an underlying system architecture that is more robust and complex than those previously shown.

The figure below shows an example of a large-scale Internet application served from a cluster of application servers. Internet users access the application using links from the two Web servers (**www1** and **www2**) located outside the firewall (**gatekeeper1**).

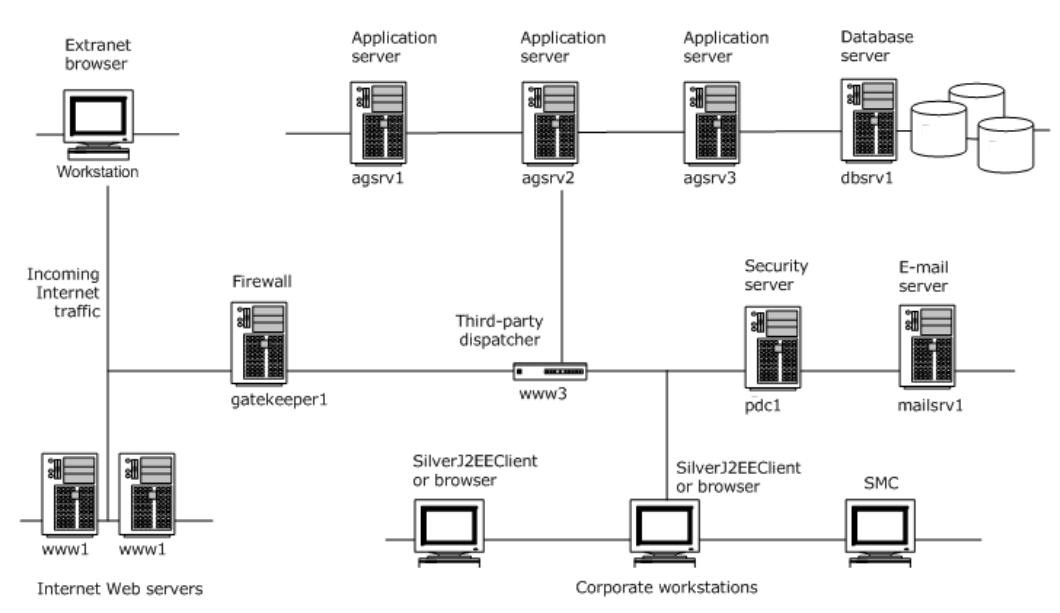

In order to implement transparent session-level failover and reduce overall DNS and firewall administration, the system administrators install a third-party hardware dispatcher that supports DNS masking, as opposed to using the application server's software dispatcher. This way traffic to all application servers can be localized to a single TCP/IP address and host name on the Intranet (**www3**). In addition, with this type of device only one TCP/IP address and host name have to be DNS registered, as opposed to four machines when using the application server's software dispatcher (**dispatch1**, **agsrv1**, **agsrv2**, and **agsrv3**).

When any incoming requests are linked to the Web application itself (on **www3**), the browser establishes a connection through the firewall to the Web dispatcher. Based on its own load plan, the hardware dispatcher connects the browser to an available server in the cluster. Unlike the application server's software dispatcher, the hardware dispatcher controls the flow of all HTTP traffic. In the event that the server goes down, the dispatcher can automatically route the browser session to a different server in the cluster. Since the dispatcher uses DNS masking, the failure is completely transparent to the end user.

**To learn more** For more information about clusters and load balancing, see [Chapter 12,](#page-194-2)  ["Administering a Cluster".](#page-194-2)
## **Demilitarized Zone (DMZ) Internet configuration**

The complexity of Internet security and network infrastructure is often related to the size of a company. Larger companies with complex e-commerce Internet and extranet applications, for example, may have a two-tiered approach to firewall security.

The following figure shows such an example. All Internet traffic is routed through an Internet firewall (**gatekeeper1**). This firewall allows only Web traffic and Internet mail through to the Demilitarized Zone (DMZ), the area between the two firewalls. For security purposes, all Web and application servers reside in the DMZ.

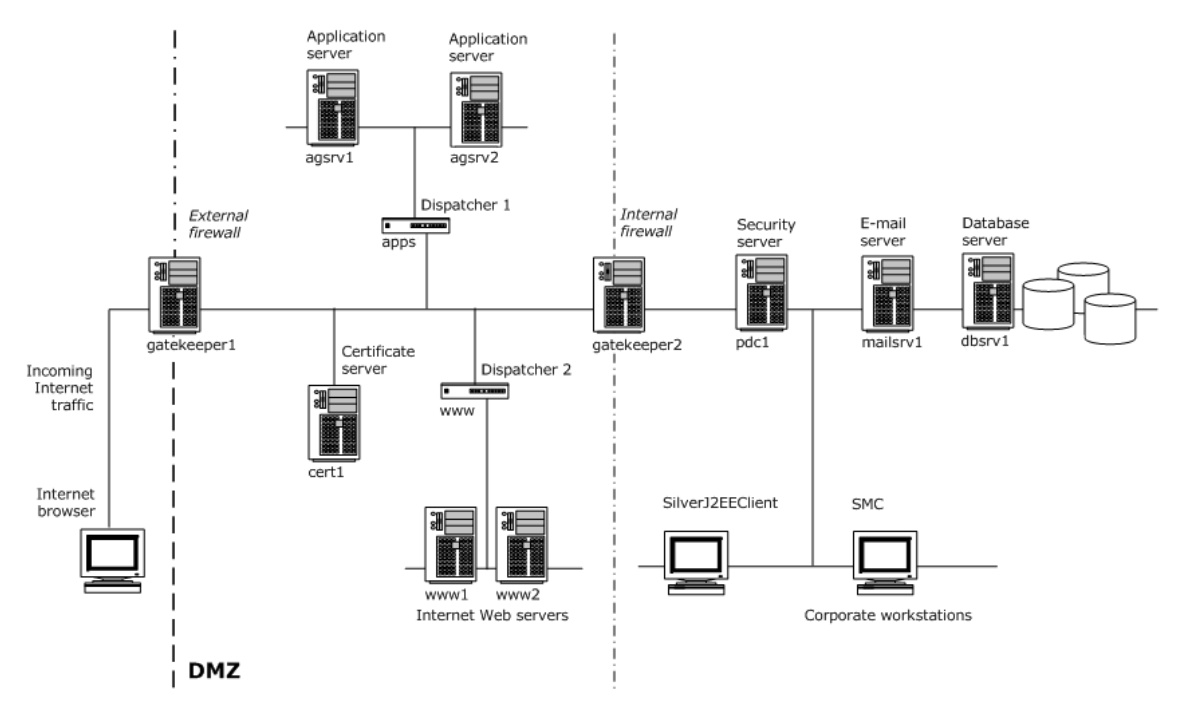

It would have been possible to add a third network card to the firewall and have it protect Intranet traffic as well. However, for security reasons, this company decided to use separate devices.

DNS-masking hardware dispatchers (**www** and **apps**) are used to route traffic in a load-balanced fashion. It is also possible to use one device configured for multiple TCP/IP addresses and route traffic to both clusters. For redundancy purposes, however, two separate devices are used.

The Intranet firewall (**gatekeeper2**) allows e-mail traffic and database connections from the application servers (**agsrv1** and **agsrv2**) to pass through. This way the system administrators can be assured that only e-mail traffic and database calls from the secured DMZ (the application servers) can access corporate information.

External users can be authenticated by obtaining a browser certificate from the certificate server (**cert1**). The application servers can authenticate these users based on their certificates and encrypt the network traffic from the browser to the application server.

**Benefits of this configuration** This configuration is beneficial where there are the following requirements:

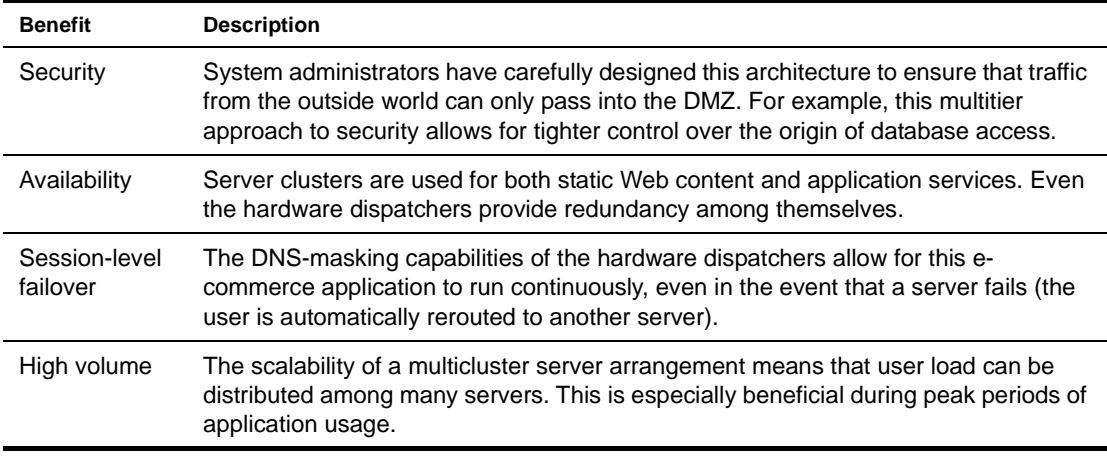

This architecture is complex and more difficult to maintain than the average intranet site. However, you might want to set up this type of architecture to ensure the benefits listed above. Downtime often equates to loss of business. Maintaining a well-designed network infrastructure often pays for itself very quickly.

**To learn more** For more information about clusters and load balancing, see Chapter 12, ["Administering a Cluster".](#page-194-0)

## **Session management**

The application server stores information about each client connection in a *session object*. A session is initiated when a client first connects to the server. Information in the session object includes information like user authentication. Applications can also store application-specific data in the session object. If a session containing a servlet or JSP page is idle for more than five minutes (the default), it is terminated. Use the SMC to change the session timeout value (by setting the **Timeout on server request** value).

 For more information on setting the **Timeout on server request** value, see ["Setting performance](#page-180-0)  [parameters" on page 181](#page-180-0).

The application server can use either cookies or URL rewriting to keep track of the state of multiple Web browser clients. Both cookies and URL rewriting use session IDs. All calls to the server within a browser session will operate under the same session ID. For secure data, authentication occurs once per active session for sessions requiring user authentication.

*Authentication* is the process through which the server and client verify one another's identities. Authentication is described in ["Enabling authentication" on page 159.](#page-158-0)

## **Cookies**

The application server uses cookies to track sessions if the user's browser supports them. A *cookie* is a piece of information sent by a Web server to a Web browser. The browser client stores the cookie and sends it back to the server whenever an additional request is made to the server. The application server uses the cookie as a session ID. When the server receives a request from a client that includes a cookie, it is able to use the information stored in the cookie to reconnect with the session.

**IMPORTANT:** The application server cookies are kept in memory and are never written to disk. There is no personal user or tracking information in the cookie.

If you or your users are concerned about the contents of cookies, you can set your browser not to accept cookies or to warn on cookies. For details about cookie, see your browser documentation .

## **URL rewriting**

To support browsers that do not accept cookies, the application server rewrites URLs (with an appended **jsessionid** parameter) to correctly associate a request with a session. Application developers writing servlets or JSP pages need to understand how to use URL rewriting to support clients that do not accept cookies.

 For information on URL rewriting for servlets and JSP pages, see ["How session tracking works"](#page-38-1) next.

## <span id="page-38-1"></span>**How session tracking works**

The application server uses cookies if the user's browser supports them and uses URL rewriting if the browser does not. This determination happens at runtime for each user. The first time the application server receives a request, it sets a cookie—and also appends a **jsessionid** to the URL (because it does not yet know whether or not the client supports cookies).

When a client supports cookies, the application server will use them for session tracking (although it will rewrite the URL when it receives the first request). Once the client returns a cookie, the server will stop rewriting URLs for the client in this session.

NOTE: Cookies use the value **JSESSIONID** (all uppercase); URL rewriting uses **jsessionid** (all lowercase).

**Administrator notes** If the server determines that the client does not accept cookies, it uses the **jsessionid** in the URL for session tracking whenever the user clicks a link that is contained on a page.

The first time a client establishes a session, the URL **jsessionid** is appended to the URL and is visible to the client user. On subsequent interactions between server and client, the URL rewriting keeps track of the session ID, and the **jsessionid** is visible only when a user's mouse is held over a link on the page.

When a browser client does not accept cookies, servlets and JSP pages that use HTML links need to call one of two standard encode methods (described in ["Developer notes"](#page-38-0) next) to rewrite URLs.

<span id="page-38-0"></span>**Developer notes** The following encode methods enable the server to check for the existence of either a cookie or a **jsessionid**:

- HttpServletResponse.encodeURL()
- HttpServletResponse.encodeRedirectURL()

One of these encode methods is needed when servlets or JSP pages explicitly create or embed URLs in their responses.

The **jsessionid** in the URL is a path parameter, not a query parameter. *Query parameters* are usually at the end of the URL and separated by a **?**. *Path parameters* are at the end of a component of the URL and before any query parameters. In the following example:

http://server/db/foo;**pparam**=foo?**qparam**=bar&**rparam**=bar

**pparam** is a path parameter and **qparam** and **rparam** are both query parameters.

# 4 **Data Source Configuration**

This chapter describes how the Novell exteNd Application Server accesses and uses relational databases and Enterprise Information Systems (EIS) located on the data tier. It also describes how to set up access to these data sources. Topics include:

- [About data sources](#page-40-1)
- [Configuring deployment databases](#page-45-0)
- [Configuring connection pools](#page-50-0)

## <span id="page-40-1"></span>**About data sources**

This section describes the different ways the application server uses databases and other components stored on the data tier:

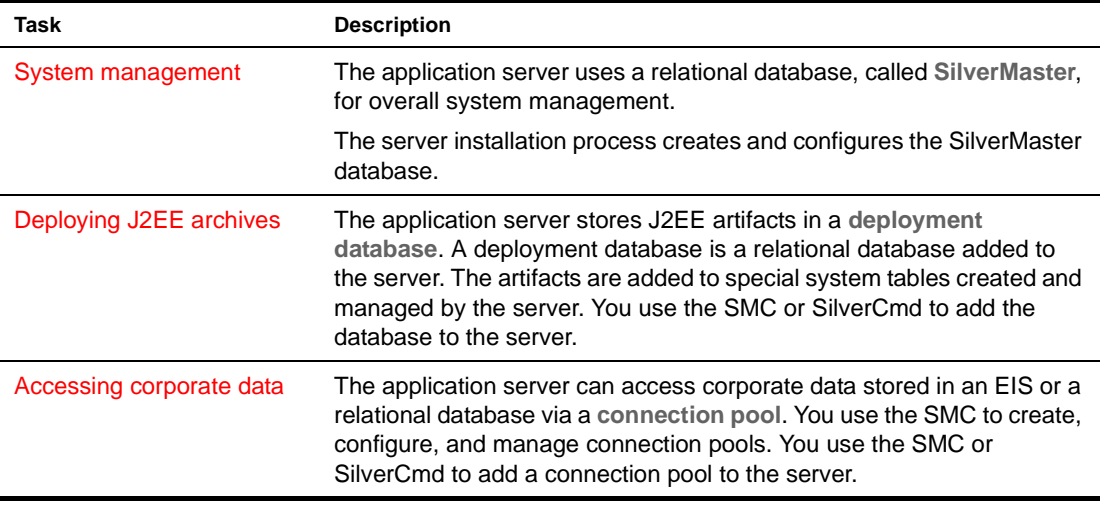

## <span id="page-40-0"></span>**System management**

The application server uses a master database catalog, called **SilverMaster**, for overall system management. The SilverMaster database is created and automatically added to the server during server installation. SilverMaster can be any **supported** database type that supports autoincrementing columns.

 For the complete list of supported database types, see the *[Release Notes](new ../relnotes.html)*.

## **SilverMaster functions**

The SilverMaster database provides these system management functions:

- Stores information that spans all databases
- Maintains a catalog of databases managed by the server
- Tracks user and group authentication information
- Stores cluster information
- Stores deployed J2EE archives (optional)

The SilverMaster catalog contains internal tables that the application server uses for system management. These tables are reserved for application server use. For a list of these tables, see [Appendix C, "System](#page-248-0)  [Tables and URLs"](#page-248-0).

**Default SilverMaster permissions** After a default installation, users have Read access to the top level of the SilverMaster database and directories. This enables users to log in and access any existing deployment databases.

Users cannot add or remove any databases or access any deployed JARs until you grant them permission. If you have configured separate ports for different types of operations, you must use your administration port to update database configuration.

 For information about troubleshooting the SilverMaster database, see ["Using the SilverMasterInit](#page-223-0)  [program" on page 224](#page-223-0).

**Moving the SilverMaster database** If you move your SilverMaster database from the host it was initially installed on, the application server needs to know the new connection location. The easiest way to update SilverMaster's connection location information is to rerun the server's installation program after moving the SilverMaster database.

NOTE: Some databases require you to update connection parameters (for example, by using ODBC, JDBC, or Oracle TNS).

In the server's installation program, specify the moved SilverMaster database as you respond to the prompts. Be sure to choose the option **Install a new Server configuration file** from the screen that runs SilverMasterInit. It is not necessary to run SilverMasterInit.

If you run SilverMasterInit to initialize the SilverMaster properties, you will have to recreate any Silver Security users and groups, and manually add your deployment databases. As always, it is a good idea to test the connection to SilverMaster (using another application) before restarting the application server.

## <span id="page-41-0"></span>**Deploying J2EE archives**

J2EE applications are stored in archive files. The application server deploys J2EE archives to SilverMaster or a relational database that has been **added** to the application server. You add a database to the application server using the SMC or SilverCmd as described in ["Configuring deployment databases"](#page-45-0)  [on page 46.](#page-45-0)

You can only add database types that are supported by the application server. For the complete list of supported databases, see the *[Release Notes](new ../relnotes.html)*.

**What happens when you add a database to the server** When you add a database to the server, an entry is made in SilverMaster so that the application server knows how to connect to and use the database—and system tables are added to the database too. The system tables are ordinary database tables, but they are reserved for application server use. The server stores the archives and any associated metadata in these system tables.

You can deploy an application to an already existing database (that contains corporate data) or you can add a database created as a target for application deployment.

**NOTE:** When adding a deployment database on a UNIX platform, you must add the location of the database to the AGCLASSPATH environment variable, then restart the server before you can add the database. For information about AGCLASSPATH, see ["Setting the AGCLASSPATH variable" on page 96](#page-95-0).

**Adding databases in a restricted environment** If your application server is running in a restricted production environment, you will need to authenticate yourself before adding (or deleting) a database. In a restricted environment, no users (except the server administrator) can add databases unless you grant them permission.

**Accessing data** The application server accesses corporate data via a connection pool, and not as an added database. If you deploy your J2EE archives to databases that also contain corporate that you want to access, you must create a connection pool for the database.

For more information on adding connection pools, see ["Configuring connection pools" on page 51](#page-50-0).

**Choosing a deployment database** You can deploy your J2EE applications to any supported relational database or to the SilverMaster database. The following table describes some of the reasons for choosing SilverMaster or another deployment database:

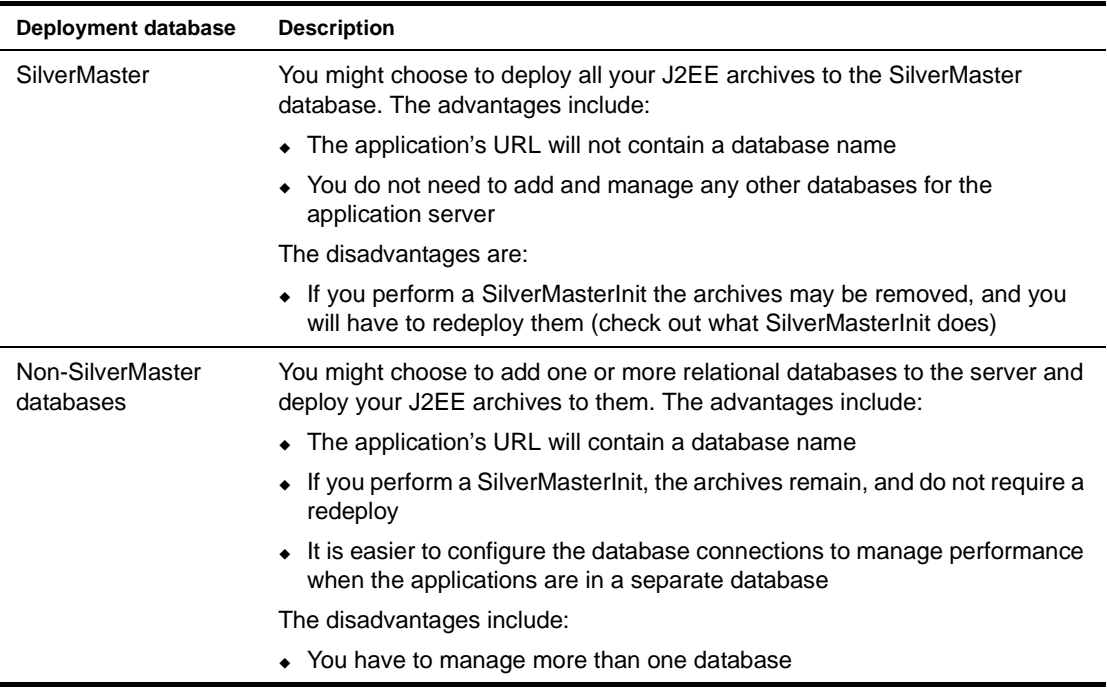

## <span id="page-42-0"></span>**Accessing corporate data**

J2EE applications (such as WARs, EARs, and EJB JARs) define the data sources they access as *resource references* in the deployment descriptor. When the archive is deployed to the server, the deployer uses deployment tools to map the resource reference to data sources available to the server.

As administrator you are responsible for making sure that the data source is available to the server and that the server has the appropriate permissions to the data source. You make a data source available to a J2EE application by creating a *connection pool*. You can create a connection pool using the SMC or SilverCmd as described in ["Configuring connection pools" on page 51](#page-50-0).

## **Database access**

The application server can access relational databases through a native JDBC driver or through a JDBC-ODBC bridge driver.

## **Java Database Connectivity (JDBC)**

JDBC is a standard application program interface (API) for allowing Java applications such as the application server to enable SQL access to relational databases. The application makes JDBC calls to the JDBC driver, which translates the calls to the API of the underlying database. The Java runtime system supplies an ODBC bridge driver that allows JDBC to connect to supported databases through an ODBC driver.

## **JDBC access**

There are four types of JDBC drivers:

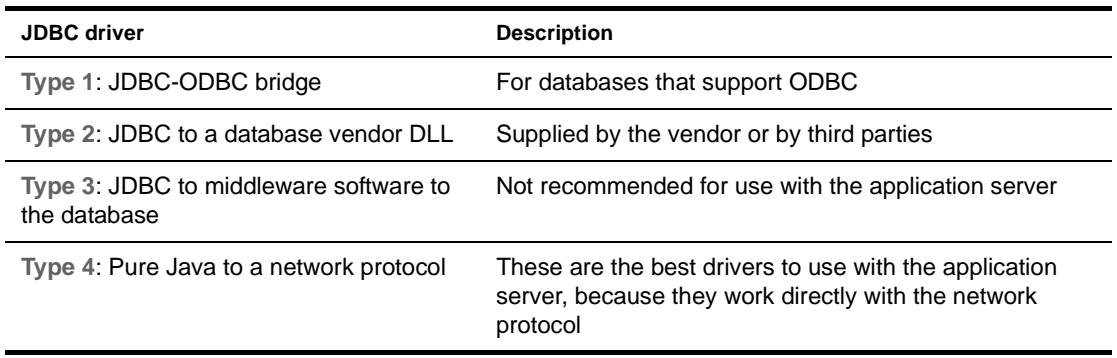

The following diagram shows the components of each supported JDBC driver type:

#### Novell exteNd Application Server

#### JDBC interface

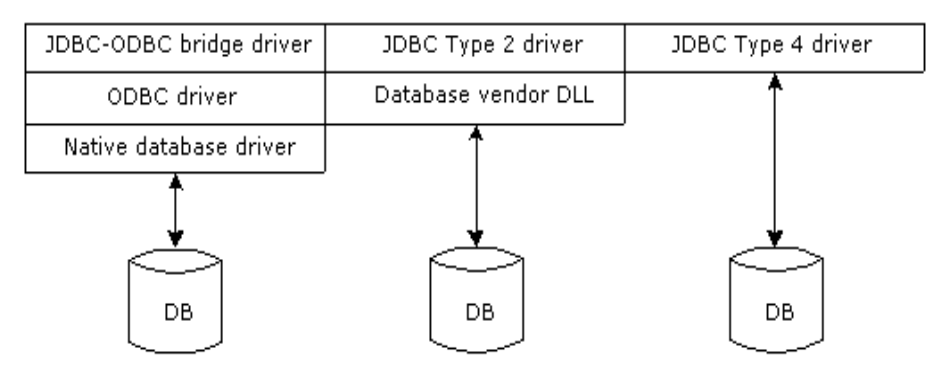

## **Adding JDBC driver JARs to the server classpath**

To access a database via JDBC, the application server must be able to find the JAR files for the appropriate JDBC driver. That means those JARs must be added to the server's classpath. How this is done depends on the kind of database access you are setting up:

- [For SilverMaster](#page-44-0)
- [For any other database access](#page-44-1)

This section presents general guidelines for these setup tasks. To get the details for your DBMS, see the corresponding [database configuration chapter](dbconPref.html) in the application server's *Database Configuration Guide*.

<span id="page-44-0"></span>**For SilverMaster** When you're setting up access to the SilverMaster database, adding JDBC driver JARs to the application server's classpath involves the following:

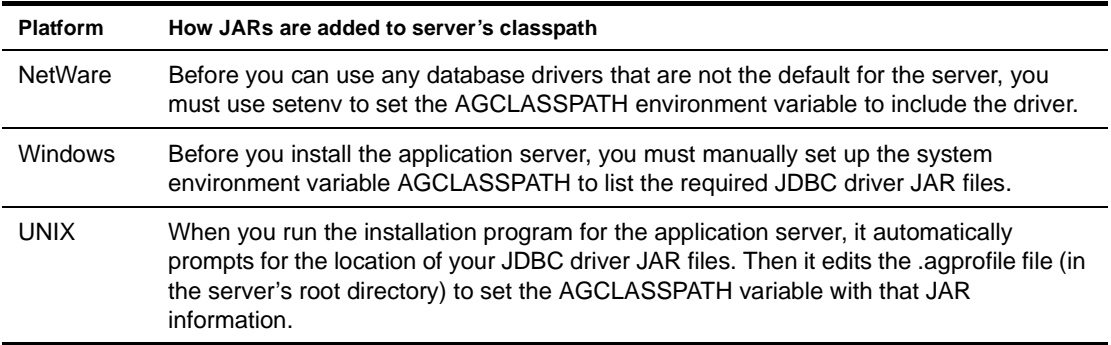

<span id="page-44-1"></span>**For any other database access** When you're setting up any other database access (other than for SilverMaster) and a different database driver is involved, you must manually add those JDBC driver JAR files to the application server's classpath. This might occur if, for instance, you're accessing DB2 for SilverMaster but also need to establish connection pools for Oracle.

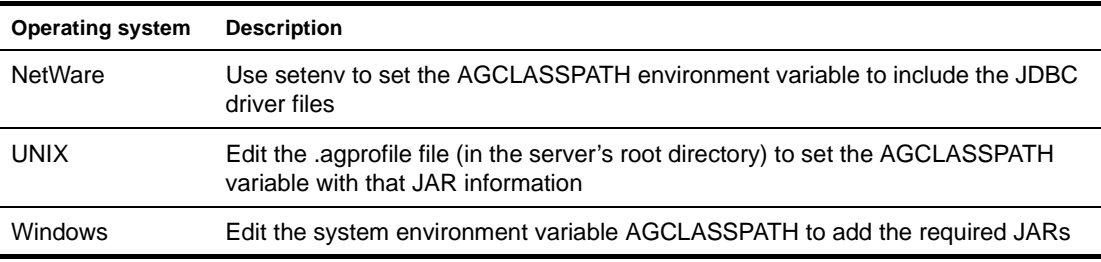

The typical way to do this is:

## **Testing your database connections**

As you set up database access for the application server, it's recommended that you first test each connection using the tools provided by your database vendor. Knowing that those connections are valid can save time later if you need to troubleshoot access from the application server.

## <span id="page-45-0"></span>**Configuring deployment databases**

You can use a relational database as a deployment repository for your J2EE archives or as the application server's SilverMaster. The database you use can contain existing data or can be created only for deployment. This section describes how to make a deployment database available to the server and includes these topics:

- [Preparing a deployment database](#page-45-1)
- [Adding a deployment database to the server](#page-46-0)
- [Removing a deployment database from the server](#page-48-0)
- [Configuring a database](#page-49-0)

 For information on setting up a deployment database, see the [chapter for your DBMS](dbconPref.html) in the *Database Configuration Guide*.

## <span id="page-45-1"></span>**Preparing a deployment database**

The following table describes in general what you need to do so that you can use a database with the application server:

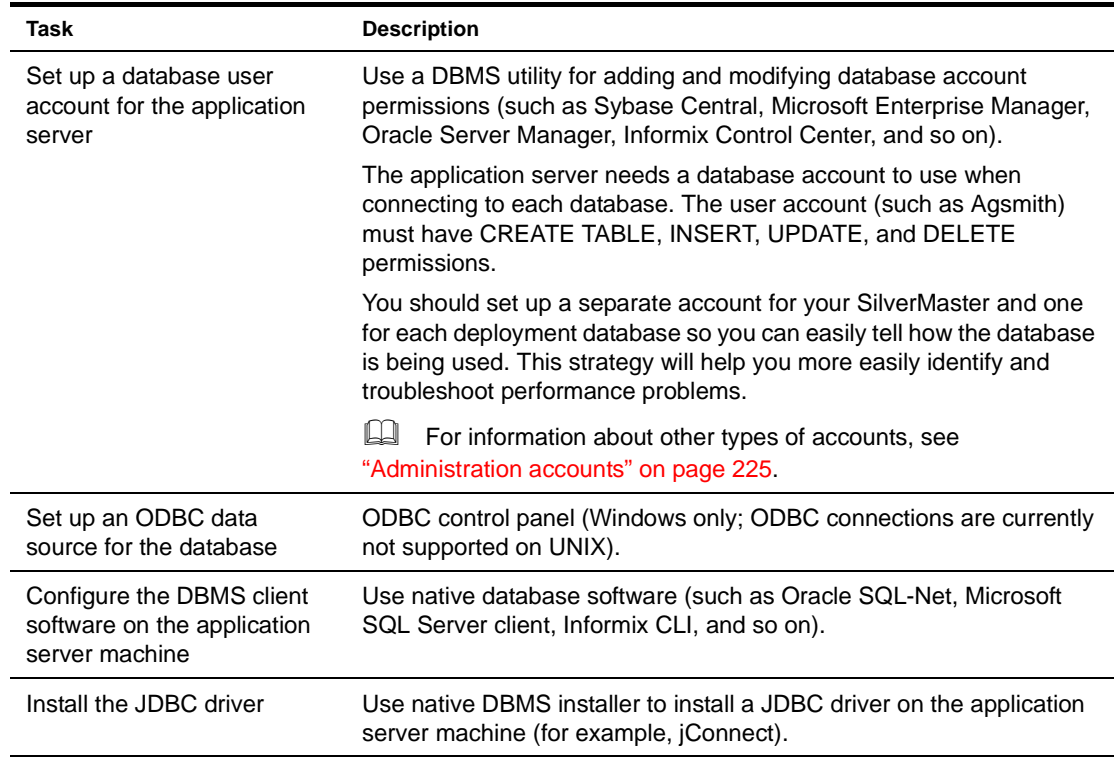

For information about how to set up a specific database type for use as SilverMaster or as a deployment database, see the appropriate [configuration chapter](dbconPref.html) in the *Database Configuration Guide*.

NOTE: You cannot name the database **SilverStream**.

## <span id="page-46-0"></span>**Adding a deployment database to the server**

Before you can deploy a J2EE archive to the server, you need to add the target deployment database (unless you are deploying to SilverMaster).

## ¾ **To add a database to the application server:**

- 1 Start the server.
- 2 Start the SMC.
- 3 Select the server in the left pane of the SMC. If the server is not listed, add it to the SMC, as described in ["Administering an application server remotely" on page 95.](#page-94-0)
- 4 Select the **Configuration** icon from the toolbar.
- 5 Select **Databases**.
- 6 Click **Add Database**.

You are prompted to enter information about the database:

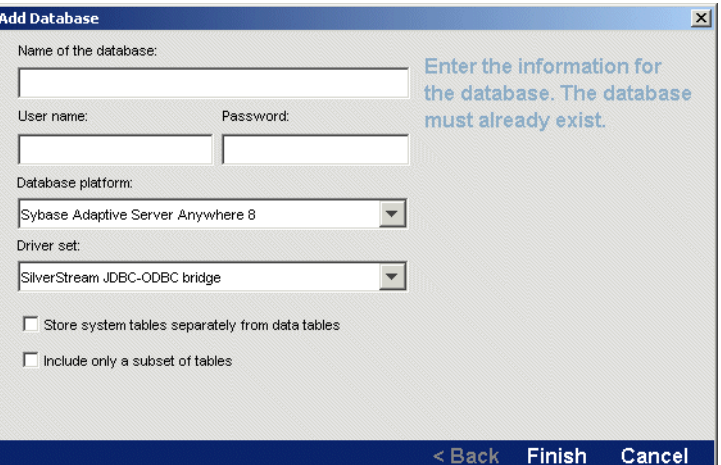

7 Use the table below to enter the information for the database. If you need help, see the [chapter for](dbconPref.html)  [your DBMS](dbconPref.html) in the *Database Configuration Guide*.

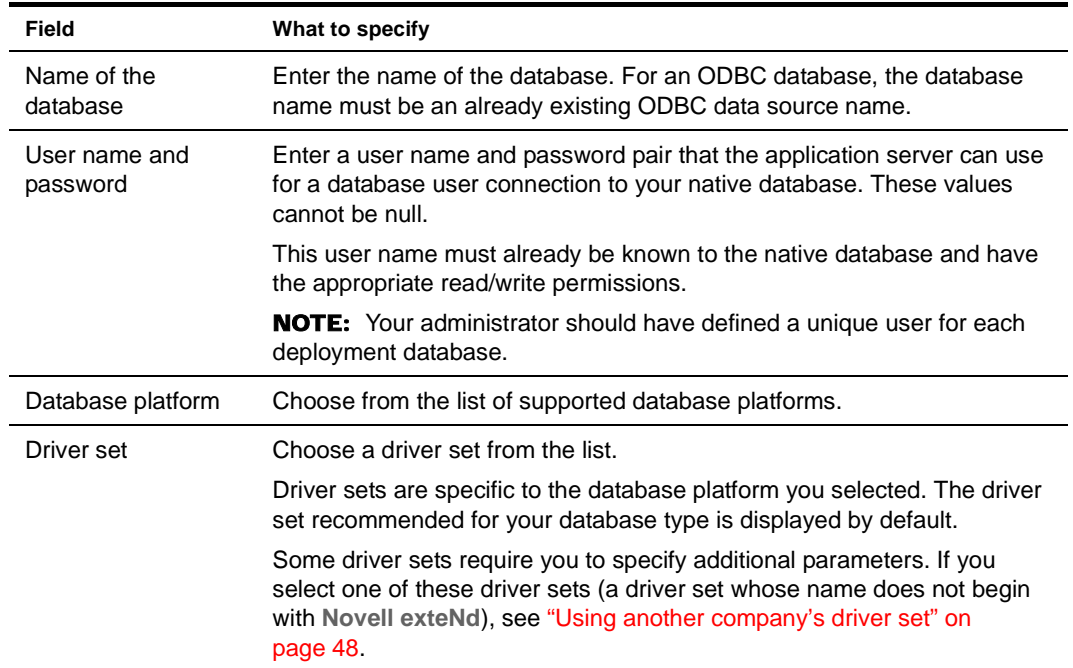

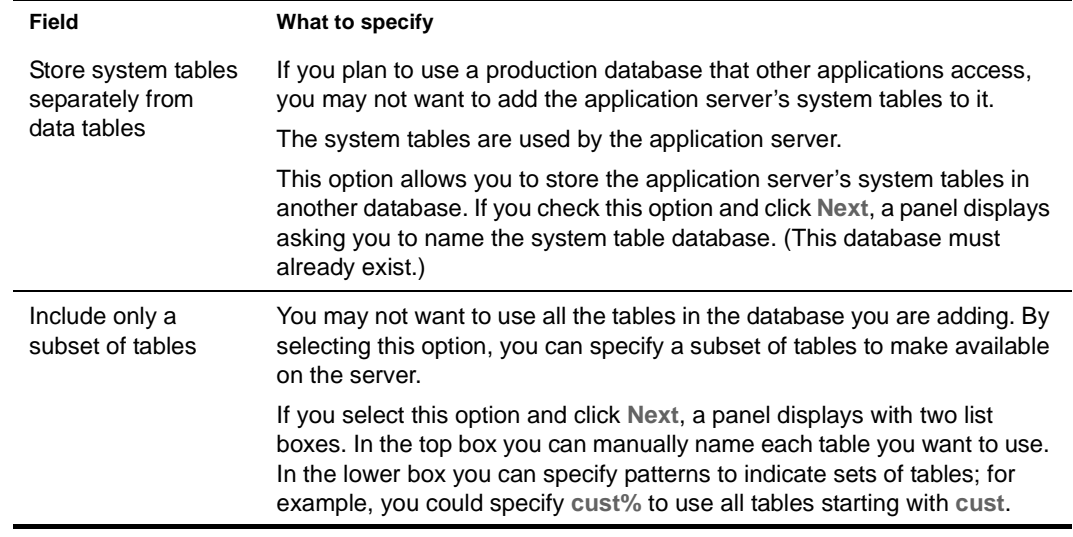

8 Click **Finish**.

The database is added to the server.

<span id="page-47-0"></span>**Using another company's driver set** If you are not using an application server–supplied driver set, you must supply additional information:

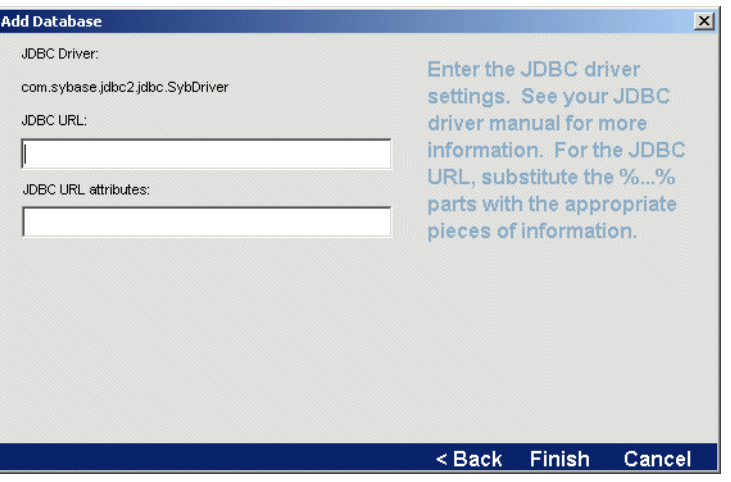

The following table describes each of the fields on this panel:

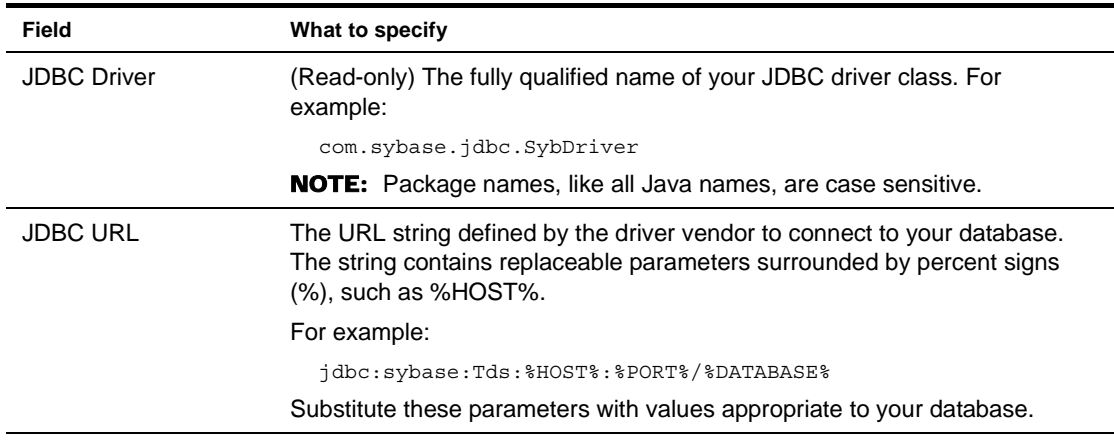

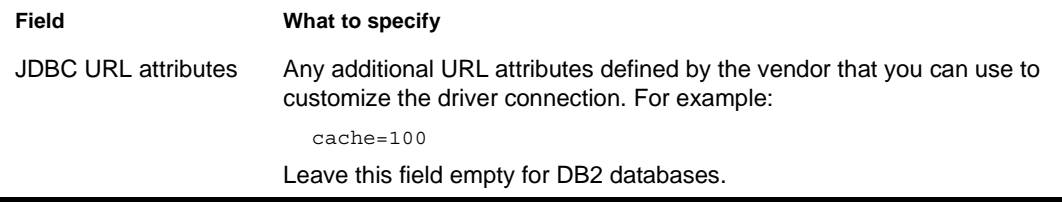

**EL** For more details, see your JDBC driver documentation.

**What happens** When you add a database, the server adds an entry in the SilverMaster database and also adds the application server's system tables to your database (unless you specified to keep system tables separate, in which case the system tables are added to the other database).

**Adding a database from the command line** You can also add a database to the server from the command line or from a batch file using the [AddDatabase](facSilverCmd.html#AddDatabase) SilverCmd.

**Deploying a J2EE application** When you are ready to deploy your J2EE application, see the chapter on [J2EE archive deployment](facArchiveDeploy.html) in the *Facilities Guide*.

## **Moving an added database**

If you have moved a database that you had added to the application server, remove the database from the server and then re-add it to the server.

- If you are using ODBC, you may also need to update the database's ODBC settings.
- If you are using a JDBC driver (such as jConnect), you will have to update the JDBC URL when adding the database back to the server.

## <span id="page-48-0"></span>**Removing a deployment database from the server**

If you don't need to maintain a connection between a database and the application server, you can remove the database from the server.

#### ¾ **To remove a database from the server:**

- 1 Start the server.
- 2 Start the SMC.
- 3 Select the server in the left pane of the SMC. If the server is not listed, add it to the SMC, as described in ["Administering an application server remotely" on page 95.](#page-94-0)
- 4 Select the **Configuration** icon from the toolbar.
- 5 Select **Databases**.
- 6 Select the database in the **Database settings** field.
- 7 Click **Remove Database**.
- 8 Click **OK**.

**What happens** When you remove a database connection from the server, the application server removes the entry from SilverMaster but leaves the database itself fully intact (including the application server's system tables).

**Removing a database from the command line** You can also remove a database from the server from the command line or from a batch file using the [RemoveDatabase](facSilverCmd.html#RemoveDatabase) SilverCmd.

## <span id="page-49-0"></span>**Configuring a database**

You can use the SMC to configure databases that have been added to a server. For example, you can use the SMC to synchronize database information and delete idle connections. If you have configured separate ports for different types of operations, you must use your administration port to update database configuration.

## ¾ **To configure a database:**

1 Start the SMC.

NOTE: If you have configured separate ports for different types of users and operations, you must specify your **administration** port to start the SMC.

- 2 Select the **Configuration** icon from the toolbar.
- 3 Select **Databases**.
- 4 Select the database name from the dropdown list:

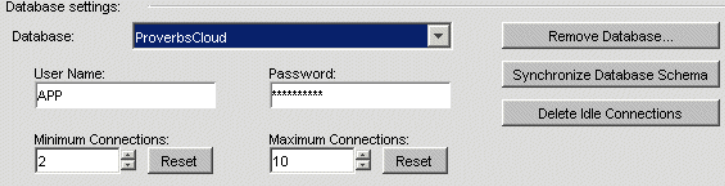

5 Enter information for the database as follows:

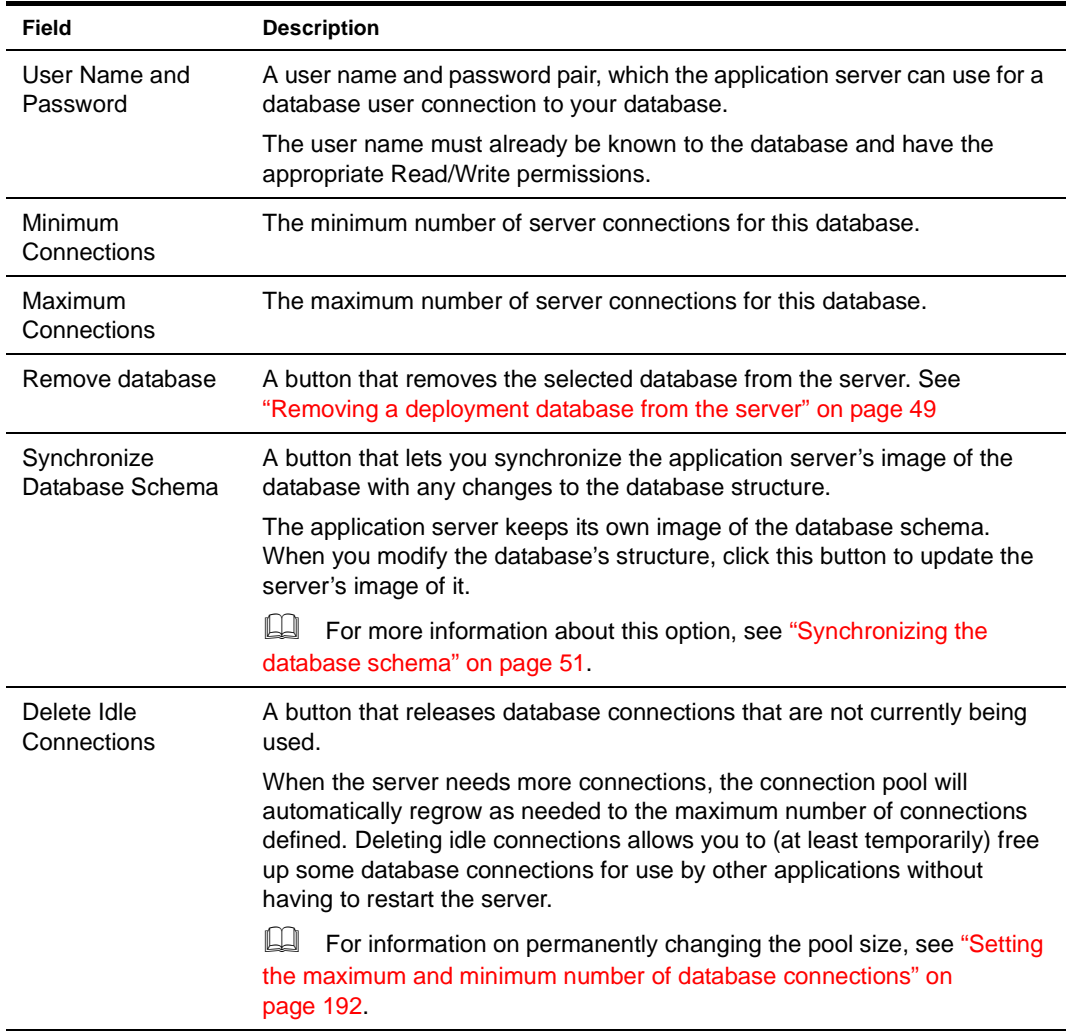

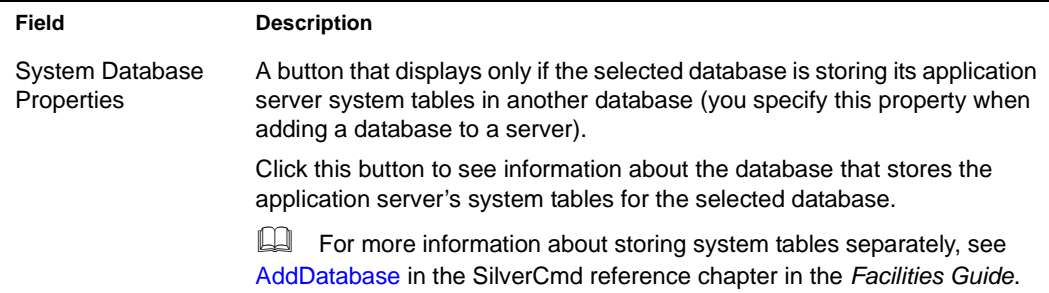

<span id="page-50-1"></span>**Synchronizing the database schema** You may need to synchronize the server metadata and the current database schema to ensure that tables, views, and key definitions cached on the server match the current database structure. This is not checked by default. Use the -dbcheck command-line option to force this check to occur.

NOTE: You can also use the **-noexitondbcheck** command-line option to see any errors while still starting the server. If you see any errors, you should synchronize the database. For more information, see ["Database not synchronized" on page 223.](#page-222-0)

When it receives a request to synchronize the database, the server:

- Generates the current database schema
- Synchronizes the generated schema with the cached schema
- Sends a response back to the client if it was successful or sends an exception if it failed

# <span id="page-50-0"></span>**Configuring connection pools**

You make corporate data in relational database or EIS systems available to the application server via connection pools. This section describes how to create and maintain connection pools. It includes these sections:

- [Preparing a connection pool](#page-50-2)
- [Adding a JDBC connection pool](#page-51-0)
- [Adding a Connector connection pool](#page-58-0)
- [Removing a connection pool](#page-62-0)
- [Maintaining a connection pool](#page-62-1)
- [Connection pool considerations](#page-63-0)

## <span id="page-50-2"></span>**Preparing a connection pool**

Before you create a connection pool, make sure you've performed the administrative tasks outlined in the following table:

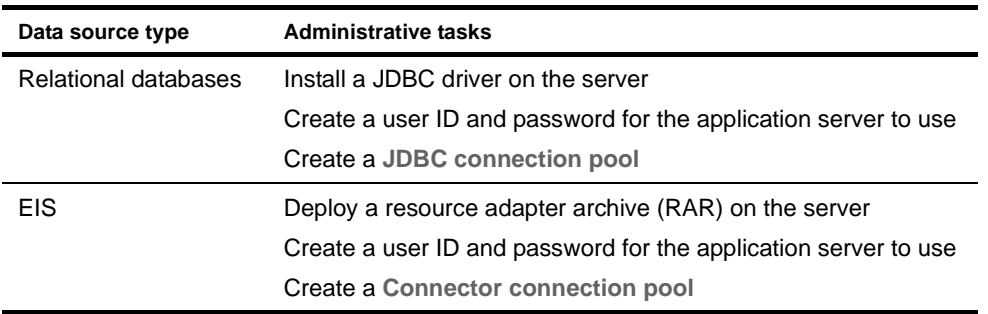

The application server uses connection pools to provide access to corporate data in relational databases (via JDBC) or one or more EIS (via a RAR deployed to the server).

## <span id="page-51-0"></span>**Adding a JDBC connection pool**

This section describes how to add JDBC connection pools using the SMC's Add JDBC Connection Pool Wizard. When you create a JDBC connection pool, you must have a JDBC driver installed on your system; the application server supports both JDBC 1.0 and JDBC 2.0 drivers.

This section provides the following topics:

- [Panel sequence](#page-51-1)
- [Starting the Add JDBC Connection Pool Wizard](#page-52-0)
- [Panel reference](#page-52-1)

**From the command line** You can also add a JDBC connection from the command line. See "Adding" [a connection pool from the command line" on page 59.](#page-58-2)

#### <span id="page-51-1"></span>**Panel sequence**

The wizard panels and the order in which they are presented vary depending on the type of JDBC driver you are using to access the database. This table shows how you step through the wizard based on the type of JDBC connection pool you want the wizard to build. You can click the links to get more information about the values you must supply for each panel.

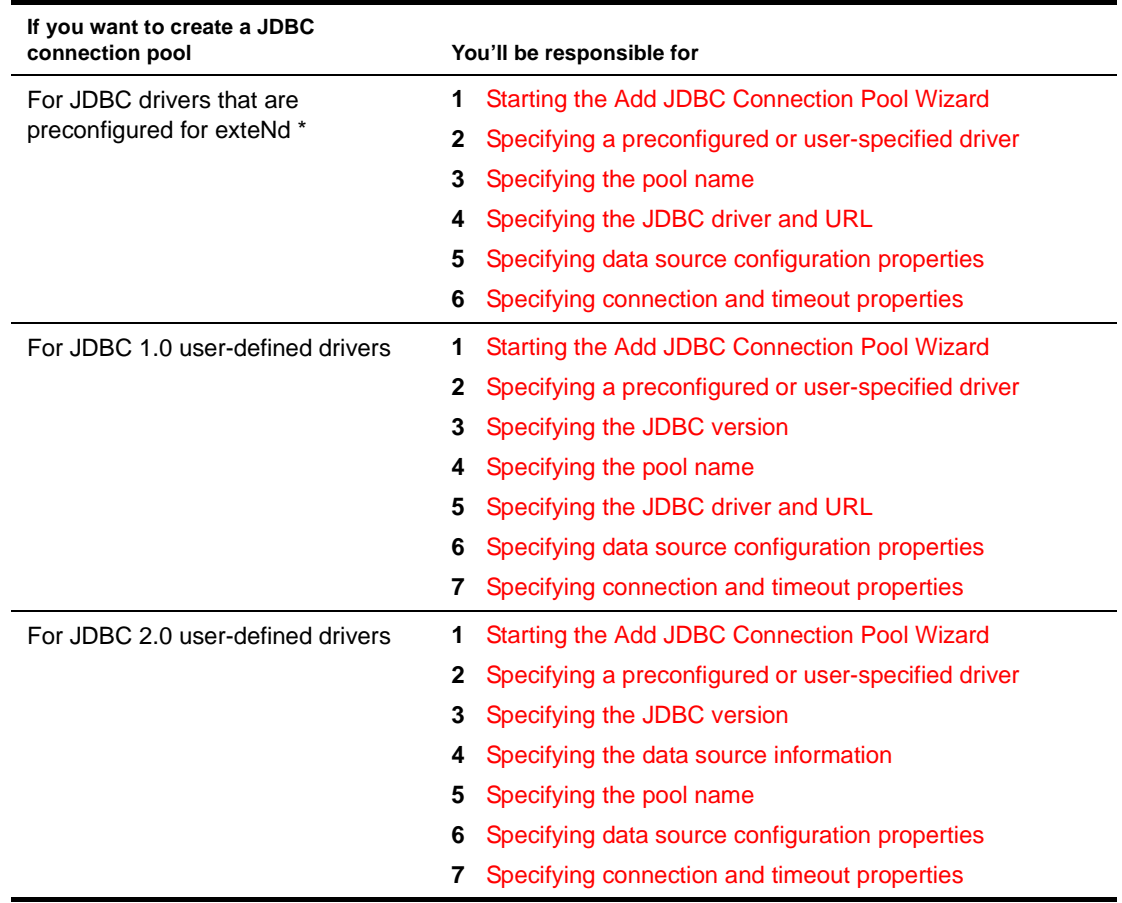

\* A preconfigured driver is a driver for which the application server provides a higher level of service. For preconfigured drivers, the application server knows how to handle error codes returned by the driver and can also work around bugs in the driver.

## <span id="page-52-0"></span>**Starting the Add JDBC Connection Pool Wizard**

## ¾ **To start the Add JDBC Connection Pool Wizard:**

- 1 Start the server.
- 2 Start the SMC.
- 3 Select the server in the left pane of the SMC. If the server is not listed, add it to the SMC, as described in ["Administering an application server remotely" on page 95.](#page-94-0)
- 4 Select the **Configuration** icon from the toolbar.
- 5 Select **Pools**.
- 6 Choose **JDBC** and click **Add**:

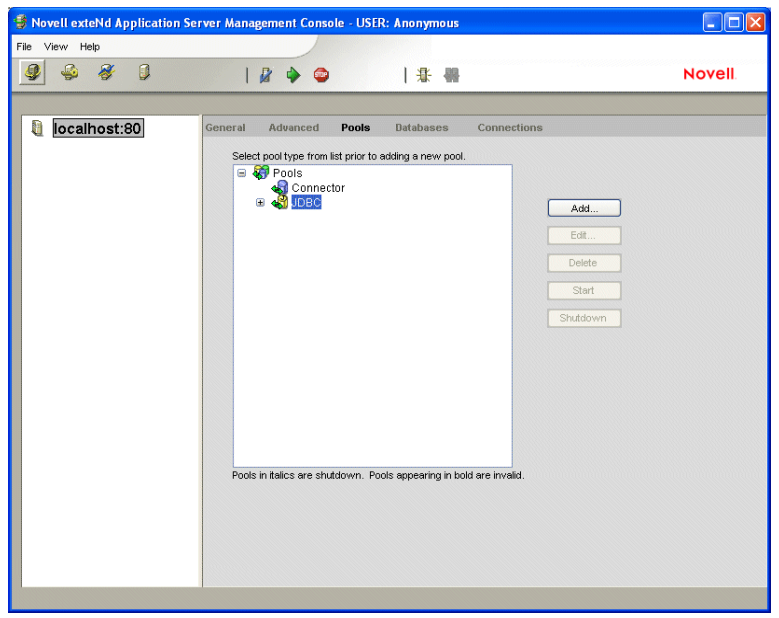

 For more information about how to continue, see ["Panel sequence" on page 52](#page-51-1).

## <span id="page-52-1"></span>**Panel reference**

This section contains reference information for these tasks:

- [Specifying a preconfigured or user-specified driver](#page-52-2)
- [Specifying the pool name](#page-54-0)
- [Specifying the JDBC driver and URL](#page-55-0)
- [Specifying data source configuration properties](#page-55-1)
- [Specifying connection and timeout properties](#page-56-0)
- [Specifying the JDBC version](#page-57-0)
- [Specifying the data source information](#page-58-1)

## <span id="page-52-2"></span>Specifying a preconfigured or user-specified driver

This panel is used to specify whether you are using a preconfigured or user-defined driver.

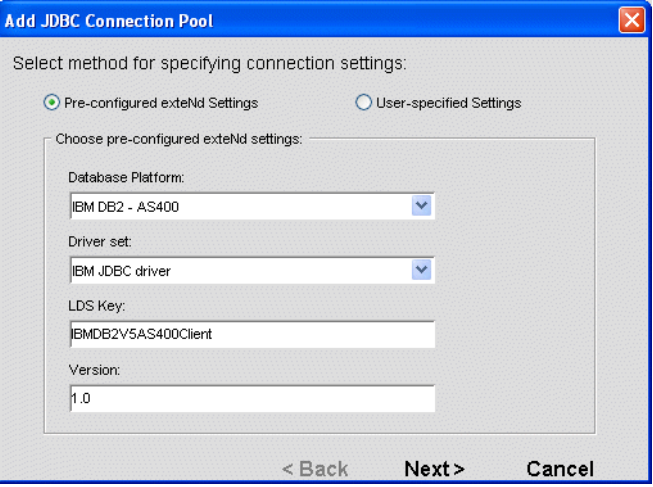

1 Complete the panel as follows:

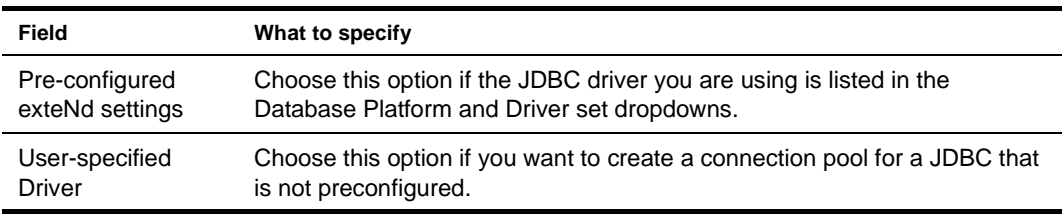

- 2 If you chose User-specified Driver, click **Next**.
- 3 If you chose Pre-configured exteNd settings, complete the remaining fields as follows:

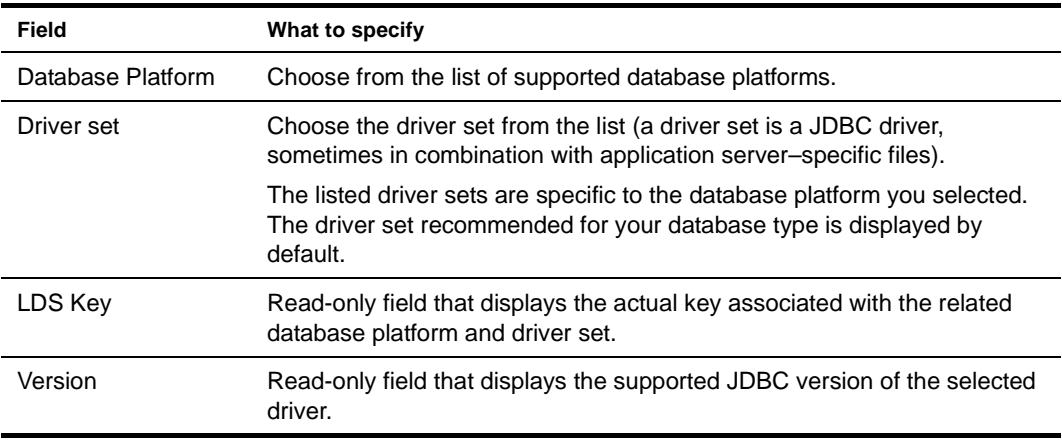

4 Click **Next**.

## <span id="page-54-0"></span>Specifying the pool name

This panel is used to specify the name of the pool and the username/password combination the server will use to connect to the target database:

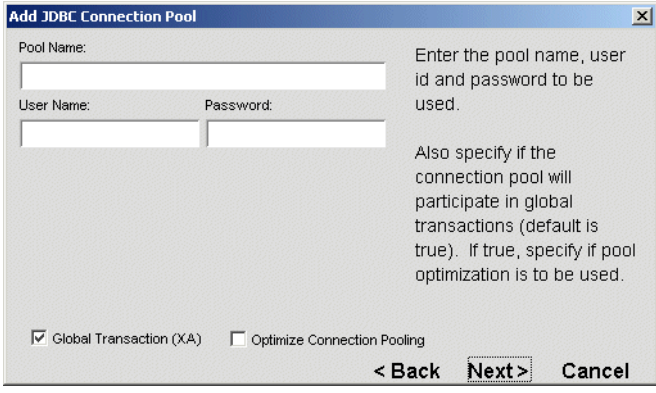

1 Complete the panel as follows:

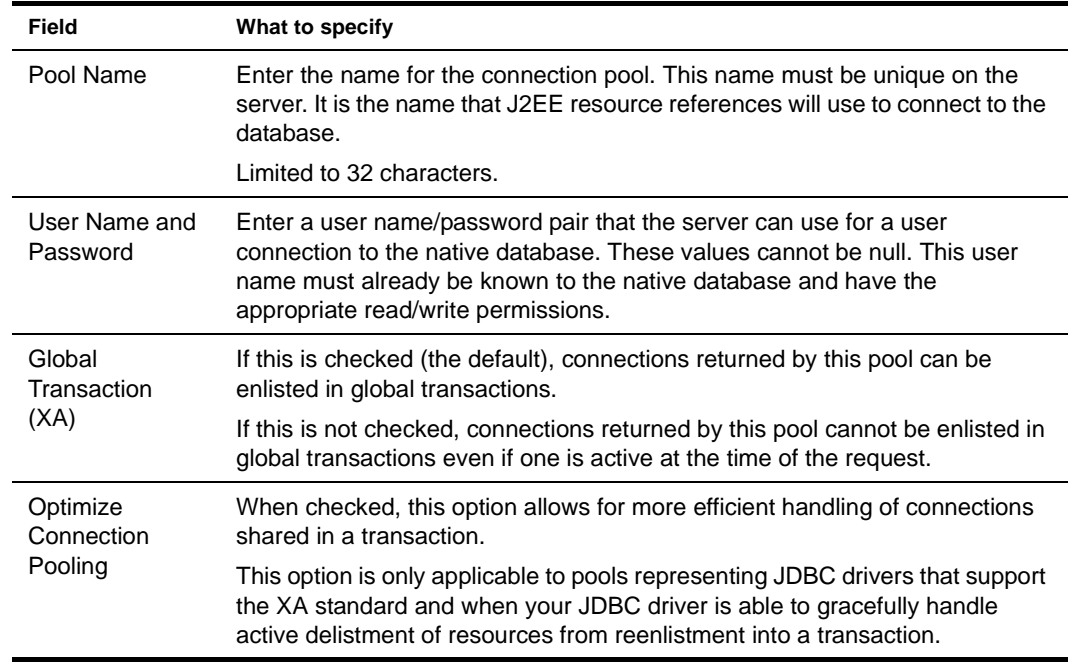

2 Click **Next**.

## <span id="page-55-0"></span>Specifying the JDBC driver and URL

This panel lets you specify information about the JDBC driver you are supplying:

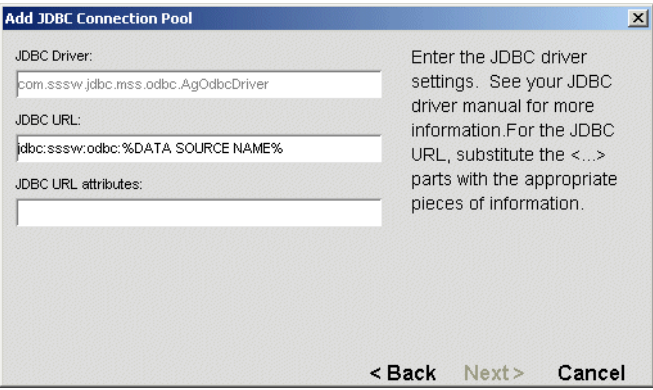

1 Complete the panel as follows:

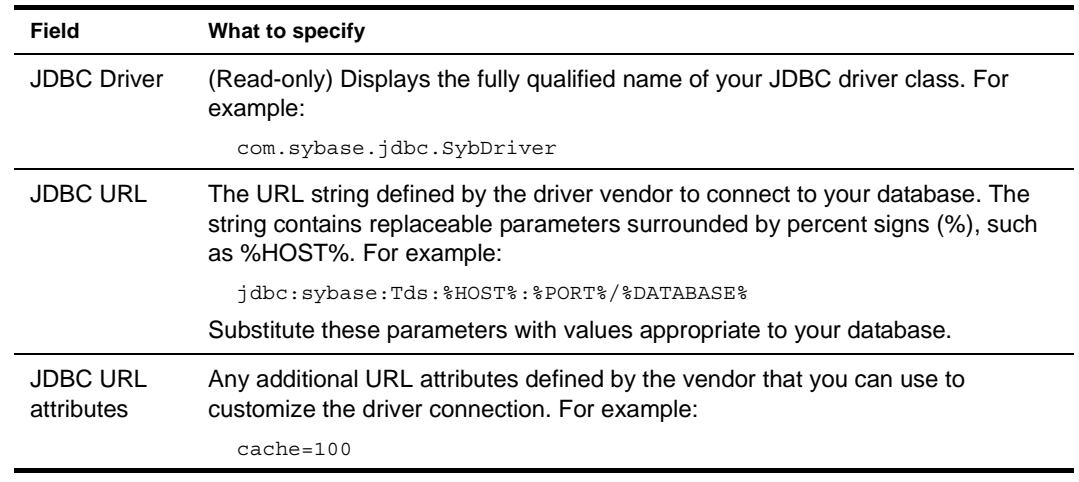

2 Click **Next**.

<span id="page-55-1"></span>Specifying data source configuration properties

This panel lets you provide any additional properties for the connection pool your JDBC driver can support:

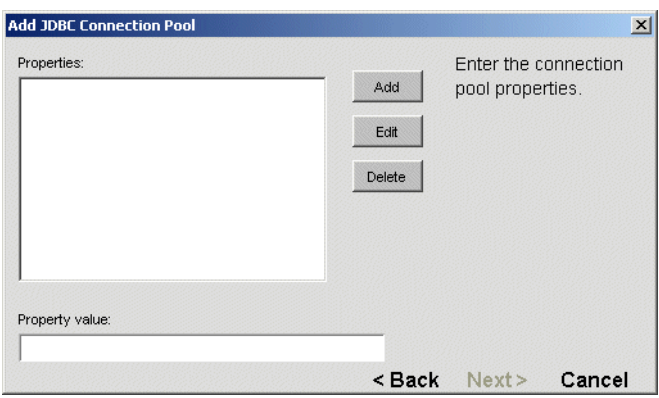

1 To supply the properties, choose **Add** and then use the following table to complete the panel:

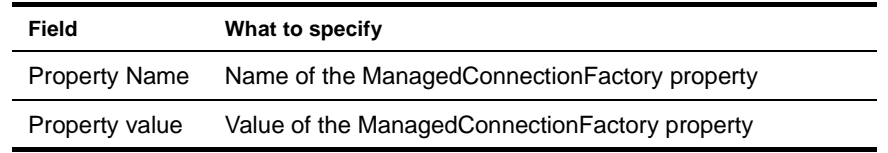

NOTE: These values are determined by the driver you are using. For more information on these properties, see the vendor's documentation.

2 Click **Next**.

<span id="page-56-0"></span>Specifying connection and timeout properties

This panel lets you specify connection and timeout values for the connection pool:

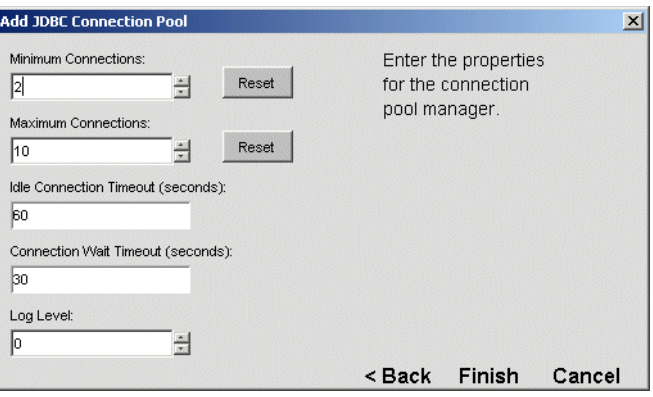

1 Complete the panel as follows:

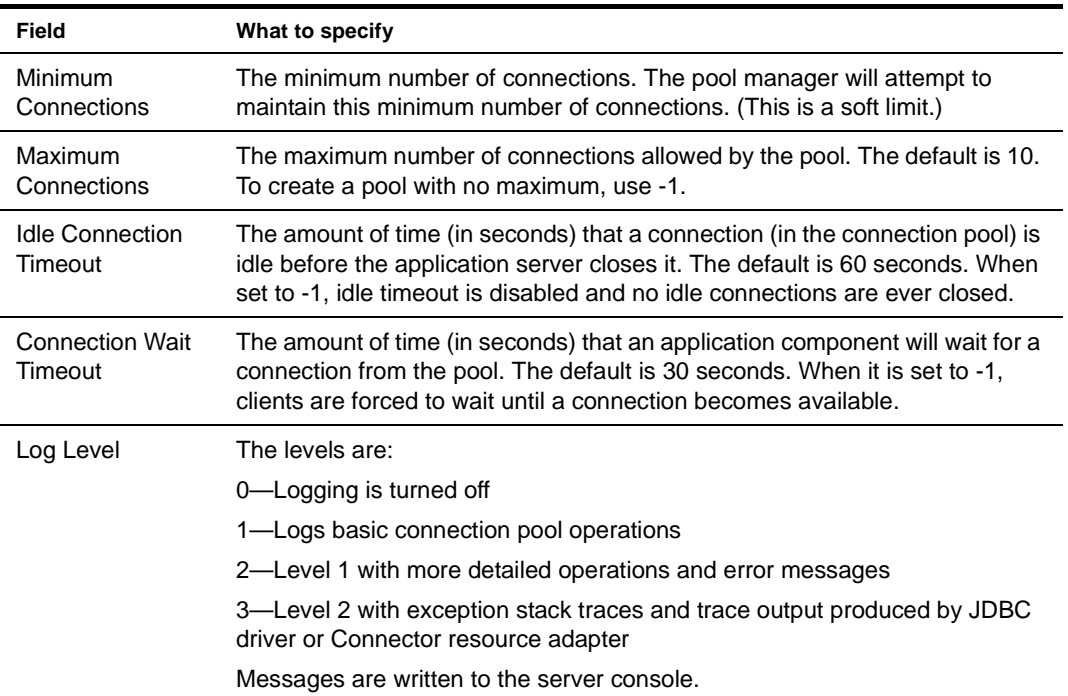

## <span id="page-57-0"></span>Specifying the JDBC version

This panel lets you specify the version for your JDBC driver:

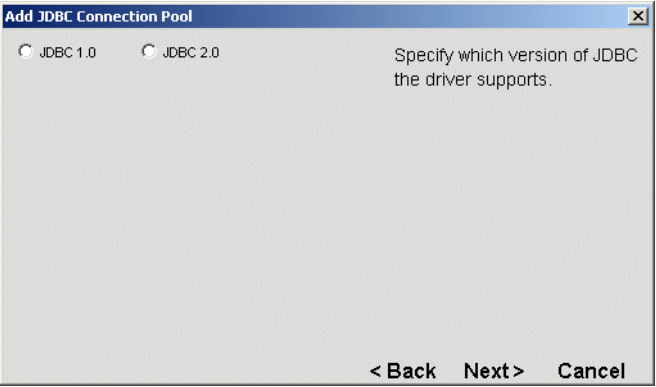

1 Complete the panel as follows:

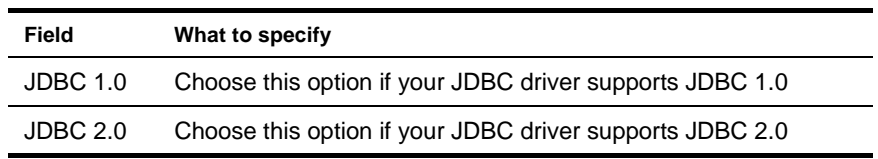

2 Click **Next**.

#### <span id="page-58-1"></span>Specifying the data source information

This panel lets you specify the datasource class name and or connection pool class name for JDBC 2.0 drivers:

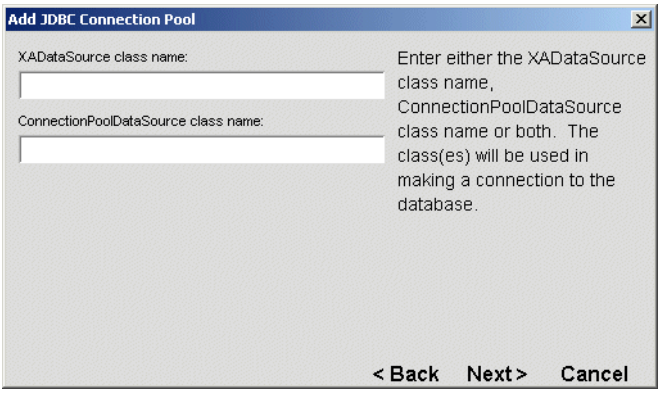

1 Use the following table to complete the panel (you must enter a value for at least one of the fields):

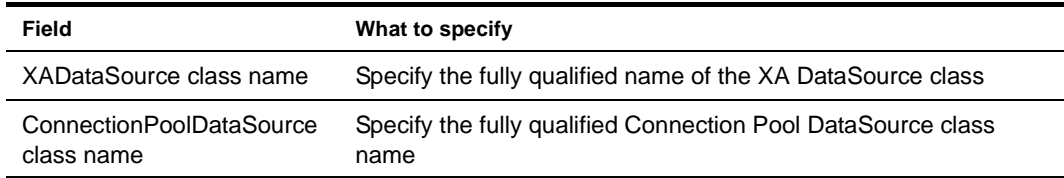

Even if you specify both the ConnectionPoolDataSource and XADataSource class names, only one is used. Which one that is depends on the overall configuration properties you specified in the panel described in ["Specifying data source configuration properties" on page 56](#page-55-1). The configuration properties are then applied to the instance of the data source class.

2 Click **Next**.

## **What happens**

When you add a connection pool, the application server creates the connection to the database with the user name you specified and preallocates the minimum number of connections you specified.

## <span id="page-58-2"></span>**Adding a connection pool from the command line**

You can also add a connection pool from the command line or from a batch file using the [AddCP](facSilverCmd.html#AddCP) SilverCmd.

## <span id="page-58-0"></span>**Adding a Connector connection pool**

When you create a Connector connection pool, you must have a RAR deployed and enabled on the server. For more information on deploying a RAR, see [J2EE Archive Deployment](facArchiveDeploy.html) in the *Facilities Guide*.

This section describes how to add connection pools using the SMC's Add Connector Connection Pool Wizard.

#### ¾ **To add a Connector connection pool:**

- 1 Start the server.
- 2 Start the SMC.
- 3 Select the server in the left pane of the SMC. If the server is not listed, add it to the SMC, as described in ["Administering an application server remotely" on page 95.](#page-94-0)
- 4 Select the **Configuration** icon from the toolbar.
- 5 Select **Pools**:

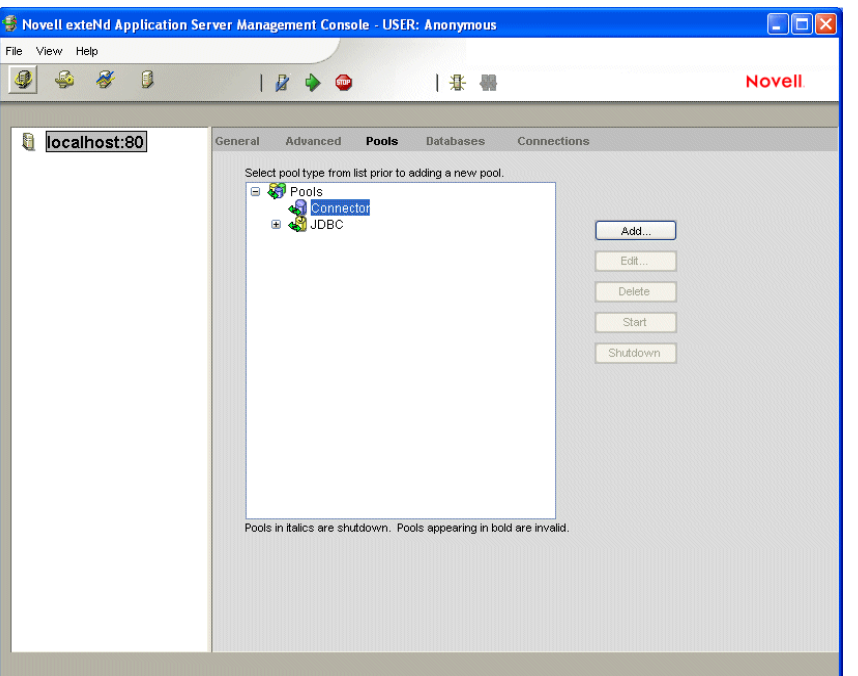

6 Select **Connector** and click **Add**. You are prompted to specify the name of the pool and the username/password combination the server will use to connect to the target database:

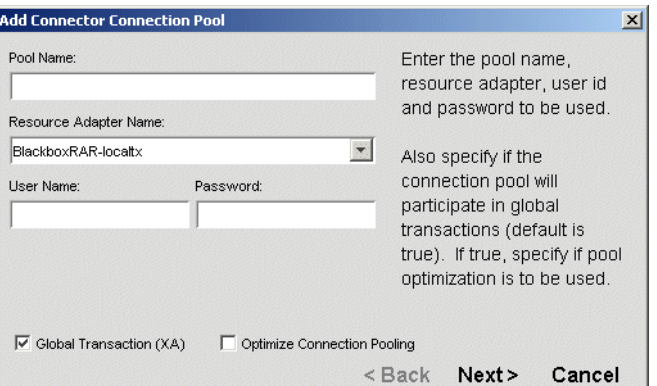

7 Provide the connection pool information as follows:

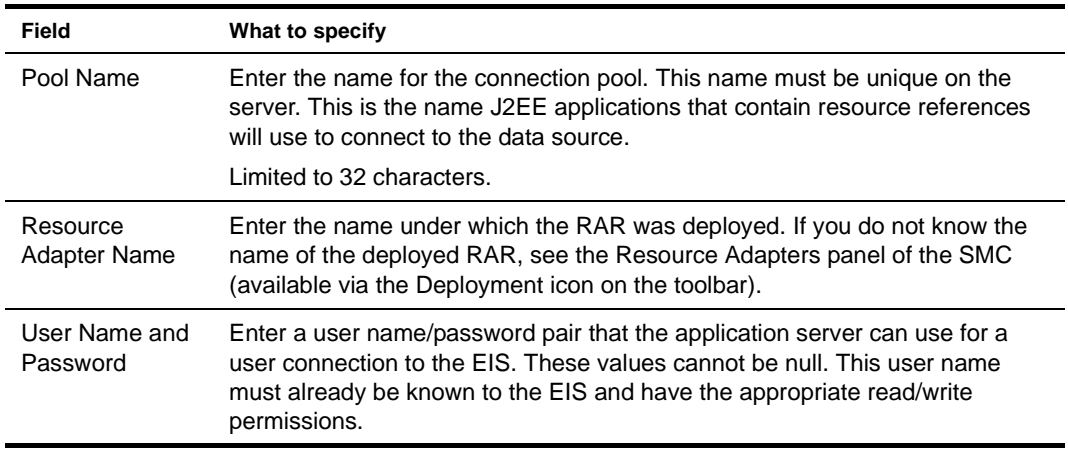

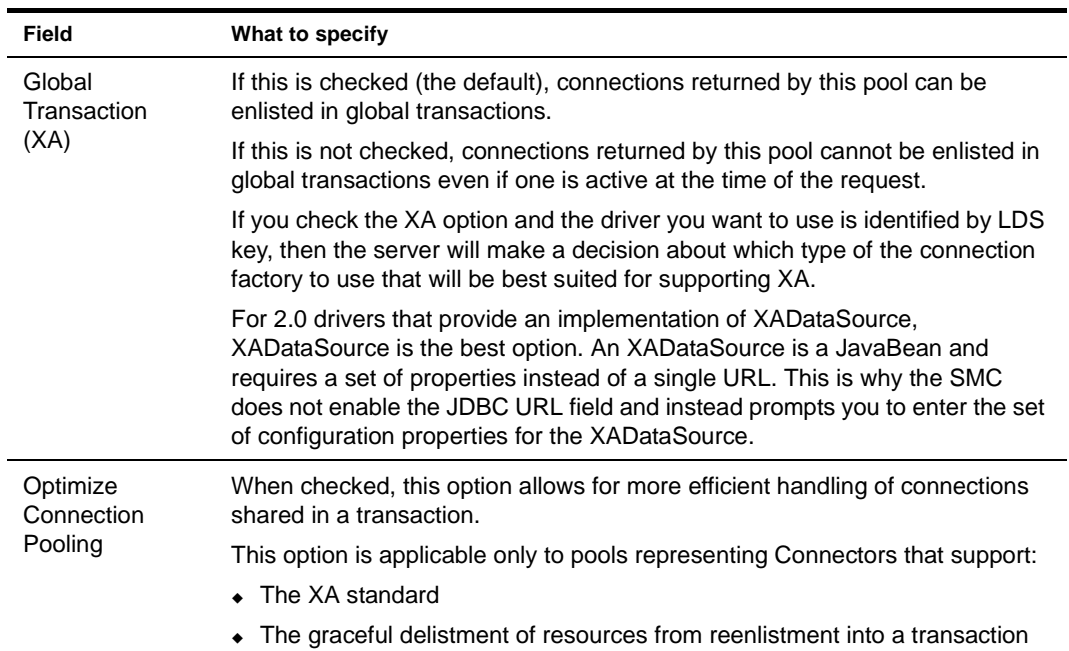

## 8 Click **Next**.

You are prompted to enter vendor-specific properties the pool should support:

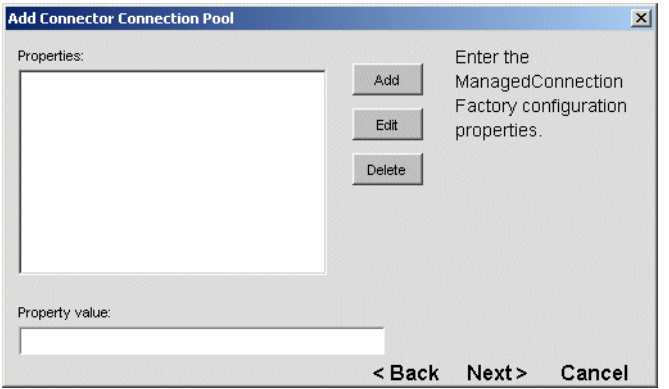

- 9 To supply the properties, click **Add**.
- 10 Complete the panel as follows:

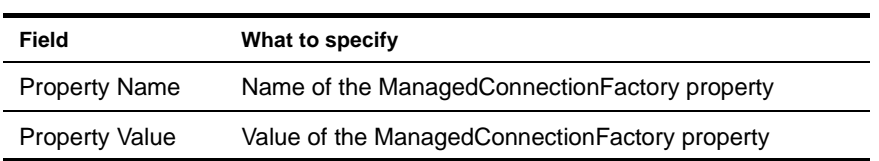

You are prompted to enter information about the pool connections and connection timeout values:

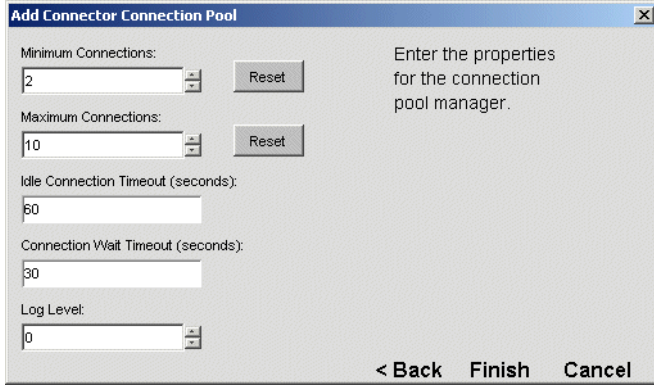

11 Complete the panel as follows:

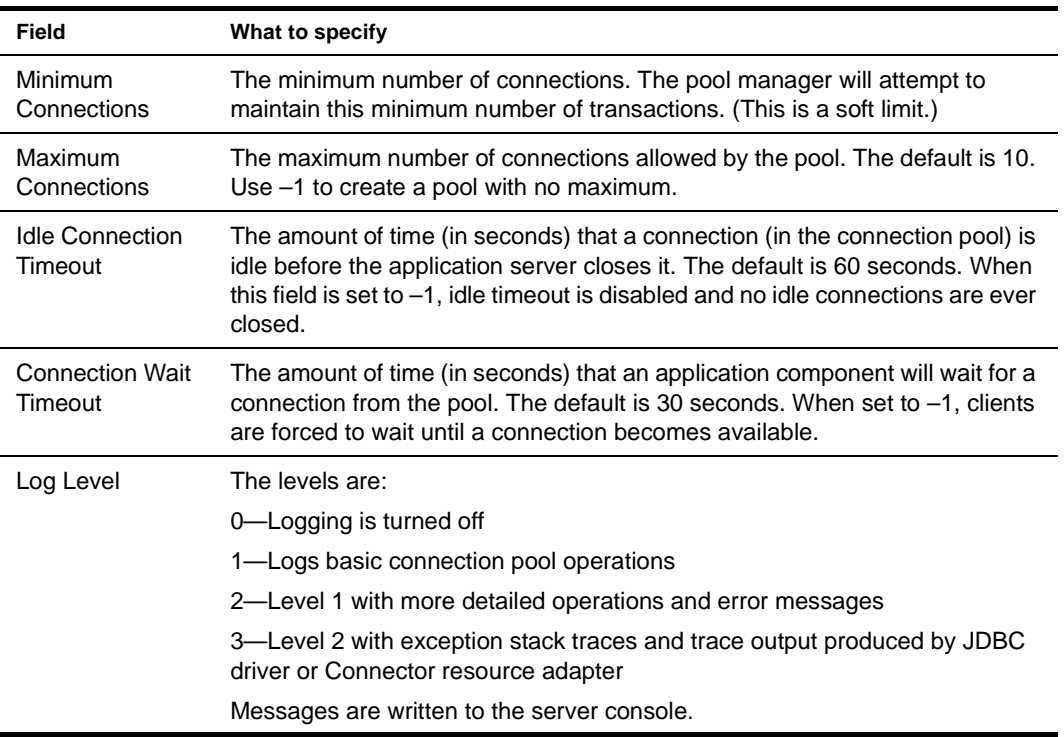

12 Click **Finish**.

**What happens** When you add a connection pool, the application server creates the connection to the EIS with the user name you specified and preallocates the minimum number of connections that you specified.

Adding a connection pool does not require you to restart the server—unless you remove a connection pool and then add a pool (of the same type) with the same name. If the original connection pool (the one that was removed) was used by a running application, it is possible that one of the active components, such as an EJB object in the pool, has cached a reference to a java.sql.DataSource object. This reference might refer to the invalid connection pool. Restarting the server will clear the cached references.

**Adding a connection pool from the command line** You can also add a connection pool from the command line or from a batch file using the [AddCP](facSilverCmd.html#AddCP) SilverCmd.

## <span id="page-62-0"></span>**Removing a connection pool**

If you don't need to maintain a connection between a database or EIS and the application server, you can remove the connection pool from the server.

## ¾ **To remove a connection pool from the server:**

- 1 Start the server.
- 2 Start the SMC.
- 3 Select the server in the left pane of the SMC. If the server is not listed, add it to the SMC, as described in ["Administering an application server remotely" on page 95.](#page-94-0)
- 4 Select the **Configuration** icon from the toolbar.
- 5 Select **Pools**.
- **6** Select the connection pool from the list.
- 7 Click **Delete**.
- 8 Click **OK**.

**Removing a connection pool from the command line** You can also remove a database from the server from the command line or from a batch file using the [RemoveCP](facSilverCmd.html#RemoveCP) SilverCmd.

## <span id="page-62-1"></span>**Maintaining a connection pool**

You can edit a subset of connection pool properties, shut down a pool, and restart a pool.

## ¾ **To edit connection pool properties:**

- 1 Start server.
- 2 Start the SMC.
- 3 Select the server in the left pane of the SMC. If the server is not listed, add it to the SMC, as described in ["Administering an application server remotely" on page 95.](#page-94-0)
- 4 Select the **Configuration** icon from the toolbar.
- 5 Select **Pools**.
- **6** Select the connection pool from the list.
- 7 Click **Edit**.

The Edit Connection Pool Wizard displays. You can change different properties of the connection pool depending on its type. For information about the JDBC connection pool panels, see ["Panel](#page-52-1)  [reference" on page 53;](#page-52-1) for information about the connector connection pool panels, see ["Adding a](#page-58-0)  [Connector connection pool" on page 59](#page-58-0).

- 8 Click **Next** to navigate the Edit Connection Pool Wizard to modify the properties.
- 9 Click **Finish** to complete the wizard. You do not need to restart the connection pool or the server for the changes to take effect.

## **Shutting down a connection pool**

When you shut down a connection pool, it is not available to service client connection requests.

You may want to shut down a connection pool when the underlying database or EIS is temporarily brought offline—because it guarantees that the pool will not service user connection requests.

When you shut down a connection pool, all database connections are closed and all resources associated with the connections are freed. Use **Restart** (described below) to make the connection pool available again. Restarting the server will **not** restart a shut down connection pool.

## ¾ **To shut down a pool:**

- 1 Start the server.
- 2 Start the SMC.
- 3 Select the server in the left pane of the SMC. If the server is not listed, add it to the SMC, as described in ["Administering an application server remotely" on page 95.](#page-94-0)
- 4 Select the **Configuration** icon from the toolbar.
- 5 Select **Pools**.
- **6** Select the connection pool from the list.
- 7 Click **Shutdown**.

You are asked to confirm the action.

8 Click **Yes** to shut down the pool.

The names of pools that are shut down appear in italic.

**Recognizing an invalid connection pool** If a pool name displays in bold, that means it is invalid. A pool might be invalid if the connection pool failed to start at server initialization time. This may happen when the database is down or if some network problem occurs and connections cannot be created. To remove any invalid pools, see ["Removing a connection pool"](#page-62-0) next.

## **Restarting a connection pool**

You can restart a connection pool that was stopped by the **Shutdown** button of the SMC.

The pool is restarted using the configuration properties (such as minimum/maximum connections, timeouts, and so on) used by the pool before it was shut down.

## ¾ **To restart a pool:**

- 1 Start your server.
- 2 Start the SMC.
- 3 Select the server in the left pane of the SMC. If the server is not listed, add it to the SMC, as described in ["Administering an application server remotely" on page 95.](#page-94-0)
- 4 Select the **Configuration** icon from the toolbar.
- 5 Select **Pools**.
- **6** Select the connection pool from the list.
- 7 Click **Restart**.
- 8 Click **Yes**.

## <span id="page-63-0"></span>**Connection pool considerations**

This section describes other considerations that apply in creating and managing connection pools and includes these topics:

- [Specifying how the application server reclaims connections](#page-64-0)
- [Using JDBC drivers and Connectors that support JTA/XA](#page-64-1)
- [Using connection pools configured to enlist global transactions](#page-64-2)
- [Using container-managed sign-on](#page-64-3)

## <span id="page-64-0"></span>**Specifying how the application server reclaims connections**

The application server reclaims connections used by application components in different ways depending on the type of component (stateful or stateless):

- For **stateless** components, like servlets and stateless session beans, the application server reclaims connections after the method invocation
- For **stateful** components, like stateful session beans, the application server will not reclaim a connection as long as the bean is actively used by a client

You can configure how the application server reclaims connections opened by stateless components using the http-server.com.sssw.srv.invctx.releaseRes property in the httpd.props file. The property has these values:

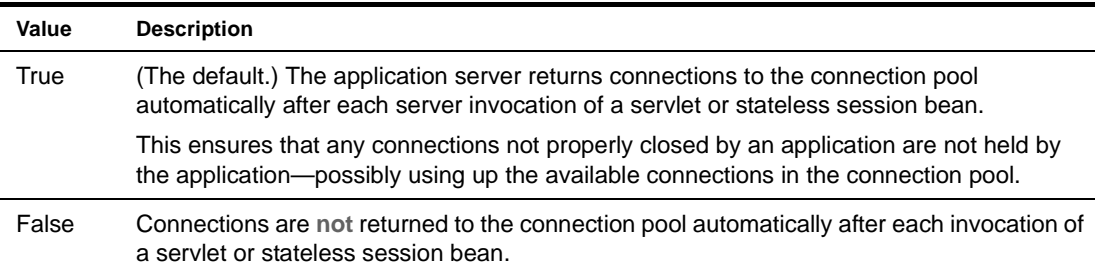

## <span id="page-64-1"></span>**Using JDBC drivers and Connectors that support JTA/XA**

You should use JDBC drivers and resource adapters that provide JTA/XA support—especially with applications and components that perform transactional processing.

When you create connection pools for JDBC drivers that do **not** support the JTA/XA protocol or Connector resource adapters that support **only** local transactions, the application server enables connections created by these pools to participate in global transactions—but only one such connection can participate in a transaction. By default, the application server attempts to share the connections obtained in the scope of the transaction (unless specified by the deployment descriptor). This means that:

- If the component attempts to obtain more than one unshared connection from the pool, the pool manager will throw an exception when the second connection request is made
- If one or more components involved in the same transaction attempt to obtain two connections from the pool using different security credentials (such as user names and passwords), the connection pool throws an exception when the second request is made

Work performed using these types of connections is not recoverable.

## <span id="page-64-2"></span>**Using connection pools configured to enlist global transactions**

JDBC and Connector-based connection pools by default are configured to enlist connections in global transactions. You can create a connection pool whose connections are **not** enlisted in a global transaction when the transaction:

- Is active at the time of the connection request
- Was started via the UserTransaction interface

Do not configure J2EE applications or standalone components to use connection pools configured in this manner. They will violate the application's or component's transactional semantics.

## <span id="page-64-3"></span>**Using container-managed sign-on**

Use **container** managed sign-on when possible. Applications that use **component** managed sign-on are less portable and less efficient.

# **III** Administering the Server

This part describes the tasks you will perform to administer the Novell exteNd Application Server

- [Chapter 5, "Running the Server"](#page-68-0)
- [Chapter 6, "Setting Up Users and Groups"](#page-88-0)
- [Chapter 7, "Maintaining the Server"](#page-94-1)<br>• Chapter 8, "Using the Web Server In
- [Chapter 8, "Using the Web Server Integration Modules"](#page-108-0)
- [Chapter 9, "Setting Up Security"](#page-118-0)
- [Chapter 10, "Using Security"](#page-164-0)
- [Chapter 11, "Tuning the Server"](#page-180-1)
- [Chapter 12, "Administering a Cluster"](#page-194-0)
- [Chapter 13, "Using the Server Administration API"](#page-216-0)
- [Chapter 14, "Troubleshooting"](#page-218-0)

# <span id="page-68-0"></span>5 **Running the Server**

This chapter describes how to run the Novell exteNd Application Server. It contains sections on:

- [Starting the application server](#page-68-1)
- [Shutting down the application server](#page-73-0)
- [Restarting the application server](#page-73-1)
- [Maintaining processes running as services](#page-74-0)
- [Setting up separate ports](#page-78-0)
- [Specifying general server properties](#page-79-0)
- [Using server logging](#page-81-0)
- [Specifying ORB settings](#page-83-0)
- [Running multiple servers on one host](#page-85-0)
- [Specifying character set encoding](#page-85-1)
- [Running the JMS server](#page-86-0)

## <span id="page-68-1"></span>**Starting the application server**

This section provides platform-specific information for manually starting the application server.

NOTE: You can also run the application server in the background as a service in Windows or as a daemon in UNIX. For more information, see *[Installing Novell exteNd](new ../../exteNd/books/exteNdInstallIntro.html)*.

This section contains the following topics:

- [Starting the application server](#page-68-2)
- [Using startup options](#page-69-0)
- [Specifying the JVM to use](#page-71-0)
- [Starting the server on a specific IP address or hostname](#page-72-0)

## <span id="page-68-2"></span>**Starting the application server**

## ¾ **To start the application server in Windows:**

- Do one of the following:
	- From **Start>Programs>Novell exteNd** *n.n***>AppServer**, select **Application Server**.
	- Run the application server from a DOS command line by issuing the **SilverServer** command with one or more startup options.

For more information, see ["Using startup options"](#page-69-0) below and "Specifying the JVM to use" on [page 72](#page-71-0).

#### ¾ **To start the application server on UNIX or Linux:**

1 From the command line, change to the server's \**bin** directory.

2 Type **./SilverServer** and any startup options. To print a list of available options, enter: ./SilverServer -?

For more information, see ["Using startup options"](#page-69-0) below and "Specifying the JVM to use" on [page 72](#page-71-0).

## ¾ **To start the application server on NetWare:**

1 From the system console, type **silverserver** and any startup options. To print a list of available options, enter:

```
silverserver -?
OR
   silverserver -help
```
Go to the Logger screen to view the options.

2 Press **Ctrl+Esc**. The application server appears in the menu as **exteNd Application Server**.

For more information, see ["Using startup options"](#page-69-0) below and "Specifying the JVM to use" on [page 72](#page-71-0).

## <span id="page-69-0"></span>**Using startup options**

There are two kinds of startup options you can provide on the command line:

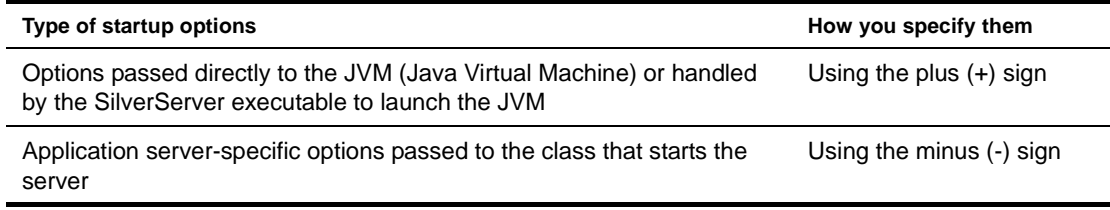

### **What the server does**

When passing the options that were specified with the plus (+) sign to the JVM, the application server changes the plusses to minuses for processing by the JVM. For example, if you specify the following command line:

SilverServer +verbose -dbcheck

The equivalent command line is:

java -verbose *ServerStartupClass* -dbcheck

## **Displaying +options**

To see a list of possible options for the JVM, type the following commands:

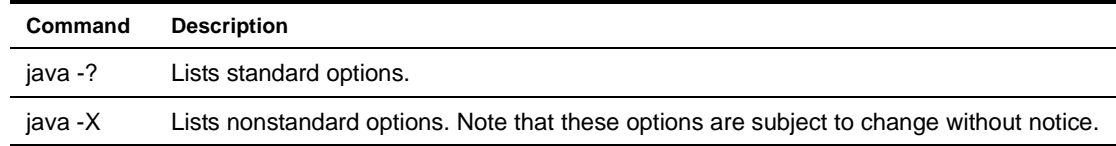

NOTE: The application server automatically adds the following option with the appropriate value to the command line: **-Djava.class.path**. This option will override any corresponding option you specify on the command line.

## **Table of options**

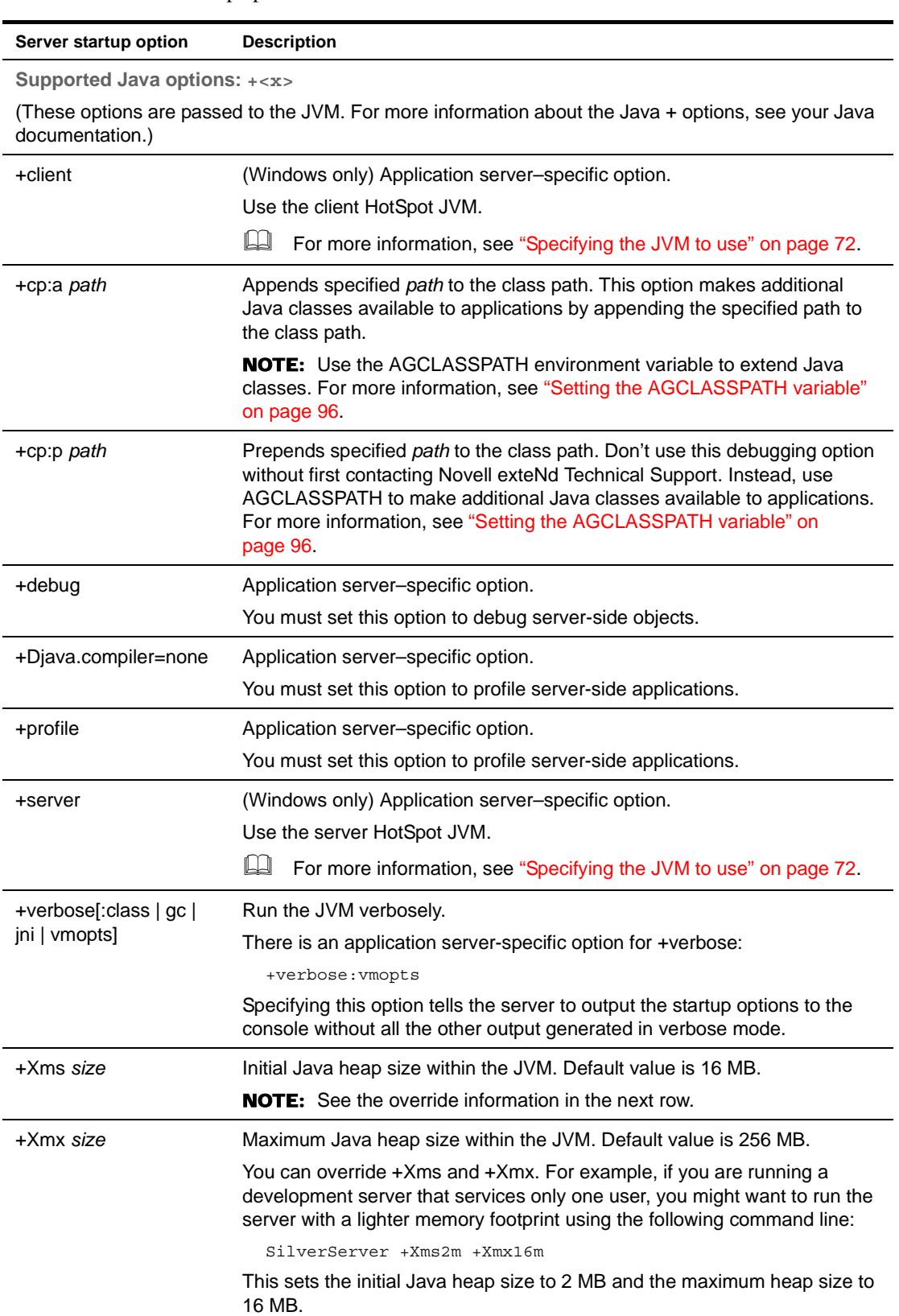

These are the server startup options:

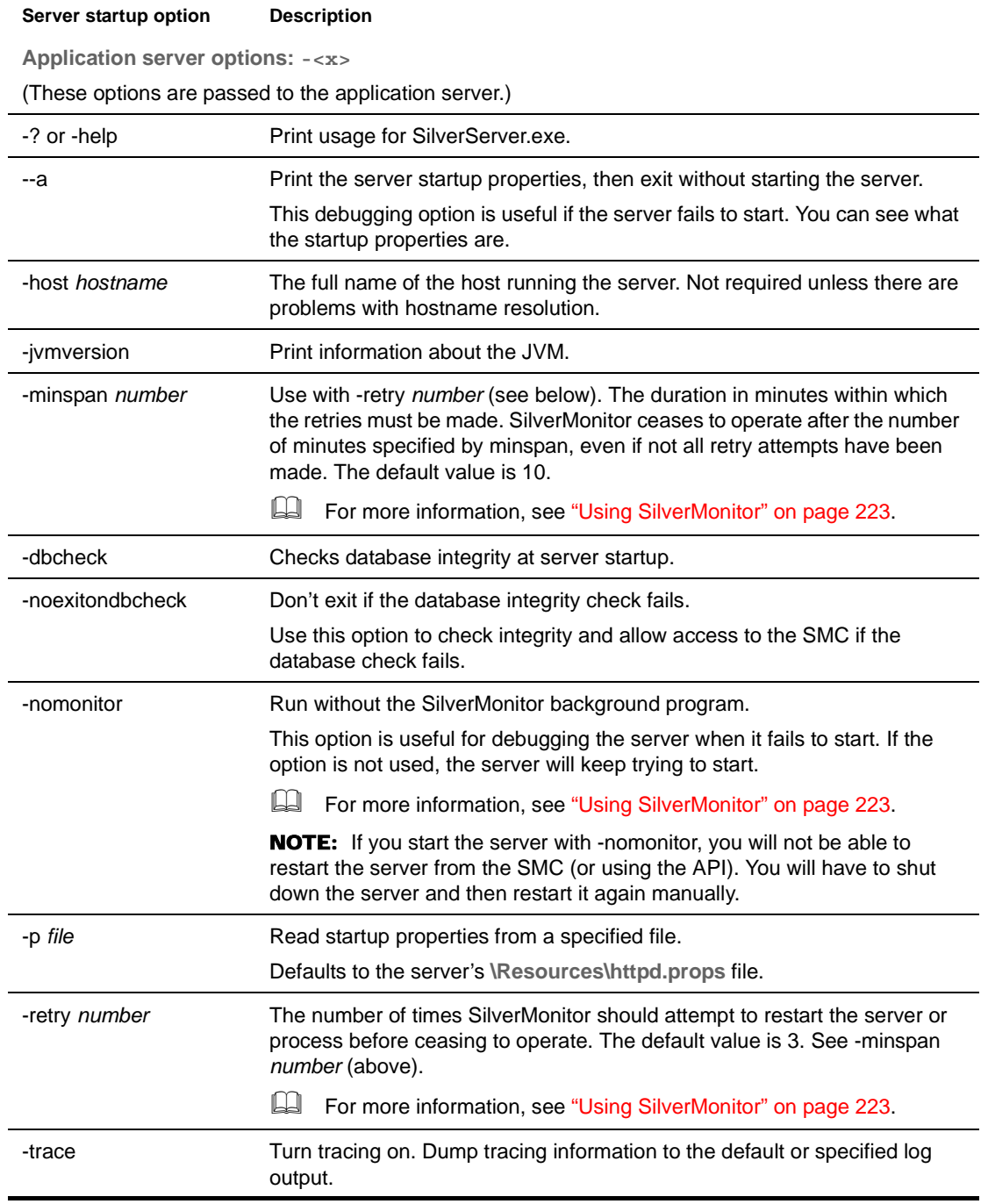

## <span id="page-71-0"></span>**Specifying the JVM to use**

The HotSpot JVM shipped with the application server comes (on most platforms) in two versions: a client version and a server version. This section describes how the server-side processes (the server, Cache Manager, Load Manager, and Dispatcher) and clients (such as SilverJ2EEClient and the SMC) use these JVMs.
# **On Windows**

On Windows, by default the server-side processes and clients all use the server version of the HotSpot JVM.

To override this behavior on Windows, you can use the following startup options with any of the application server's executables that start a JVM:

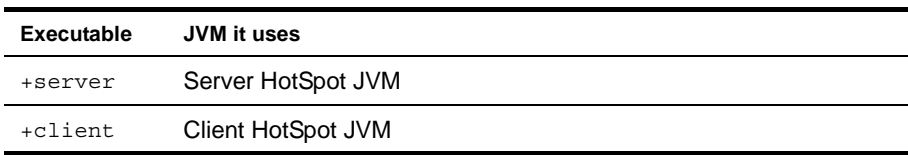

# **On UNIX and Linux**

On UNIX and Linux, the JVM usage is different. These are the defaults:

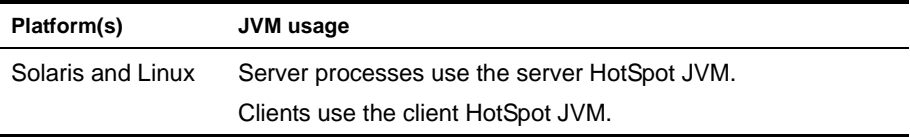

To override this behavior for UNIX and Linux server-side processes, edit the server's .agprofile file. Look for the case statement and update the definition of the native search path for your platform (LD\_LIBRARY\_PATH) to point to the JVM you want.

### **On NetWare**

On NetWare, by default the server-side processes and clients all use the client HotSpot JVM.

# ¾ **To change the JVM:**

- 1 Stop all running Java applications.
- 2 Shut down the JVM by typing:

java -exit

- 3 Choose **one** of these methods for changing to the server JVM:
	- Type load java -server
	- Set the JAVA\_COMPILER environment variable:

env JAVA\_COMPILER=server

Set the JAVA\_COMPILER in the sys:\etc\java.cfg file:

JAVA\_COMPILER=server

4 Restart Java by typing:

load java.nlm

- 5 Restart the application server.
- 6 Restart other Java applications as desired.

# <span id="page-72-0"></span>**Starting the server on a specific IP address or hostname**

You can set the **http-server.com.sssw.srv.host** property in the httpd.props file (located in the server's \**Resources** directory) to direct the application server to start on a specific IP address or hostname. This feature is particularly helpful on machines with multiple network cards and multiple IP addresses (*multihoming*). This feature works identically on Windows and UNIX.

#### For example:

http-server.com.sssw.srv.host=192.101.1.10

# **Shutting down the application server**

Use the server **Stop** button on the SMC (see procedure below) to shut down the resident or selected server when you are taking the machine out of service or if you need to install a software patch.

NOTE: If you want to stop and restart the server in order to activate properties you have modified, use the **Restart** button, as described in ["Restarting the application server" on page 74.](#page-73-0)

## ¾ **To shut down a server:**

- 1 Start the SMC.
- 2 Select the server you want to stop from the left panel.
- 3 Click **Stop**.

The following confirmation displays:

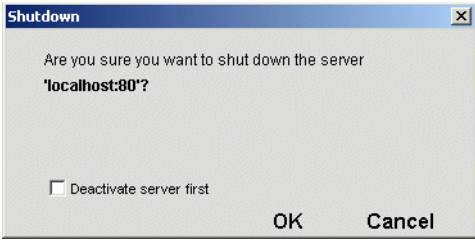

- 4 (Optional) Select **Deactivate server first** if you want the server deactivated before it is shut down or restarted (see table below for more information).
- 5 Select **OK**.

What happens next depends on whether or not you selected **Deactivate server first**:

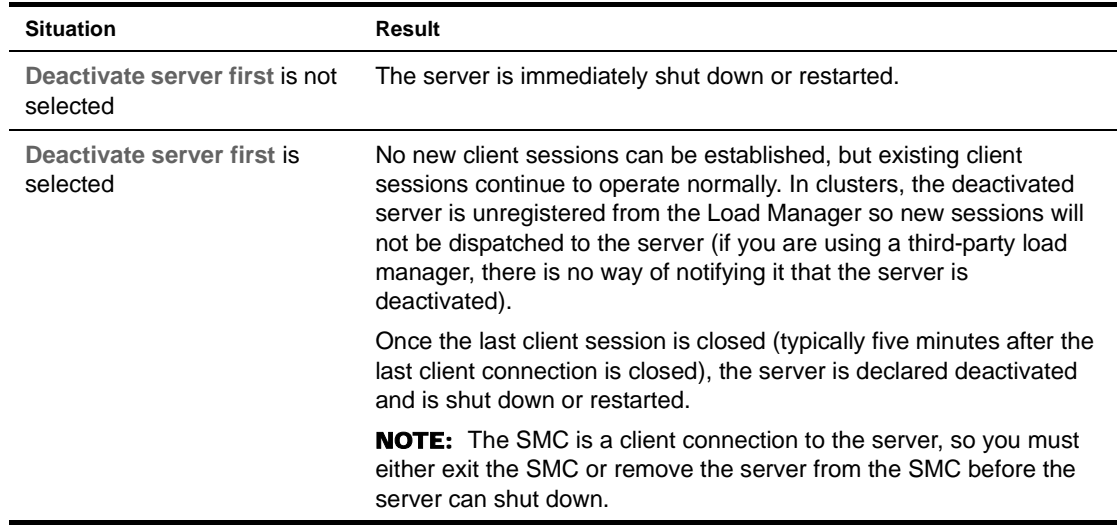

# <span id="page-73-0"></span>**Restarting the application server**

Using the **Restart** button is the recommended way to stop and restart a server to update server property changes you have made using the SMC.

You can restart a server only if it was started with SilverMonitor (the default). For more information, see ["Using SilverMonitor" on page 223.](#page-222-0)

# ¾ **To restart an application server:**

- 1 Start the SMC.
- 2 Select the application server from the left panel.
- 3 Click **Restart**. You are prompted to confirm the restart.
- 4 (Optional) Select **Deactivate server first** if you want the server deactivated before it is restarted (see table below for more information).
- 5 Select **OK**.

What happens next depends on whether or not you selected **Deactivate server first**:

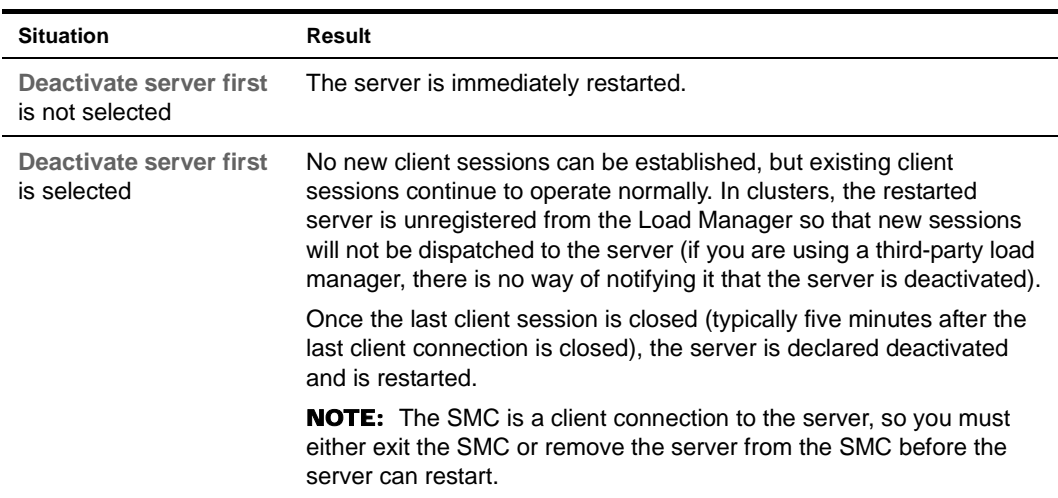

The application server restarts using the same startup parameters as when it was originally started and picks up any changes you have made to the server's properties.

# **Maintaining processes running as services**

Instead of manually starting the application server, you can run it as a service (or as a daemon in UNIX), so that it starts automatically when the server machine reboots. For information on installing the server to run as a service, see *[Installing Novell exteNd](new ../../exteNd/books/exteNdInstallIntro.html)*.

In addition to running the server as a service, you can also run the following server-side processes as services:

- Load Manager
- Dispatcher
- Cache Manager

To help you manage processes running as Windows services, the server provides **SilverServiceUtil**, a Windows utility that allows you to:

- Create, list, delete, and stop application server and non–application server services
- Define additional Windows services for application server processes
- Create new console log files each time an application server service is restarted
- Define command-line arguments that will be automatically passed to an application server process when it starts as a Windows service
- Reconfigure an existing application server process when it is running as a service

NOTE: To initially get the server set up to run as a service, you should use the installation program, as described in *[Installing Novell exteNd](new ../../exteNd/books/exteNdInstallIntro.html)*. After you have the server running as a service, you can use SilverServiceUtil to maintain your service environment, including creating additional services on the same machine.

# **Using SilverServiceUtil**

SilverServiceUtil is a command-line utility in the server's \**bin** directory.

## ¾ **To invoke SilverServiceUtil:**

- Change to the \**bin** directory and enter:
	- SilverServiceUtil

You will see usage notes.

The utility has the following actions:

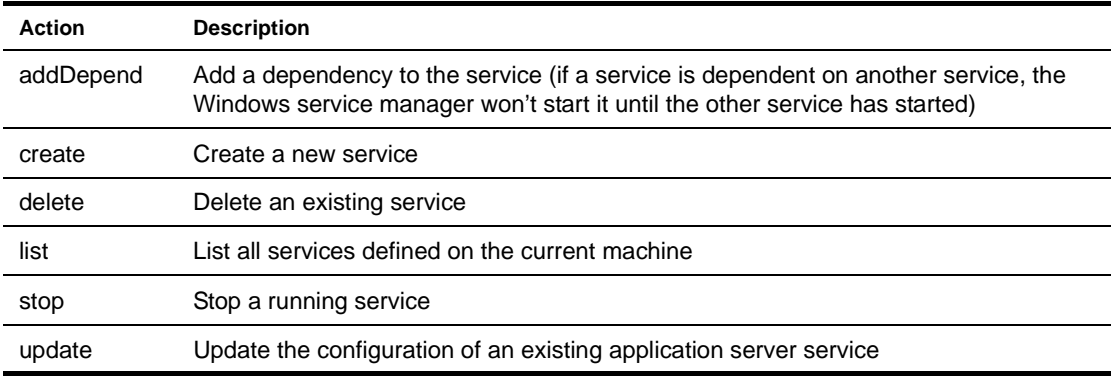

These actions are described next. For complete information about using each of the SilverServiceUtil actions, enter the following:

SilverServiceUtil -*action* -help

## **Defining a dependent service**

## ¾ **To make a service dependent on another service:**

Enter the following:

SilverServiceUtil -addDepend -service *serviceName* -prereq *prereqServiceName*

#### where:

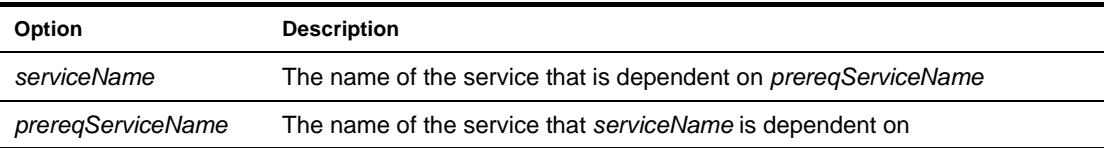

When this dependency has been defined, the Windows service manager will not start *serviceName* until *prereqServiceName* has been started.

## **Creating a service**

You can use SilverServiceUtil to create an application server service or a non–application server service.

**Creating an application server service** You can use SilverServiceUtil to configure all installed application servers to run as a service.

# ¾ **To create an application server service:**

## Enter the following:

SilverServiceUtil -create -service *serviceName* -display *displayName* -program *pathToExecutable* [-outputDir *outputDirectory* -maxOutputFiles *numFiles* -startupOptions *options*]

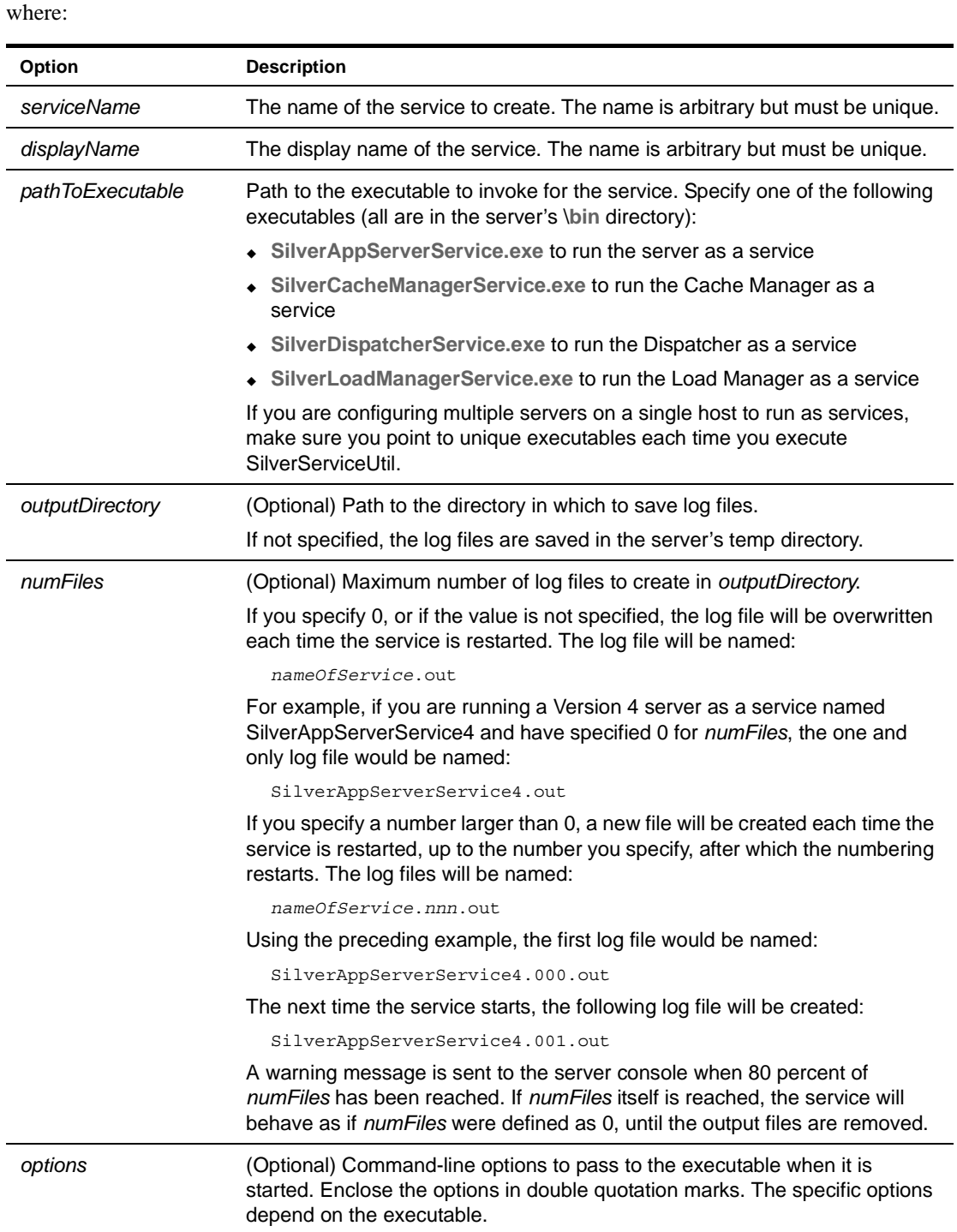

**Creating a generic service** You can also use this option to create a generic Windows service.

## ¾ **To create a generic service:**

• Enter the following:

SilverServiceUtil -create -service *serviceName* -display *displayName* -program *pathToExecutable* -generic

#### **Listing and deleting services**

You can list all services defined on the current machine as well as delete any existing service.

# ¾ **To list all services:**

• Enter the following:

SilverServiceUtil -list [-d]

If you specify -d, the display name will be listed along with the service name.

#### ¾ **To delete a service:**

• Enter the following:

SilverServiceUtil -delete -service *serviceName*

Specify the service name, not the display name. (You are **not** asked to confirm the deletion.)

## **Stopping a service**

# ¾ **To stop a service:**

Enter the following:

```
SilverServiceUtil -stop -service serviceName [-retries numRetries -delay retryDelay]
```
#### where:

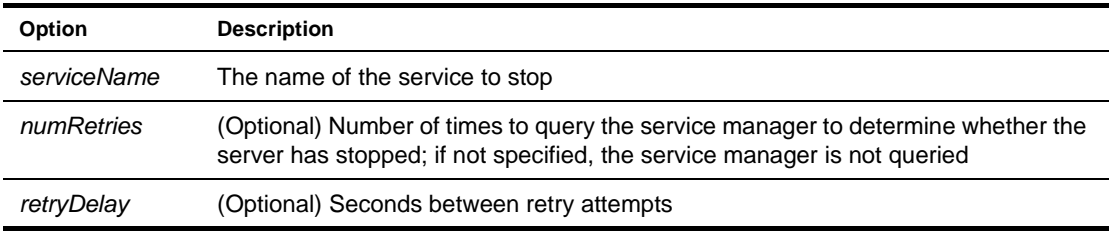

#### **Reconfiguring a service**

#### ¾ **To reconfigure an existing application server service:**

## Enter the following:

SilverServiceUtil -update -service *serviceName* [-outputDir *outputDirectory* -maxOutputFiles *numFiles* -startupOptions *options*]

where the -outputDir, -maxOutputFiles, and -startupOptions arguments are the same as used in the [create](admRun.html#Creatingaservice)  action.

The update action modifies the Windows registry entry for the corresponding service. The changes won't take effect until the service is restarted. You can start and stop services through the Windows Services control panel (without rebooting the machine).

# <span id="page-78-2"></span><span id="page-78-0"></span>**Setting up separate ports**

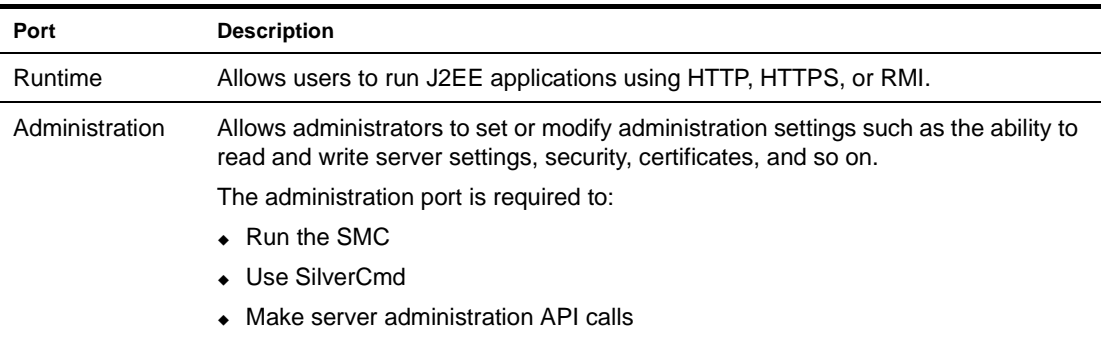

To restrict access to specific types of application server operations, you can define the following ports:

Each port type excludes URLs and operations that are not associated with it. For example, the administration port only passes administration URLs. The separate ports are designed to work in conjunction with your server permission settings. For example, if your administration and runtime ports are unique, any attempt to run an administration URL on the runtime port will fail. Once a user successfully accesses an administration port, the server checks the user's group permissions to further determine the level of access.

How you configure a public site would probably be different from the way you would configure an ecommerce site that uses credit card transactions. Particularly in an extranet environment, you don't want users attempting to perform administration operations that alter your application data. Configuring multiple server ports in conjunction with your corporate firewall lets you manage internal and external access to your applications.

# **Using separate ports with your firewall**

There are several security advantages to defining separate application server ports for different types of users and operations:

- Opening a single runtime port through your firewall for users outside your organization limits your security risk.
- Separating administration and runtime port access helps prevent unauthorized users from attempting to administer the server. Users connecting to your applications may know the runtime port number, but only administrators need be aware of the administration port.
- Defining an administration port that can only be accessed from inside the firewall helps restrict calls made to that port.

# <span id="page-78-1"></span>**About enabling ports**

The server supports administrative and runtime ports for each of these protocols:

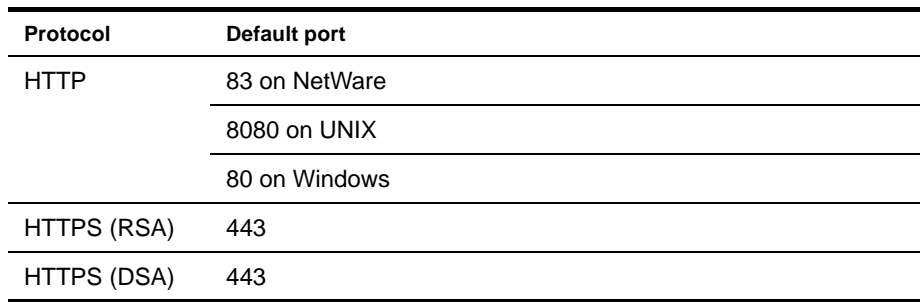

By default, only the HTTP port is enabled. The DSA and RSA ports are set to the default values, but not enabled. The server is not listening on the DSA and RSA ports until you enable them.

When the application server starts, it binds a socket to each unique port value you have configured and enabled. The application server does not require unique port values for the different types of access; ports having the same value will share the same socket and allow multiple operations. For example, if you set your HTTP runtime and administration ports to 8080, the application server will use only one socket to accept requests for both.

TIP: When you install the application server, the HTTP runtime and administrative ports are configured to whatever port number you specify as the default. You will need to update your program shortcut used to launch the SMC if you configure a separate administration port after you install the application server.

 For alternative ways to start the SMC, see ["Running the SMC" on page 25](#page-24-0).

Clients connecting to an administration port can perform only operations associated with that port. Because many objects involved with administration require runtime support, runtime operations can be performed on any port. However, runtime ports only allow runtime operations.

 For how to enable HTTP ports, see ["Specifying general server properties" on page 80.](#page-79-0) For more information about enabling HTTPS ports, see ["Enabling RSA/DSA ports" on page 149.](#page-148-0)

# **Port types**

The application server can be set to a maximum of six unique port numbers for HTTP/HTTPS communications. The type of operations a port allows and its associated security protocols can be configured independently—that is, you can mix any of the three security protocols with any of the three port types:

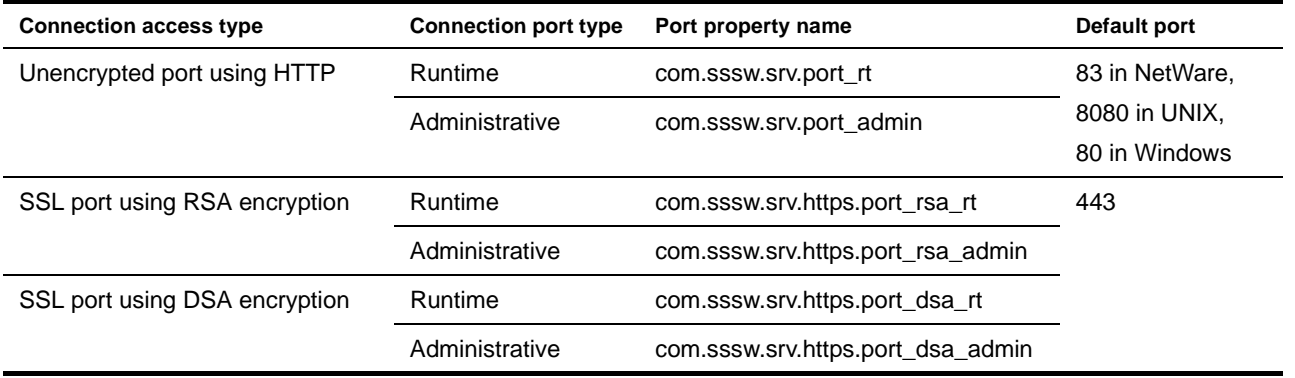

All port property names (as defined in the https.props file) begin with **http-server**. For more information, see [Appendix A, "The httpd.props File"](#page-236-0).

# <span id="page-79-0"></span>**Specifying general server properties**

General server properties include:

- HTTP listener ports
- Name of the SilverMaster database
- User account that starts the server on UNIX

# ¾ **To specify general server properties:**

- 1 Start the SMC.
- 2 Select the server.
- 3 Select the **Configuration** icon from the toolbar.
- 4 Select **General**:

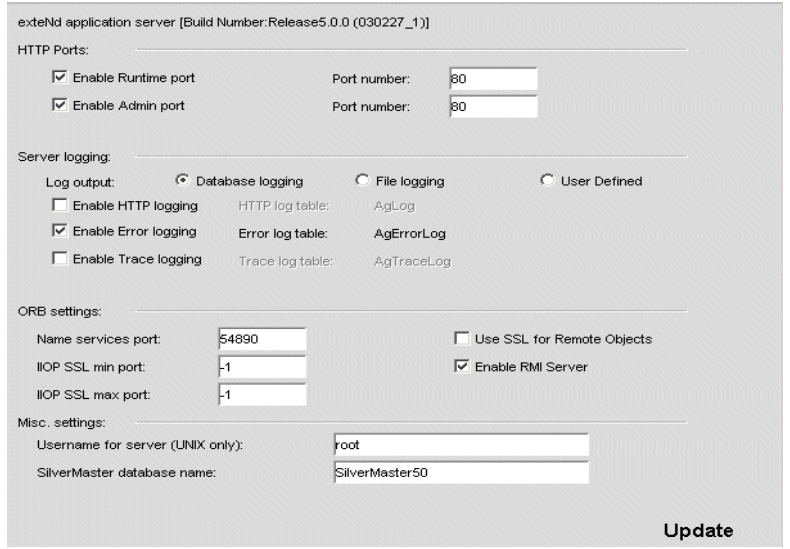

5 Edit any of these fields as needed:

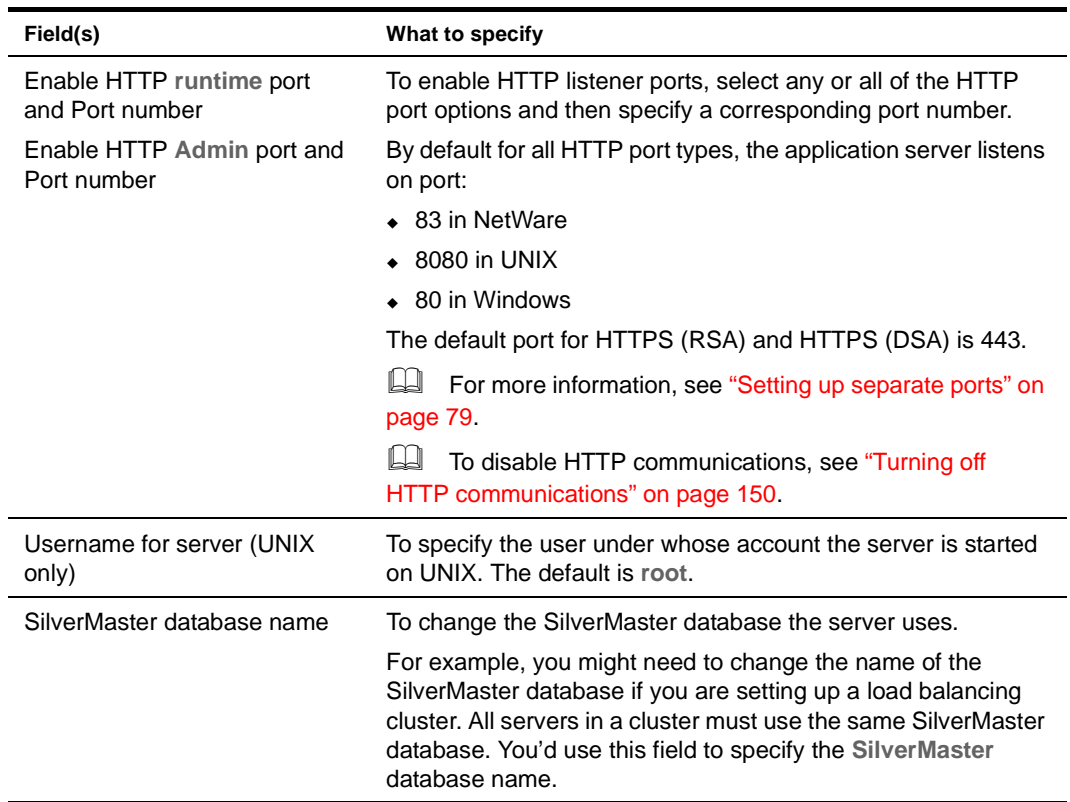

- 6 Click **Update**.
- 7 To activate the changes, click **Restart**.
	- For more information, see ["Restarting the application server" on page 74](#page-73-0).

# <span id="page-81-0"></span>**Using server logging**

The application server provides logging for things like server debugging, server monitoring, and security auditing. You can log the information to a file or a database, or you can specify your own custom class to perform the logging.

# ¾ **To turn on logging:**

- 1 Start the SMC.
- 2 Select the **Configuration** icon from the toolbar.
- 3 Select **General**:

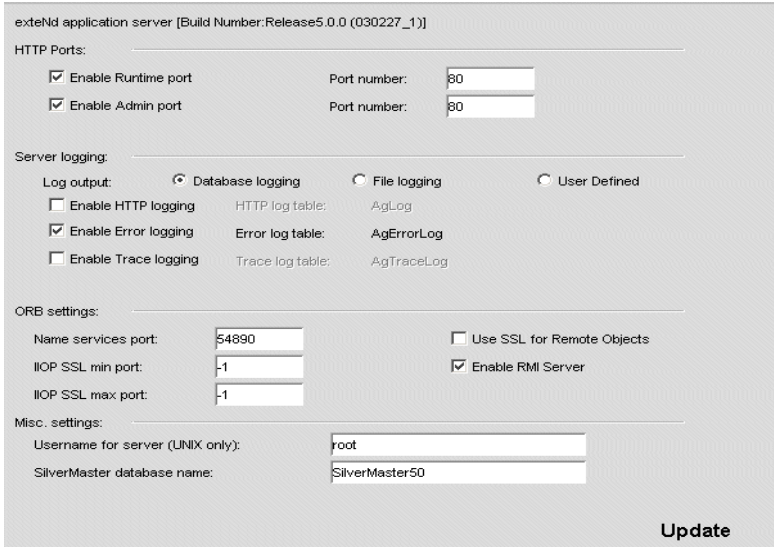

4 Select the logging option(s) you want to turn on or off as follows:

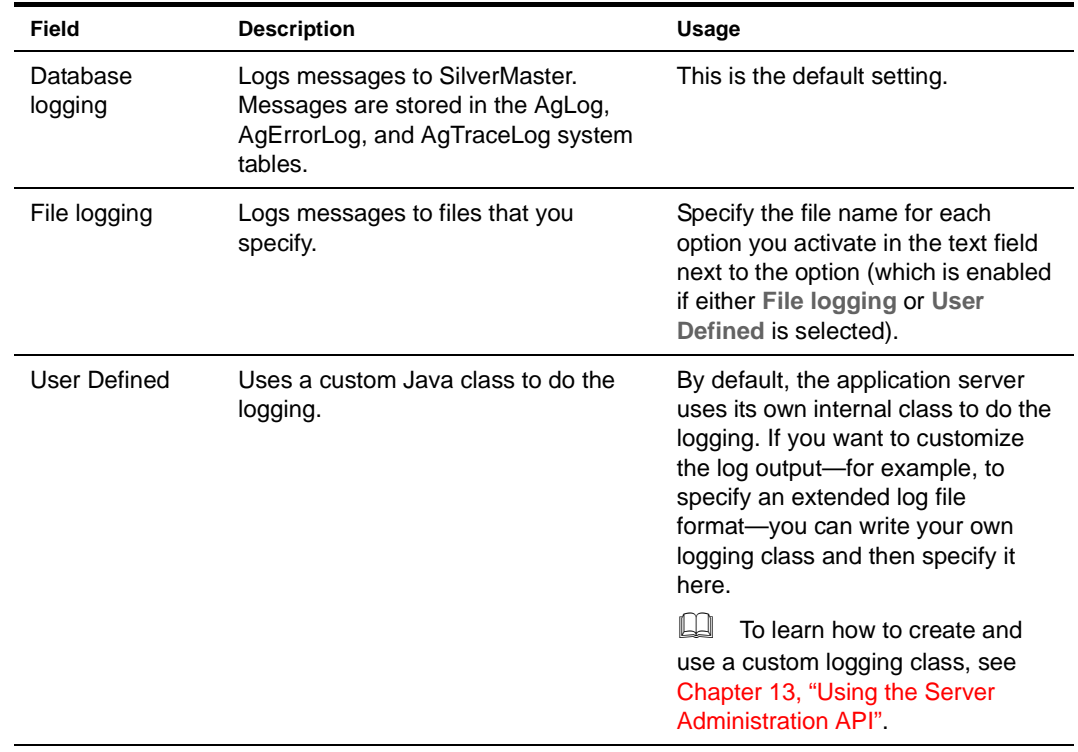

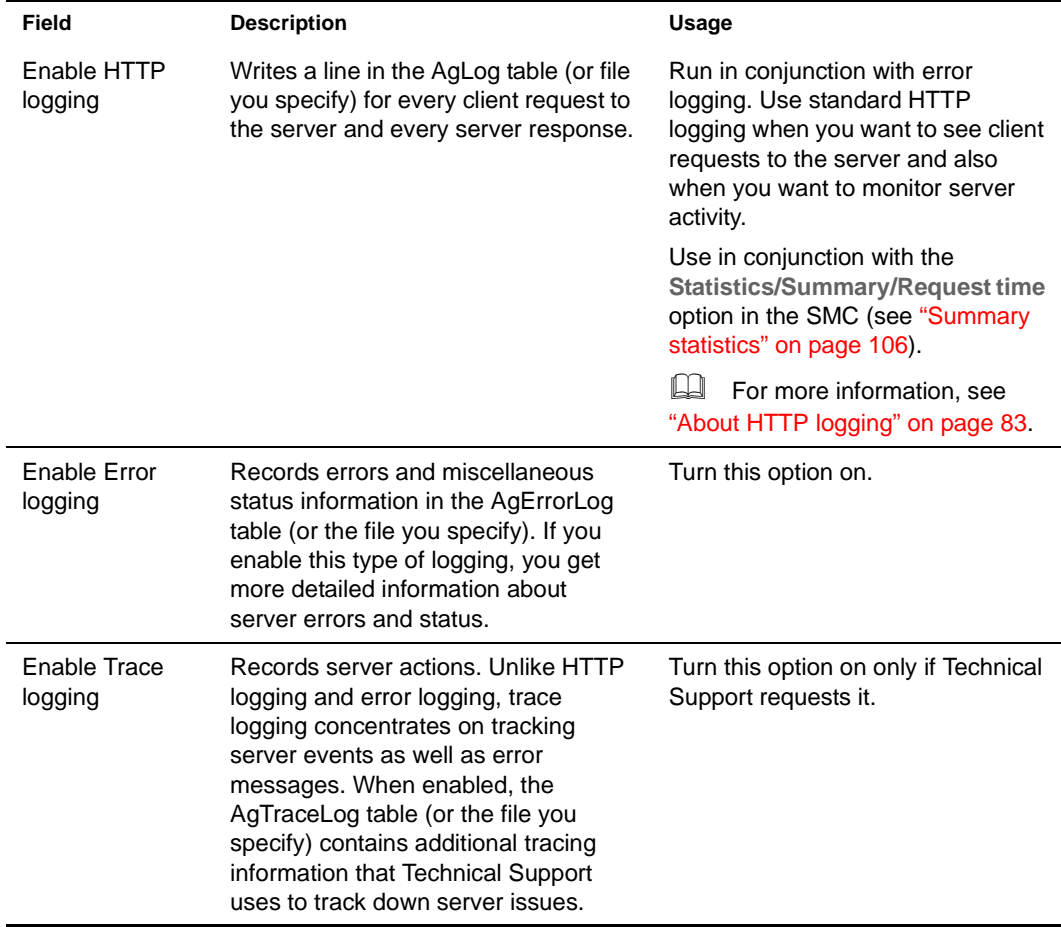

5 Click **Update**.

The application server starts logging the specified information.

# <span id="page-82-0"></span>**About HTTP logging**

When you enable HTTP logging, by default the server logs HTTP messages in the standard W3C common log file format (see [www.w3.org\)](new http://www.w3.org) to the database. You can redirect the log to a file as described above.

There is also a compound log file format, which is like the common log file format except that it also logs the Referrer (which allows click tracing) and User-Agent (which logs the browser type) fields from each HTTP request. The application server provides built-in support for the compound log file format.

### ¾ **To log using this format:**

- 1 In the SMC, under Server logging select **User Defined**.
- 2 In the **Java class** field, specify the following:

com.sssw.srv.http.CompoundLogger

- 3 Specify the file to log the HTTP requests to (and optionally, files for error and trace logging, also supported by the CompoundLogger class).
- 4 Restart the server.

**TIP:** Instead of using the SMC, you can also specify compound logging by setting these values in httpd.props and restarting the server:

```
http-server.com.sssw.srv.logger=com.sssw.srv.http.CompoundLogger
http-server.com.sssw.srv.logger.logname=fileName
```
## **Viewing the log**

If you are using the built-in logging class, you can view the log in the SMC (see ["Displaying logs" on](#page-102-0)  [page 103](#page-102-0)). You can also use the SilverCmd PrintLog to view the log in the SilverCmd console window or a file. PrintLog allows you to view the data regardless of whether you are using the built-in logging class or the database.

## **Maintaining log tables and files**

Log information can expand quickly. Clean out your log tables and log files to keep them manageable. You can use SilverCmd ClearLog to delete records. Use your native database utilities to maintain these tables, or use any editor to shorten or delete extraneous information from log files.

# <span id="page-83-0"></span>**Specifying ORB settings**

You can use the SMC to specify whether to use RMI—and if so its name services port, whether to use SSL for the remote objects, and the ports to use for IIOP SSL.

# ¾ **To specify ORB settings:**

- 1 Start the SMC.
- 2 Select the **Configuration** icon from the toolbar.
- 3 Select **General**:

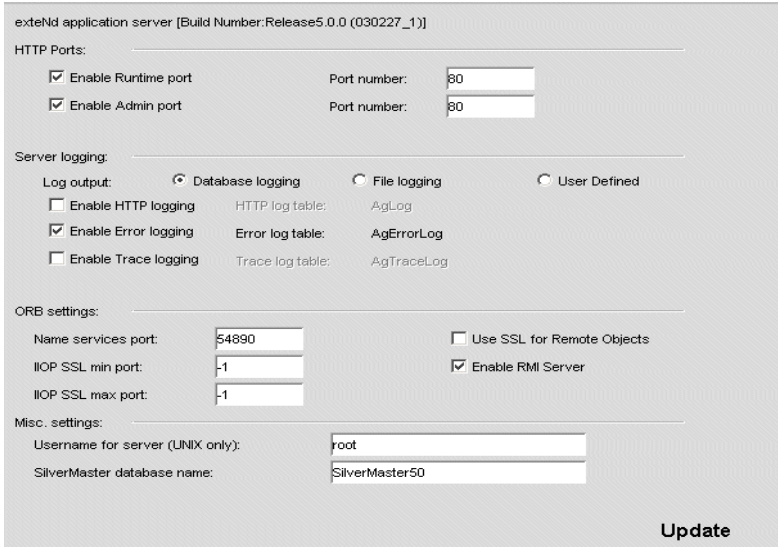

4 Specify the RMI options:

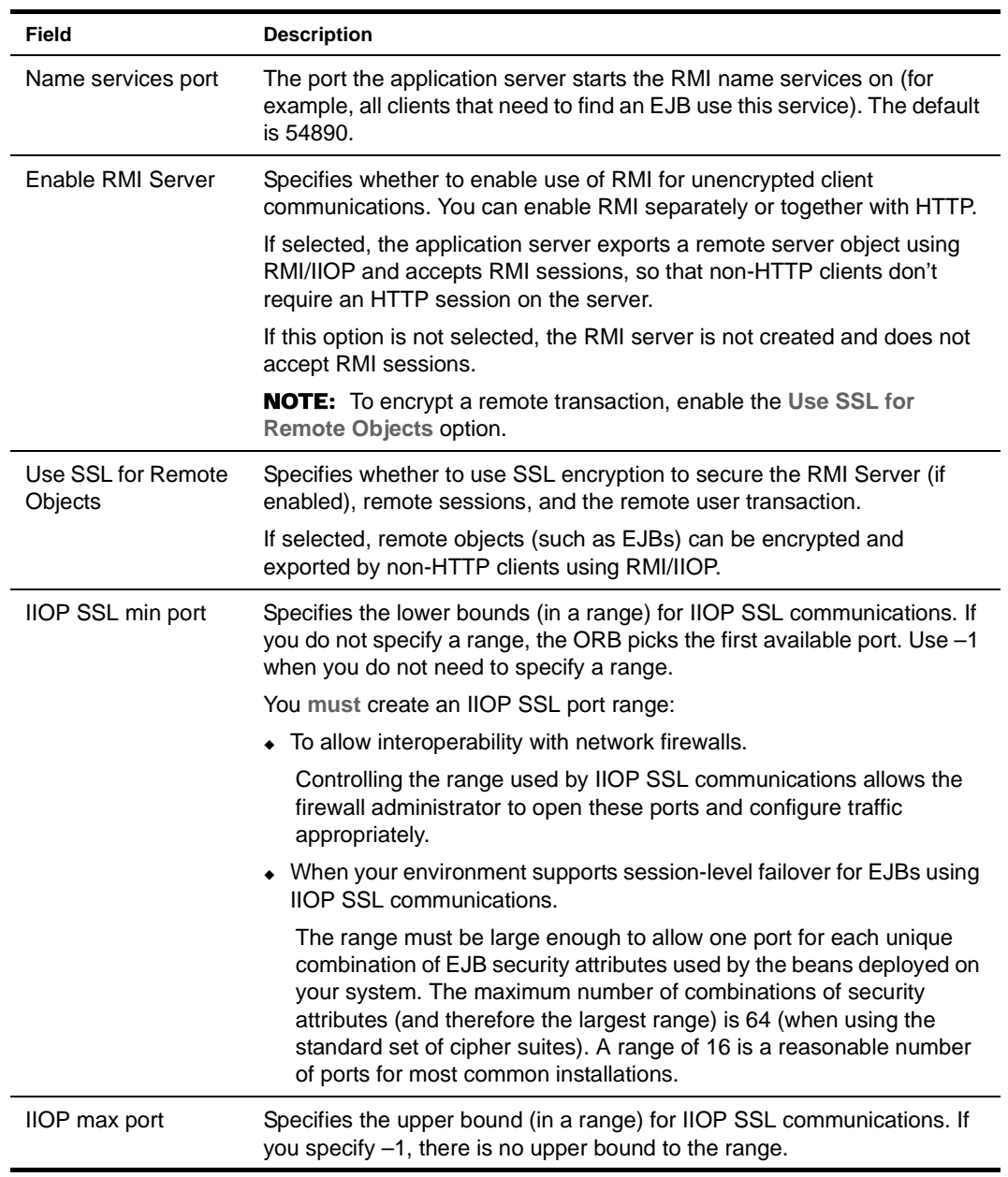

5 Click **Update**.

6 To activate the changes, click **Restart**. For more information, see ["Restarting the application](#page-73-0)  [server" on page 74](#page-73-0).

# **Running multiple servers on one host**

You can run more than one application server on a host at one IP address. (The application server also supports *multihoming,* where you have multiple IP addresses through multiple network cards on one host. See ["Starting the server on a specific IP address or hostname" on page 73](#page-72-0)).

**Specifying unique ports** Multiple servers running on one host must be configured to use unique ports. You can specify runtime and administration ports in the SMC:

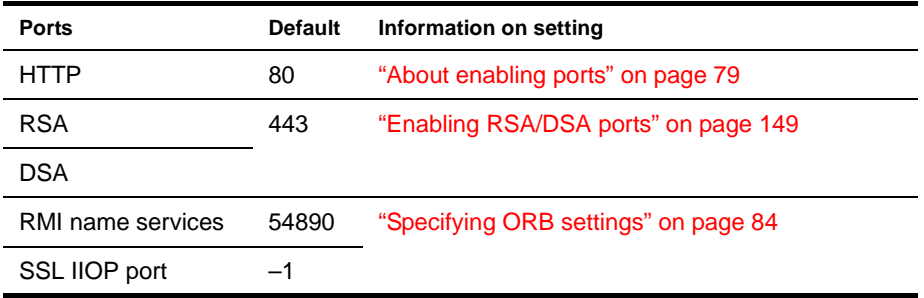

# **Specifying character set encoding**

The application server uses the following server property when URL-encoding and -decoding form content:

com.sssw.srv.international.UrlEncoding

The encoding property is stored in the **AgUserIni.props** configuration file, which is located in the server's \**Resources** directory.

By default, the application server uses utf-8 (Universal Character Set Transfer Format) for URL encoding and decoding. Because utf-8 can encode ASCII characters without requiring modification, utf-8 works well for English and most other Western languages. Because languages using multibyte encodings are not a subset of utf-8, character encoding and decoding will not work properly with them.

#### **When to change the encoding scheme**

You typically need to change the encoding scheme only when the majority of client browsers in your environment use character encodings that are not ISO 8859-1 (Latin 1). For example, a Japanese Web site that serves content to its employees using the ShiftJIS encoding may want to change the encoding property to SJIS.

## ¾ **To change from the default utf-8 to another encoding:**

1 Add the following line to the AgUserIni.props file (located in the \**Resources** directory below the application server's root directory):

com.sssw.srv.international.UrlEncoding=*NewEncoding*

- 2 Enter the language mapping needed at your site in place of the *NewEncoding* variable. If you are unsure about the Java string mapping for your language, check the Sun Web site.
- 3 Restart the application server.

URL content will be encoded using the new encoding scheme **after** you restart the server.

# **Running the JMS server**

The application server includes the Novell exteNd JMS server for its JMS (Java Message Service) implementation. That means the exteNd JMS server provides the JMS server that runs with the application server to support messaging in your J2EE applications.

This section describes some things you need to know about using the Novell exteNd JMS server with the application server:

- [Starting the JMS server](#page-86-0)
- [Using JMS servers in clusters](#page-87-0)
- [Displaying JMS server debug messages](#page-87-1)
- To learn more about the JMS server, see the [Novell exteNd Messaging Platform help.](new ../../../Start_MP_Help.html)

# <span id="page-86-0"></span>**Starting the JMS server**

You can start the JMS server in either of two ways:

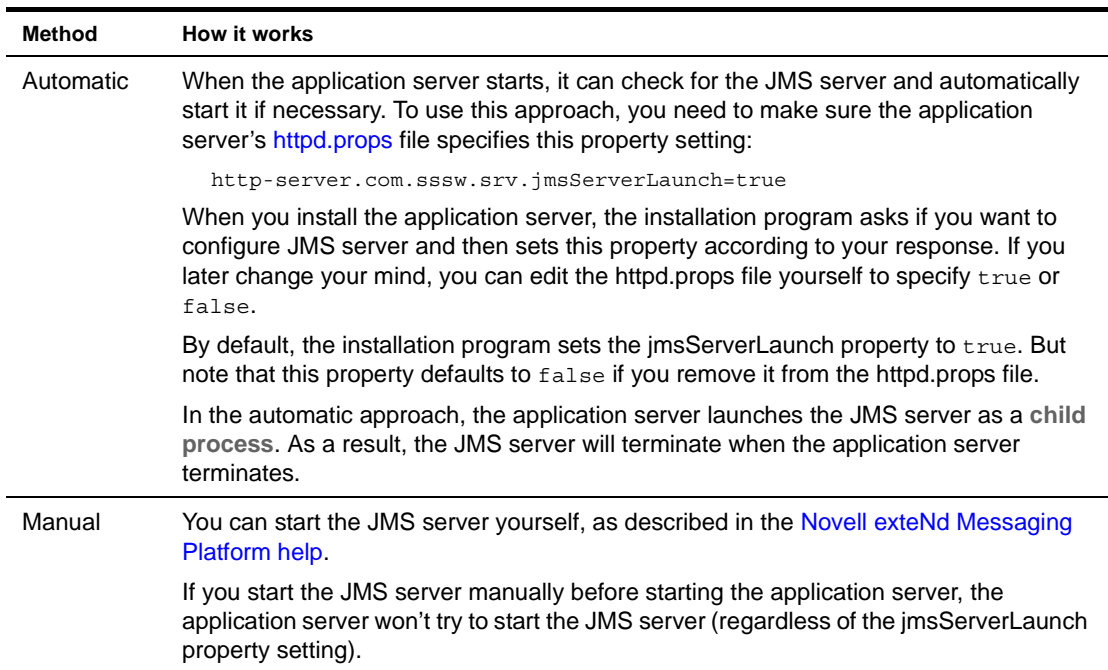

# <span id="page-87-0"></span>**Using JMS servers in clusters**

You can increase the reliability of JMS servers in your environment through the use of clusters. Here are some common configurations:

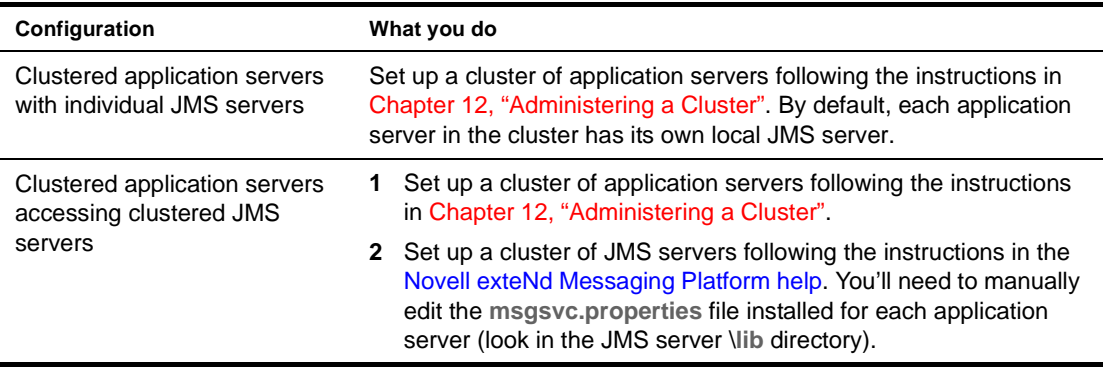

# <span id="page-87-1"></span>**Displaying JMS server debug messages**

You can troubleshoot JMS server–related problems at runtime by displaying debug messages to the application server console. To turn on basic JMS server debugging, edit the application server's [httpd.props](admhttpdprops.html) file to specify this property setting:

http-server.com.sssw.srv.jms.debug=1

For more detailed JMS server debugging, specify a number greater than 1 for this property. To disable JMS server debugging, specify 0 (the default).

# **6** Setting Up Users and Groups

This chapter describes how to define **Silver Security** users and groups—users and groups known only to the Novell exteNd Application Server. It contains these sections:

- [About Silver Security users and groups](#page-88-0)
- [Managing Silver Security users and groups](#page-89-0)
- [Using the Locksmith privilege](#page-93-0)

NOTE: The application server also provides access to external security providers, including Windows, LDAP, NIS+, and certificate issuers. For information about setting up access to users and groups from these providers, see ["Accessing security provider systems" on page 124.](#page-123-0)

# <span id="page-88-0"></span>**About Silver Security users and groups**

You can define Silver Security users and groups in many ways. For example, you might want to define groups based on your site's organization—such as Accounting, Sales, and so on—and assign users to those groups. The groups can contain Silver Security users as well as users defined in external security realms. Users can belong to multiple groups.

After you define Silver Security users and groups, you can define access to any directories or objects in the system based on the Silver Server users and groups. For example, you might want to set certain permissions for members of the Accounting group and other permissions for members of the Developers group.

For more information about using users and groups to set data permissions, see "Authorization and [access control" on page 165.](#page-164-0)

**Two predefined groups** After installation, the application server provides two predefined groups: Administrators and Developers. Both groups initially contain only the server administrator. Use these groups as a starting point for creating your own users and groups. If you want to use names that differ from the predefined group names, you can rename and then delete them. For more information, see ["Managing Silver Security users and groups" on page 90.](#page-89-0)

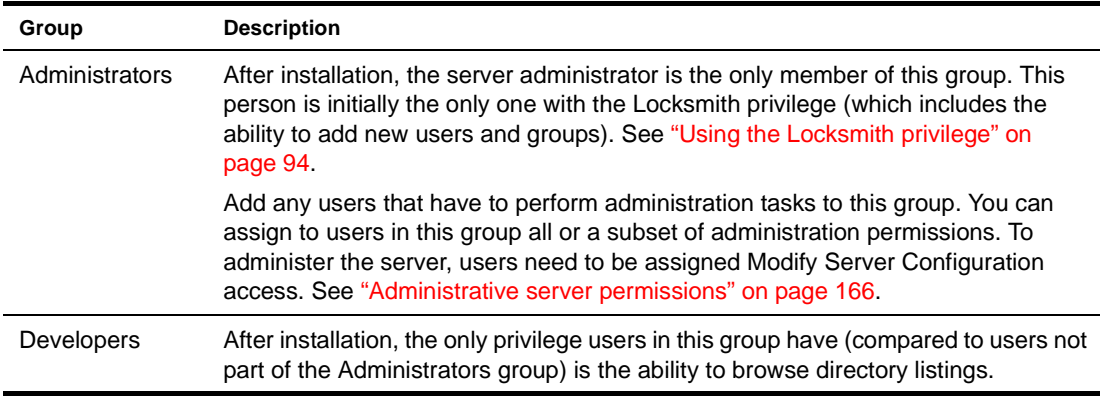

**Case sensitivity** Silver Security user names and passwords are case sensitive as follows:

- **User names** follow the SilverMaster database: they are case-insensitive if the SilverMaster database is case-insensitive (for example, **administrator** and **Administrator** are considered the same name), and they are case-sensitive if SilverMaster is case-sensitive.
- **Passwords** are always case-sensitive. For example, **admin** and **Admin** are always considered different passwords.
- For more information, see ["Default group permissions" on page 172.](#page-171-0)

## **About your administrator account**

Your administrator account can be assigned to any user recognized by the application server (Silver Security, Windows, LDAP, NIS+, or Certificate user).

When you installed the application server, you specified the user name and password for the application server administrator account. This account was used when the new SilverMaster database catalog was created.

You use the server administrator account to log in to the SMC to administer the application server. You also need to specify the server administrator account to run some of the SilverMasterInit command-line options.

The server administrator user account is part of the predefined Administrators group and has the Locksmith privilege. The Locksmith privilege provides Set Permissions privileges to any object on the server. Only accounts with the Locksmith privilege are able to assign Locksmith privilege to another account.

 For more information, see ["Using the Locksmith privilege" on page 94](#page-93-0).

NOTE: The **server** administrator account, which restricts who can log in and administer the application server, is distinct from the **database** administrator account. The application server uses the database administrator account when connecting to the SilverMaster database. The only time you need to specify the SilverMaster database account is when you are running SilverMasterInit at the command line.

#### ¾ **To create a new administrator account:**

- 1 Log in to the SMC using the existing Administrator account.
- 2 Create a new administrator account or select an existing user from one of the security realms to be the administrator.
- 3 Click **Properties** and assign the new account **Locksmith** privilege.
- 4 Add the new administrator account to the **Administrators** group.
- 5 Close the SMC.
- 6 Restart the SMC and log in as the new administrator.
- 7 Verify (using the **Properties** dialog) that the new account has **Locksmith** privilege.
- 8 (Optional) Delete the older Administrator account.

# <span id="page-89-0"></span>**Managing Silver Security users and groups**

You can use the SMC to add Silver Security users, edit user properties, and add Silver Security groups.

NOTE: You can also perform these tasks using SilverCmd. For more information, see SetUserGroupInfo in the SilverCmd reference chapter of the *Facilities Guide*.

# **Adding Silver Security users**

# ¾ **To add a user:**

- 1 Start the SMC.
- 2 Select the **Security** icon from the toolbar.
- 3 Select **Users & Groups**.
- 4 Expand **Silver Security** and select **Users**.
- 5 Choose the **Add New User** icon at the bottom of the right pane:

# ė,

You are asked whether you want to define a Silver user or a certificate user.

6 Select **Silver user** and click **Next**.

 For information on defining certificate users, see ["Manually installing client certificates" on](#page-154-0)  [page 155](#page-154-0).

The New User panel displays:

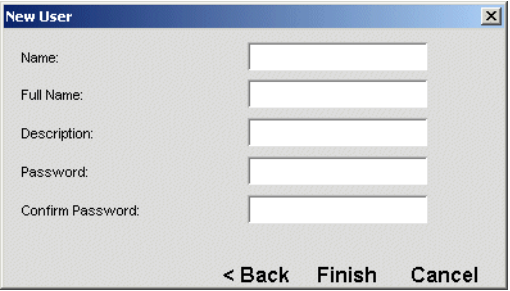

**7** Type the appropriate information in each field.

The Name field specifies the short name for the user. This is the name the user types in the Login box.

8 After completing the panel, click **Finish**.

# <span id="page-90-0"></span>**Editing user properties**

You can use the SMC to change user properties. (For users defined in external security providers, the only editable property is the Locksmith privilege; for more information, see ["Using the Locksmith privilege"](#page-93-0)  [on page 94.](#page-93-0))

**Not allowing users to modify their properties** By default, users can change their own user properties. You can turn off this privilege. For more information about this privilege, see ["Enabling](#page-158-0)  [authentication" on page 159](#page-158-0).

## ¾ **To edit user properties:**

- 1 Start the SMC.
- 2 Select the **Security** icon from the toolbar.
- 3 Select **Users & Groups**.
- 4 Expand the **Silver Security** list of users.
- 5 Highlight a user name and choose **Properties**.

The following panel displays:

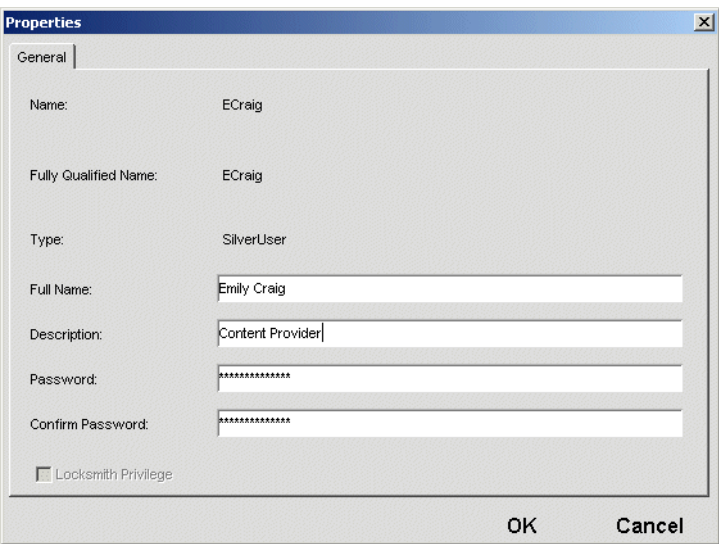

6 Modify any of the four editable fields.

The Fully Qualified Name field corresponds to the Name field used to create the user and is not editable.

If you have Locksmith privilege, you can also change whether the user you are modifying has Locksmith privilege.

 For more information, see ["Using the Locksmith privilege" on page 94.](#page-93-0)

7 Click **OK**.

# **Adding Silver Security groups**

Creating groups helps streamline security administration by allowing you to categorize users within a larger context, such as a business organizational unit or a work role. A user can belong to one or more user groups, and can be granted access to objects by group or individual status.

# ¾ **To create a group:**

- 1 Start the SMC.
- 2 Select the **Security** icon from the toolbar.
- 3 Select **Users & Groups**.
- 4 Expand **Silver Security** and select **Groups**.
- 5 Choose the **Add new Silver Security group** icon:

## CS-

The following panel displays:

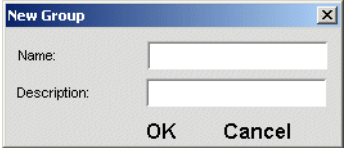

- 6 Enter a name and a description for the group.
- 7 Click **OK**.

# ¾ **To add users to a group:**

- 1 Start the SMC.
- 2 Select the **Security** icon from the toolbar.
- 3 Select **Users & Groups**.
- 4 Expand **Silver Security** and expand **Groups**.
- 5 Select the Silver Security group to which you want to add users.
- 6 Choose the **Add user to group** icon:

# 353

The following panel displays:

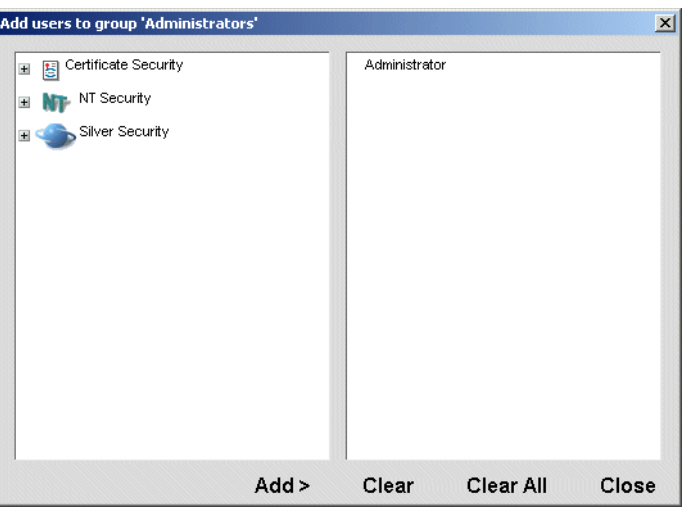

NOTE: Your panel may look different depending on which external security providers you have configured and the operating system used by the application server. For more information, see ["Accessing security provider systems" on page 124](#page-123-0).

7 To add a user to the group, select the user in the left panel, then choose **Add**.

You can add users defined by external security providers to Silver Security groups.

- To remove a selected user, choose **Clear**.
- To remove all users in the group, choose **Clear All**.
- 8 When finished, click **Close**.

# <span id="page-93-0"></span>**Using the Locksmith privilege**

The Administrator user has the Locksmith privilege by default. The Locksmith privilege allows users to do the following:

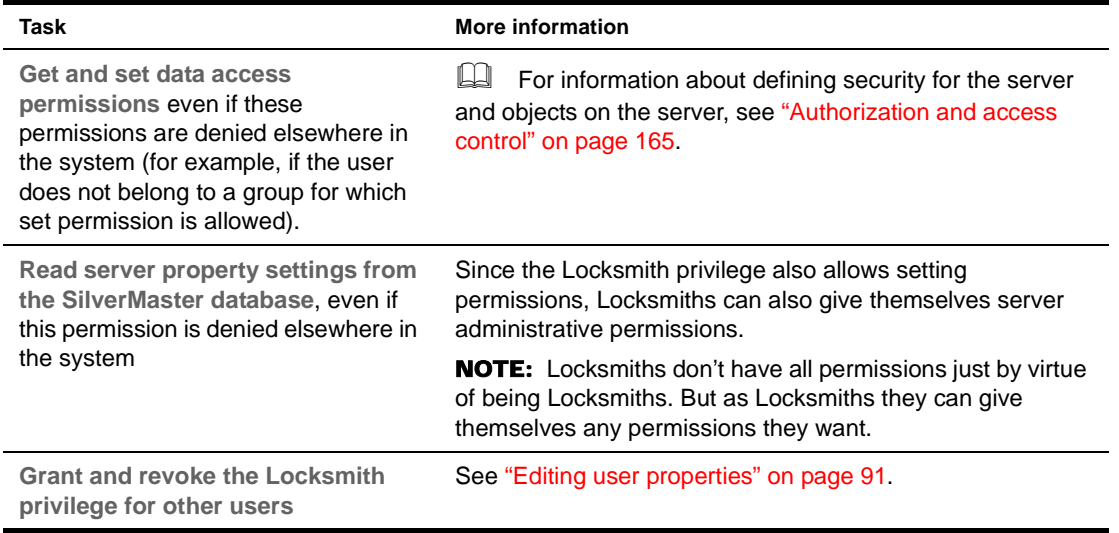

NOTE: Since the Locksmith privilege provides powerful access to server functions and properties, limit the Locksmith privilege to trusted users.

**Keep at least one Locksmith** Be careful not to delete all users with the Locksmith privilege: a user must have Locksmith privilege to grant it to someone else. So if no one has Locksmith privilege, it cannot be granted.

If you find yourself in that situation, you can run SilverMasterInit with the **–l** command-line option to define a Locksmith account.

 For more information, see ["Using the SilverMasterInit program" on page 224](#page-223-0).

# **7** Maintaining the Server

This chapter describes how to perform some typical maintenance tasks on the Novell exteNd Application Server. It has sections on:

- [Administering an application server remotely](#page-94-0)
- [Setting the AGCLASSPATH variable](#page-95-1)
- [Maintaining deployed J2EE objects](#page-95-0)
- [Managing J2EE transactions](#page-98-0)
- [Monitoring server activity](#page-99-0)
- [Integrating with existing Web servers](#page-107-0)

# <span id="page-94-0"></span>**Administering an application server remotely**

You can use the SMC to remotely administer servers. You can administer as many servers as you want from one SMC console. If you are running a server in a cluster, you can choose additional server clusters to administer.

 For more information about server clusters, see ["Server clustering" on page 195](#page-194-1).

#### ¾ **To administer a server:**

- 1 Make sure the server you want to administer is up and running.
- 2 Start the SMC.
- 3 Select the **Choose** (server) icon.

The Add Server dialog displays:

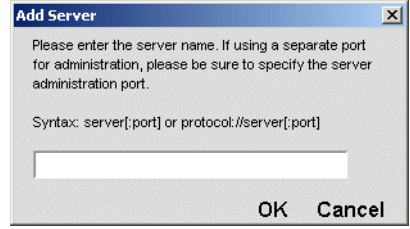

4 Specify *server:port*, where:

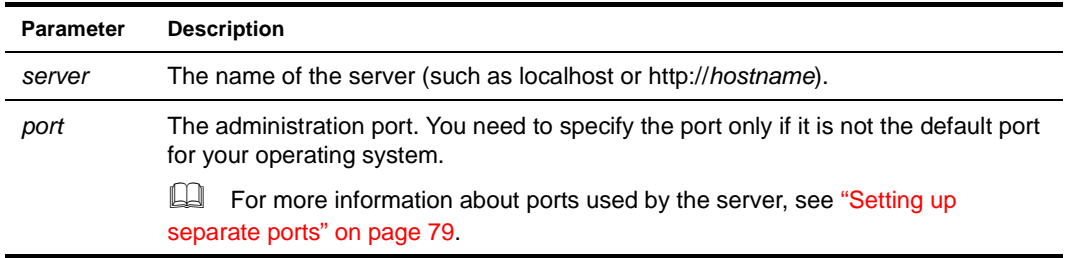

- 5 Click **OK**.
- 6 Use the SMC to administer the server.

# <span id="page-95-1"></span>**Setting the AGCLASSPATH variable**

The application server supports an environment variable called **AGCLASSPATH**, which allows you to extend the Java classes available to your applications. You can use AGCLASSPATH, for example, when you want to include third-party elements such as database drivers with your application. Use this variable instead of the **+cp** Java class path option described in ["Starting the application server" on page 69.](#page-68-0) The application server overrides the CLASSPATH variable.

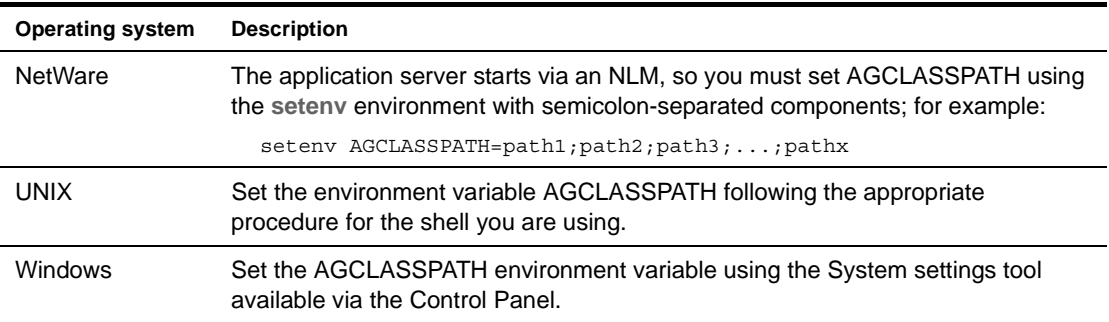

# <span id="page-95-0"></span>**Maintaining deployed J2EE objects**

The Deployment Options section of the SMC provides access to information about the J2EE objects that have been deployed on the server:

**JNDI Tree** Deployed Objects Manage URLs **Resource Adapters** 

The following table describes the functionality for each of the panels:

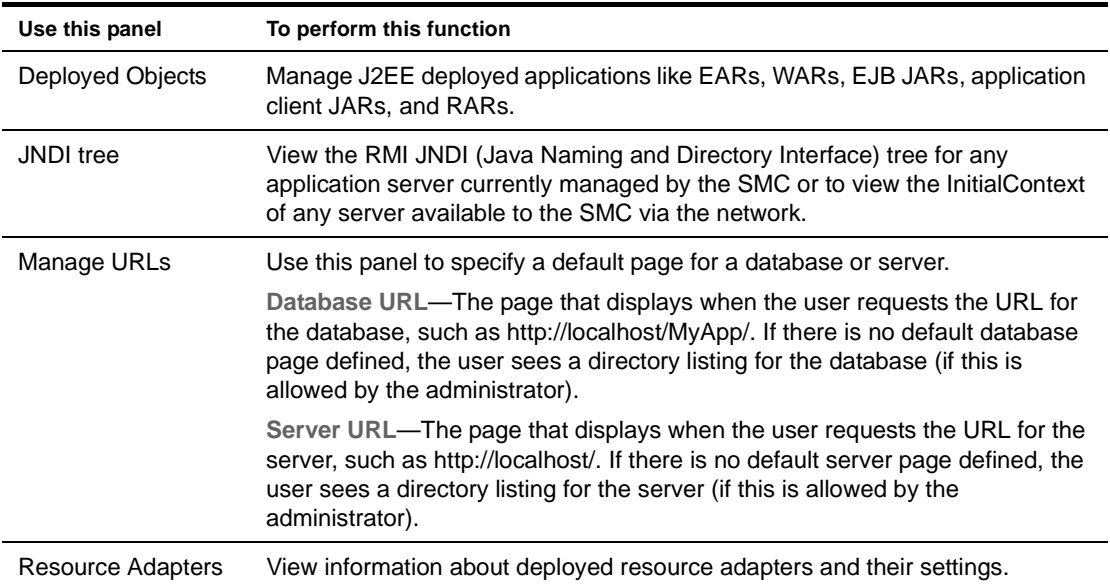

# **Using the Deployed Objects panel**

The **Deployed Objects** panel lists:

- **EJB JAR** files containing EJBs
- **WAR** files containing JSP pages and servlets
- **EAR** files that package other archive files into a full application
- J2EE application-client deployments

 For more information, see the [J2EE deployment chapter](facArchiveDeploy.html) in the *Facilities Guide*.

# ¾ **To manage deployed J2EE objects:**

- 1 Start the SMC.
- 2 Select the **Deployment** icon from the toolbar.
- 3 Select **Deployed Objects**.
- 4 Expand the database containing the deployed objects you want to manage: You can **Undeploy** WARs, EARs, CARs, and RARs.

You can **Enable**, **Disable**, **Shutdown**, and **Undeploy** EJB JARs.

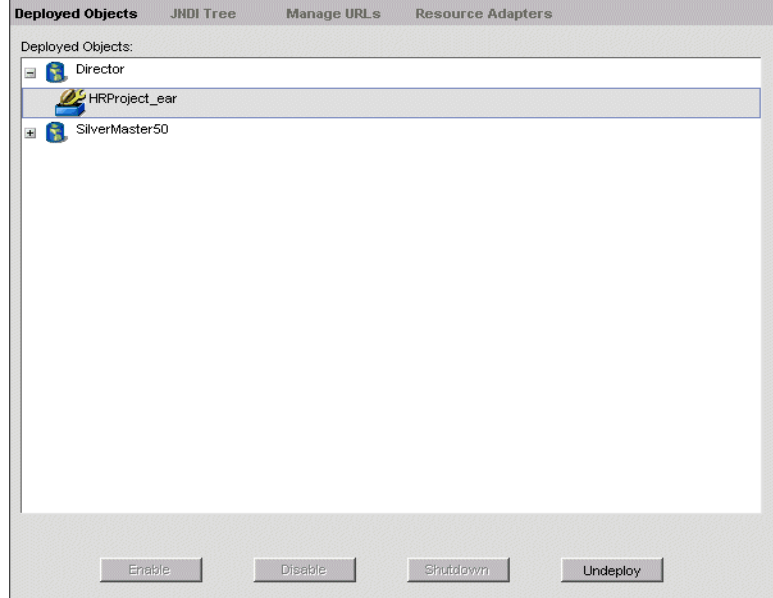

5 Select a deployed object and perform one of the following actions.

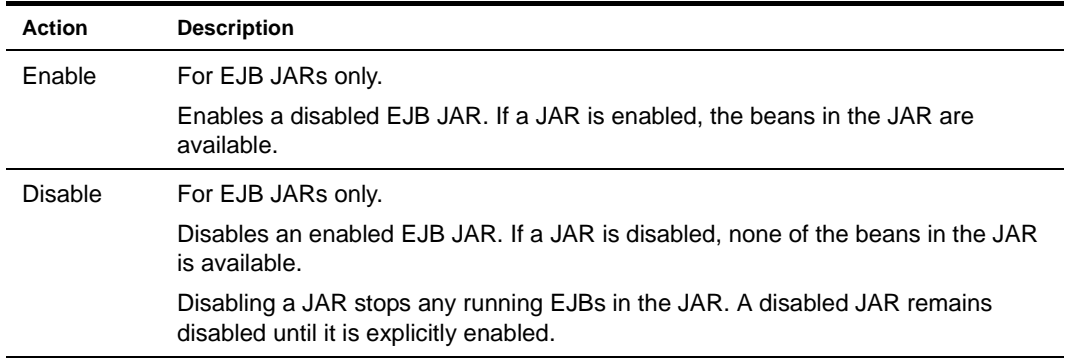

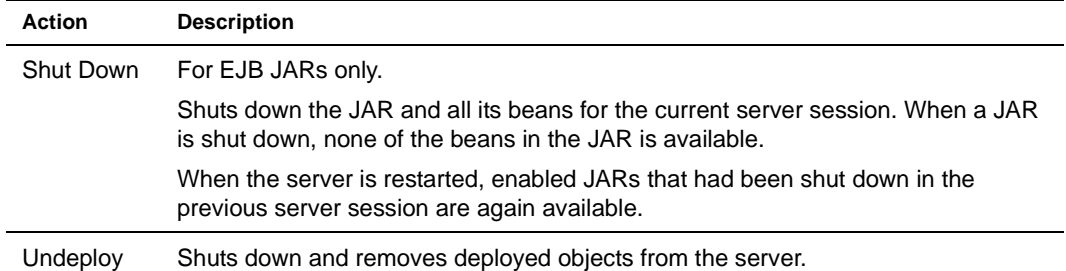

# ¾ **To view deployed RARs:**

- 1 Start the SMC.
- 2 Select the **Deployment** icon from the toolbar.
- 3 Select **Resource Adapters**.

The deployed resource adapters are displayed in the dropdown.

4 Select a resource adapter from the list to display the adapter's settings.

# ¾ **To view the JNDI tree:**

- 1 Start the SMC.
- 2 Select the **Deployment** icon from the toolbar.
- 3 Select **JNDI tree**.
- 4 Choose the radio button for the function you want to perform:

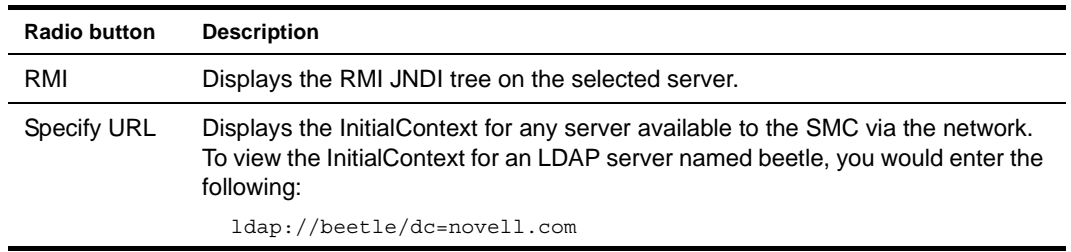

5 If you chose Specify URL, click **Submit**.

# ¾ **To specify the default database URL:**

- 1 Start the SMC.
- 2 Select the **Deployment** icon from the toolbar.
- 3 Select **Manage URLs**.
- 4 Select the **Database URL** radio button.
- 5 Choose the database whose default page you want to set from the Database dropdown.
- 6 Enter an URL in the URL text box and click **set Default URL**. The URL should be a database-relative URL.

#### ¾ **To specify the default server URL:**

- 1 Start the SMC.
- 2 Select the **Deployment** icon from the toolbar.
- 3 Select **Manage URLs**.
- 4 Select the **Server URL** radio button (it is selected by default).
- 5 Enter an URL in the URL text box and click **set Default URL**.

The URL should be a server-relative URL and should include the database name (the same database you chose from the Database dropdown in the procedure above).

If your applications are deployed to the SilverMaster database, you do not need to include a database name.

# <span id="page-98-0"></span>**Managing J2EE transactions**

The application server supports J2EE transactions via the Novell exteNd Transaction Manager (TM), which is part of the [Novell exteNd Messaging Platform.](new ../../../Start_MP_Help.html) The TM is the transaction service for the ORB. It provides an implementation of the JTA TransactionManager and UserTransaction interfaces. These interfaces represent the contract between the transaction manager and the application server, and between the transaction manager and user applications.

You can use the SMC to specify settings for the TM transaction log, the resources the TM uses to recover transactions, and so on.

**How the TM recovers transactions** Transactions need to be recovered when the server suffers a catastrophic error and needs to be restarted. Here is the process the TM performs at server restart:

- **1** The TM reads the transaction log file.
- 2 The TM determines that a transaction needs to be recovered when items in the log have been prepared for a transaction but the transaction did not complete (in other words, the transaction did not commit or roll back).
- 3 The TM creates a number of worker threads (you specify the number via the SMC, as described in the procedure below). These worker threads are used to recover the incomplete transactions.
- 4 If a transaction includes access to a remote resource (like a CORBA resource), the worker threads will attempt to access those same resources. If the worker threads are unable to locate a remote resource, the worker thread will sleep for a specified length of time (the **Resource recovery retry time limit** specified in the SMC) before it attempts to access the resource again. In the meantime, the other recovery worker threads work on other incomplete transactions in the log.

# ¾ **To specify Transaction Manager settings:**

- 1 Start the SMC.
- 2 Select the **Configuration** icon from the toolbar.
- 3 Select **Advanced**.
- 4 Select the **Transactions** tab:

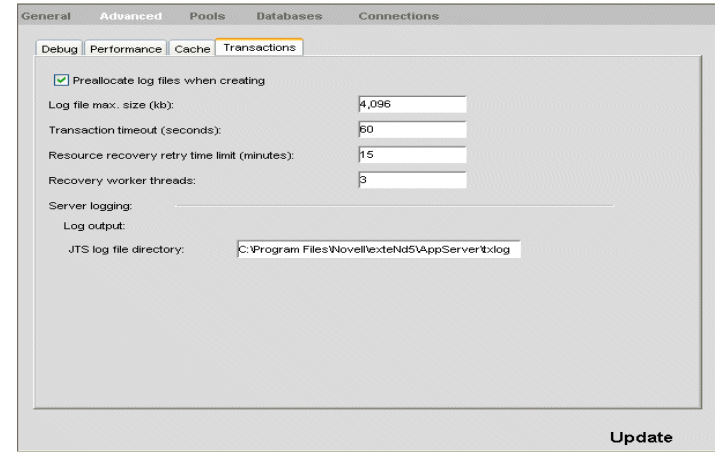

5 Specify the settings as follows:

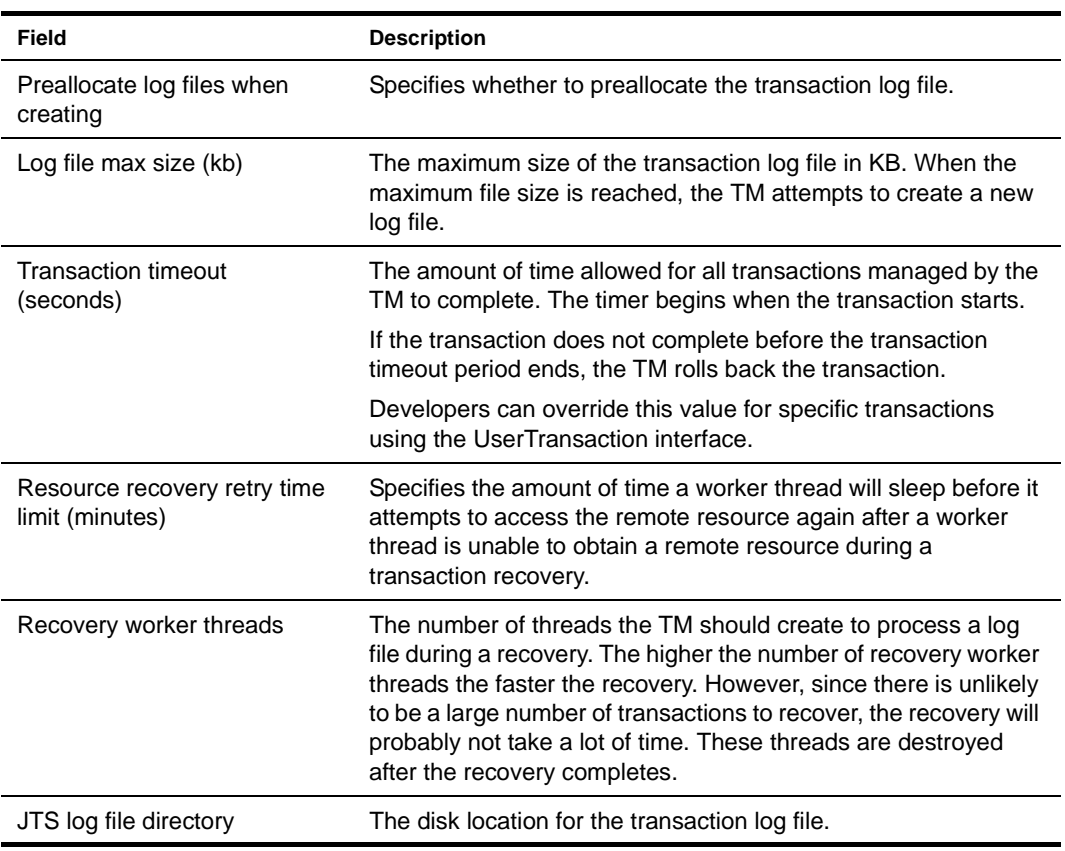

- 6 Click **Update**.
- 7 To activate the new settings, click the **Restart** button.

# <span id="page-99-0"></span>**Monitoring server activity**

The SMC provides several options that allow you to monitor server activity easily. These options are described in the following sections:

- $\bullet$  [Displaying charts of server activity](#page-99-1)
- [Displaying logs](#page-102-1)
- [Displaying views of server statistics](#page-103-0)

# <span id="page-99-1"></span>**Displaying charts of server activity**

You can display real-time charts of various server statistics.

¾ **To display a chart of server activity:**

- 1 Select the server or cluster you are administering.
- 2 Select the **Monitor** icon from the toolbar.
- 3 Select **Charts**.

An empty chart displays:

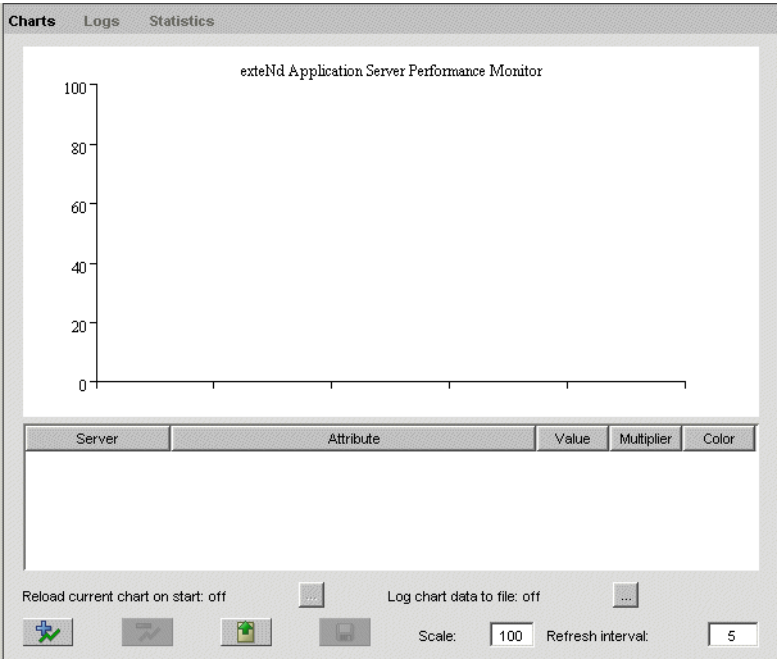

4 Click **Add Plot**.

The Add Plot dialog displays, allowing you to choose which statistics you want to chart. The statistics are divided into categories.

5 Select a statistic you want to chart and click Add. Statistics marked with  $\frac{1}{2}$  are count values; statistics marked with  $\Delta$  record changes in values.

The statistic is added to the table below the chart. The current value of the statistic is shown, as is the color of the plot line that will be generated.

- 6 (Optional) Select additional statistics, clicking **Add** after each one.
- 7 When you have selected all the statistics you are interested in, click **Close**.

**What happens** The application server plots all statistics you have specified and displays the exact values in the table below the chart. By default, the values are refreshed every five seconds. (To change this, enter a new number in the Refresh Interval box.)

### **Saving statistics settings for automatic reload**

By default, the statistics you are plotting are not saved and reloaded between sessions of the SMC.

## ¾ **To save statistics settings:**

1 Click the **Reload current chart on start** button at the bottom of the Charts panel. The Reload Statistics dialog displays:

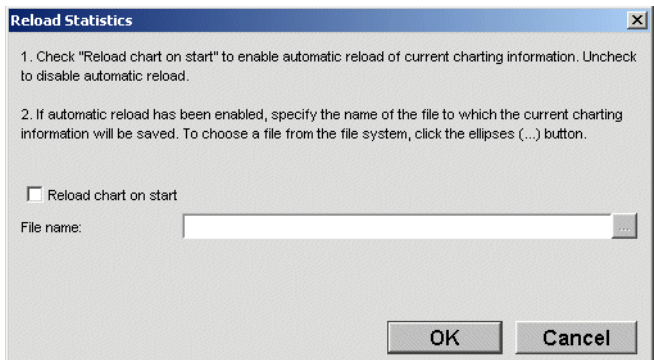

- 2 Check the **Reload chart on start** check box.
- 3 Specify a file name or choose the ellipsis to choose a file from the file system.
- 4 Click **OK**.

The charting data is saved to an XML file that is read each time you restart the SMC.

## **Saving chart data**

By default, the statistics you chart are not saved.

### ¾ **To save chart data:**

1 Click the **Log chart data to file** button at the bottom of the Charts panel.

The Log Chart Data dialog displays:

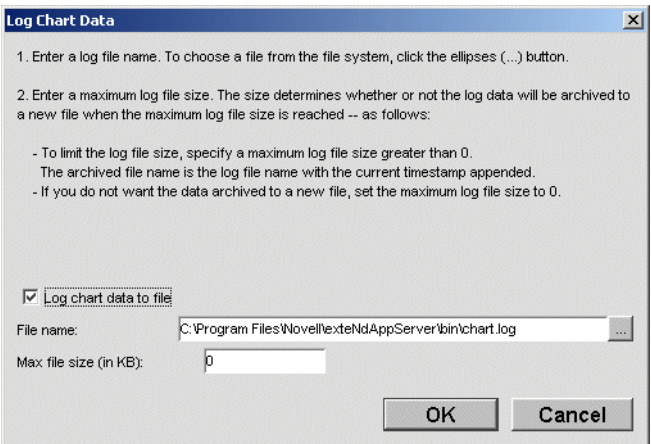

- 2 Check the **Log chart data to file** check box.
- 3 Specify a file name or choose the ellipsis to choose a file from the file system.
- 4 Specify the log file size or specify 0.

**If you specify a log file size**: when that file size is reached, the data is dumped to a file of the same name—but with the timestamp appended (to make the files unique).

**If you specify 0**: there is no limit on how large this file may grow (except the limits imposed by the file system).

5 Click **OK**.

The data is saved to a tab-delimited file.

#### **Changing the scale and refresh rate**

You can change the scale of the Y-axis by specifying a new value in the **Scale** field (the default is 100). You can also change how often the application server updates the values by changing the value in the **Refresh interval** field (the default is every five seconds).

#### **Removing a plot**

# ¾ **To remove a plot:**

Select a plot and click **Remove plot**.

## **Editing a plot**

It may be that you are plotting different statistics with very different scales but want them to appear clearly in the chart. To do this, you can change the multiplier for particular plots to equalize the values and make the chart easier to read.

# ¾ **To edit a plot:**

- 1 Select **the multiplier column** in the row of the statistics you want to edit.
- 2 Select **a multiplier value** from the dropdown.

## **Saving a statistics set**

Once you have charted a set of statistics that you are interested in, you can save the specification of the statistics set in a file so that you can easily view the set of statistics later.

NOTE: The file stores the list of statistics that are plotted but does not store the statistics' values.

## ¾ **To save a statistics set:**

- 1 Display the statistics you want to save as a set.
- 2 Click **Save**.
	- The Save dialog displays.
- **3** Specify the file you want to save the statistics set in. The default extension is XML.
- 4 Click **Save**.

You can view the statistics set later by clicking **Load**, as described next.

#### **Viewing a statistics set**

#### ¾ **To view a statistics set you have saved:**

- 1 Click **Load**.
	- The Open dialog displays.
- 2 Select the file that defines the statistics set you want to view and click **Open**.

# <span id="page-102-1"></span><span id="page-102-0"></span>**Displaying logs**

If you have enabled server logging and are using the built-in logging class to log to the database, you can display the log(s) in real time in the SMC. (If you are logging to a file or using a custom class to do the logging, you can't display the log in the SMC.) As an alternative, you can use the [PrintLog](facSilverCmd.html#PrintLog) SilverCmd.

 For more information about server logging, see ["Using server logging" on page 82.](#page-81-0)

## ¾ **To display a log:**

- 1 Select the server or cluster you are administering.
- 2 Select **Monitor** options.
- 3 Select the **Logs** panel.
- 4 Select the tab corresponding to the logging you have enabled and want to view.

#### **What you can do** You can:

- Update the log by clicking **Refresh** (the log does not update automatically)
- Sort the log by clicking a column header
- Resize a column by placing the mouse pointer on the column's right border and dragging the mouse
- View the message by double-clicking on the row or clicking **Log Detail**

# <span id="page-103-0"></span>**Displaying views of server statistics**

You can display in the SMC tabular views of server statistics related to individual sessions and threads, as well as a summary of server activity.

## ¾ **To access server statistics in a view:**

- **1** Select the server or cluster you are administering.
- 2 Select the **Monitor** icon from the toolbar.
- 3 Select **Statistics**.
- 4 Select the tab for the category you want. Statistics are updated dynamically.

#### **What you can do** You can:

- Force an update by clicking **Refresh**
- Resize a column by placing the mouse pointer on the column's right border and dragging the mouse

**About the statistics** The sections that follow describe the statistics that are displayed.

# **Session statistics**

This tab displays statistics for each current client session:

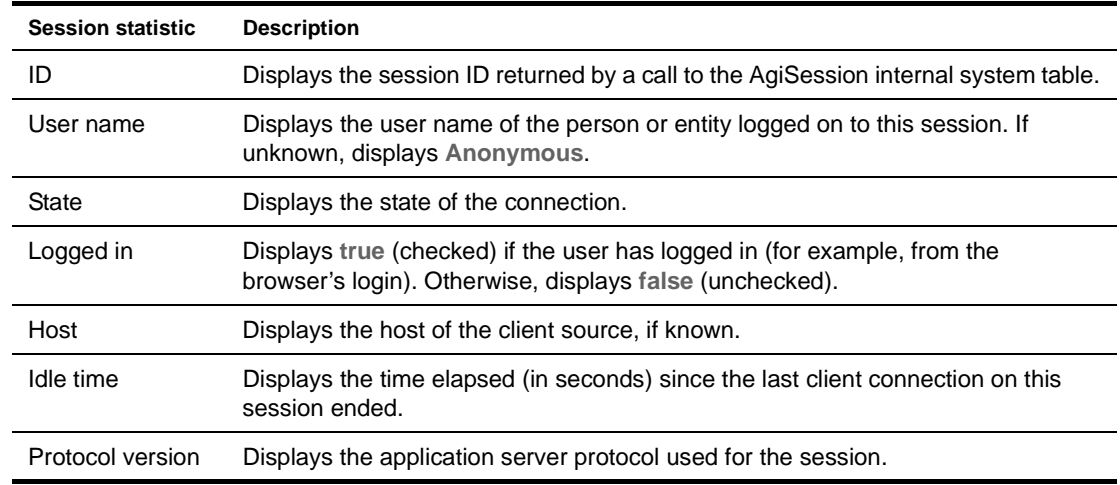

**Viewing statistics in a browser** You can also display these statistics in a browser. Point your browser to http://*server*/SilverStream/Sessions.

# **Thread statistics**

Charts Logs Statistics Sessions Threads Transactions Summary To reverse sort order use Shift-click. Name State Start Date Busy Time (sec) Session antiGC  $\blacktriangle$  $\vert 0 \vert$ Thread-1  $\overline{\mathfrak{o}}$ HTTP-Socket-Liste... Awaiting Connection 2003.03.06 at 07:0..  $28041$ Memory-Usage-Mo... Waiting for work 2003.03.06 at 07:0. 하 JBroker IIOP Listener  $\overline{0}$ JBrokerJTS\_TimeO...  $\overline{\mathfrak{o}}$ JBrokerJTS\_LogMo.  $\overline{\mathfrak{o}}$ 2003.03.06 at 07:0. StoreSweeper Idle  $\overline{0}$ Command-Shell 의 Timer Manager  $\overline{0}$ Business Object Ti...<br>JBroker Scavenger  $|0|$  $\overline{0}$ Broker MQ Output  $|0|$ Broker MQ Error St. 하 ClientPool watcher |dle 2003.03.06 at 07:0..  $\overline{\mathfrak{o}}$ Awaiting request 2003.03.06 at 07:0... 15014 83d216802ee33e3. client<sub>0</sub> client1 Processing GET fo.. 2003.03.06 at 07:0.. 44196 83d216802ee33e3. client<sub>2</sub> Free 2003.03.06 at 07:0...  $\overline{\mathfrak{o}}$ client3 Free 2003.03.06 at 07:0..  $\overline{0}$ client4 Free 2003.03.06 at 07:0.  $\overline{0}$ client5 Free 2003.03.06 at 07:0.  $|0|$  $\frac{client6}{161...47}$  $Free$ 2003.03.06 at 07:0...  $\frac{0}{2}$  $\vert$ Refresh

This tab displays statistics for each server thread:

Following is a description of each of the fields:

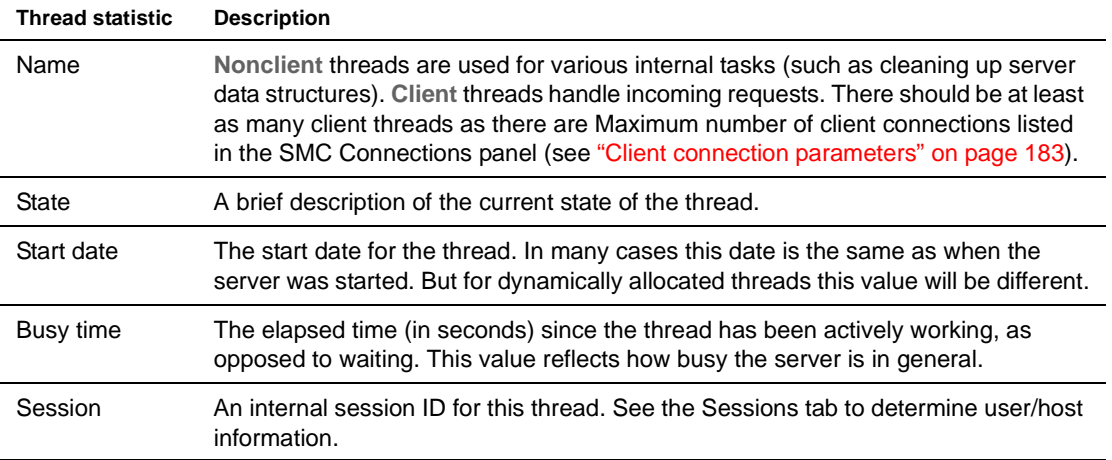

# **Transactions statistics**

This tab provides statistics for transactions managed by the Novell exteNd Transaction Manager (TM):

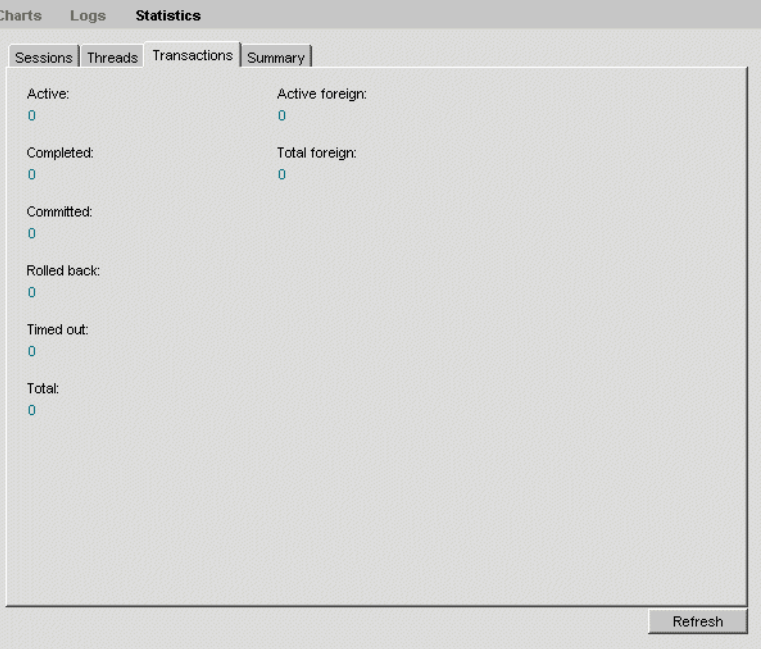

Following is a description of each of the fields:

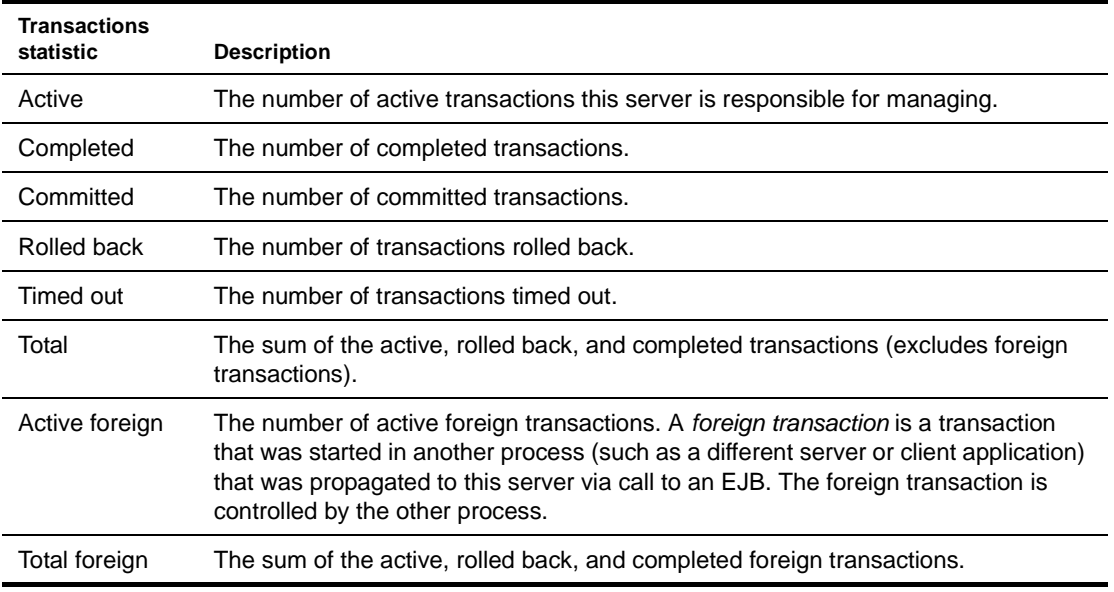

# <span id="page-105-0"></span>**Summary statistics**

This tab provides access to different types of category summaries. The following describes the items for each tab selection:

**Server statistics**

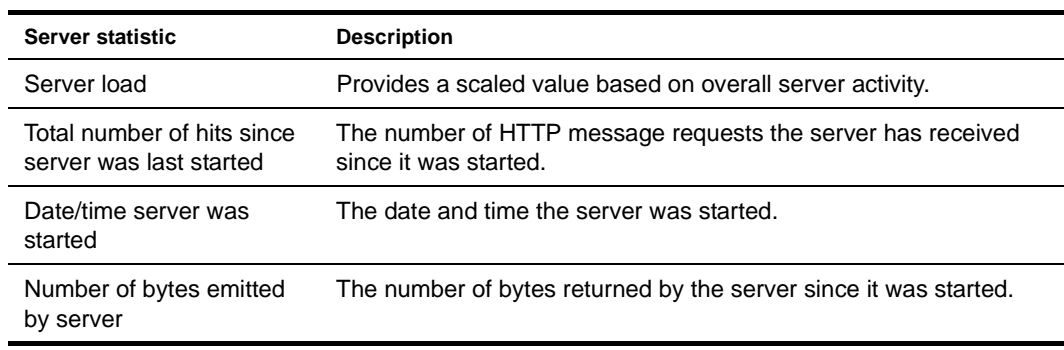

 **Request time statistics** The statistics for this tab are enabled only when HTTP logging is enabled. For a description of HTTP logging, see ["Using server logging" on page 82](#page-81-0).

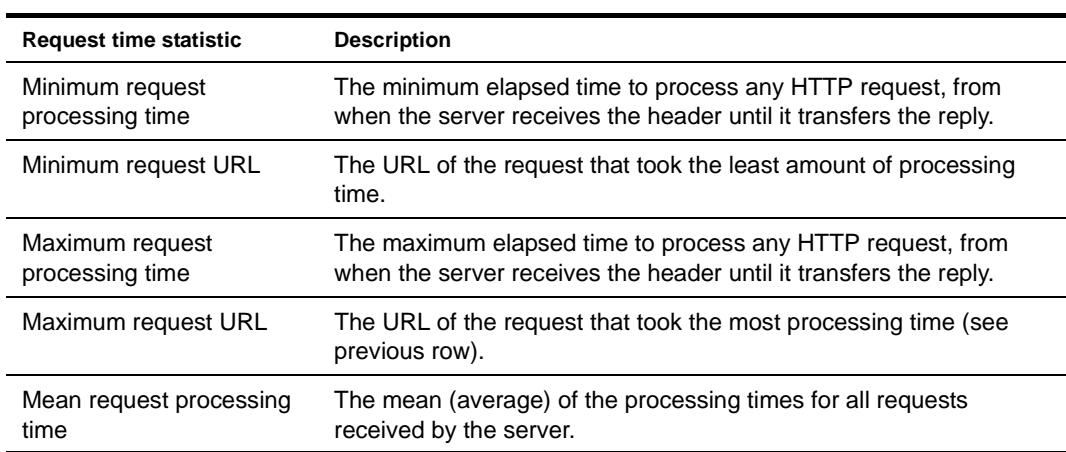

**Memory statistics** The statistics for this option apply to the Java Virtual Machine (JVM).

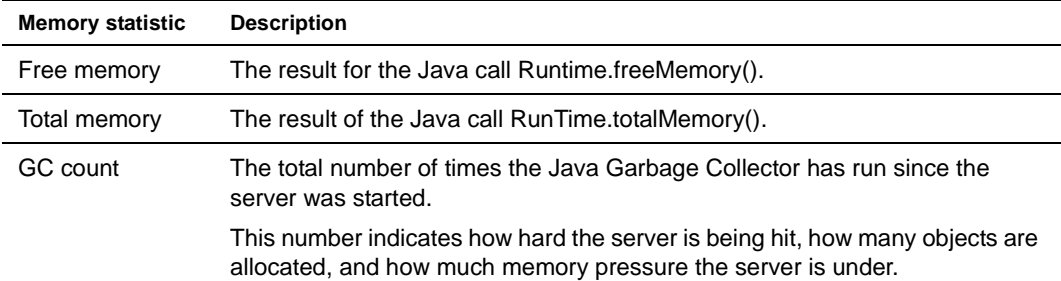

 **Thread statistics** This option provides statistics about client threads that handle incoming client connections.

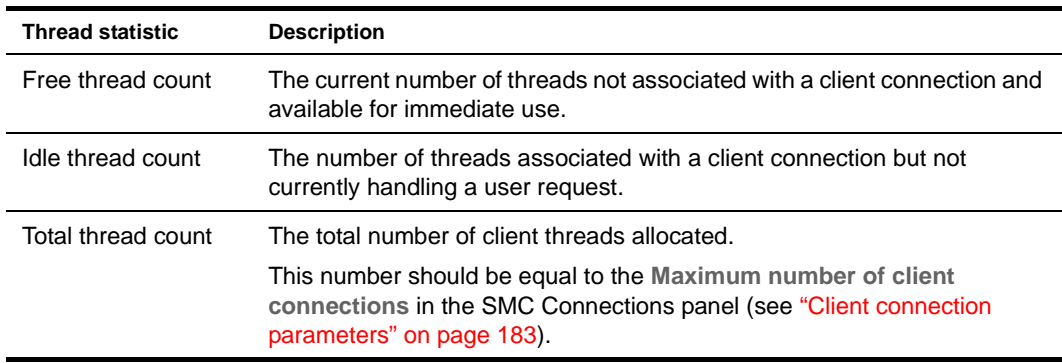

**Viewing statistics in a browser** You can also display most of these summary statistics in a browser. Point your browser at http://*server*:*port*/SilverStream/Statistics. The page updates itself automatically every five seconds.

# <span id="page-107-0"></span>**Integrating with existing Web servers**

The application server provides **Web server integration (WSI) modules** that allow you to redirect requests for selected pages served by your Web server to an application server. You can use these WSI modules to integrate a Novell exteNd Application Server with your Web server.

 For more information, see [Chapter 8, "Using the Web Server Integration Modules".](#page-108-0)
# 8 **Using the Web Server Integration Modules**

The Novell exteNd Application Server provides **Web server integration (WSI)** modules that allow you to integrate the application server within your existing Web server framework. This chapter includes these topics:

- [About the WSI modules](#page-108-0)
- [Customizing your WSI configuration](#page-112-0)
- [Security considerations for IIS and iPlanet](#page-115-0)

# <span id="page-108-0"></span>**About the WSI modules**

The WSI modules are provided as an enhancement to the Novell exteNd Application Server. The WSI modules are not included when you install the Novell exteNd Application Server from the product CD. If you want to use the WSI modules, you must obtain them from the Novell developer Web site at: [developer.novell.com/ndk/wsi.htm](new http://developer.novell.com/ndk/wsi.htm). Install and configure them as instructed.

**For NetWare users** The Apache WSI is automatically installed and configured during NetWare installation. The NetWare installation generates a configuration file called AgWSI.conf that includes a basic Apache WSI setup; Apache's httpd.conf file references the AgWSI.conf file. So you do not need to download the WSI modules from the developer Web site.

# **How the WSI modules work**

A WSI module extends the URL namespace of your existing Web server directory structure by forwarding requests for a specific URL (or set of URLs) to an application server that services the requests. It works like this:

- 1 When a WSI module receives a request for a specified URL, it opens an HTTP connection to an application server and forwards the request to it.
- 2 The application server services the request and returns the response to the WSI.
- 3 The WSI then returns the response to the Web server.

There is no direct communication between the browser and the application server; all calls pass through the WSI. To improve response time, you can configure the WSI to pool connections to the application server.

# **WSI module sample configurations**

The following five examples show how a WSI might be used in a corporate network.

- In the first four examples, the WSI module forwards a client request for the URL http://**www.ABC.com**/daytime/schedule.html to http://**sssw.ABC.com**/daytime/schedule.html (the URL address of the client does not change).
- The final example shows a configuration where different client requests are forwarded to different application servers.

**Example 1: Web server with one application server** In this simple scenario, the WSI module forwards requests from a Web server to a single application server:

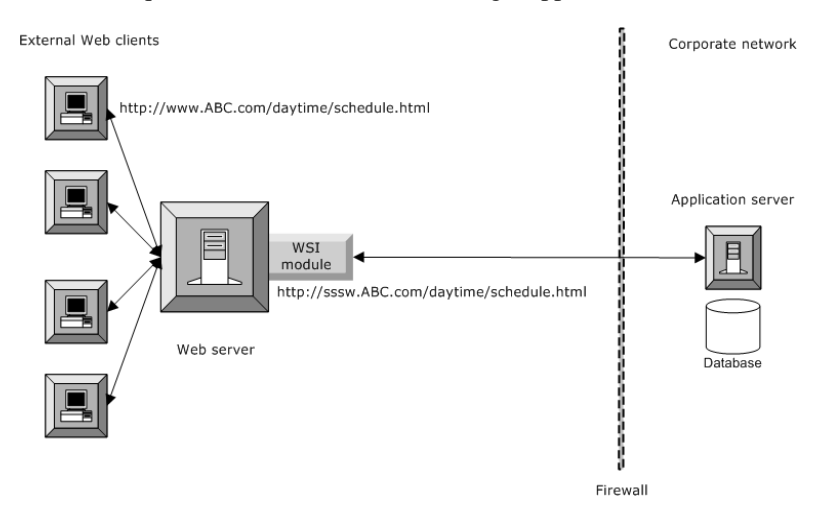

NOTE: There are many ways to set up your environment. In each of the following four examples, for example, you could position your database behind the inner firewall. Positioning the corporate database outside the DMZ helps protect your database.

**Example 2: Web server with clustered application servers** Here the WSI module forwards requests from a single Web server to a cluster of application servers (this approach increases database access and reduces the risk of the application server becoming a single point of failure):

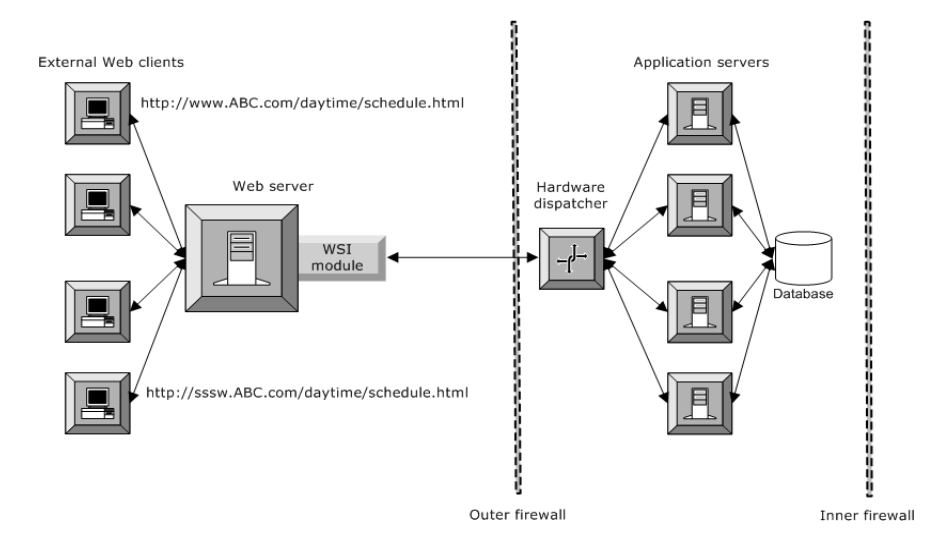

**Example 3: Multiple Web servers and application servers** Here multiple WSI modules are configured to forward requests to multiple application servers. This approach is more reliable for handling a large volume of requests:

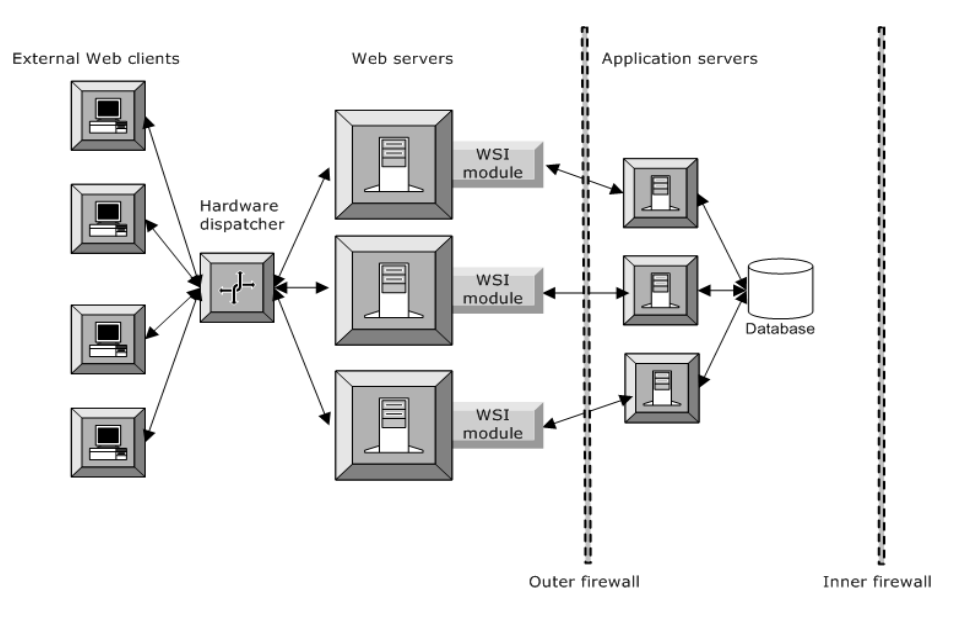

**Example 4: Hardware dispatcher for load balancing** Here again multiple WSIs forward requests from multiple Web servers to multiple application servers. Now the largest volume of requests can be more reliably processed—because of multiple servers at the front and back ends and the use of dispatcher load balancing at both ends:

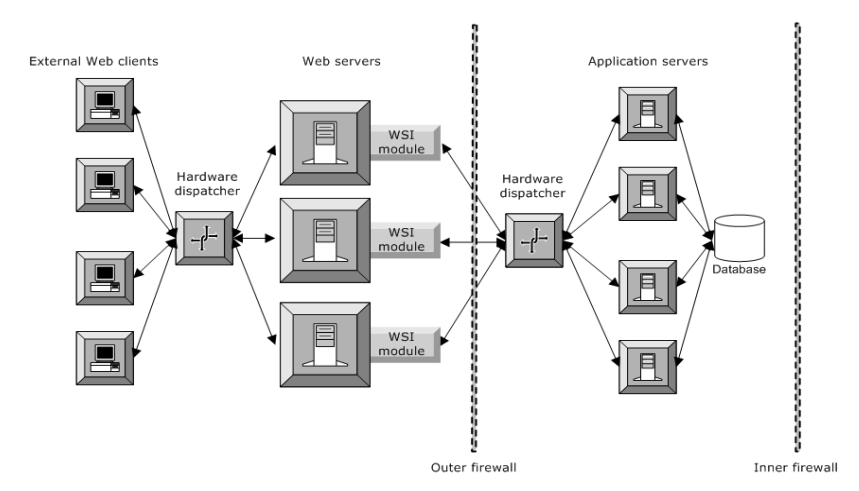

**Example 5: Web server with multiple application servers** Here a WSI module is set up with multiple configurations, allowing requests to be routed to different application servers depending on the incoming URL. Requests for abc.com are directed to serv1.myco.com, and requests for xyz.com are directed to serv2.myco.com. For more information, see ["Directing requests to multiple application](#page-112-1)  [servers" on page 113.](#page-112-1)

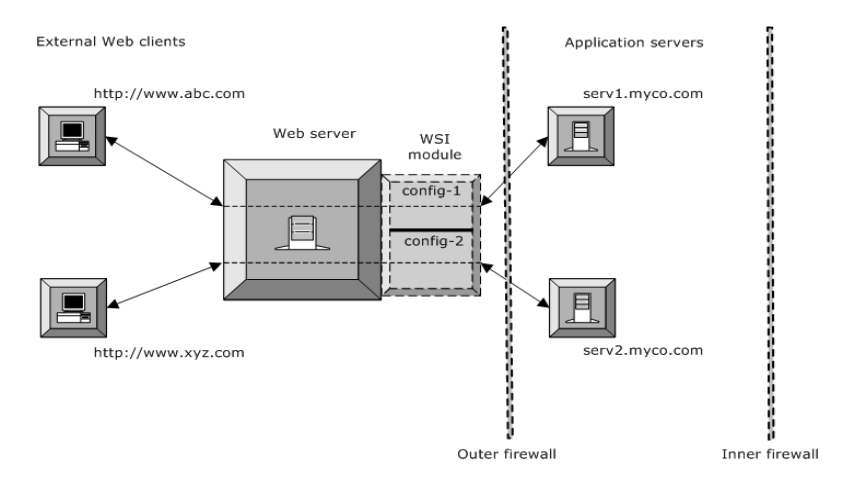

# **WSI configuration requirements**

Before you install, configure, and enable the WSI modules, note that:

 The WSI will **not** work with application servers configured to require client certificates for authentication.

The WSI module cannot forward a client certificate from the browser to the application server. Because the WSI opens a new HTTPS connection to the application server, the WSI would need to access the private key of the client certificate to use the client certificate for this connection. However, the private key is not available—because it is securely stored by the browser on the client machine. Since the WSI cannot send client certificates to the application server, the WSI will not work with an application server configured to require client certificates for authentication.

- The WSI module **must** be installed on the **same** machine as the Web server.
- For **clustered application servers**, the WSI **requires** a third-party hardware dispatcher to securely redirect requests to application servers through one port in the firewall. Since the application server's software Dispatcher (SilverDispatcher) load-balances server clusters by redirecting URLs ( instead of masking them), the WSI modules supplied with the application server do not work with SilverDispatcher.
- For IIS and iPlanet:
	- The WSI configuration file (AgWSI.conf) **must** be in the same directory as the WSI module, since the WSI reads the configuration file when the Web server starts.
	- To run WSI modules and maintain separate log files for both IIS and iPlanet, you should create separate directories to store the WSI DLL and the shared library file with an associated AgWSI.conf file.
	- If you are **not** running both IIS and iPlanet WSI modules on the same machine, you do not need to create separate directories.

You can run the application server remotely—you do not need to run the application server from the Web server machine.

# <span id="page-112-0"></span>**Customizing your WSI configuration**

The download of the WSI modules from the Novell developer Web site includes readme files that describe how to create a basic WSI configuration.

**For NetWare users** For NetWare users, the Apache WSI is installed, configured, and enabled using a set of default directives.

This section describes how you can customize the default configurations by adding other directives to the WSI configuration files. It includes information on:

- [Customizing the Apache WSI on NetWare](#page-112-2)
- [Directing requests to multiple application servers](#page-112-1)
- [Connection pooling](#page-114-1)

## <span id="page-112-2"></span>**Customizing the Apache WSI on NetWare**

To configure and enable the Apache WSI module, you add a set of directives to the Apache server's httpd.conf file, or add the directives to a separate configuration file that the httpd.conf file includes. The directives you choose determine how the WSI functions: what URLs it processes; what application server (and port) processes the URL; and whether the WSI uses connection pools, SSL, and so on.

**For NetWare users** If NetWare users want to use the installed settings, no action is needed. For information about other directives, see [Appendix D, "WSI Directives Reference"](#page-252-0).

#### ¾ **To configure the Apache WSI:**

- 1 Open the **httpd.conf** file.
- 2 Add an Apache **LocationMatch** directive, specifying the **URL** you want managed by the WSI. It should look something like this:

```
<LocationMatch /Root_URL_to_Forward>
```
where /*Root\_URL\_to\_Forward* is the URL\_you want the WSI to forward to the application server.

To forward **all** URLs to the application server, specify:

<LocationMatch />

3 Within the LocationMatch element (on the next line), add the Apache **SetHandler** directive and specify **wsi-handler**—for example:

<LocationMatch /myURL> SetHandler wsi-handler

4 Specify the WSI's type of connection to the application server—pooled or nonpooled.

 For more information, see ["Connection pooling for the Apache WSI" on page 115](#page-114-0).

5 Save the httpd.conf file.

## <span id="page-112-1"></span>**Directing requests to multiple application servers**

The WSI module allows you to direct different client requests to different application servers:

- [For Apache Web servers](#page-112-3)
- [For IIS and iPlanet Web servers](#page-113-0)

#### <span id="page-112-3"></span>**For Apache Web servers**

To direct different client requests to different application servers for the Apache WSI, you define multiple LocationMatch sections. Each LocationMatch section contains the directives that define the requests and the application server to which they are redirected. For example:

```
<LocationMatch URL1>
  WSIHost host1
  WSIPort port1
</LocationMatch>
<LocationMatch URL2>
  WSIHost host2
  WSIPort port2
</LocationMatch>
```
Here all URLs beginning with URL1 will be directed to host1:port1, and all URLs beginning with URL2 will be directed to host2:port2.

#### <span id="page-113-0"></span>**For IIS and iPlanet Web servers**

To direct different client requests to different application servers for the IIS or iPlanet WSI, you define multiple sections in an AgWSI.conf file. Each configuration section is labeled with a **SECTION** statement and contains the statements that specify which requests are redirected to which application server. Each section must contain all statements listed as required in ["AgWSI.conf file reference" on](#page-257-0)  [page 258](#page-257-0).

In addition, your Web server might be *multihoming*—hosting more than one host name. Using the **WSI.host** statement, you can configure the WSI to forward requests based on the request's host name (and optionally port). If a section does not have a WSI.host statement, the request host header is ignored and only URL matching is used as a filter. For more information, see ["WSIHost" on page 254](#page-253-0).

For each incoming request to the Web server, the WSI searches all the configuration sections until it finds a match based on the host name and port in the request header (if specified by WSI.host) and the URL of the request. The request is then forwarded to the application server specified in that section.

**Sample configuration file directing to different application servers** The following shows a configuration file with three sections that specify two different Web server host names and direct requests to two different application servers. The sample also shows how to configure the WSI so that specified URLs can be accessed only through a secure (HTTPS) connection:

```
SECTION=WWW_ABC_COM
# Redirect all URLs for www.abc.com to serv1.myco.com
# HTTP requests will be forwarded to port 80 on the application server
# HTTPS requests will be forwarded to port 443 on the application server
     WSI.host=www.abc.com
     WSI.root.dir=/AgISAPI
     SilverServer.host=serv1.myco.com
     SilverServer.http.port=80
     SilverServer.https.port=443
     SilverServer.urls=/
     Connection.http.max=100
     Connection.https.max=100
     Connection.idle.time=25
SECTION=WWW_XYZ_COM_SECURE
# Redirect URLs starting with /db1/approot/secure
# for www.xyz.com to serv2.myco.com
# only from HTTPS (secure port) (SilverServer.http.port is set to 0)
     WSI.host=www.xyz.com
     WSI.root.dir=/AgISAPI
```

```
 SilverServer.host=serv2.myco.com
    SilverServer.http.port=0
    SilverServer.https.port=443
     SilverServer.urls=/db1/approot/secure
     Connection.http.max=100
     Connection.https.max=100
     Connection.idle.time=25
SECTION=WWW_XYZ_COM_HTTP
# Redirect all other URLs for www.xyz.com 
# to serv2.myco.com on any port
     WSI.host=www.xyz.com
    WSI.root.dir=/AgISAPI
     SilverServer.host=serv2.myco.com
    SilverServer.http.port=80
    SilverServer.https.port=443
    SilverServer.urls=/
     Connection.http.max=100
     Connection.https.max=100
     Connection.idle.time=25
```
# <span id="page-114-1"></span>**Connection pooling**

The WSI modules use connection pooling to improve response time. Instead of creating and maintaining a connection to the application server for each client connected to the Web server, the WSI reuses its connections to the application server for multiple client connections. The WSI will open new connections to the application server as needed for concurrent request processing. This section includes these topics:

- [Connection pooling for the Apache WSI](#page-114-0)
- [Connection pooling for the IIS and iPlanet WSI](#page-115-1)

#### <span id="page-114-0"></span>**Connection pooling for the Apache WSI**

In a basic Apache WSI configuration using nonpooled connections, the WSI creates a new connection for each request, runs the request, then disconnects from the server. You'll specify the application server host [\(WSIHost\)](#page-253-0) and the application server port directives [\(WSIPort](#page-254-0) for HTTP requests or WSISslPort for HTTPS requests). A nonpooled connection LocationMatch directive would look like this:

```
<LocationMatch /myApp>
  SetHandler wsi-handler
  WSIHost alaska
  WSIPort 10080
  WSISslPort 10043
</LocationMatch>
```
When you define a connection pool, the WSI gets a connection from the connection pool for each request, runs the request, then returns the connection to the pool. The WSI saves the overhead of creating and closing connections.

To define a connection pool, you specify the connection pool attributes using a WSIConnPool container element—then within the LocationMatch directive, you specify the name of the connection pool [\(WSIConnPool\)](#page-253-1).

First you need to create a WSIConnPool container (directly before the corresponding LocationMatch container). Here's an example:

```
<WSIConnPool cp01>
  WSIHost alaska
  WSIPort 10080
  WSISslPort 10443
  WSIMaxConns 100
  WSIMaxSslConn 50
</WSIConnPool>
<LocationMatch /SilverStream40>
  SetHandler wsi-handler
  WSIConnPool cp01
</LocationMatch>
```
You can specify an idle timeout for the connections in the connection pool using the WSIIdleTimeout directive. If not specified, the idle timeout is set to 10 minutes. The WSI checks for idle connections at intervals specified by the WSICleanupInterval directive. These directives are per connection pool and have default values if not specified.

#### <span id="page-115-1"></span>**Connection pooling for the IIS and iPlanet WSI**

The IIS and iPlanet WSI modules maintain separate connection pools for HTTP and HTTPS protocols. To ensure that these connection pools do not use up too many system resources, the WSI periodically scans the pools and closes any connection that has not been used between scan cycles.

Connections have the following states:

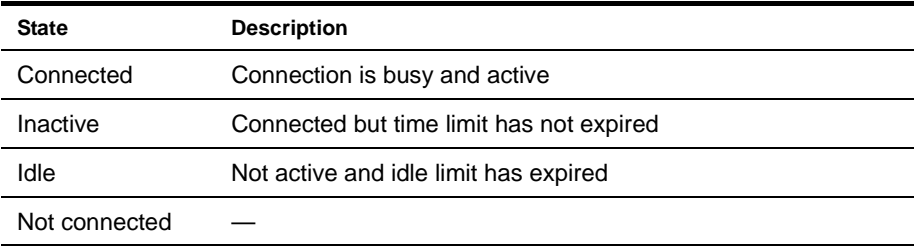

The WSI periodically runs a background thread to check the connection pools for inactive and idle connections to see which connections are connected but not busy. The WSI thread marks all inactive threads as idle and closes any connections that are already marked as idle. When a connection is marked as idle, that connection is closed based on the connection idle time limit you set (or the default of 25 minutes). The interval starts when the WSI module is loaded, not when the connection was created.

A connection needs to remain inactive for two scan cycles before it is disconnected. For example, if the specified connection idle time limit is set to 15 minutes, an inactive connection will be disconnected sometime between 15 and 30 minutes after becoming inactive (because the WSI may not start pooling until the middle of an existing interval). If an idle connection is used during the time interval between the scan cycles, the connection goes back into the connection pool marked as inactive.

**Specifying connection pooling values** You can specify the connection pooling values using three directives in the AgWSI.conf file: **Connection.http.max**, **Connection.https.max**, and **Connection.idle.time**.

# <span id="page-115-0"></span>**Security considerations for IIS and iPlanet**

Because of variations in server platforms, architecture, and third-party security providers, you may need to be aware of certain security considerations when using the WSI:

- [Using IIS NTLM authentication with the WSI module](#page-116-0)
- [Using the AgWSIUser utility](#page-116-1)

# <span id="page-116-0"></span>**Using IIS NTLM authentication with the WSI module**

If you secure your Web site using the Microsoft Windows NT LAN Manager (NTLM) authentication, the WSI default header settings will not work. After authenticating incoming requests, IIS adds an NTLM HTTP authentication header to each request. Because the NTLM HTTP authentication header is not supported by the application server, incoming requests will be rejected unless you configure the WSI module for IIS in one of the following ways:

- Replace all authentication headers with the ones set by the AgWSIUser utility.
- Remove the NTLM HTTP authentication headers from all requests sent to the application server. Setting **WSI.auth.NTLM.remove** in the AgWSI.conf file to **true** allows users' requests to be successfully forwarded to the application server once NTLM headers are removed. For more information, see ["WSI.auth.NTLM.remove" on page 260.](#page-259-0)

# <span id="page-116-1"></span>**Using the AgWSIUser utility**

**AgWSIUser** is a command-line utility that generates the **WSI.auth.user** statement that is needed in AgWSI.conf to define a WSI user and password. The AgWSIUser utility encrypts the user name and password in a form the WSI can read.

**Example 3** For more information, see ["WSI.auth.user" on page 261](#page-260-0).

## ¾ **To use the AgWSIUser utility:**

- 1 From the command line, change to your WSI root directory.
- 2 Enter the following command:

AgWSIUser *username password*

If your password is blank, just enter the user name. You can enter any valid user. The AgWSIUser utility prints the corresponding WSI.auth.user statement in the command window.

3 Paste the generated statement into the appropriate section of the AgWSI.conf file. (If you are not using sections, paste it anywhere in the file.)

At startup, the WSI module will decrypt the user name and password and generate an HTTP authentication header that it will add to every request it forwards to the application server.

# **Setting Up Security**

This chapter describes how to configure security for a Novell exteNd Application Server. It contains sections on:

- [Security configuration](#page-118-0)
- [About authentication](#page-120-0)
- [Establishing a secure connection to the server](#page-121-0)
- [Accessing security provider systems](#page-123-0)
- [Using security provider login formats](#page-132-0)
- [Using certificates](#page-135-0)
- [Enabling authentication](#page-158-0)
- [Using Cryptographic Hardware Integration](#page-160-0)
- [Managing trusted clients](#page-160-1)
- [Configuring FIPS-compliant mode](#page-161-0)

For information about setting up Silver Security users and groups, see Chapter 6, "Setting Up [Users and Groups".](#page-88-0)

# <span id="page-118-0"></span>**Security configuration**

In the application server's three-tiered architecture, security is set up at the server tier:

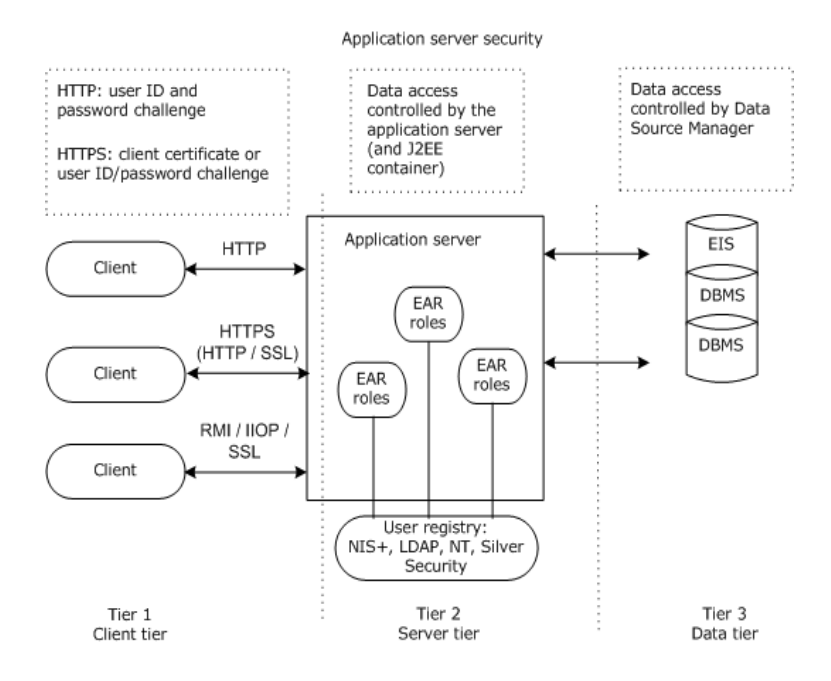

The application server acts as a single user with multiple connections to a database (to which applications are deployed) or a connection pool (from which data is retrieved). Acting in this manner, the application server adds extra user and object security for the data source. In effect, the application server is treated as a user with access privileges. Native data source activity and security measures are not compromised.

The application server supports HTTP, HTTP using the SSL 3.0 protocol or the TLS 1.0 Transport Layer Security protocol (HTTPS). HTTPS provides data encryption between clients and the application server to ensure privacy and data integrity.

EJBs running on the application server use the IIOP over SSL protocol to ensure privacy and data integrity. The IIOP over SSL support is provided by the ORB. The application server supports only RSA authentication for EJBs.

For more information on the ORB's IIOP over SSL support, see the Novell exteNd Messaging [Platform help.](new ../../../Start_MP_Help.html)

**About SSL** SSL 3.0 (developed by Netscape) provides security and privacy over the Internet. TLS 1.0 (Transport Layer Security protocol) based on SSL 3.0 (defined by Internet Engineering Task Force (IEFT)) will eventually supersede SSL 3.0. HTTPS provides data encryption between clients and servers to ensure privacy and data integrity. The SSL protocol is application-independent, allowing protocols like HTTP and FTP to be layered on top of it. The SSL protocol is able to negotiate encryption keys as well as authenticate the server before data is exchanged by the higher-level application. The SSL protocol maintains the security and integrity of the transmission channel by using encryption, authentication, and message authentication codes.

You may choose to require SSL to access your application. Because SSL affects performance, you may decide to use SSL only for specific data-sensitive portions of your site. Or you could consider using Cryptographic Hardware Integration (CHI), which enables significant application server SSL encryption/decryption performance enhancements. For information on installing and using CHI on your application server, see ["Using Cryptographic Hardware Integration" on page 161.](#page-160-0)

**About HTTPS** With HTTPS, you get a communications channel that provides privacy, user authentication, and message integrity. The application server implements SSL and TLS as follows:

- The application server must have an authentication certificate (also called public-key certificate, digital ID, or digital certificate) to make an SSL or TLS connection. The certificate is a digital "ID card" that cannot be forged. This certificate describes the server and includes a chain of trust.
- Both client and server encrypt what they send using information from both their own certificate and the certificate at the other end (if the client has a certificate). This means the sender can be sure that only the intended recipient can decrypt the data, and the recipient can be sure that the data came from the place it claims to have come from and that no tampering has occurred.

**Mapping J2EE roles to existing users** You can map roles defined in a J2EE archive's deployment plan to users and groups available to the application server (Silver Security users, or users and groups from an external security system). For information on how this works, see ["Accessing security provider](#page-123-0)  [systems" on page 124](#page-123-0).

# **Types of encryption used for authentication**

Authentication begins and ends with the client session. Both the RSA (Rivest-Shamir-Adleman) and DSA (Diffie-Hellman) encryption algorithms are based on public and private keys. The SSL and TLS protocols require the server to have an X.509 certificate containing its identity, its public key, and the identity and signature of the Certificate Authority (CA) that issued the certificate. The client authenticates the server based on the certificate it receives. The client then encrypts the public key and sends it back to the server to be used for encrypting further data transmissions. The encryption algorithms usually used are RC4, DES, and 3DES.

The client session operates in one of three modes:

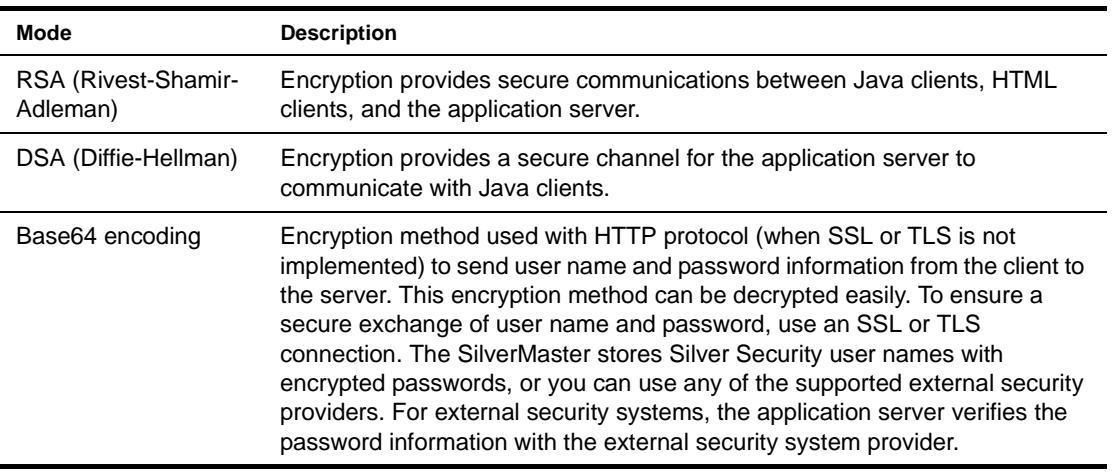

## **Security functions**

The application server security system provides four major security functions:

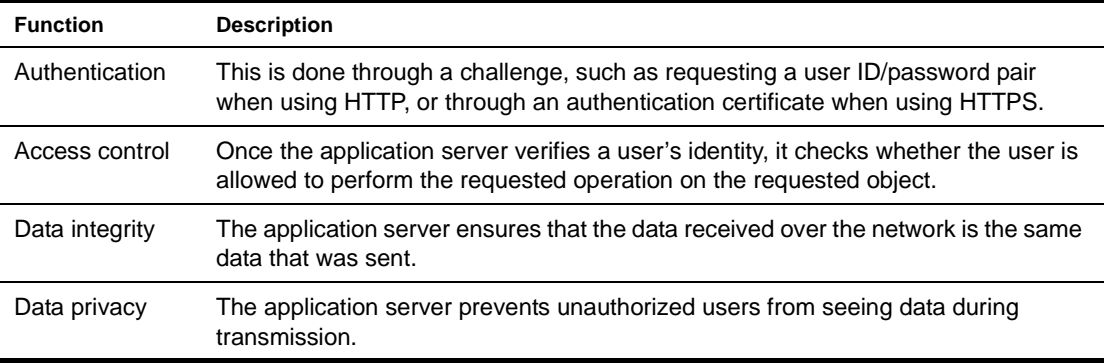

The application server security system handles all data integrity and data privacy functions with virtually no administrator involvement.

The remainder of this chapter describes how to implement authentication in the application server environment.

# <span id="page-120-0"></span>**About authentication**

*Authentication* is the process of determining user identity. Some applications identify users through a challenge, such as requesting a user ID/password pair, or through an authentication certificate. When an Anonymous user tries to access an object on your site, you can require a login or return an error. If you require a login, you can do so at either the server level or the object level. Use the SMC to configure specific objects to require a login for access. Alternatively, use the **Require user authentication** setting at the server level to force users to log in when they first connect to the server.

 For more information, see ["Enabling authentication" on page 159](#page-158-0).

# <span id="page-121-0"></span>**Establishing a secure connection to the server**

If you intend to use SSL or TLS communications, you need to:

- Obtain a server certificate and install it on the server
- Enable the RSA and/or DSA ports
- Disable HTTP (if you want to require only SSL)
- Enable TLS 1.0 and/or SSL 3.0

When doing administrative tasks such as adding users and databases to the server, you may want a secure (SSL) connection between the server and the client you are using (such as the SMC or a browser) so that all communication is encrypted.

The following three sections describe:

- [Establishing a secure \(SSL\) connection between a Java client and the application server](#page-121-1)
- [Establishing a secure \(SSL\) connection between an HTML client and the application server](#page-122-0)
- [Establishing a secure \(SSL\) connection between an EJB client and the application server](#page-122-1)

## <span id="page-121-1"></span>**Establishing a secure (SSL) connection between a Java client and the application server**

Secure communications between the application server and Java clients can use either the RSA or the DSA protocol.

Because you can configure unique ports for each protocol, the port you specify depends on whether it is intended to be a runtime port for users or an administration port.

 For more information, see ["Setting up separate ports" on page 79](#page-78-0).

#### ¾ **To establish a secure (SSL) connection between a Java client and the application server:**

1 Install an RSA or DSA certificate on the application server.

 For information, see ["Using certificates" on page 136.](#page-135-0)

2 Enable the RSA or DSA port(s) in the SMC.

 For information, see ["Enabling RSA/DSA ports" on page 149.](#page-148-0)

- 3 Connect your client to the server using HTTPS at the DSA or RSA port.
- 4 In the dialog that displays, specify your server followed by the number of the runtime or administration port you want to use.
	- For an RSA port, specify **https://***server:RSA\_port*.
		- For example:

https://tara:*port*

For a DSA port, specify **https://***server:DSA\_port* on the command line for the hostname.

For example:

https://tara:443

NOTE: If you want to use the RSA port default, you need only specify **https://***hostname* on the command line. If you want an RSA connection on a port number other than 443, you must specify the port value on the command line.

# <span id="page-122-0"></span>**Establishing a secure (SSL) connection between an HTML client and the application server**

Secure communications between the application server and an HTML client (browser) use the RSA protocol.

#### ¾ **To establish a secure (SSL) connection between an HTML client and the application server:**

- 1 Install an RSA certificate on the application server.
	- For information, see ["Using certificates" on page 136.](#page-135-0)
- 2 Enable the RSA port in the SMC.
	- For information, see ["Enabling RSA/DSA ports" on page 149.](#page-148-0)
- 3 Open your browser to the server using HTTPS at the RSA port.

The RSA port you specify depends on what type of operations you want to perform.

- To run the application, specify the runtime port.
- If you use a custom HTML administration tool, specify the administration port.

Specify your server followed by the (optional) number of the RSA runtime or administration port:

```
https://server[:port]
```

```
For example:
```
https://tara:443

NOTE: If you want to use the RSA port default, you need only specify **https://***hostname* on the command line. If you want an RSA connection on a port number other than the 443, you must specify the port value on the command line.

## <span id="page-122-1"></span>**Establishing a secure (SSL) connection between an EJB client and the application server**

Secure communication between the application server and EJB clients is established using the IIOP over SSL capabilities of the ORB. At startup, the application server exports the RSA certificate to the ORB. When the deployment plan of an EJB specifies a cipher suite and the application server has an RSA certificate installed, the ORB ensures that the communication is secure.

Java clients require access to the agrootca.jar file in order to participate in secure communications. This file is installed in the **\Common\lib** directory. This file is installed automatically for SilverJ2EEClient clients.

**Communications failures** Communications failures may happen when:

- The server does not have an RSA certificate installed
- SilverJ2EEClient does not have the matching CA certificate of the server's certificate
- SilverJ2EEClient does not have the agrootca.jar file installed

For information on specifying cipher suites for deployed EJBs, see the chapter on J2EE archive [deployment i](facArchiveDeploy.html)n the *Facilities Guide*.

¾ **To establish a secure (SSL) connection between an EJB client and the application server:**

- 1 Install an RSA certificate on the application server.
	- **EXECUTE:** For information, see ["Using certificates" on page 136.](#page-135-0)
- 2 Enable the RSA runtime port in the SMC.
	- For information, see ["Enabling RSA/DSA ports" on page 149.](#page-148-0)
- 3 For HTML or Java clients, connect your browser to the server using HTTPS at the RSA runtime port:

```
https://server:RSA_port_rt
```

```
For example:
   https://tara:443
OR
   https://tara
```
NOTE: If your RSA runtime port uses port 443 (the default), you need only specify **https://***hostname* on the command line. If you want an RSA connection on a port number other than 443, you must specify the port value.

For EJB applications that contain stateful session beans for which session-level failover is specified, you must also create a range of ports for IIOP SSL communications.

For more information on creating the IIOP SSL port range, see "Specifying ORB settings" on [page 84](#page-83-0).

# <span id="page-123-0"></span>**Accessing security provider systems**

The system verifies users and their permission levels according to lists of groups and users that you provide. User and group information can be defined using the application server's native security system called Silver Security, or it can be obtained from an external security system. All Silver Security information is stored in the SilverMaster database. For external security, all information is obtained from the external system.

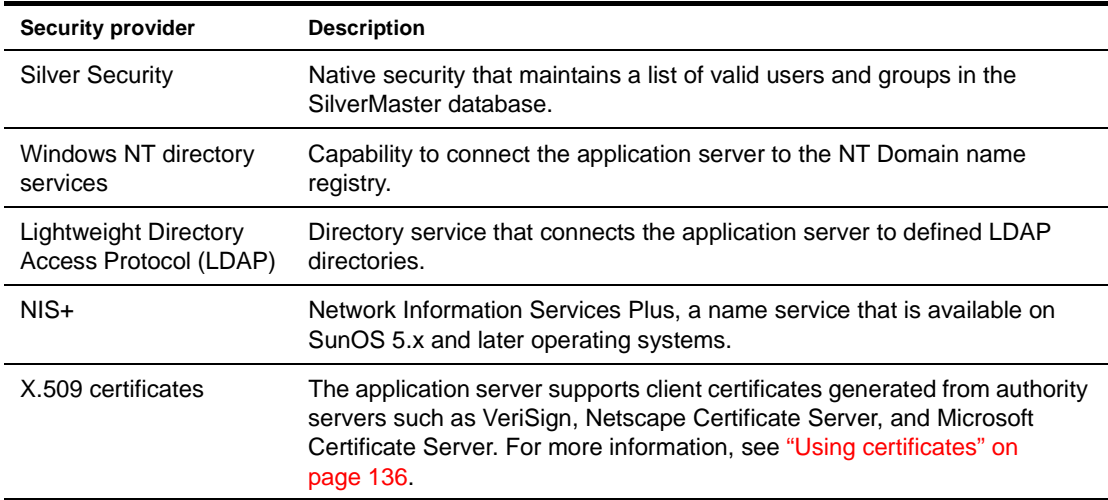

The application server recognizes users and groups from the following systems:

The application server implements the Java Naming and Directory Interface (JNDI), which connects it to native UNIX security and to Windows NT and LDAP directories:

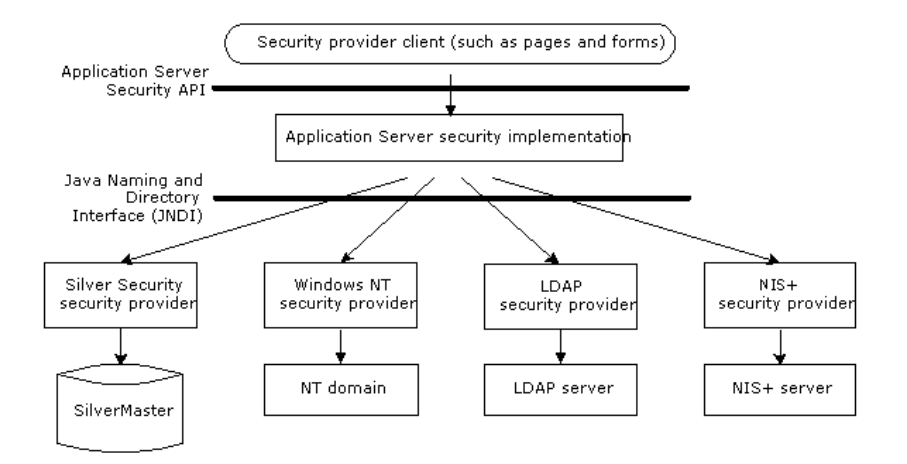

## **Adding security provider access**

You can use the SMC to set up access to security provider systems. After you set up access to provider directories, you can define access control for the users and groups from these external systems.

If you want to change from using Silver Security to a new security provider, make sure your administrator account has access permissions to the new security provider account.

CAUTION: *If you disable Silver Security before you grant the administrator account access to the new security provider, you will need to run SilverMasterInit -l to regain access to the application server.* 

 For information about setting up Silver Security users and groups, see [Chapter 6, "Setting Up](#page-88-0)  [Users and Groups".](#page-88-0) For information about access control, see ["Authorization and access control" on](#page-164-0)  [page 165](#page-164-0).

#### ¾ **To add security provider access:**

- 1 Start the SMC.
- 2 Select the **Security** icon on the toolbar.
- 3 Select **Security Providers**:

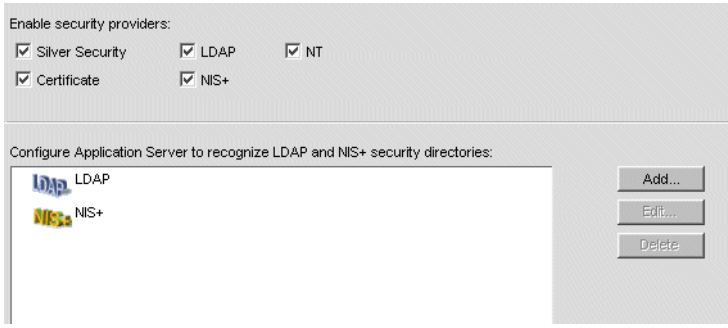

Any LDAP and NIS+ servers that are known to the application server are listed.

- 4 Select the type of provider you want to register (all providers are selected by default).
	- **NT** is valid only when running **Windows NT**. If you choose NT, it is not necessary to add an NT domain; NT provides system calls that the application server uses to discover the primary and trusted domains. But you do need to set up the server so that users can log in with their NT names. See ["Using NT security" on page 127.](#page-126-0)
	- **NIS+** is valid only when you are running **Solaris**.
- 5 To add an LDAP or NIS+ server connection, choose the appropriate item and click **Add**.

For more information on adding the LDAP security provider, see "Using LDAP security" on [page 127](#page-126-1).

 For more information on adding the NIS+ security provider, see ["Using NIS+ security" on](#page-131-0)  [page 132](#page-131-0).

#### **Resetting the security resource timeout**

The SMC also allows you to set the security resource timeout period,which defines how often the application server reloads the list of available users and groups from defined security providers. The default value is 15 minutes.

You may want to increase this number if the information in the external system does not change frequently or if the connection to it is slow.

#### ¾ **To reset security resource timeout:**

- 1 Start the SMC.
- 2 Select the **Security** icon from the toolbar.
- 3 Select **General**:

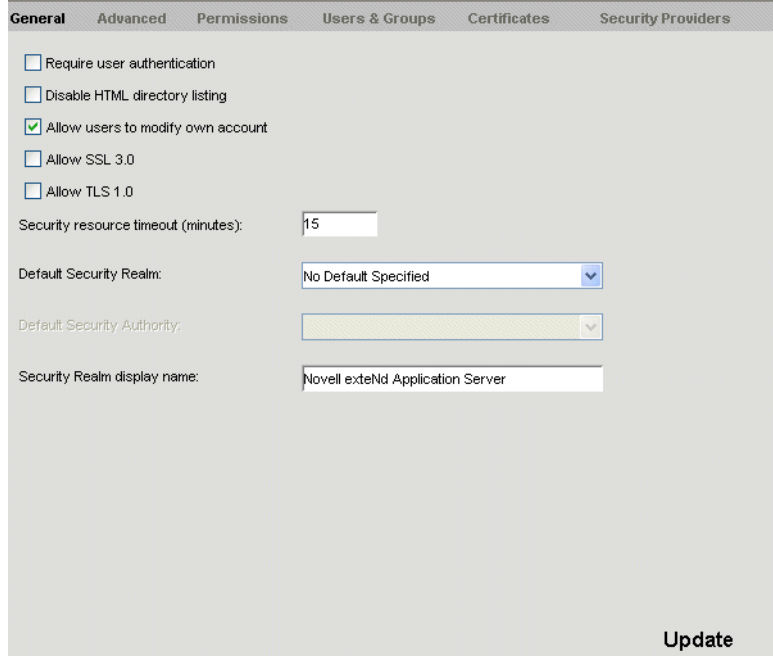

4 Edit the **Security resource timeout** value as needed.

# <span id="page-126-0"></span>**Using NT security**

You can use various NT directory services to manage NT users and groups. For example, users logging in with their NT user name and password only have to do this once per session (unless you set additional security at the server or cluster level).

#### **Local and global groups**

Using NT users and groups can help simplify security administration. For example, defining local groups lets you combine users and global groups from multiple domains into a single group.

A **local group** is available only within the domain in which it is created. A **global group** is available within its own domain as well as any trusted domain.

Local groups defined on the server machine can include local users as well as global groups and users from the primary domain or any trusted domain. An NT local group cannot, however, contain other local groups.

 For more information on NT user groups, see your Windows NT documentation.

**Speeding NT authentication** Supporting local groups can result in slower NT authentication if you have many large trusted domains. If this is a problem for you, you can speed authentication by disabling local group support — in either of two ways:

 Adding the following line to the httpd.props file (located in the application server's **\Resources** directory):

http-server.com.sssw.srv.SupportNTLocalGroups=false

 Programmatically setting the property PROP\_SUPPORT\_NT\_LOCAL\_GROUPS (in AgiAdmServer and AgiAdmCluster) to Boolean.FALSE

#### **NT privileges needed when running the server as a service**

To support NT users and groups, the application server requires the **Act as Part of the Operating System** and **Log on as a Service** operating system privileges. These privileges are set when the application server is configured as a service running under the default NT System account. However, if you change the service to run under a user account or if you decide to stop running the server as a service, you must make sure that these two NT system privileges are set.

If you change the service to run under a user account, the NT Control Panel automatically grants the **Log on as a Service** privilege to that account; however, you will need to manually configure the **Act as Part of the Operating System** privilege. To allow users from trusted domains to log in, you must configure the **Log on Locally** privilege regardless of whether or not the application server is running as a service.

For more information on setting up Windows security, see your Windows documentation.

## <span id="page-126-1"></span>**Using LDAP security**

Lightweight Directory Access Protocol (LDAP) is a directory service that allows Internet clients to query and manage an arbitrary database of hierarchical attribute/value pairs over a TCP/IP connection. LDAP provides a specification that allows applications to communicate with it. The application server allows you to specify LDAP users and groups, display LDAP attributes, and use LDAP users and groups in access control expressions. The application server supports access to LDAP servers (such as Novell eDirectory™, Microsoft Active Directory and Sun One Directory Server) that support both Version 2 and Version 3 of the LDAP protocol.

# <span id="page-127-2"></span>**Access to LDAP information**

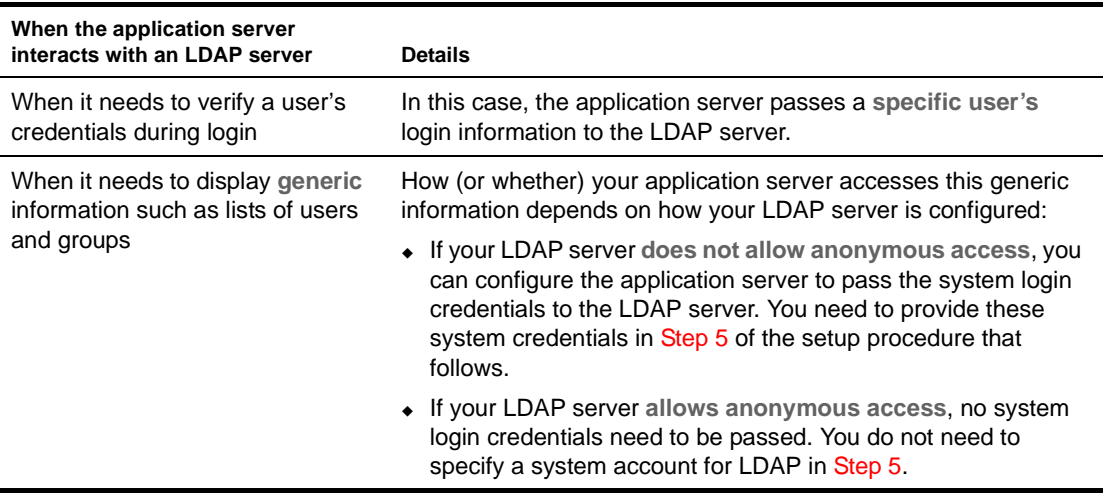

The application server interacts with an LDAP server as follows:

#### <span id="page-127-0"></span>**Connecting to LDAP servers using SSL**

To prevent information about LDAP groups and users (including client credentials) from being transferred as clear text, use an SSL or TLS connection between the application server and the LDAP server.

To use SSL or TLS communications with the application server, you must already have configured your LDAP server to support SSL or TLS and have installed certificates on the LDAP server.

**Example 3** For more information, see your LDAP server documentation.

NOTE: When using SSL or TLS communications with LDAP, you can set the application server certificate to be sent to the LDAP server if it's requested. When the LDAP server is set to request or require certificates, it will attempt to verify any certificates sent to it.

#### <span id="page-127-1"></span>**Connecting to LDAP servers that support only LDAP Version 2**

You can set the application server connection to use only the LDAP Version 2 protocol. By default, the application server first tries to connect to the LDAP server using LDAP Version 3. If the connection attempt fails, the LDAP server is supposed to report an error, in which case the application server will try to connect using the Version 2 protocol.

**If LDAP Version 3 is not supported** This approach will not work with an LDAP server (such as Microsoft Site Server) that doesn't always report the error using LDAP Version 3. If LDAP Version 3 is not supported, you need to set the **Force LDAP Version 2** option in the SMC in [Step 6](#page-128-0) in the setup procedure.

#### ¾ **To set up LDAP security:**

- 1 Start the SMC.
- 2 Select the **Security** icon from the toolbar.
- 3 Select **Security Providers**.
- 4 Select **LDAP** in the provider list, then click **Add**. A wizard displays.

<span id="page-128-1"></span>5 Select **LDAP** and click **Next**.

I

The following panel displays:

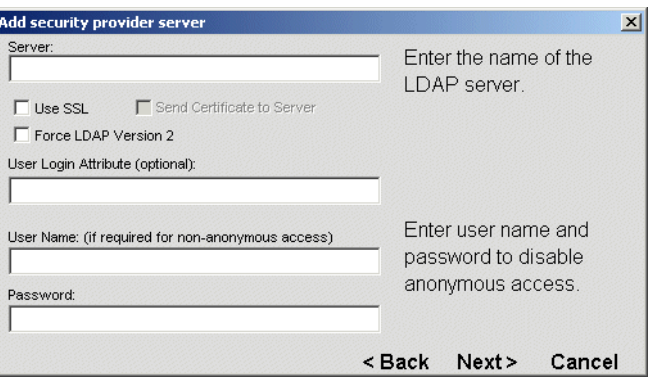

<span id="page-128-0"></span>6 Specify the server and (optionally) the login attribute and user name/password as follows.

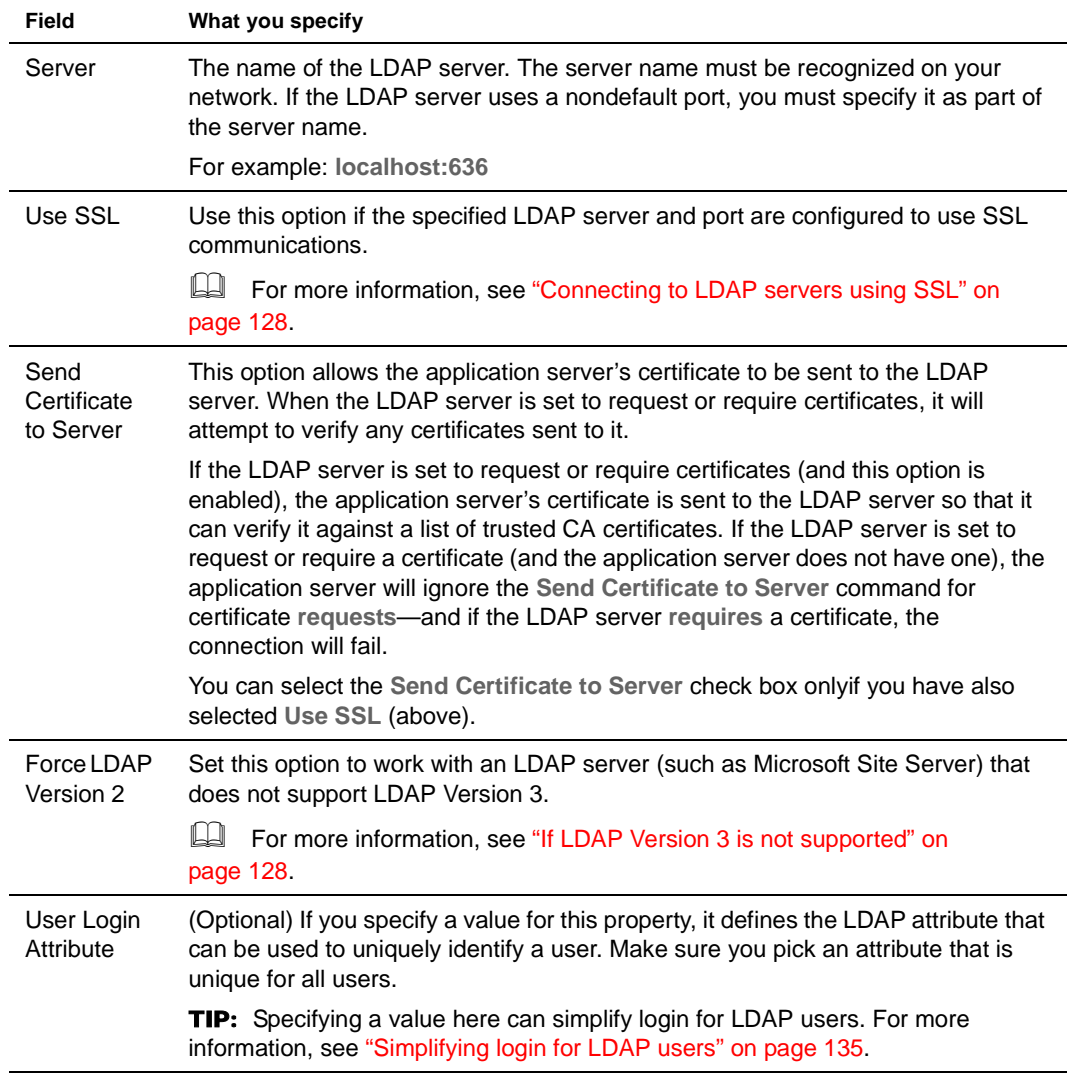

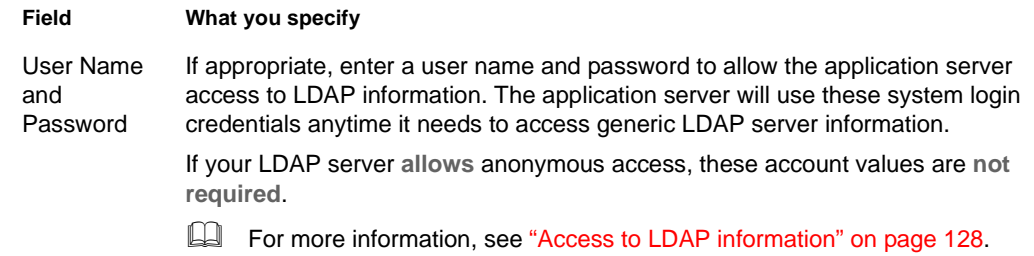

7 Click **Next**.

The following panel displays:

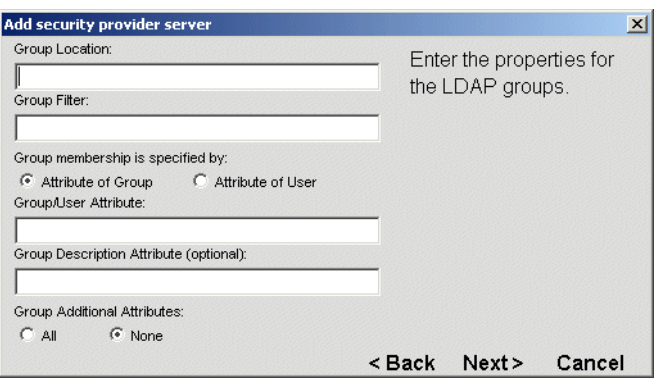

Use this panel to specify groups on the LDAP server:

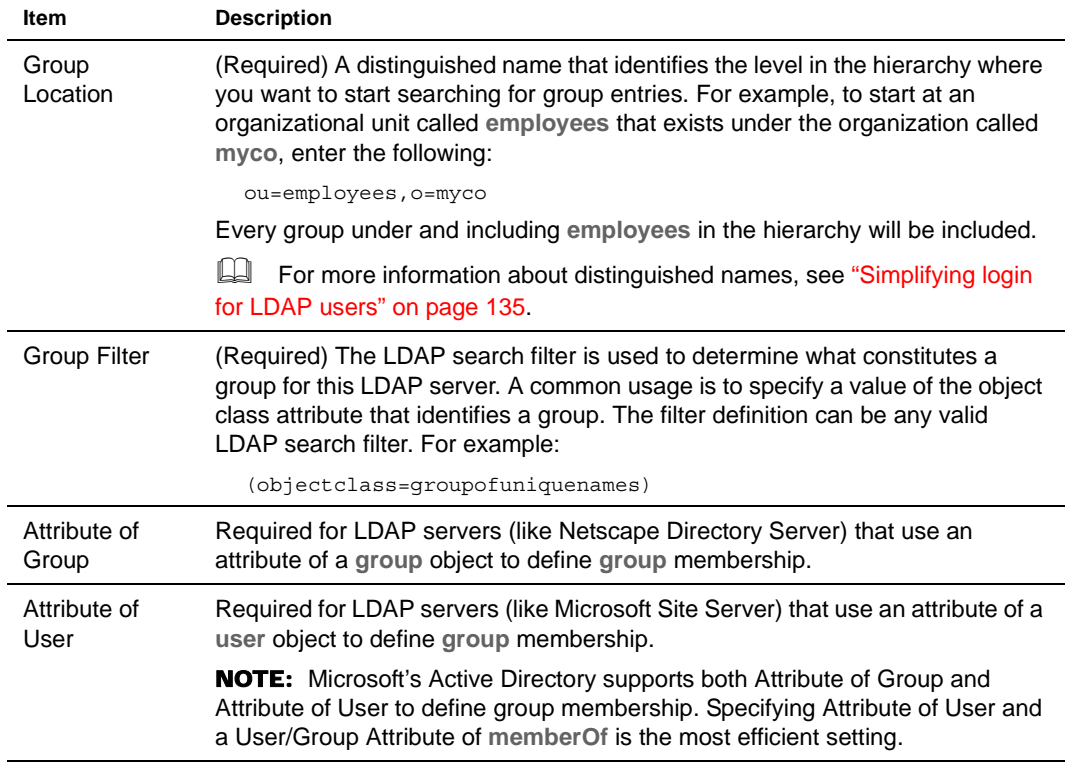

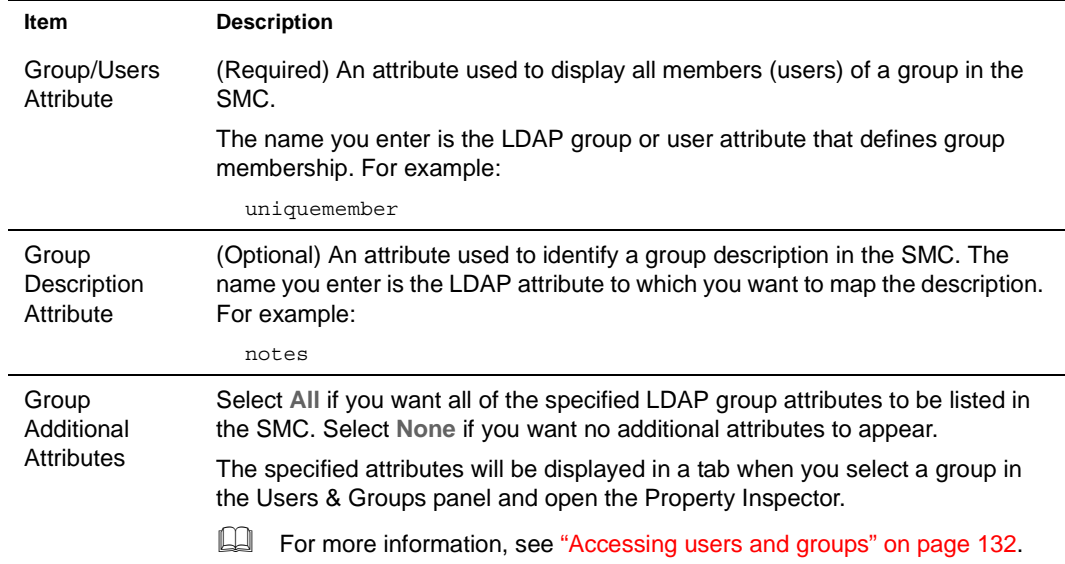

8 Click **Next** when you have finished specifying groups.

This panel asks you to specify users on the LDAP server:

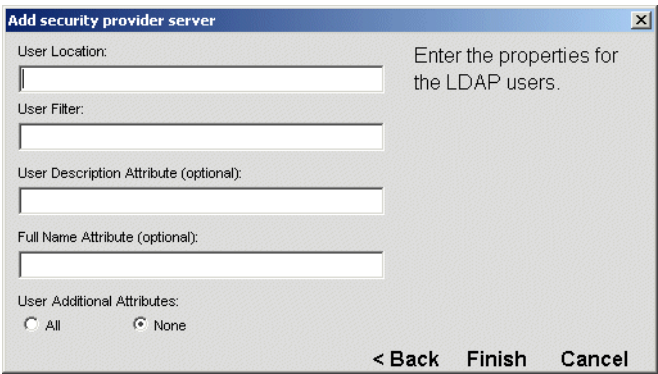

9 Specify users as follows:

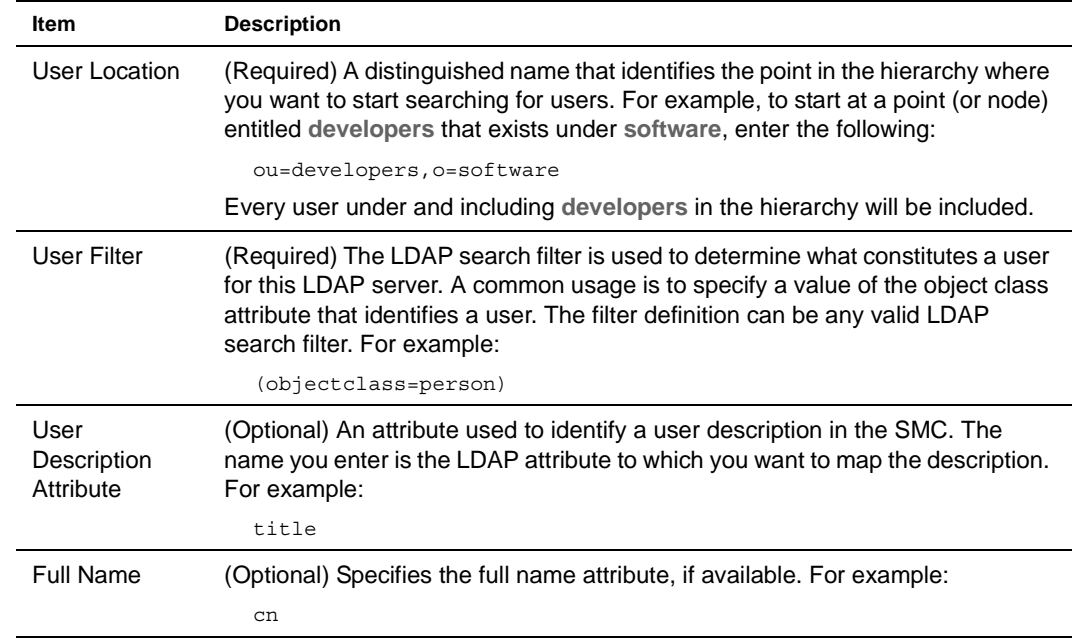

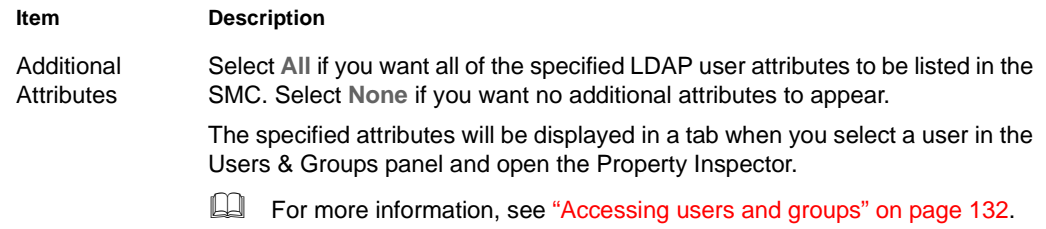

#### 10 Click **Finish**.

The SMC displays the settings under the LDAP directory. You can view the new settings anytime by selecting **Users & Groups** in the Security options in the SMC.

#### <span id="page-131-0"></span>**Using NIS+ security**

**NIS+** (Network Information Services Plus) is a name service available on SunOS 5.x and higher operating systems. Users are contained in the **NIS+** table identified by passwd.org\_dir, and groups by group.org\_dir. After you have added users and groups, you can use them in security expressions for access control.

## ¾ **To set up NIS+ security:**

- 1 Start the SMC.
- 2 Select the **Security** icon from the toolbar.
- 3 Select **Security Providers**.
- 4 Select **NIS+** from the provider list, then click **Add**. A wizard displays.
- 5 Select **NIS+** and click **Next**.
- 6 Type the name of the **NIS+** server in the following format: *servername*/nisDomain.com\*username*

The server name must be recognized on your network.

## <span id="page-131-1"></span>**Accessing users and groups**

You can use the SMC to view users and groups that you have defined for any security provider.

#### ¾ **To view users and groups:**

- 1 Start the SMC.
- 2 Select the **Security** icon from the toolbar.
- 3 Select **Users & Groups**.
- 4 Highlight an icon to view the users and groups known to the server:

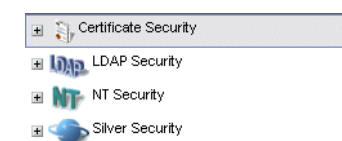

You can expand a selected item to show specific users and groups.

# <span id="page-132-0"></span>**Using security provider login formats**

The application server supports a number of security realms including Silver Security, NT security, LDAP security, NIS+ security, and certificate security. All except certificate security involve establishing an identity by providing user name information and a password.

When users log in they see a dialog similar to this:

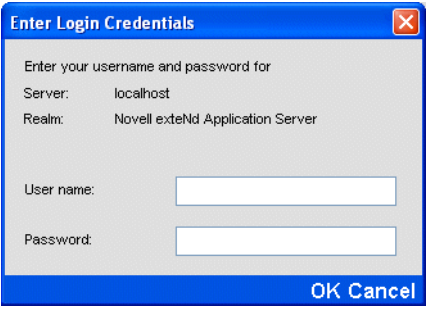

If the authentication dialog is being presented by a browser, the dialog—defined by the browser—will look a little different from the dialog shown above but will consist of the same fields.

#### **Colons cannot be used in user names or passwords**

User authentication in HTTP works by taking the user name and password separated by a colon ( : ). So make sure that user names and passwords don't contain colons. With LDAP distinguished names in particular (they can be quite long), make sure no component of the name contains a colon.

#### **User name parts**

A user name is composed of three parts delimited by backslash characters: Realm\Authority\Name.

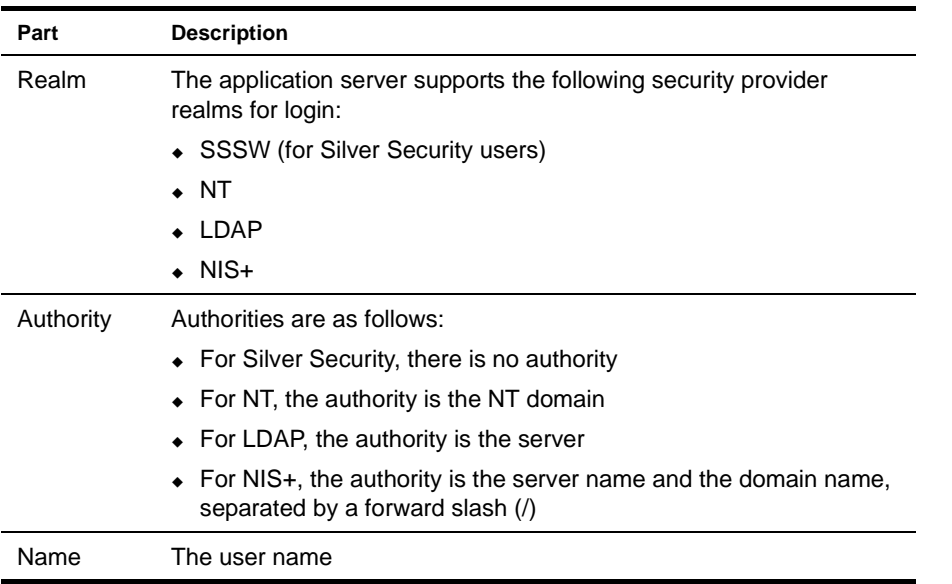

**User name shortcut formats** By default, the application server allows shortcuts to the full user login name, as follows:

 **Silver Security** If the user enters one part for a user name, a Silver Security user name is assumed. For example:

**emilyh** is translated to **SSSW\\emilyh**

NOTE: For Silver Security, the authority is an empty string—nothing between the two backslashes. The authority is not needed, because an external security system is not used.

 **Windows NT** If the user enters two parts to a user name, an NT user name is assumed, with the format *domain\userName*. For example:

**mydomain\craigh** is translated to **NT\mydomain\craigh**

By default, LDAP and NIS+ names must be fully qualified, as follows:

**LDAP** Login syntax for user name: **LDAP\***serverName\distinguishedName*

The user must enter the entire pathname. For example:

LDAP\myServer\cn=Nancy Smith,ou=My Company

**NIS+** Login syntax for user name: **NisPlus\***server/nisDomain\username*

The user must enter the entire pathname. Note that the authority has two components, separated by a forward slash. For example:

NisPlus\myServer/domain1.com\jeanw

You can change these default login specifications, as described next.

# **Overriding defaults for login name components**

You can override the defaults for login name components. So if you use only one type of external security system (and perhaps only one external security authority), you can allow users to provide a shortened name, thus simplifying the login procedure.

## ¾ **To override the defaults for login name components:**

- 1 Start the SMC.
- 2 Select the **Security** icon from the toolbar.
- 3 Select **General**.
- 4 Specify your default realm and (optionally) your default authority, and a display name for the realm:

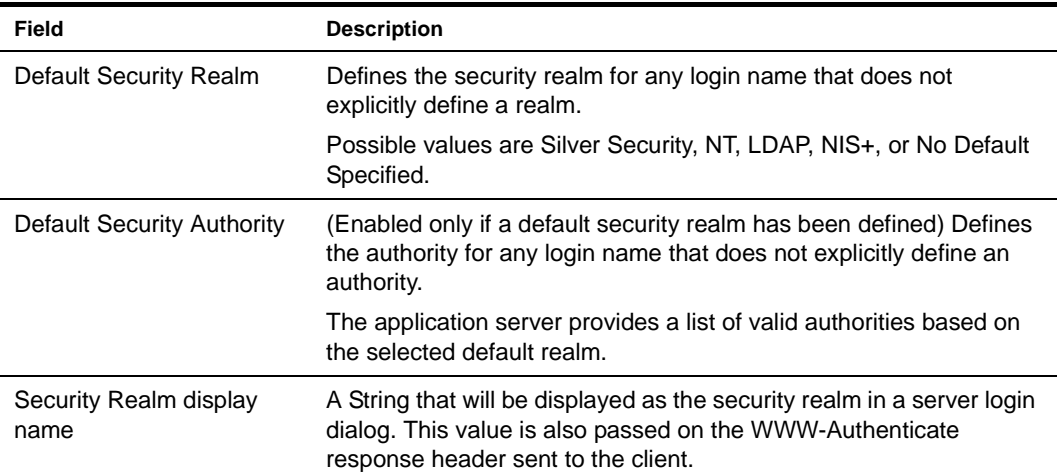

A full login name can always be specified, in which case the defaults are ignored.

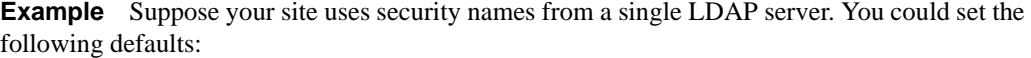

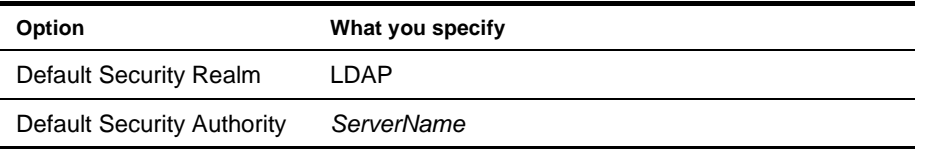

Users that exist in the LDAP server can now just use their LDAP user name and password when logging in to the application server.

In this same example, a user that exists as part of the Silver Security security realm must now specify a full login name:

SSSW\\*SilverName*

#### <span id="page-134-0"></span>**Simplifying login for LDAP users**

In LDAP, a user name is specified relative to the LDAP naming hierarchy as a *distinguished name* (DN). The DN is a comma-separated list of nodes that contain attribute/name pairs from the leaf node where the user resides back to the root node.

By default, LDAP users logging in to the application server are required to enter the entire DN, which can be quite long. You can simplify login for LDAP users by specifying the User Login Attribute property when adding an LDAP server as a security provider. For more information on this property, see "Using" [LDAP security" on page 127.](#page-126-1)

If you have specified a User Login Attribute, when the user credentials are being verified during the login sequence, a search is performed for the specified User Login Attribute, with a value that matches the Name portion of the login user name. The search starts from a point in the LDAP hierarchy identified as User Location when defining the LDAP server to the application server (see ["Using LDAP security" on](#page-126-1)  [page 127](#page-126-1)).

If the search is successful, the DN of the corresponding user (the first one found if there are multiple hits) is used to construct a fully qualified login name, and the login operation continues. If the search is not successful, the operation continues as though the Name field were the distinguished name of the LDAP user. This allows LDAP logins using either form when the attribute is set.

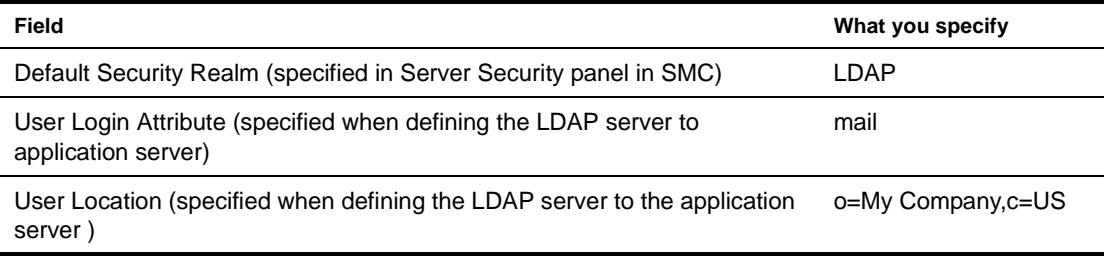

**Example 1** Assume the following server properties are specified:

In this example, a default security realm is defined and the login attribute is set to **mail**. At this site, each user's **mail** attribute is that user's full e-mail address.

A user defined in an LDAP server named myServer, with a DN of

**uid=ecraig,ou=Development,ou=Billerica,o=My Company,c=US** and an e-mail address of **ecraig@mycompany.com** (that is, a user whose **mail** attribute is ecraig@mycompany.com), could use a login name of either:

```
myServer\uid=ecraig,ou=Development,ou=Billerica,o=My Company,c=US
```
OR

myServer\ecraig@mycompany.com

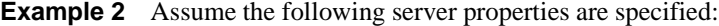

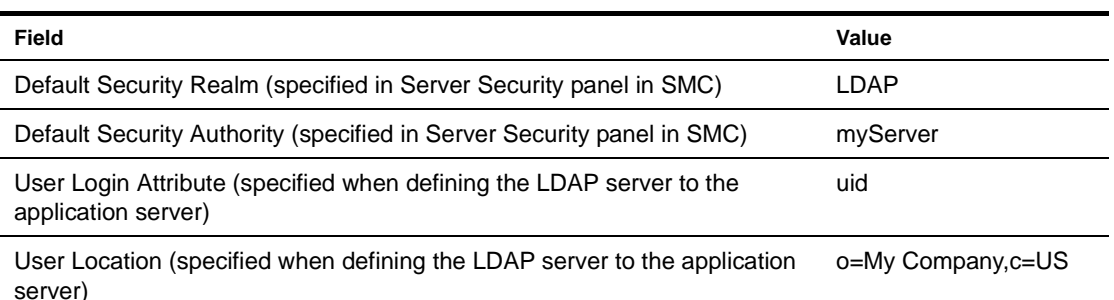

In this example, a default security authority has now been specified in addition to the default security realm. The login attribute has now been set to **uid**.

The same user as above (whose **uid** is **ecraig**) could use a login name of either:

uid=ecraig,ou=Development,ou=Billerica,o=My Company,c=US

OR

ecraig

# <span id="page-135-0"></span>**Using certificates**

Certificates are required when using HTTP with the SSL 3.0 and TLS 1.0 protocols (HTTPS). HTTPS provides data encryption between clients and the server to ensure privacy and data integrity. Certificates can also be used to authenticate users.

This section contains the following topics:

- [About certificates](#page-135-1)
- [Creating and installing server certificates using the SMC](#page-137-0)
- [Creating and installing server certificates for the dispatcher](#page-143-0)
- [Viewing server certificates](#page-148-1)
- [Enabling RSA/DSA ports](#page-148-0)
- [Turning off HTTP communications](#page-149-1)
- [Allowing SSL 3.0 and TLS 1.0](#page-149-0)
- [Restricting SSL cipher suites](#page-150-0)
- [Managing Certificate Authorities](#page-152-0)
- [Installing and managing client certificates](#page-152-1)
- [Verifying SSL server certificates for Java clients](#page-157-0)

# <span id="page-135-1"></span>**About certificates**

A *certificate* (also called a public-key certificate, digital ID, or digital certificate) is a file that authenticates the identity of a user or a group. The certificate is a kind of license issued by a trusted organization called a Certificate Authority (CA). A CA may be an external company that offers certificate services (such as VeriSign) or an internal organization such as a corporate MIS department. For Internet applications, it is generally a good idea to have a server certificate that is signed by a widely recognized and trusted guarantor. For intranet applications, it may be sufficient to have the guarantor be the company in which the application is running.

Both users and servers can have certificates attesting to their identity. If you want to use SSL or TLS for privacy, the application server **must** have a server certificate. Once it is enabled, the server may request a client certificate from the browser attesting to the identity of the user.

#### **Advantages of certificates**

Certificates provide these important security services:

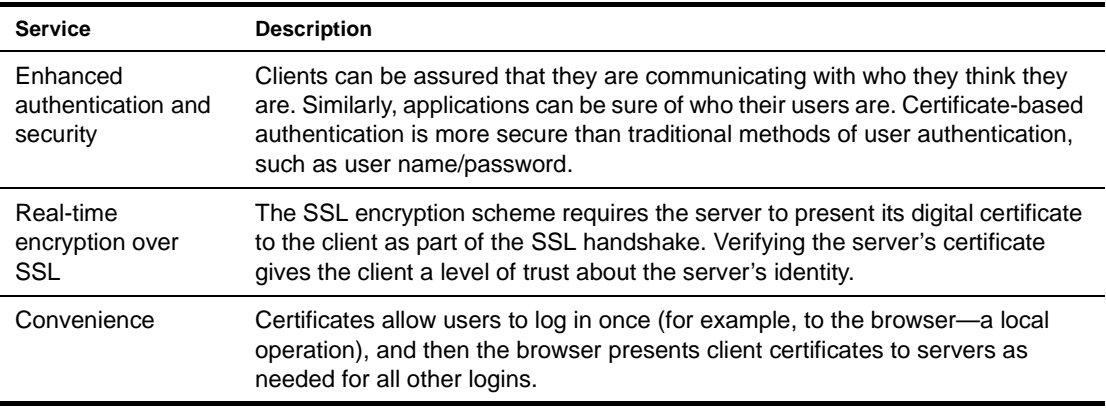

#### **Certificate support**

The following table describes how the application server supports certificates:

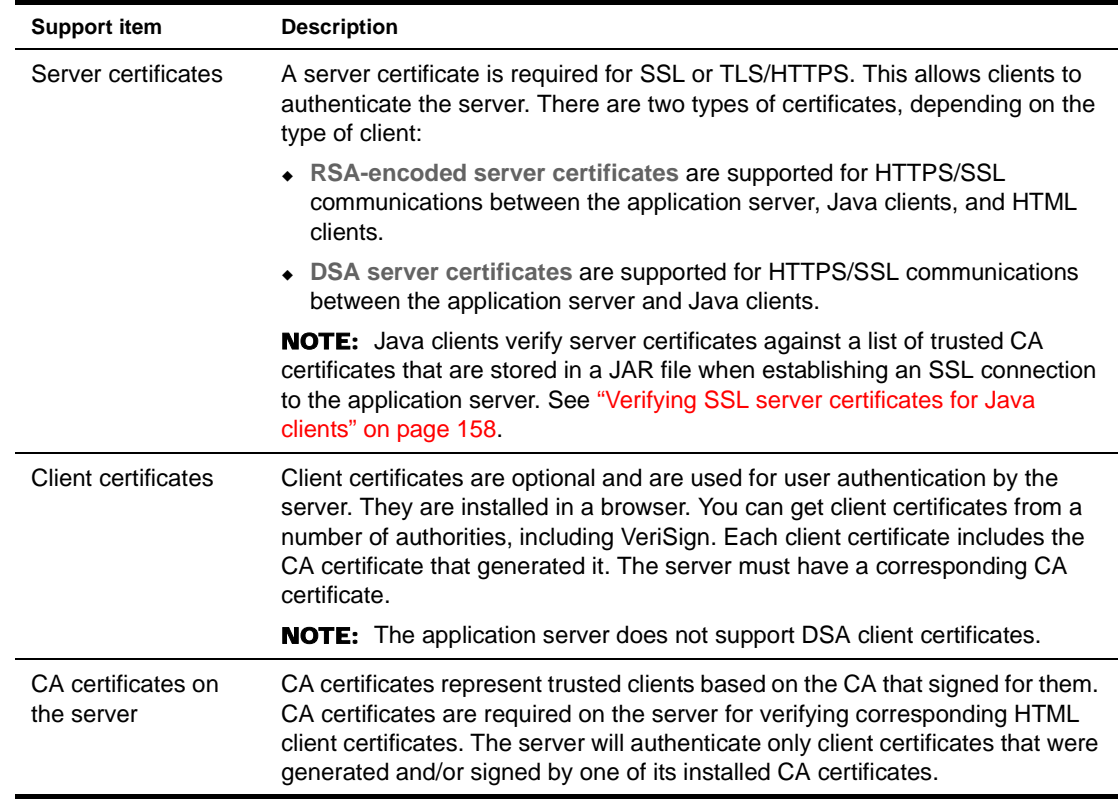

#### **About global certificates**

What are commonly called *global certificates* are actually **Global Secure Site IDs** from VeriSign. They are a form of digital ID that allows for 128-bit encryption worldwide. (Standard VeriSign digital IDs, now called Secure Site IDs, do not allow for U.S.-based companies to use 128-bit encryption outside the U.S.)

It is up to VeriSign to certify servers as supporting Global Secure Site IDs. It is not up to a server vendor—such as Novell—to declare support for Global Secure Site IDs.

 For more information, see [http://digitalid.verisign.com/server/global/help/globalFAQ.htm.](new http://digitalid.verisign.com/server/global/help/globalFAQ.htm)

## <span id="page-137-0"></span>**Creating and installing server certificates using the SMC**

You can use the SMC for these tasks:

- [Generating and installing RSA server certificates](#page-137-1)
- [Generating and installing DSA server certificates](#page-142-0)

#### <span id="page-137-1"></span>**Generating and installing RSA server certificates**

The SMC provides the following functions for RSA server certificates:

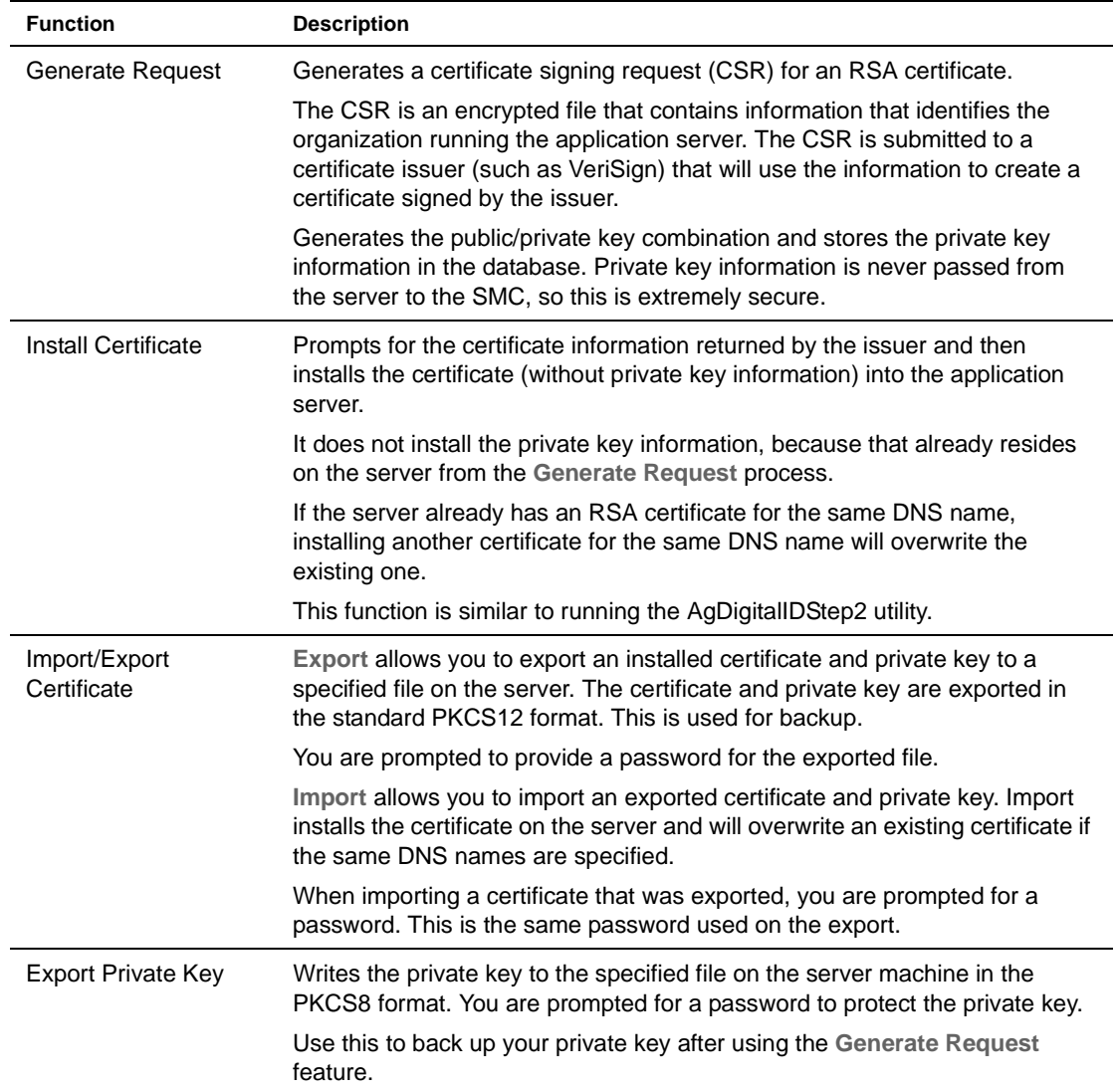

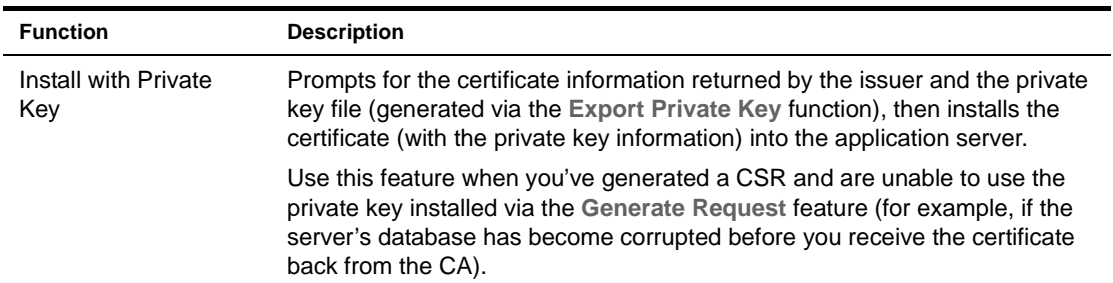

NOTE: To generate a certificate for a dispatcher, you must use the command-line tool described in ["Creating and installing server certificates for the dispatcher" on page 144.](#page-143-0)

# ¾ **To generate an RSA server CSR:**

- 1 Start the SMC.
- 2 Select the **Security** icon from the toolbar.
- 3 Select **Certificates**.
- 4 Select the **RSA** tab.
- 5 Choose **Generate Request**.
- 6 Complete the items on the panel that displays as follows:

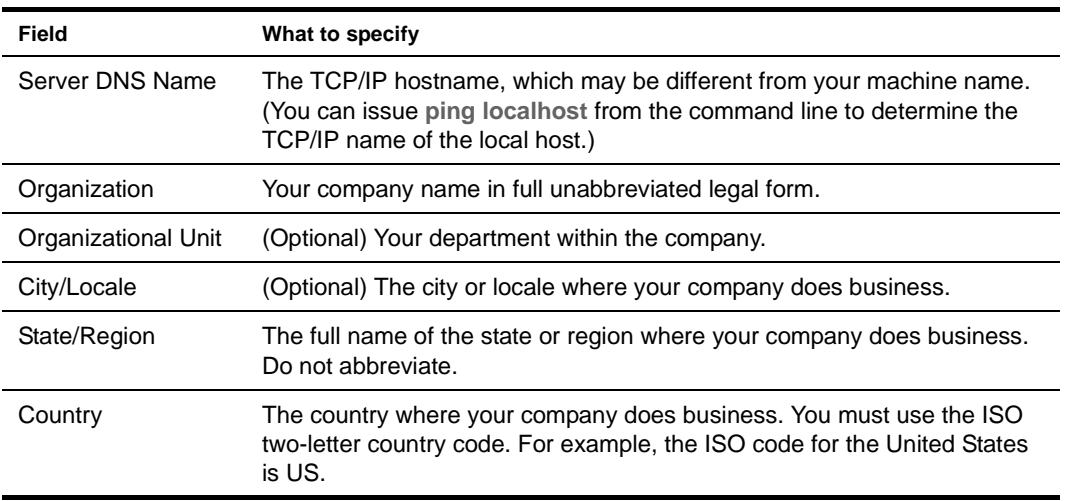

7 Click **Next**.

This panel allows you to specify the size of the key pair to generate.

The 1024 bits option usually provides an acceptable level of security. Selecting a higher level decreases the speed of the initial connection. The 512 bits option provides a low level of security.

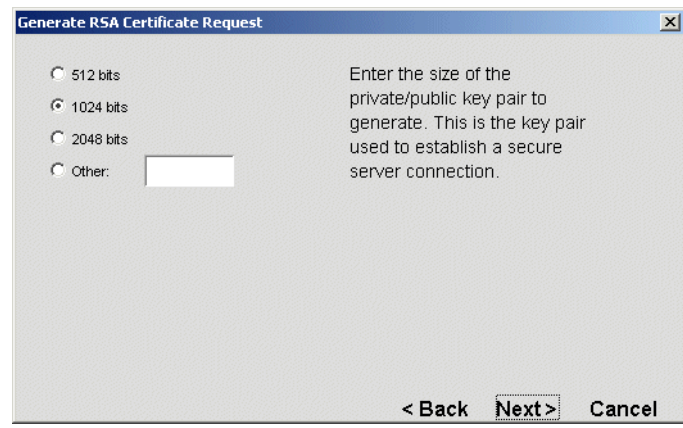

- 8 If prompted, specify the size of the key pair to generate.
- 9 Click **Next**.

The following panel displays:

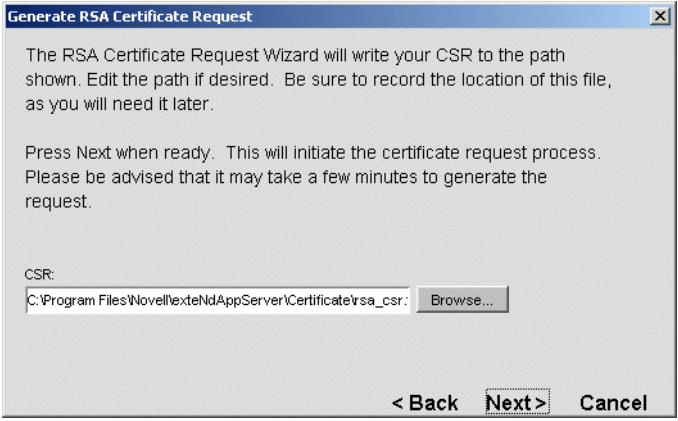

This panel shows the paths for the CSR. You may edit these paths if you choose. You will use this information later when installing the certificate.

10 Click **Next**:

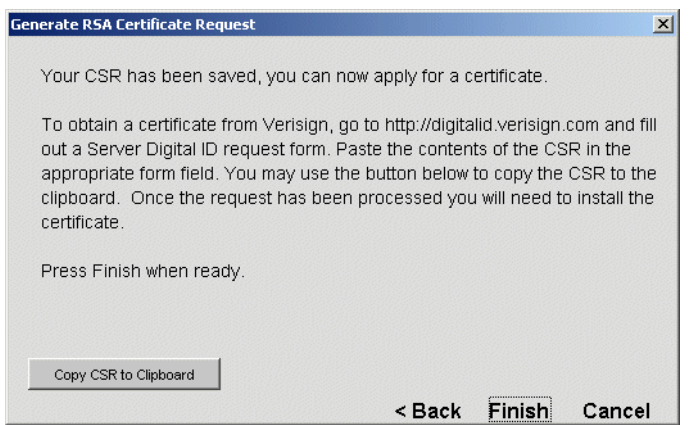

11 Click **Copy CSR to Clipboard** to copy the contents of the CSR to the clipboard for use in the next step.

- 12 Follow the directions to request a certificate for your application server (for example, by using the VeriSign Web site [http://digitalid.verisign.com](new http://digitalid.verisign.com)). Once your request is approved, the certificate authority sends the new certificate back to you through e-mail.
- 13 Click **Finish**.

#### ¾ **To back up the private key:**

After you have generated a CSR, you may want to back up the private key information in case the SilverMaster database gets corrupted before you get the CSR back from the certificate issuer. If you've saved the private key, you'll still be able to install the certificate.

- 1 Start the SMC.
- 2 Select the **Security** icon from the toolbar.
- 3 Select **Certificates**.
- 4 Select the **RSA** tab.
- 5 Choose **Export Private Key**. A message box displays advising you to use HTTPS.

The following panel displays:

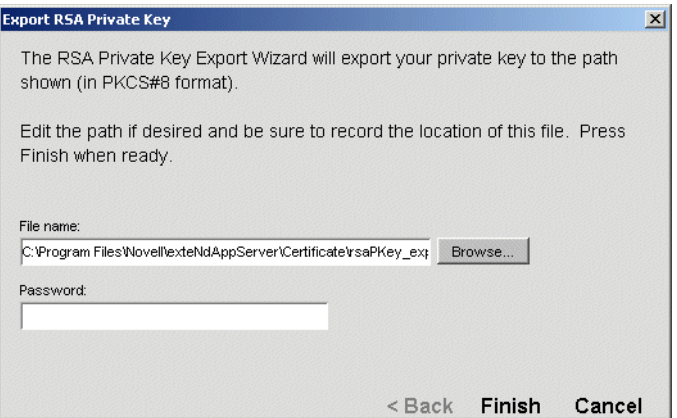

- 6 Supply the path and file name where you want to store the RSA private key.
- 7 Supply a password for this file. This does not have to be the administrator's password—it just applies to the file containing the private key information.
- 8 Click **Finish**.

¾ **To install a certificate (with or without a private key):**

- 1 Start the SMC.
- 2 Select the **Security** icon from the toolbar.
- 3 Select **Certificates**.
- 4 Select the **RSA** tab.
- 5 Choose **Install Certificate** or **Install with Private Key**.

If you chose Install with Private Key, a message box displays and you are advised to use HTTPS for this procedure.

The following panel displays:

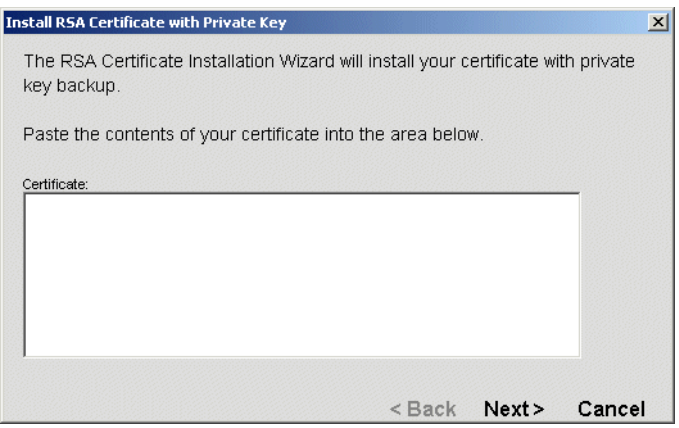

Paste the signed certificate into the text area and click **Finish**.

If you chose **Install with Private Key**, you are prompted for the file containing the private key and the password associated with the file:

**6a** Browse to the files location.

**6b** Enter the password and click **Finish**.

The SMC displays a message that the update was successful.

- Click **OK**.
- Choose **Restart** to have the changes take effect.

#### **To back up an RSA certificate:**

- 1 Start the SMC.
- Select the **Security** icon from the toolbar.
- Select **Certificates**.
- Select the **RSA** tab.
- Choose **Export Certificate**. You are advised to run in HTTPS mode.
- Specify the name and location of the backup file.
- Specify a password to protect the file.
- Click **Finish**.

#### **To import (install) an RSA certificate:**

- 1 Start the SMC.
- Select the **Security** icon from the toolbar.
- Select **Certificates**.
- Select the **RSA** tab.
- Choose **Import Certificate**. You are advised to run in HTTPS mode.

The following panel displays:

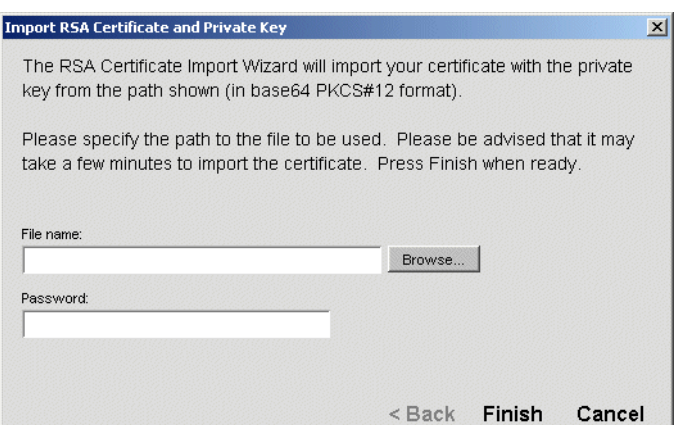

- 6 Specify the name and location of the certificate file.
- 7 Specify the password used to protect the file. (This is the same password used to export the certificate.)
- 8 Click **Finish**.

## <span id="page-142-0"></span>**Generating and installing DSA server certificates**

You can use the SMC to generate and install a DSA server certificate.

#### ¾ **To generate and install a DSA server certificate:**

- 1 Start the SMC.
- 2 Select the **Security** icon from the toolbar.
- 3 Select **Certificates**.
- 4 Select the **DSA** tab.
- 5 Choose **Add Certificate**.

The following panel displays:

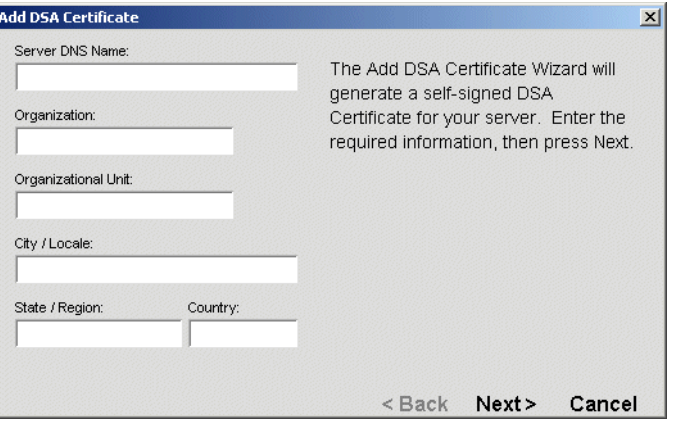

6 Complete the items on this panel as described below:

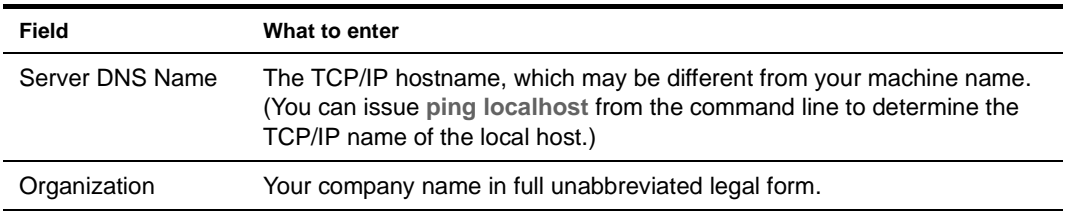

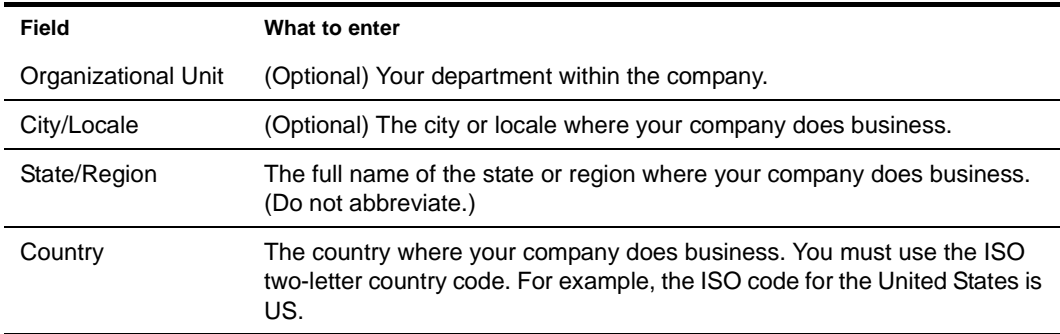

- 7 Click **Next**.
- 8 The following panel allows you to specify the size of the key pair to generate.

The 1024 bits option usually provides an acceptable level of security. Selecting a higher level decreases the speed of the initial connection. The 512 bits option provides a low level of security.

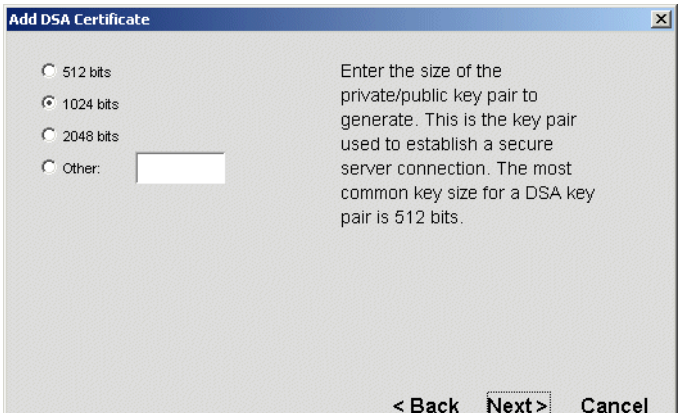

- 9 If prompted, specify the size of the key pair to generate.
- 10 Click **Next**.

You are warned that any existing certificate will be overwritten.

11 To continue adding the certificate, click **Finish**.

# <span id="page-143-0"></span>**Creating and installing server certificates for the dispatcher**

To create and install a server certificate for the application server's dispatcher (used in clustering), you must use these command-line utilities:

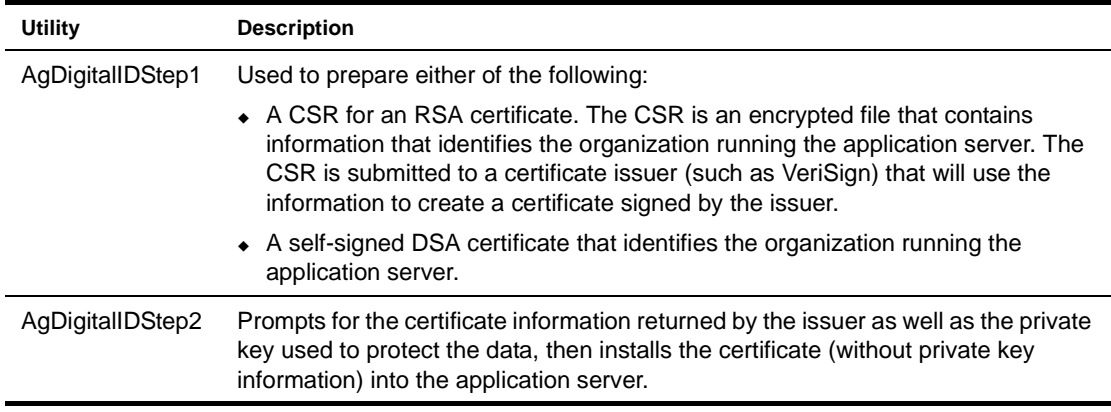
The following sections include instructions for:

- [Using AgDigitalIDStep1](#page-144-0)
- [Using AgDigitalIDStep2](#page-147-0)

#### <span id="page-144-0"></span>**Using AgDigitalIDStep1**

To enable HTTPS/SSL or TLS communications between application servers and clients in a clustered environment, you install an RSA or DSA certificate on the application server's Dispatcher.

# ¾ **To generate an RSA or DSA server certificate:**

- 1 Change the working directory to the server's **\bin** directory.
- 2 At the command line, specify one of the following commands:

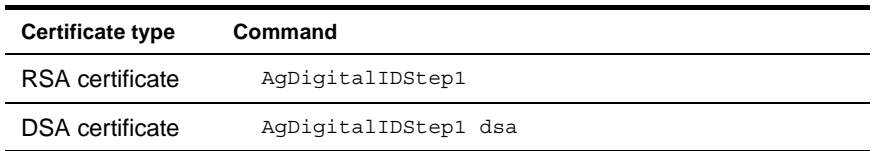

TIP: The titles and some of the help text may differ slightly if you are generating a DSA certificate. The following panel displays:

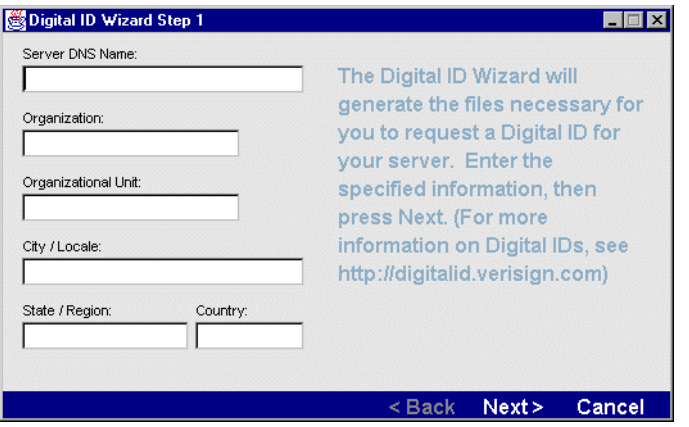

**TIP:** In UNIX, this utility runs using a GUI and cannot be run in a character terminal window. If you log in remotely to the UNIX machine, make sure you set your DISPLAY environment variable appropriately.

3 Complete the items on this panel as follows:

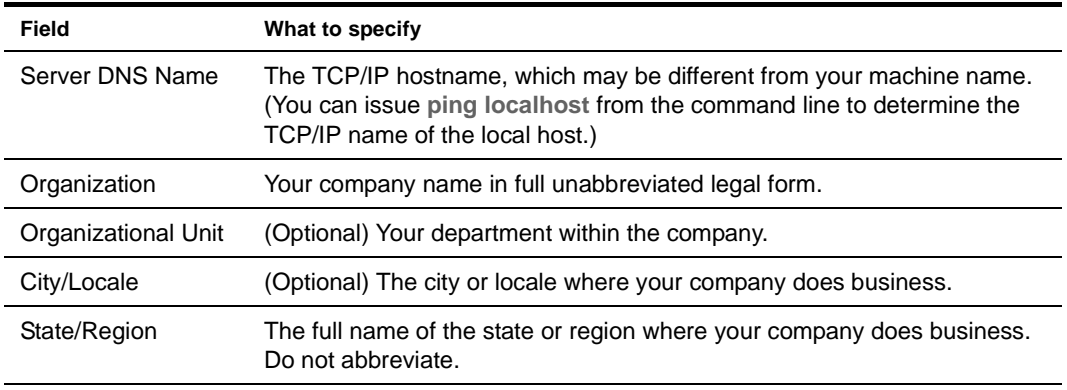

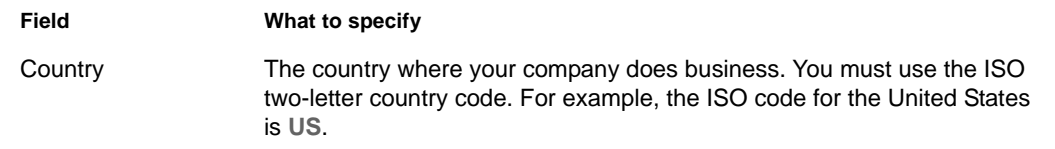

4 Click **Next**.

The following panel displays for you to specify the size of the key pair to generate.

The 1024 bits option usually provides an acceptable level of security. Selecting a higher level decreases the speed of the initial connection. The 512 bits option provides a low level of security.

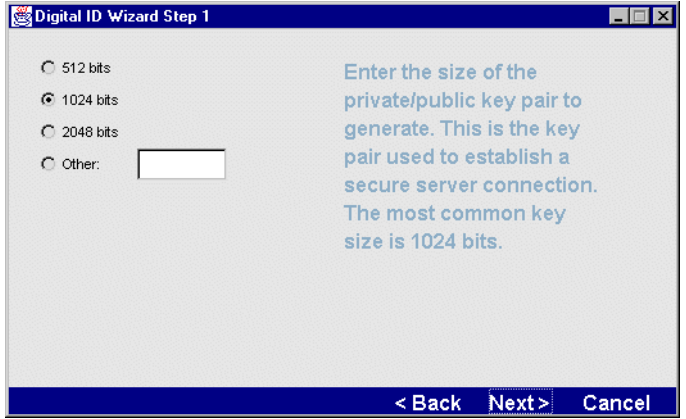

- 5 If prompted, specify the size of the key pair to generate.
- 6 Click **Next**.
	- **6a** If you are generating an RSA certificate, enter a password then confirm it. This password will be used to encrypt your private key.
		- TIP: Be sure to record this password; you will need it to install the certificate.
	- **6b** Click **Next**.
- 7 **For RSA certificates**, the panel shows the paths for the CSR and the password-protected private key.

**For DSA certificates**, the panel shows the paths for the certificate and the private key files. You may edit these paths if you choose. You will use this information later when installing the certificate.

**IMPORTANT:** The file that contains the private key must be kept physically secure. Otherwise, anyone who can obtain the server's certificate can masquerade as the server.

8 Click **Next**.

If the wizard hasn't been able to collect enough randomness information to generate cryptographically good keys from the key presses and mouse movements you have made, the following panel displays:

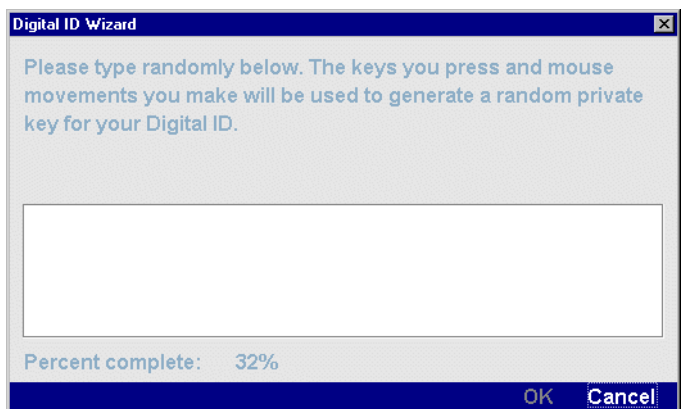

**9** If prompted, type random characters in the edit box and move the mouse around to create an encrypted private key. When the wizard has enough randomness information, the **OK** button is enabled.

**For RSA certificates**, the wizard generates the certificate signing request and private key.

**For DSA certificates**, the wizard generates the certificate.

10 Click **OK**.

The following panel displays:

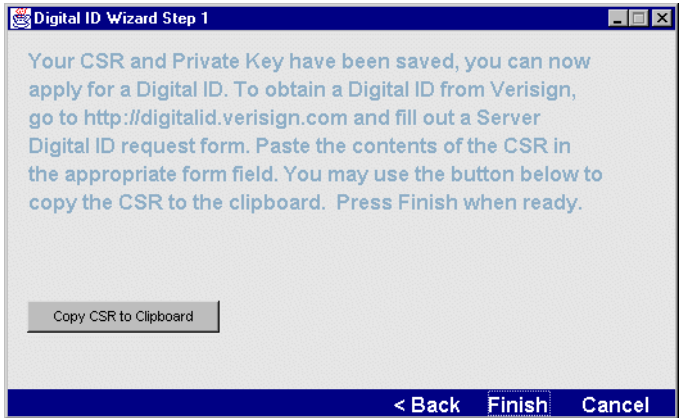

11 **For RSA certificates**, click **Copy CSR to Clipboard** to copy the contents of the CSR to the clipboard for use in the next step.

**For DSA certificates**, click **Copy Digital ID to Clipboard** for use when installing the certificate.

- 12 **For RSA certificates**, follow the directions to request a certificate for your application server (for example, by using the VeriSign Web site [http://digitalid.verisign.com](new http://digitalid.verisign.com)). Once your request is approved, the certificate authority sends the new certificate back to you through e-mail.
- 13 Click **Finish**.

You use AgDigitalIDStep2 to install the certificate. See ["Using AgDigitalIDStep2"](#page-147-0) next.

## <span id="page-147-0"></span>**Using AgDigitalIDStep2**

Once you receive your RSA certificate from the CA or have generated a DSA certificate using AgDigitalIDStep1, you can install the certificate using AgDigitalIDStep2.

#### ¾ **To install an RSA or DSA certificate:**

- 1 Start the Dispatcher using the -c (upload certificate) option.
- 2 Change the working directory to your server's **bin** directory.
- 3 At the command line, specify the following command:

AgDigitalIDStep2

The following panel displays:

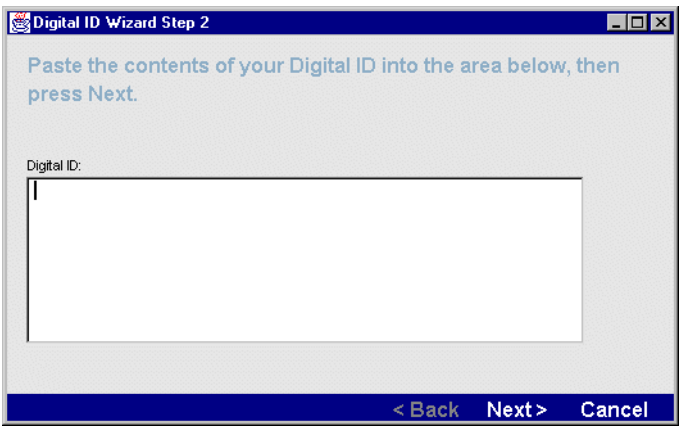

- 4 Paste the certificate into the panel.
- 5 Click **Next**.
- 6 This panel asks for the path for the private key (you may need to edit the name of the private key, since the names are different for RSA and DSA certificates) and asks you to confirm your password (there is no password for a DSA private key).
- 7 Click **Next**.

The following panel displays:

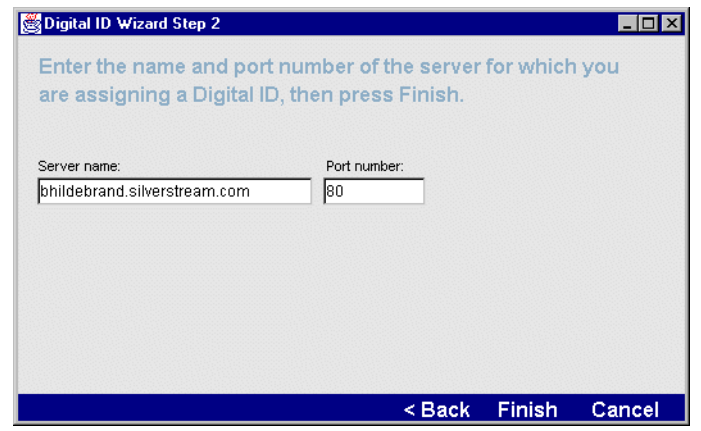

8 Enter the Dispatcher's name (in the server name text field) and the Dispatcher's HTTP port number.

If you have configured separate ports for different types of operations, specify your **administration** port. By default, the application server listens to port 80.

9 Click **Finish**.

A confirmation message displays.

10 To activate the certificate, click the **Restart** (server) button on the SMC.

After the server restart, the server is configured to listen:

- For **HTTP** requests on the HTTP port.
- For **HTTPS** requests at the RSA or DSA port (depending on the kind of certificate you just installed).

 For more information, see ["Enabling RSA/DSA ports" on page 149](#page-148-0) and ["Specifying general server](#page-79-0)  [properties" on page 80](#page-79-0).

When you are ready for production, use the SMC to enable authorization. See "Enabling authentication" [on page 159.](#page-158-0)

# **Viewing server certificates**

¾ **To view certificates that have been installed on the server:**

- 1 Start the SMC.
- 2 Select the **Security** icon from the toolbar.
- 3 Select **Certificates**.
- 4 Select the **Certificate List** tab.
- 5 Choose a certificate from the dropdown.

# <span id="page-148-0"></span>**Enabling RSA/DSA ports**

By default, the application server specifies port 443 for RSA and DSA communications. You enable and modify ports for runtime and administrative access for each of the following three security protocols: HTTP, HTTPS-RSA, and HTTPS-DSA. The server does not require you to configure unique port values for the different types of access; ports having the same value will share the same socket and will allow multiple operations.

 For more information, see ["Setting up separate ports" on page 79](#page-78-0).

#### ¾ **To enable and change RSA/DSA ports:**

- 1 Start the SMC.
- 2 Select the **Security** icon from the toolbar.
- 3 Select **Certificates** and choose either the **DSA** tab or the **RSA** tab.
- 4 In the Port Settings section of the tab, under Port Settings, select any of the check boxes to enable **Runtime** or **Admin** ports for DSA or RSA:
	- Enable RSA only after you have installed an RSA server certificate from a provider such as VeriSign.
	- Enable DSA only if you have installed a DSA certificate on the server.

**TIP:** After a server certificate has been installed, the ports are automatically enabled when the server is restarted.

 For more information, see ["Creating and installing server certificates for the dispatcher" on](#page-143-0)  [page 144](#page-143-0).

5 Change the RSA and DSA port numbers of the **Runtime** and/or **Admin** ports if necessary.

With a UNIX server, specify port numbers above 1024 if the server is not being run with root access (ports below 1024 are reserved for root access).

For information about cipher suites, see ["Restricting SSL cipher suites" on page 151](#page-150-0).

6 Select **Update**.

7 To activate the changes, click **Restart** (server).

Once ports are enabled, Java clients will verify server certificates when establishing SSL connections to the application server.

 For more information, see ["Verifying SSL server certificates for Java clients" on page 158](#page-157-0).

# **Turning off HTTP communications**

You can turn off HTTP communications and allow client communications using only HTTPS or RMI.

**Example 3** For more information, see ["Specifying ORB settings" on page 84](#page-83-0).

If you accidentally disable ports that prevent you from running the SMC (for example, if you disable all the administration ports), you will need to edit the httpd.props file to re-enable the administration port. You can enable and disable runtime ports using the SMC.

#### ¾ **To disable HTTP communications:**

- 1 Start the SMC.
- 2 Select the **Configuration** icon from the toolbar.
- 3 Select **General**.
- 4 In the HTTP Ports section, deselect the **Enable HTTP Runtime Port** (or the HTTP Admin ports) check box to disable.

The server will run even if you disable all runtime ports. You must be careful how you disable runtime ports. When you disable HTTP runtime ports, the server checks to see if you have DSA or RSA runtime ports enabled. It warns if you proceed to disable the HTTP runtime port.

- 5 Click **Update**.
- 6 To activate the change, click the **Restart** button. For more information, see ["Restarting the](#page-73-0)  [application server" on page 74](#page-73-0).

Now the server will not listen on the HTTP server port.

# <span id="page-149-0"></span>**Allowing SSL 3.0 and TLS 1.0**

The application server supports SSL (Secure Sockets Layer) 3.0 and TLS (Transport Layer Security) 1.0. TLS 1.0 protocol is based on the SSL 3.0 protocol, and is sometimes referred to as SSL 3.1.

By default, SSL 3.0 and TLS 1.0 are both allowed

## ¾ **To allow or disallow SSL 3.0:**

- 1 Start the SMC.
- 2 Select the **Security** icon from the toolbar.
- 3 Select **General**.
- 4 Check the **SSL 3.0** checkbox to enable SSL 3.0 To run in FIPS-mode, TLS 1.0 must be enabled and SSL 3.0 must be disabled.
- 5 Click **Update**.
- 6 Restart your server.

#### ¾ **To allow or disallow TLS 1.0:**

- 1 Start the SMC.
- 2 Select the **Security** icon from the toolbar.
- 3 Select **General**.
- 4 Check the **TLS 1.0** checkbox to enable TLS1.0 To run in FIPS-mode, TLS 1.0 must be enabled and SSL 3.0 must be disabled.
- 5 Click **Update**.
- 6 Restart your server.

# <span id="page-150-0"></span>**Restricting SSL cipher suites**

When an SSL connection is initialized, the browser client and the server determine a common cipher value to be used for key exchange and encryption. Various cipher values offer different types of encryption algorithms and levels of security. The application server has a full set of cipher suites that can service a range of clients by providing low, medium, and high-level encryption.

You can restrict the levels of encryption (cipher values) used by the server when communicating in HTTPS through the RSA and DSA runtime ports. This allows you to have a server capable of high-level encryption while preventing connections from lower-level security clients.

During startup, the application server reads the list of allowed cipher suites. See ["Restricting SSL cipher](#page-150-0)  [suites" on page 151](#page-150-0) for the list of cipher suites that are enabled by default. You can use the SMC to change the enabled/disabled cipher suites. Only the selected cipher suites will be used to initialize the appropriate SSL socket(s).

# ¾ **To specify which cipher suites are allowed:**

- 1 Start the SMC.
- 2 Select the **Security** icon from the toolbar.
- 3 Select **Certificates**.
- 4 Choose the **RSA** or **DSA** tab (depending on the type of certificate that is installed).
- 5 Select the **Enable Runtime Port** check box to enable secure DSA (Java-client) and/or RSA (HTML and Java-client) communications.
- 6 Specify which cipher suites are allowed by clicking **Cipher Suites** and selecting and deselecting the cipher suites in the resulting panels, as described in the table below. When you select a cipher suite, its description displays in the panel.
- 7 Click **OK** to exit the Cipher Suites dialog and accept your changes.
- 8 Click **Update**.
- 9 To activate the changes, click **Restart** (server).

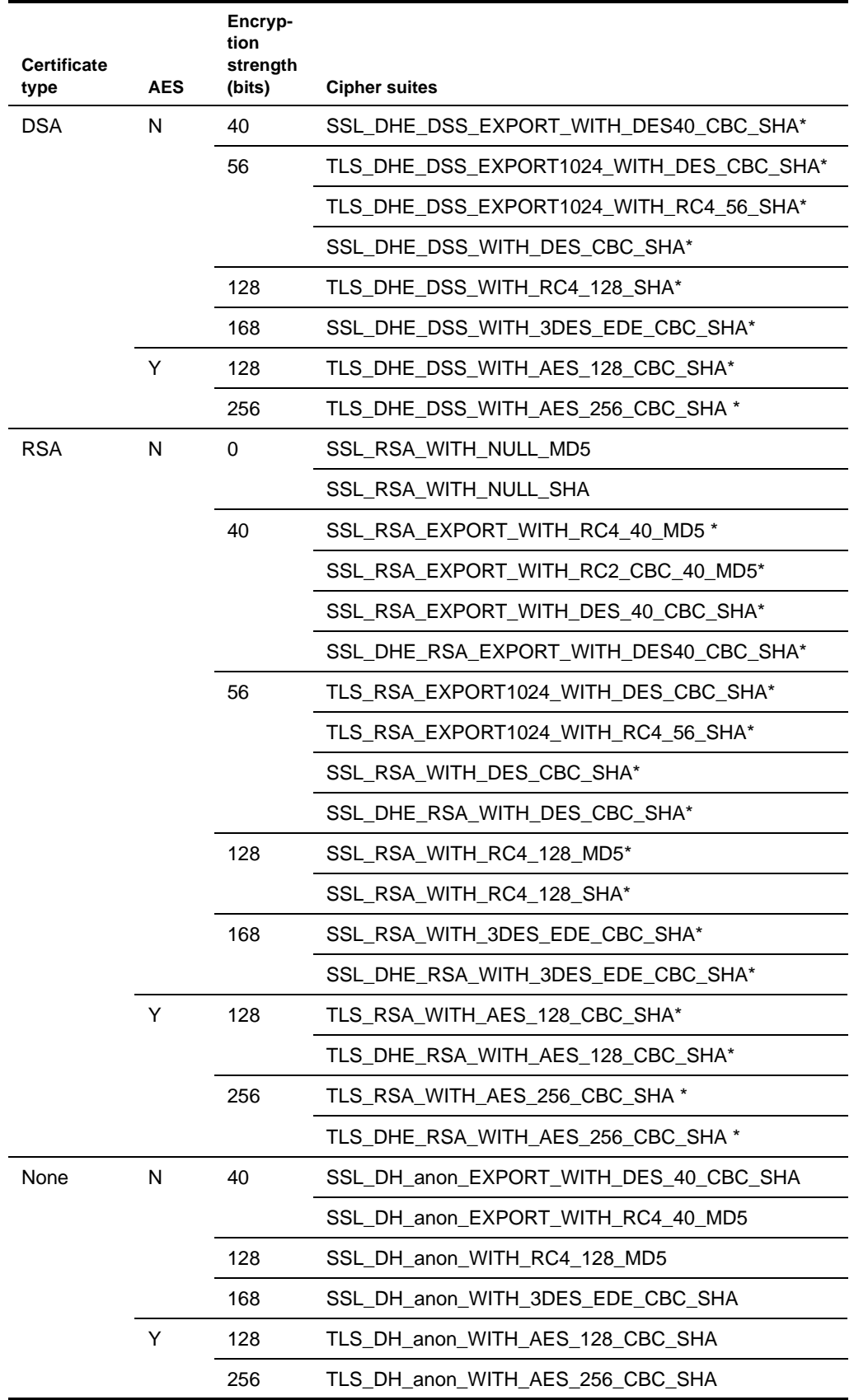

**Table of cipher suites** The following table lists the cipher suites (and levels of security) supported by the application server when using secure communications (HTTPS).

\* A cipher suite that is enabled, by default, at server startup.

# **Managing Certificate Authorities**

The application server maintains a list of Certificate Authorities (CAs) for verifying client certificates. This represents the list of guarantors the server will trust. There are three common CAs installed when the server is initially configured. These CAs are from VeriSign, Inc. and represent different levels of trust: class 1 represents a certificate that has minimal trust; class 3 represents the highest level of trust.

When a user with a client certificate tries to access the server, the server first checks the list of CAs to verify that the certificate has been approved by a known party, then checks for a valid timestamp to verify that the certificate has not expired. After completing the verification, the server handles the connection request according to the Client Certificate Level parameter (which you can set using the SMC; see ["Installing and managing client certificates" on page 153](#page-152-0)).

The application server can also server extract the CA from an unrecognized client certificate. For more information, see ["Installing and managing client certificates" on page 153](#page-152-0).

#### <span id="page-152-1"></span>¾ **To install or delete a CA certificate:**

- 1 Start the SMC.
- 2 Select the **Security** icon from the toolbar.
- 3 Select **Certificates**.
- 4 Select the **Authorities** tab.

This tab contains information about each CA and allows you to add new CAs to allow a broader range of clients to be trusted or to delete CAs to tighten the level of security on the server.

5 To add a CA, click **Add Certificate Authority** and select the file. To delete a CA, highlight it and click **Delete Certificate Authority**.

# <span id="page-152-0"></span>**Installing and managing client certificates**

In the HTTPS environment, a client certificate establishes the identity of a user when communicating with a server. Client certificates can be obtained from various sources, but to be useful the certificate must be signed by a guarantor (Certificate Authority or CA) trusted by the server.

The application server supports client certificates from standard Internet browsers (including Netscape and Internet Explorer) that use RSA encryption and supports X.509 certificates (which is a particular implementation of the Certificate interface used by many certificate issuers).

**Client certificates and EJBs** Client certificates that use RSA encryption are also used to establish the identity of a user in the SSL environment (used by EJBs). As with the HTTPS environment, the server supports client certificates from standard Internet browsers. If you need to add a new CA to the server, see ["To install or delete a CA certificate:" on page 153](#page-152-1).

#### **Enabling and installing client certificates**

You can use the SMC to determine how the server will handle connection attempts from users with valid client certificates. Seven parameter options are available, each representing a different level of restriction. Two of the options will automatically install new certificates that are verified by the server and add them to the database as new users in the Certificate Security realm. You can also install the certificates manually (see ["Manually installing client certificates" on page 155\)](#page-154-0).

Each set of HTTPS ports (HTTPS-RSA HTTPS-DSA) has a single set of cipher suites associated with it. The cipher suite you select applies to all ports (runtime and administration) of that type.

NOTE: The SMC will not allow HTTPS ports to be enabled without a valid certificate. If you try to enable an HTTPS port (using the SMC or by editing the props file) without first installing a certificate, the server error will display on startup. See ["The httpd.props File" on page 237](#page-236-0).

# ¾ **To enable client certificates on the server:**

- 1 Start the SMC.
- 2 Select the **Security** icon from the toolbar.
- 3 Select **Advanced**.

Each set of HTTPS ports (HTTPS-RSA HTTPS-DSA) has a single set of cipher suites associated with it. Although the cipher suite you select applies to all ports (runtime and administration) within a protocol type, you can set each port to a different value.

**IMPORTANT:** You cannot enable an HTTPS port without first installing an HTTPS-RSA or HTTPS-DSA server certificate. If you try to enable an HTTPS port (using the SMC or by editing the props file) without first installing a certificate, the server error will display on startup.

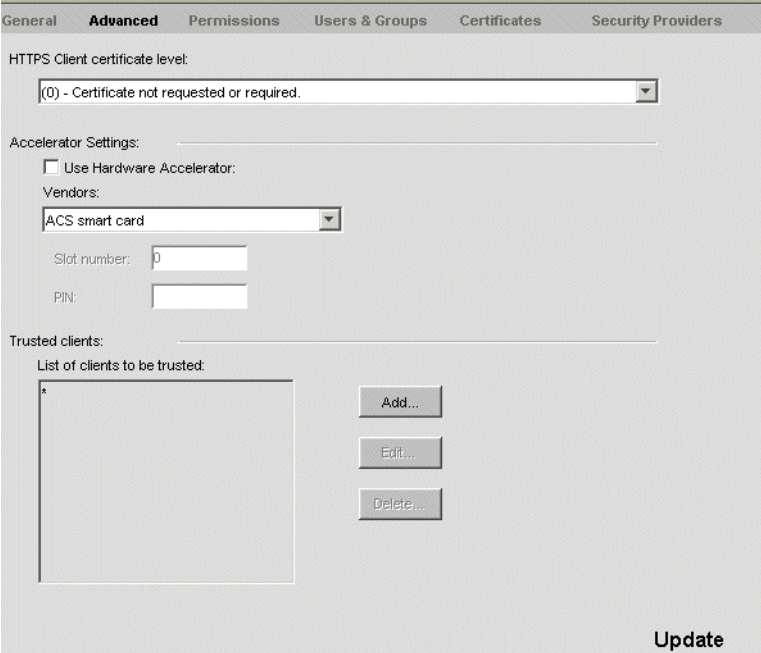

4 Select an option from the dropdown list labeled **HTTPS Client certificate level**, then click **Update**:

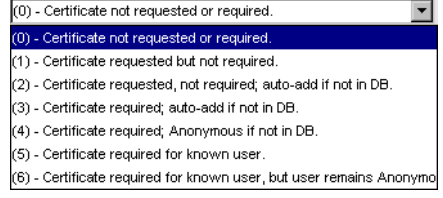

You need to restart the server only if you changed from level 0 to another level.

Your selection determines how the server will handle all valid client certificates. The certificate verification table (below) describes each option. The options are numbered 0 (no verification) to 6 (most restrictive level).

<span id="page-154-1"></span>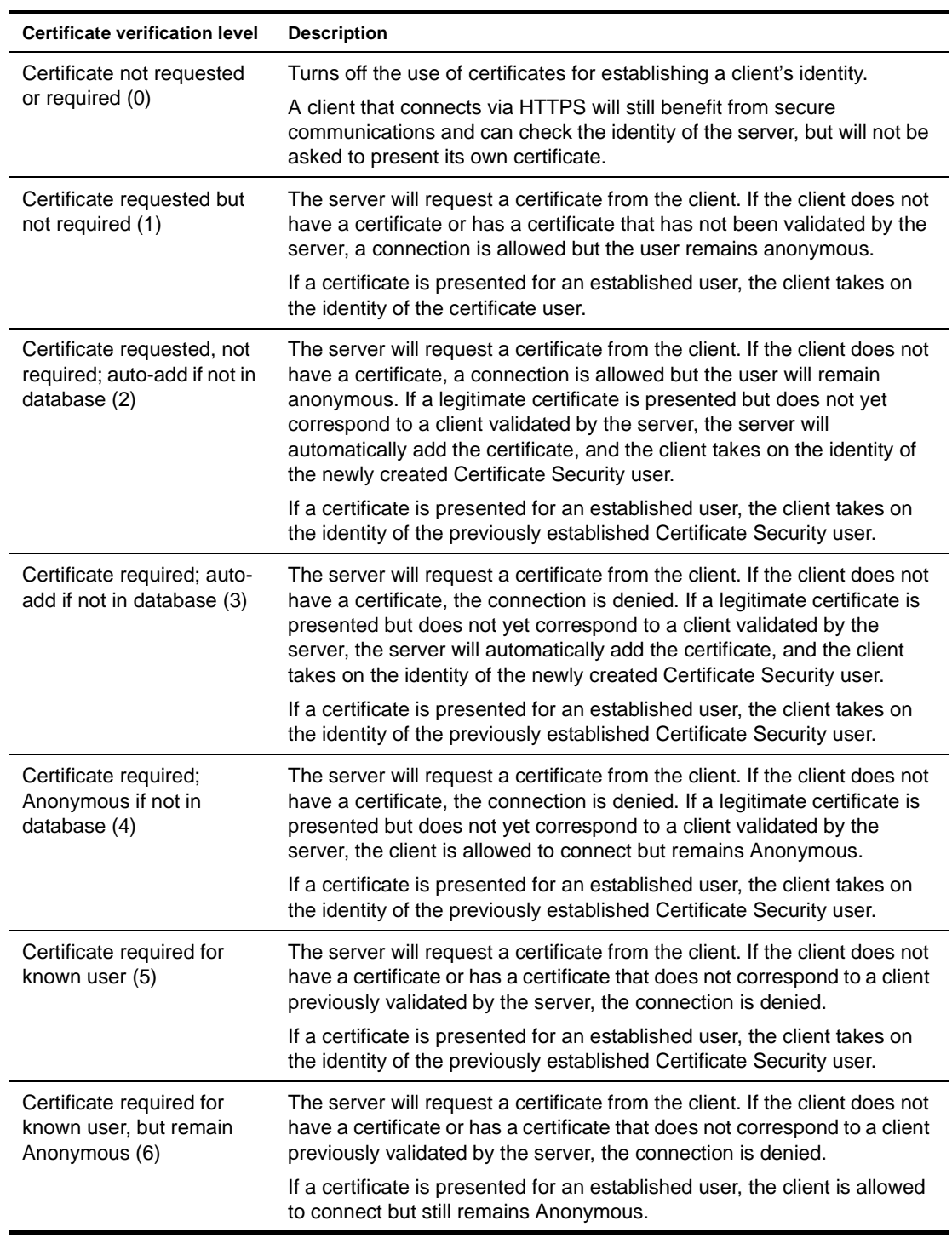

# <span id="page-154-0"></span>**Manually installing client certificates**

The previous section describes parameter options that automatically add new validated certificates to the database on the server. You may prefer to install the certificates separately. This section describes how to manually add client certificates to the database. It consists of two procedures, one for the client machine and the other for the server.

#### <span id="page-155-0"></span>¾ **To install a client certificate—client machine:**

NOTE: For this procedure to work, the certificate validation level on the server must be set to 1, 2, or 4 (see ["Certificate verification table" on page 155](#page-154-1)).

- 1 Make sure you have a valid client certificate installed on your browser.
- 2 Open your browser and go to the following URL:

https://*server*/SilverStream/Meta/Certificates?action=data

where *server* is the name of your server.

The server will extract the user information from the certificate and send it back to the client.

3 Save the file that the server presents to an appropriate area.

## ¾ **To install a client certificate—server machine:**

- 1 Start the SMC.
- 2 Select the **Security** icon from the toolbar.
- 3 Select **Users & Groups**.
- 4 Select **Certificate Security**.
- 5 Choose the **New User** icon at the bottom of the right pane:

#### Ĉ.

The following panel displays:

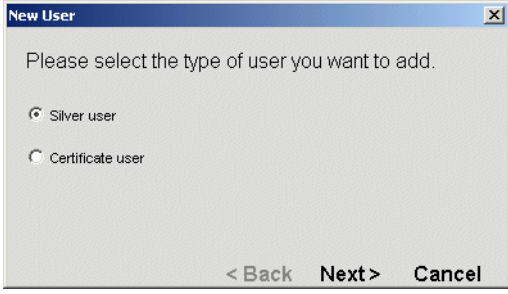

6 Choose **Certificate user**:

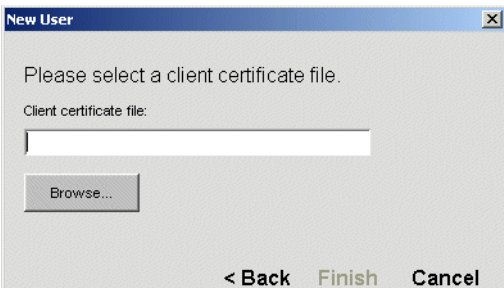

**7** Enter the file name obtained by the client from the previous procedure ("To install a client [certificate—client machine:" on page 156](#page-155-0)) and click **Finish**.

This adds the certificate as a new user to the database on the server.

#### **Extracting a CA from a client certificate**

The application server can extract the CA from a client certificate if the CA is not installed on the server. This section consists of two procedures, one for the client machine and the other for the server.

#### ¾ **To extract the CA from a certificate—client machine:**

NOTE: For this procedure to work, the certificate validation level on the server must be set to 1 or 2 (see ["Certificate verification table" on page 155\)](#page-154-1).

- 1 Make sure you have a valid client certificate installed on your browser.
- 2 Open your browser and go to the following URL:

https://*server*/SilverStream/Meta/Certificates?action=dataCA

where *server* is the name of your server.

The server will extract the CA from the certificate and send it back to the client.

3 Save the file that the server presents to an appropriate area.

# ¾ **To extract a CA from a client certificate—server:**

- 1 Start the SMC.
- 2 Select the **Security** icon from the toolbar.
- 3 Select the **Certificates** panel.
- 4 Select the **Authorities** tab.
- 5 Click **Add Certificate Authority**.
- 6 Browse for the location of the extracted CA, then click **Open**.

The program installs the new CA to the database.

7 To activate the new CA, restart the server by clicking the **Restart** (server) icon.

#### **Accessing certificate users**

Certificate users are added to a security realm called Certificate Security. This realm is included in the lists of users and groups supported by the application server.

# ¾ **To access certificate users:**

- 1 Start the SMC.
- 2 Select the **Security** icon from the toolbar.
- 3 Select **Users & Groups**.
- 4 Navigate to a user from the **Certificate Security** list:

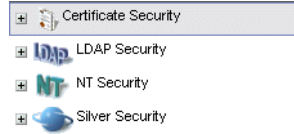

5 Use this panel to view current users or add users to groups.

For more information about users and groups, see "Setting Up Users and Groups" on [page 89](#page-88-0).

You can use certificate users in security expressions exactly as you use other Silver Security users. For more information about security expressions, see ["Authorization and access control" on page 165.](#page-164-0)

#### **Updating client certificates**

An X.509 certificate includes a start date and an end date. A client is not allowed to connect to the server with a certificate that has expired. You can update the certificate representing an established Certificate Security user by obtaining a new certificate and assigning it to a user already known to the application server. This ensures that any security expressions involving the existing user will continue to work properly.

Normally, an existing certificate user would present the updated certificate to the server using the URL described in ["Manually installing client certificates" on page 155](#page-154-0).

NOTE: If you are running the server with one of the autoinstall parameters described previously (level 2) or 3) and an existing client certificate holder attempts to access the server with a new (updated) certificate that the server validates, that client will be installed as a new user. This client may be restricted from resources available to the previous user.

#### ¾ **To update an existing certificate user:**

- 1 Select the **Security** icon from the toolbar.
- 2 Select the **Users & Groups** panel.
- 3 From the Certificate Security domain, navigate to the user you want to update.
- 4 Click the **Properties** button.

A form with three tabs displays. The General tab shows general information concerning the user. The Additional Attributes tab displays information about the certificate. The Update tab allows you to update the certificate for the selected user.

- 5 Select the **Update** tab.
- 6 Enter the file name for the updated certificate, then click **Update**.

This replaces the old certificate with the new version without changing the identity of the user on the server.

# <span id="page-157-0"></span>**Verifying SSL server certificates for Java clients**

Java clients verify server certificates against a list of trusted CA certificates (stored in the agrootca.jar file) when establishing an SSL connection to the application server. If a certificate cannot be verified, the SSL connection cannot be established.

To use SSL communications, you must have one of the following server certificates installed on your application server:

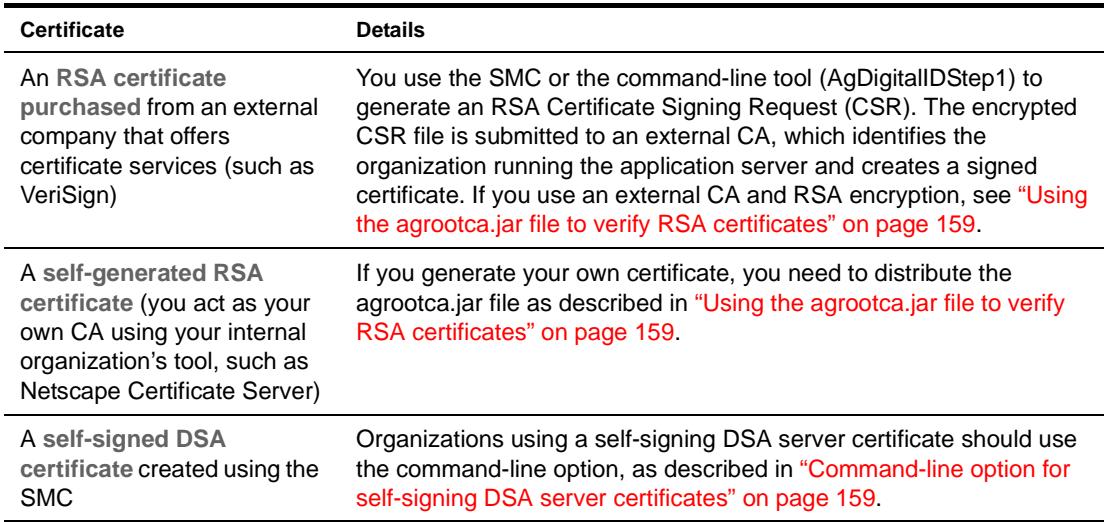

#### <span id="page-158-1"></span>**Using the agrootca.jar file to verify RSA certificates**

Clients verify the application server's certificate against a list of trusted CA certificates that are stored in the **agrootca.jar** file. At startup, the client reads in the list of CAs and then checks all server certificates against the contents of the agrootca.jar file to verify that certificates are signed.

You should include all trusted root CAs in the agrootca.jar file and remove any untrusted CAs. Clients will trust only those server certificates that were signed by the root CA certificates in the JAR file.

If you generate your own RSA certificates using a tool such as Netscape Certificate Server, you should put the CA certificate of the Certificate Server into the agrootca.jar file and then distribute the JAR file to each client machine running SilverJ2EEClient. The agrootca.jar file should be stored in SilverJ2EEClient's **Common\lib** directory.

NOTE: The agrootca.jar file is used by the application server only when user code tries to connect to another server using SSL (such as in the case of a servlet).

**Simplified secure port configuration** You can use the application server's RSA port to provide secure communications between the server and Java clients, HTML clients, and EJBs.

#### <span id="page-158-2"></span>**Command-line option for self-signing DSA server certificates**

If your organization uses self-signed DSA certificates to provide data encryption between the application server and clients, you should use the **+Dsssw.ssl.nocacheck** command-line option when you run SilverJ2EEClient. This option prevents the client from attempting to verify the certificate authority. For example:

SilverJ2EEClient +Dsssw.ssl.nocacheck *server database warfile*

# <span id="page-158-3"></span><span id="page-158-0"></span>**Enabling authentication**

You can require user authentication and activate related settings. You set authentication settings when you are ready to deploy applications that require authentication for both HTTP user/password protection and HTTPS-RSA client certificates.

 For more information, see ["Setting up separate ports" on page 79](#page-78-0).

#### ¾ **To enable user authentication:**

- 1 Start the SMC.
- 2 Select the **Security** icon from the toolbar.

3 Select **General**:

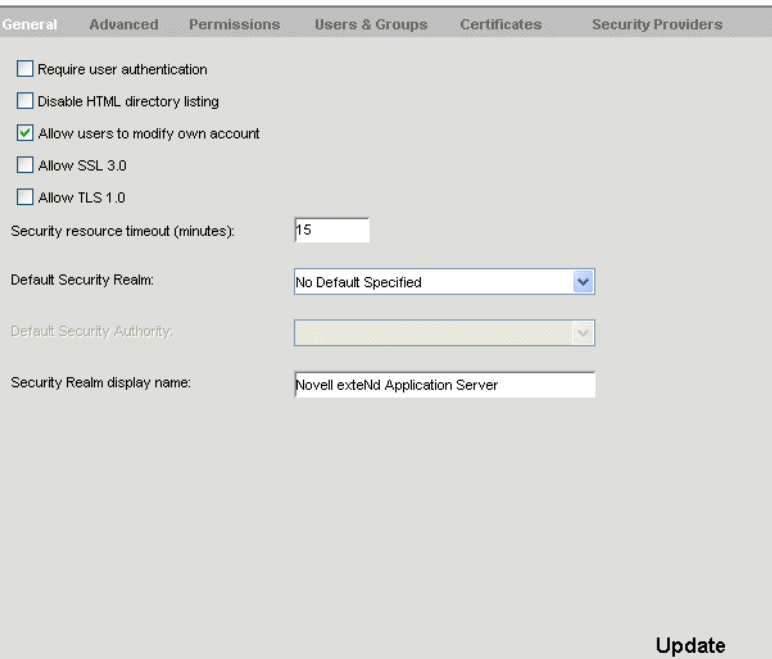

4 Activate the security options as follows:

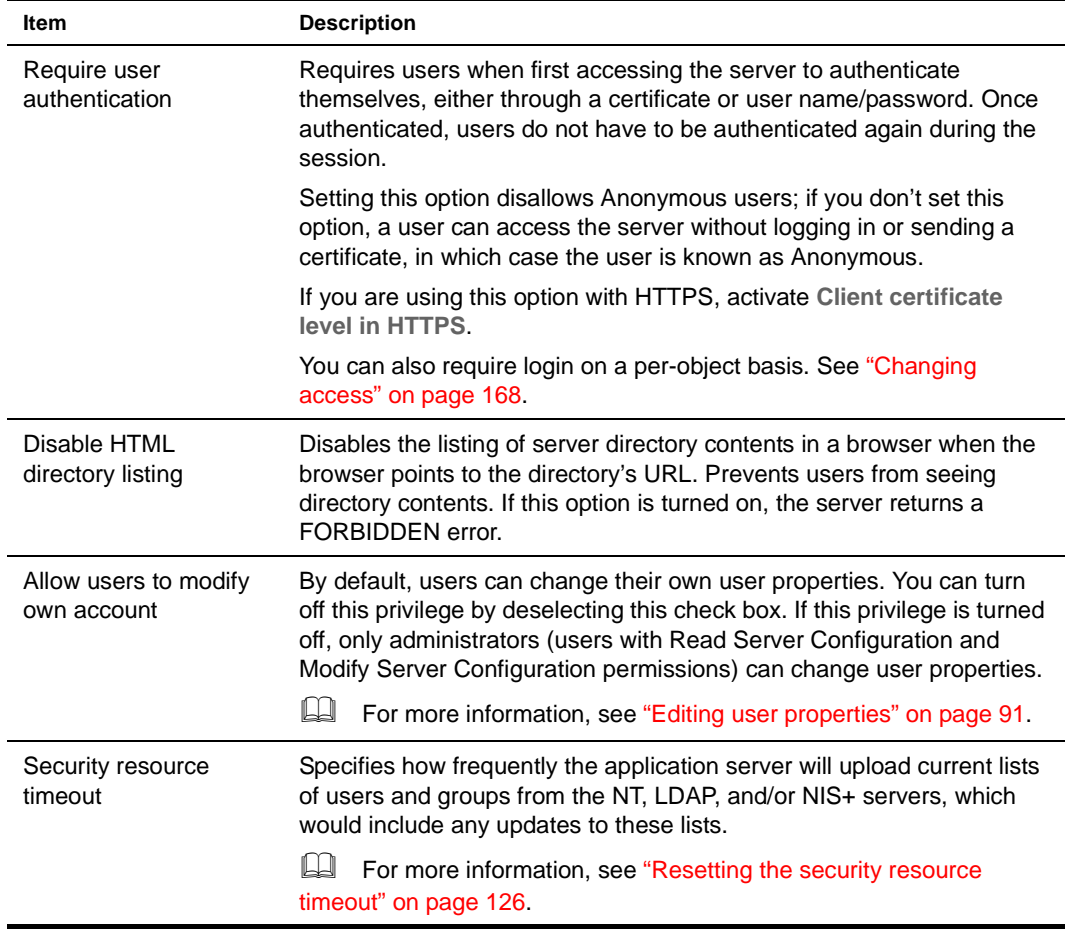

5 For changes to take effect, click **Update**.

# **Using Cryptographic Hardware Integration**

Cryptographic Hardware Integration (CHI) enables significant application server SSL encryption/decryption performance enhancements on machines with the application server and a supported hardware accelerator card.

 For information about the supported cards, see the application server *[Release Notes](new ../relnotes.html)*.

To use CHI, you need to:

1 Install a supported hardware accelerator card on the machine where the application server is installed

 For information about installing and setting up the card, see your hardware card's documentation.

- 2 Install CHI on the machine (see ["To install CHI:"](#page-160-0) below)
- 3 Configure the server using the SMC (see "To configure the application server to use the hardware [accelerator card:"](#page-160-1) below)

# <span id="page-160-0"></span>¾ **To install CHI:**

- 1 Invoke **chiVersionInstall.exe** (the CHI installer).
- 2 Follow the prompts to install CHI into your application server's installation directory.

You can later uninstall CHI separately if you want.

#### <span id="page-160-1"></span>¾ **To configure the application server to use the hardware accelerator card:**

- 1 Start the **SMC**.
- 2 Select the **Security** icon from the toolbar.
- 3 Select **Advanced**.
- 4 Select **Use Hardware Accelerator**.
- 5 Specify your accelerator card.
- 6 Specify the slot number and PIN, which you can get or set up from the utility software that came with the card.
- 7 Click **Update**.
- 8 Restart the server.

# **Managing trusted clients**

You can use the SMC to set up a list of clients that are trusted by an application server when receiving an asserted identity in EJB calls. For standalone servers, this is a server-level property. For servers running in a cluster, this is a cluster-level property—any trusted clients set up on a single server are propagated to all servers in the cluster.

## ¾ **To add a client to the list of trusted clients:**

- 1 Start the **SMC**.
- 2 Select the **Security** icon from the toolbar.
- 3 Select **Advanced**.
- 4 In the Trusted Clients section of the Advanced tab, choose **Add**. You are prompted for the client name.
- 5 Enter the client's host name.

The entry can contain the asterisk wild card character(\*)—for example:

```
*.mydomain.com
OR
   server*.mydomain.com
OR
    *
```
If you use the asterisk, it should be the last character in a section of the URL. Any characters following the asterisk in a section are ignored. In the example shown above, if server\* were shown as server\*1, the 1 would not be included in the list.

# **Configuring FIPS-compliant mode**

This section describes how to configure the application server to run in the Federal Information Processing Standards (FIPS) mode. The application server is FIPS-ready by default. You need to follow the procedures below to FIPS-enable the application server, the dispatcher, and client connections (these includes outbound connections from the application server, SMC, or SilverJ2EEClient).

NOTE: Silver Security is not FIPS-compliant. To be FIPS-compliant, you must use LDAP or another user registry mechanism for managing users and passwords.

## ¾ **To configure the application server to run in FIPS-approved mode:**

- 1 Use the SMC to disable SSL 3.0 and enable TLS 1.0.
	- For more information, see ["Allowing SSL 3.0 and TLS 1.0" on page 150](#page-149-0)
- 2 Use the SMC to disable all of the cipher suites except:
	- SSL\_RSA\_WITH\_3DES\_EDE\_CBC\_SHA
	- SSL\_RSA\_WITH\_DES\_CBC\_SHA
	- TLS\_RSA\_WITH\_AES\_256\_CBC\_SHA
	- TLS\_RSA\_WITH\_AES\_128\_CBC\_SHA
	- For more information, see ["Restricting SSL cipher suites" on page 151](#page-150-0)

#### ¾ **To run SilverCmd, SilverJ2EEClient, and the SMC in FIPS-approved mode:**

- Disable SSL 3.0 and enable TLS1.0:
	- **1a** Open ciphersuitesclients.props file (located in the \Common\lib).
	- **1b** To disable SSL 3.0, make sure that the file includes the uncommented line: NOSSL3
	- **1c** To enable TLS, make sure the NOTLS1 command is removed from the file or commented like this:

#NOTLS1

 For more information about the configuration file, see["About the cipher suite configuration](#page-162-0)  [file" on page 163](#page-162-0).

#### ¾ **To configure the dispatcher to run in FIPS-approved mode:**

- Modify Common/lib/ciphersuites.props
- or
- Supply your own configuration file using the -ciphersuites command line option at startup. For more information about the configuration file, see "About the cipher suite configuration [file" on page 163](#page-162-0).

#### **Other FIPS-compliance considerations:**

- **Sun's JSSE and JCE implementations** are not FIPS-approved. Using them in a deployed application will cause the server to be noncompliant.
- **If your application uses URL or URLConnection**, you will very likely remain in compliance. The URLStreamHandlerFactory uses Phaos SSLava which is based on a Phaos Crypto module. However, if you call URL.setURLStreamHandlerFactory() to another implementation, then you will become noncompliant.

#### <span id="page-162-0"></span>**About the cipher suite configuration file**

The cipher suite configuration file is a Java properties file. The legal entries are:

- NOSSL3—When present, disallows SSL 3.0
- NOTLS1—When present, disallows TLS 1.0
- NONTLM— When present, disallows NTLM authentication in Composer
- *ciphersuitename*=*Priority#*—An optional integer

The cipher suite names are sorted descending according to priority#. If no priority# is specified, the cipher suite has the lowest priority.

The application server does not support all of the alias names of cipher suites. (See ["Restricting SSL](#page-150-0)  [cipher suites" on page 151](#page-150-0) for the list of supported cipher suites.) The cipher suite configuration files are located in the Common/lib folder or in a JAR file:

- For client side, the file is named ciphersuitesclient.props
- For server side, the file is named ciphersuites.props

# 10 **Using Security**

This chapter describes ways to provide and restrict access to deployment databases, application servers, and application server clusters. This chapter contains sections on:

- [Authorization and access control](#page-164-1)
- [Permission types](#page-165-0)
- [Making secure application objects executable](#page-170-0)
- [Default server and object security](#page-171-0)
- [Locking down servers, clusters, and applications](#page-172-0)
- [Securing the production server](#page-173-1)
- [Security checklist](#page-173-0)
- [Excluding robots](#page-179-0)

# <span id="page-164-1"></span><span id="page-164-0"></span>**Authorization and access control**

Access control specifies what operations users are authorized to perform on objects and resources.

## **Authorization and access control**

The application server's authorization and access control settings manage access to:

- The server
- Deployed applications
- Application data

The application server uses *security expressions* to determine what an identified user is allowed to access.

The application server supports the Java security Access Control List (ACL) API, allowing developers to programmatically control access to data and deployed applications. This Java security works with the security provided by the SMC and the application server's Server Administration API.

 For more information about the Server Administration API, see [Chapter 13, "Using the Server](#page-216-0)  [Administration API"](#page-216-0).

You can use the SMC to control access to these resources:

- Server directories
- J2EE archives deployed to the server
- Media objects stored on the server

You specify access by setting the permissions described in ["Permission types" on page 166.](#page-165-0)

# <span id="page-165-0"></span>**Permission types**

You use permissions to set up access control on various **administration operations** and **database objects**.

# <span id="page-165-1"></span>**Administrative server permissions**

The **administration resource** controls your ability to view and modify administrative settings (and permissions to access settings). Once you have secured the administration resource, unauthorized users will not be able to perform administrative operations.

NOTE: Only members of the Administrators group can access administration settings. To prevent unauthorized users from accessing all administrative information such as who is logged in, session information, permission settings for users and groups, number of connections, and so on, it is important to retain this restriction.

Each of the permission tabs listed in the following table represents an aspect of the administration resource that should remain restricted:

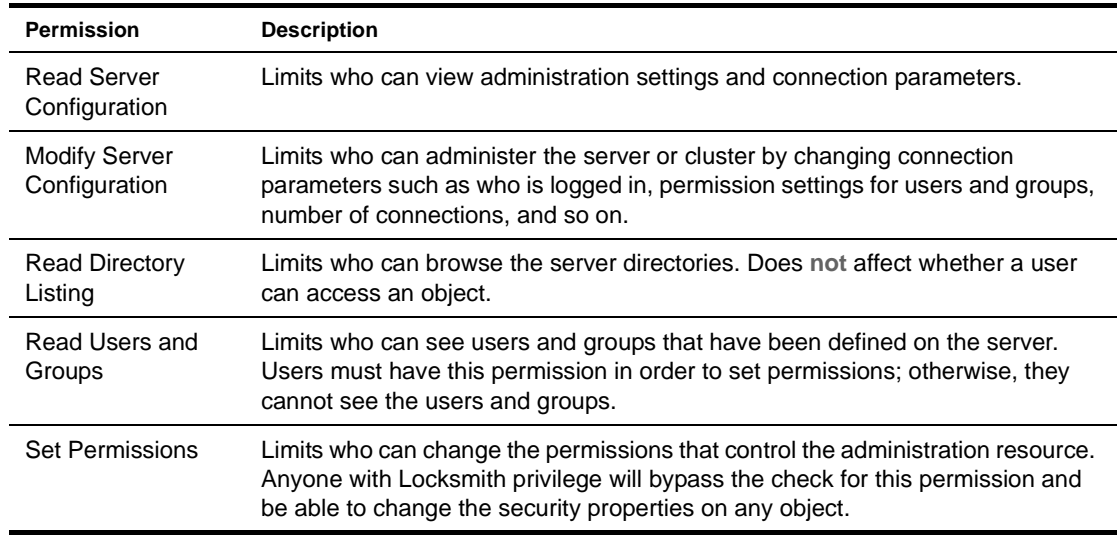

# <span id="page-165-2"></span>**Database object permissions**

You secure deployment databases by setting permissions on directories and objects (such as J2EE archives). You can restrict access by user or group. Permission settings apply to the directory, all subdirectories (or a specific one), and objects in the directory. Each object or resource within a hierarchy must be secured.

 For more information, see ["Step 10: Secure your deployment databases" on page 179](#page-178-0) in the security checklist.

The following permissions apply to objects in a deployment database.

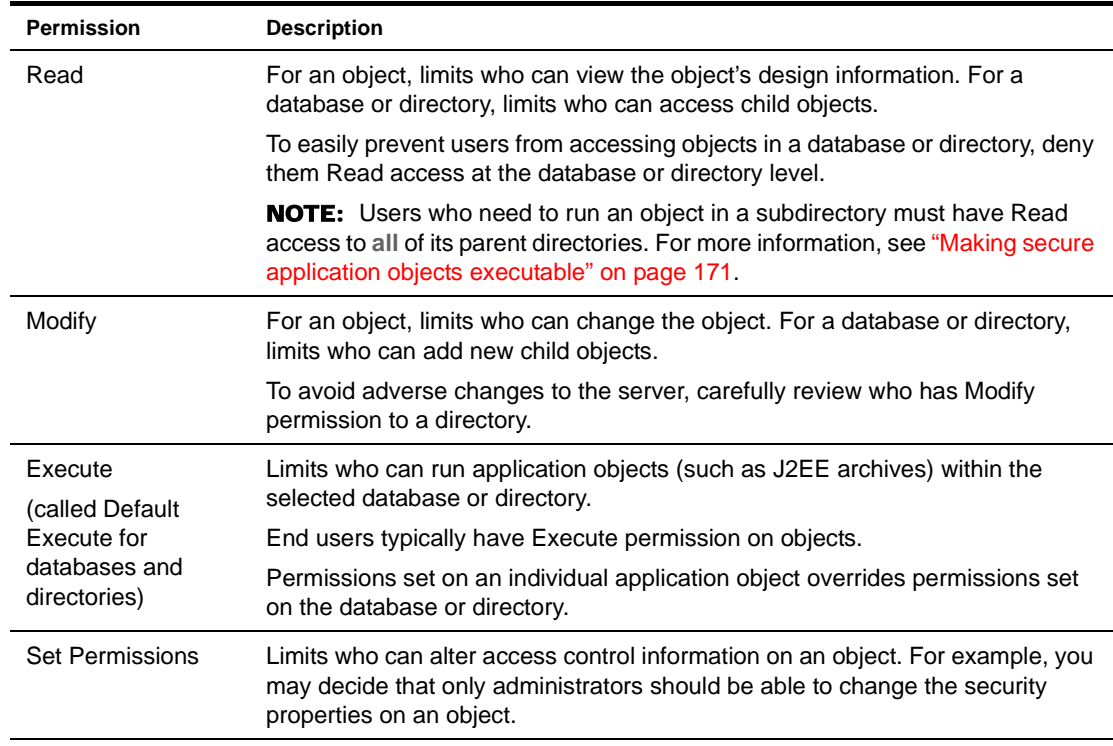

# **How access works**

Different types of server resources have different sets of permissions:

- By default, access to **server administration operations and database objects** is restricted to members of the Administrators group. See ["Default server and object security" on page 172.](#page-171-0)
- Most **directory levels** in the hierarchy allow you to set Read, Write, Execute, and Set Permissions access rights. Each object or resource within a hierarchy can be secured in an identical fashion.
- If access rights are defined at the **database level**, you see all databases but can only expand or open the ones for which you have Read access.
- If you have **Read access to a particular directory**, you can see the named contents of that directory.
- Requests for the contents of the named **object** may be restricted based on permissions set on that object.
- You can change **security access rights** only if you have Set Permissions rights to the deployment database directory or object. You can then use specific access expressions to further limit modifications.
- You can **secure multiple directories** by selecting the Apply To This Directory And All Descendants radio button at the bottom of the permission tabs. You can enable the Require Login For Access check box for selected objects as needed.
- For more information, see ["Making secure application objects executable" on page 171](#page-170-0).

# <span id="page-167-0"></span>**Changing access**

You can change object security at the server or cluster level, at the directory level, or at the object level by setting permissions in the SMC.

NOTE: In addition to setting permissions in the SMC, you can also set some types of permissions using SilverCmd [SetSecurity,](facSilverCmd.html#SetSecurity) described in the SilverCmd reference chapter of the *Facilities Guide*.

## ¾ **To change user access:**

- 1 Start the SMC.
- 2 Select the **Security** icon from the toolbar.
- 3 Select the **Permissions** panel.

The SMC view changes. All clusters, servers, and databases being administered by the SMC are now expandable, allowing you to list their contents in order to set permissions at the appropriate level:

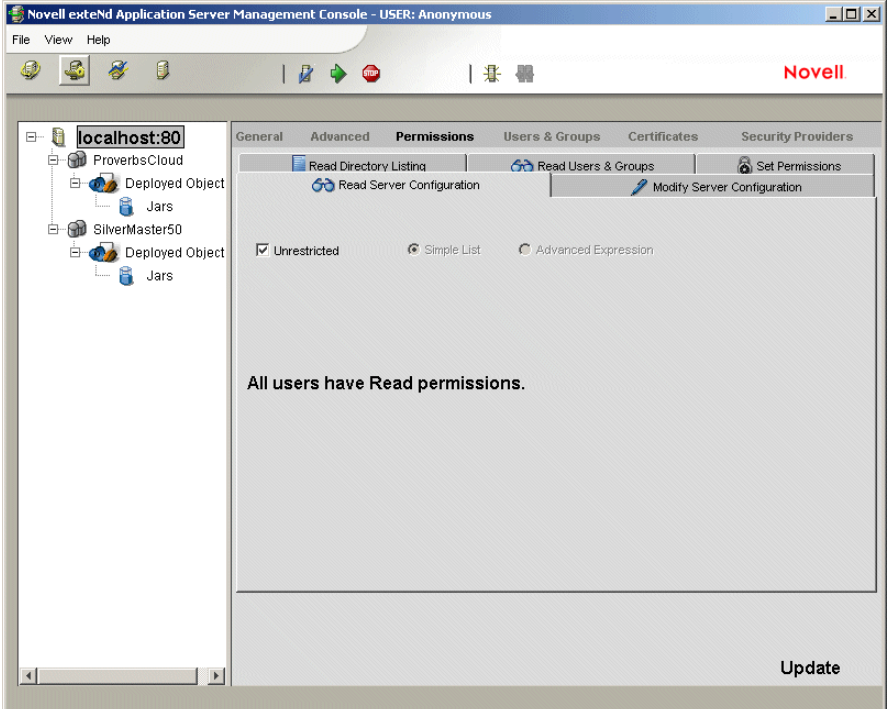

4 Select an object or directory and set your permissions as described in ["Permission types" on](#page-165-0)  [page 166](#page-165-0).

**Setting permissions on multiple objects** You can set permissions on more than one object at a time as long as the objects are in one directory, of the same type, and on the same server: select Shift+Click for contiguous entries or Ctrl+Click for noncontiguous entries and specify the permissions for the selected objects.

**Setting the scope of the permissions and whether login is required** What radio buttons appear at the bottom of the Permissions panel depend on whether you selected a directory or an object. The following table describes each button option that might appear:

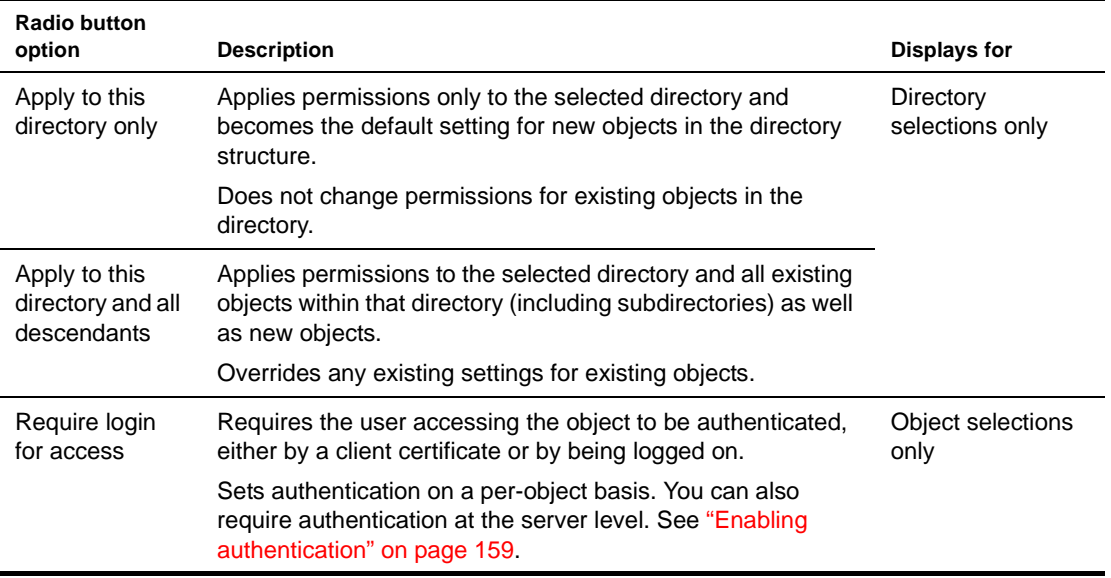

# **Restricting permissions**

Each tab on the form represents a permission type that applies to the selected directory or object. To restrict access, select a tab, deselect **Unrestricted**, then select either **Simple List** or **Advanced Expression**.

CAUTION: *If you deselect the Unrestricted check box, be sure to specify either a Simple List or an Advanced Expression; otherwise, no one will have access. This problem will also occur if you clear all previous Simple List entries. If you find yourself in the situation where no one has Read access to the server, you can run SilverMasterInit using the -a command-line option. For more information, see* ["Using](#page-223-0)  [the SilverMasterInit program" on page 224](#page-223-0)*.*

#### <span id="page-168-0"></span>**Using simple lists**

**Simple List** allows you to specify users and groups that are known to a security provider and have access permission as defined in the provider setup.

#### ¾ **To use simple lists:**

- 1 Select the **Security** icon from the toolbar, then select the **Permissions** panel.
- 2 Select the objects or directory you want to set permissions for on the left side of the SMC.
- 3 In the Permissions panel, select the tab for the permission type you want to restrict.
- 4 To activate the Simple List button, turn off **Unrestricted** (if selected).
- 5 Simple List is the default selection. From the form, select the users and groups to whom you want to grant permission, then click  $>$ . To select all users or groups, click  $>$ . Selected users and groups are listed in the list box on the right.

NOTE: A local group that contains a global group (that you defined with the NT User Manager) will appear in the SMC with its individual member names listed (instead of the group name). For more information, see ["Using NT security" on page 127.](#page-126-0)

**To remove the permission from a user or group**, select the user or group and click <.

**To remove all users and groups**, select <<.

#### **Using advanced expressions**

Use **Advanced Expression** to build expressions that let you specify access according to specific criteria. To use advanced expressions, select **Advanced Expression** instead of Simple List (see ["To use simple](#page-168-0)  [lists:" on page 169](#page-168-0)). Expressions can include any of the following:

- Identity/group membership
- Built-in functions, which can perform logical and relational operations

#### ¾ **To use advanced expressions:**

- 1 Select the objects or directory you want to set permissions for on the left side of the SMC.
- 2 In the Permissions panel, select the tab for the permission type you want to restrict.
- 3 If selected, turn off **Unrestricted**; then select **Advanced Expression**.

The Expression Builder displays selection panes for variables, functions, and operators.

**Examples of advanced expressions** The following are examples of advanced security expressions:

 Use the day() method to disallow access to the object on weekends (the day() function returns a number from 0 to 6, where 0 indicates Sunday, 1 indicates Monday, and so on):

day(now()) >= 1 and day(now()) <= 5

 Similarly, the following expression disallows access to an object except between 9:00 a.m. and 5:00 p.m. Monday through Friday:

```
(\text{day}(now()) \geq 1) and
(day(now()) \leq 5) and
(hour(now()) \geq 9) and
(hour(now()) <= 17)
```
#### **UUID support**

The Expression Builder supports *Universally Unique Identifiers* (UUIDs) for security expressions. These provide a more secure system than simple integer IDs. UUIDs are used by default in simple security expressions and are available in advanced expressions.

You can enter UUID expressions directly in the Expression Builder, or choose them from the ID section in the Expression Builder's Functions panel:

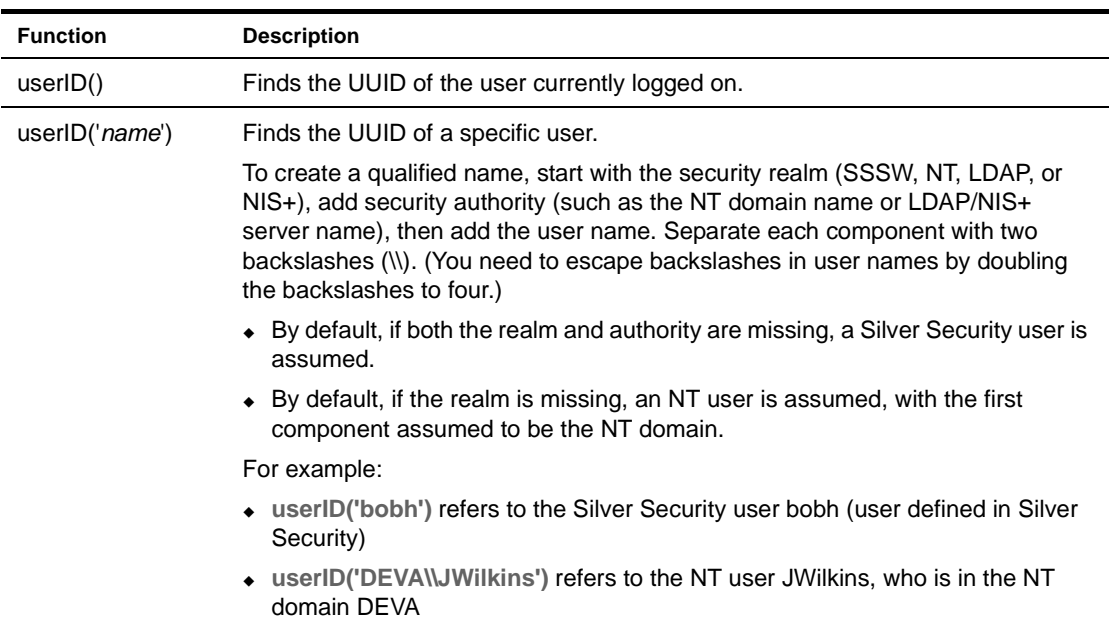

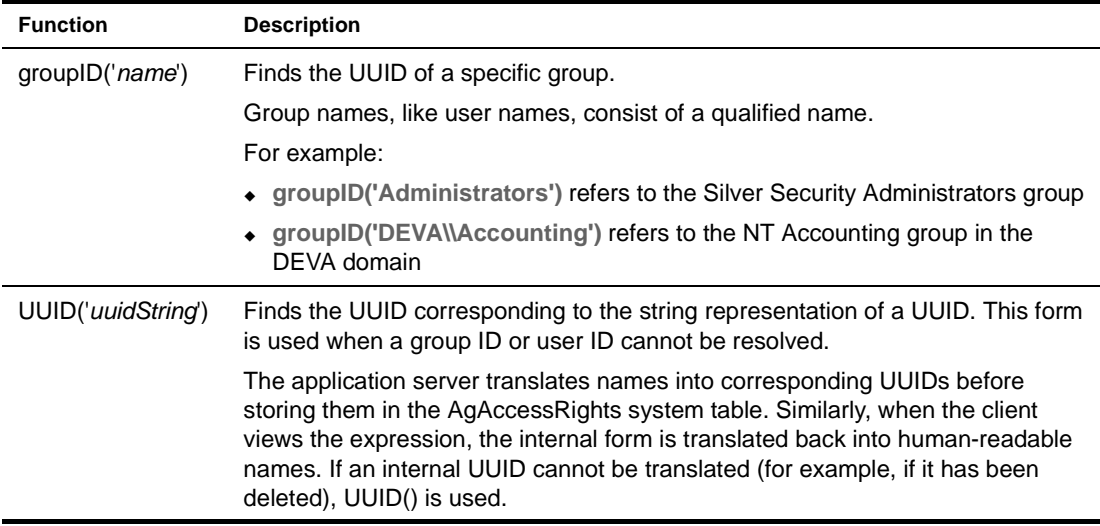

**Examples** The following are examples of security expressions using UUID:

- This example restricts access to the Silver Security users **administrator** and **bobh**: userID() in (userID('administrator'),userID('bobh'))
- This example restricts access to the Silver Security user **bobh** and the NT user **JWilkins**, who is in the NT domain DEVA:

```
userID() in (userID('bobh'),userID('DEVA\\JWilkins'))
```
 This example restricts access to the Silver Security user **administrator** and any user in the Silver Security Developers group:

```
userID() in (userID('administrator')) or userID() userin 
(groupID('Developers'))
```
 This example restricts access to the Silver Security user **administrator** and any user in the NT Accounting group, which is in the DEVA domain:

```
userID() in (userID('administrator')) or userID() userin 
(groupID('DEVA\\Accounting'))
```
# <span id="page-170-0"></span>**Making secure application objects executable**

When you are securing deployment databases, you also need to make sure users can run deployed applications such as EARs, WARs, and EJB JARs.

- J2EE archives are deployed to the Deployed Objects directory of the deployment database, so the deployer needs **Write** permissions to that directory.
- To allow users to run the deployed archives, you usually assign them unrestricted **Execute** permission at the directory level (including all descendants).

# ¾ **To make secure database objects executable:**

- 1 Log in to the SMC as an Administrator or a user with Locksmith privilege.
- 2 Select the **Security** icon from the toolbar.
- 3 Select **Permissions**.
- 4 Select the server and database you want to change.
- 5 Set the initial group permissions as follows:
	- **5a** Assign Read and Modify permissions to developers and administrators.
	- **5b** Assign Set Permissions access to administrators.
	- **5c** Assign unrestricted Execute permission to end users.

IMPORTANT: Select the **Apply to this directory and all descendants** check box on all of the preceding tabs.

- 6 Click **Update**.
- 7 Select **Deployed Objects**.
- <span id="page-171-1"></span>8 Select the **Unrestricted** check box on the **Read** permission tab—but do **not** click **Apply to this directory and all descendants**.
- 9 Click **Update** to save these settings.
- 10 Apply the same **Read** permission settings (as in [Step 8\)](#page-171-1) to all major directories of your application that you want users to access. While these settings give users access at the parent directory level, they also let you restrict individual objects within those directories.
- 11 Review individual objects to determine if the **Require login for access** option should be enabled.

# <span id="page-171-0"></span>**Default server and object security**

If you choose the installation default, the application server initializes the SilverMaster database. When access to SilverMaster is restricted, all users (except those in the Administrators group) are unable to access administration operations, add databases, and browse directory listings. If your application server is running in a restricted production environment, all users will be required to authenticate themselves when accessing the server.

If you did not choose the **Restrict Access to the Novell exteNd Application Server** installation option, your server resources are not locked down. Installing the application server with **unrestricted** access means that unauthorized users can perform administrative operations and browse directory listings until you lock down access by setting permissions.

 See ["Ways to lock down a server" on page 173](#page-172-1) for other ways to lock down the server.

# **Default object security**

Object security defaults are as follows:

- Users have runtime Read and Execute access to all objects (except administration objects.)
- If you define a particular access at the **directory** level, it becomes the default access for any new objects created within that directory. A directory is a container for objects of one type (like Deployed Objects). When you have selected the Permissions panel in the SMC, you can expand directories to see their contents (assuming you have Read permission on that directory). Any new object takes on the access security of the immediate parent object.

# **Default group permissions**

During installation, SilverMasterInit creates two predefined groups (Administrators and Developers) and sets permissions for both groups. The server requires all users to log in. By default, access to server administration operations is restricted to members of the Silver Security Administrators group for a locked-down server. Access to administration resources (such as who can use the SMC, view session and statistical information, or add and remove users and groups) is only granted to members of this group.

You typically separate who is allowed to read an object from who is allowed to write it. You may also want to define a separate group (such as end users) with Execute permission.

 For more information about predefined Silver Security groups, see ["About Silver Security users](#page-88-1)  [and groups" on page 89.](#page-88-1)

NOTE: By default, users will have Read access to the top level of the SilverMaster database and directories that will enable them to log in and access any existing deployment databases.

 For more information, see ["Making secure application objects executable" on page 171](#page-170-0).

# <span id="page-172-0"></span>**Locking down servers, clusters, and applications**

At some point in the development and deployment process, you will want to *lock down* a deployment database, a server, and/or an entire cluster. Locking down these items helps secure your production and deployment environments by making sure the appropriate access permissions are set.

For example, when deploying an application, you might want to lock down the deployment database so no one can access it except you, then progressively unlock it as appropriate in the production environment.

CAUTION: *If you did not choose the Restrict Access to the Novell exteNd Application Server installation option, your server resources are not locked down. Even if you aren't ready to lock down and deploy your applications, you should nevertheless lock down your server.*

## <span id="page-172-1"></span>**Ways to lock down a server**

The following sections describe different ways you can restrict server access:

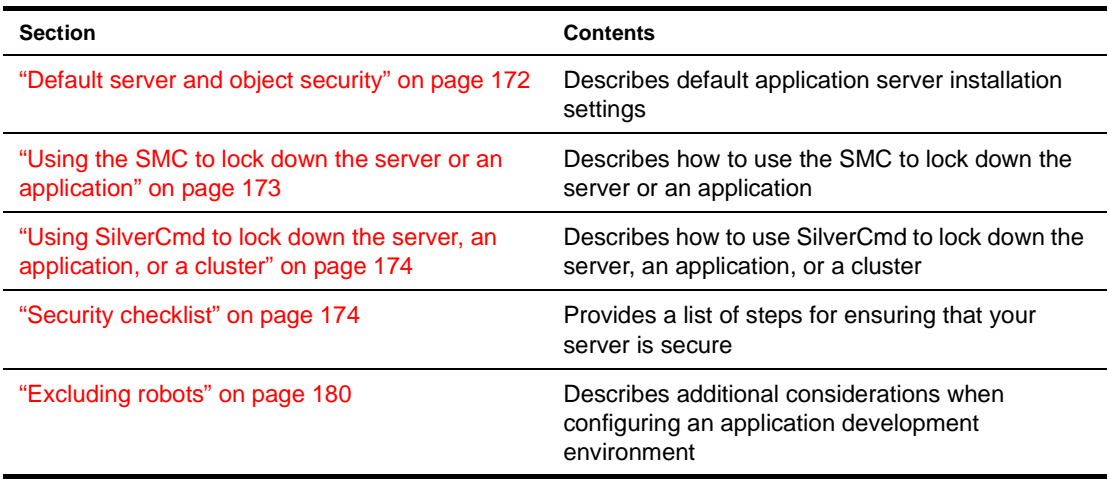

# <span id="page-172-2"></span>**Using the SMC to lock down the server or an application**

#### ¾ **To lock down the specified server:**

- 1 Restrict the **Read Server Configuration, Modify Server Configuration**, **Read Directory Listing**, **Read User & Groups**, and **Set Permissions** permissions at the server or cluster level to members of the Administrators group.
- 2 Select the SilverMaster database and restrict **Read**, **Modify**, and **Set Permissions** permissions to members of the Administrators group and apply that restriction to all descendants.
- 3 Set unrestricted **Read** access to the SilverMaster database to allow users (with appropriate permissions) to access other databases and log in to the server.

 For more detailed instructions, see ["Step 9: Secure the SilverMaster database" on page 178](#page-177-0) in the security checklist.

#### ¾ **To lock down the selected application:**

 Restrict the **Read, Modify**, **Default Execute**, and **Set Permissions** permissions at the database level to members of the Administrators group and apply the restriction to all descendants.

# <span id="page-173-2"></span>**Using SilverCmd to lock down the server, an application, or a cluster**

Included with the application server (in the server's **\Samples\SilverCmd** directory) are three sample XML files that are input files for the SilverCmd SetSecurity command. These files show how you can lock down an application, a server, or a cluster using SilverCmd. All three files are well commented with usage notes.

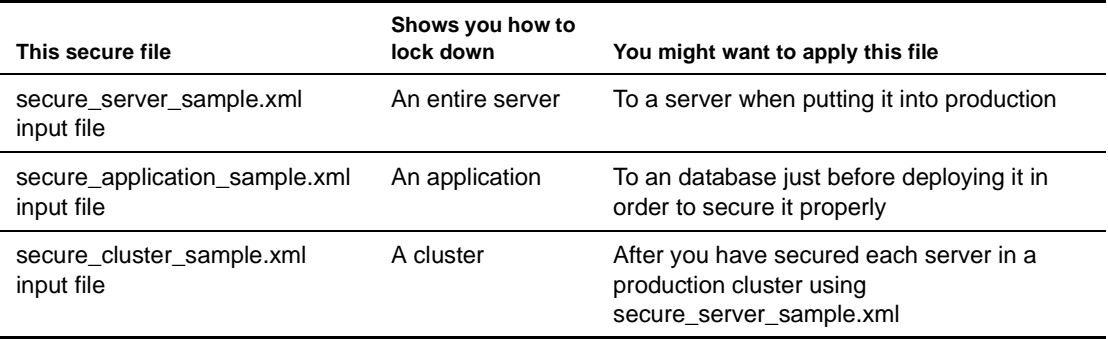

 For information on using SilverCmd, see the [SilverCmd Reference](facSilverCmd.html#SetSecurity) chapter of the *Facilities Guide*.

# <span id="page-173-1"></span>**Securing the production server**

The levels and types of security you implement depend on the scale and demands of your particular enterprise. Once your application is ready to deploy (or even if it is already deployed), you should go through each step in the following security checklist to secure your production environment.

If you chose the installation default, the application server restricts access to the SilverMaster database. When access to SilverMaster is restricted, unauthorized users will not be able to access administration operations and browse directory listings.

During application development, you may have opened up access to specific applications and directories. Once your applications are built, it is up to you to make sure that **all** resources are protected from unauthorized access.

# <span id="page-173-0"></span>**Security checklist**

**TIP:** To test your site's security, run any accompanying tests for each step.

# **Step 1: Design firewalls**

Make sure the application server is installed **behind** any firewalls your company uses.

 For more information, see ["Server configurations" on page 29](#page-28-0).

# **Step 2: Set up a unique database account**

Set up a unique database account for the application server to use to connect to each deployment database.

**LA** For more information, see [Chapter 4, "Data Source Configuration"](#page-40-0).

# **Step 3: (Optional) Set up SSL**

If you intend to use SSL communications, obtain a server certificate and install it on the server. You also need to enable the RSA and/or DSA ports and disable HTTP if you want to require only SSL.

 For more information, see ["Using certificates" on page 136.](#page-135-0)

# **Step 4: (Optional) Set up unique ports**

For added security, configure separate runtime and administration ports. The server supports ports for the HTTP, HTTPS-RSA, and HTTPS-DSA security protocols. Each unique port you configure excludes URLs and operations that are not associated with it. The separate ports are designed to work in conjunction with your server permission settings.

 For more information, see ["Setting up separate ports" on page 79](#page-78-0).

# **Step 5: Set up users, groups, and security providers**

User and group information can be defined using Silver Security or obtained from an external security system. For Silver Security, all information is stored in the SilverMaster database. For external security, all information is obtained from the external system. In either case, define access to directories and objects.

 For more information, see ["Managing Silver Security users and groups" on page 90.](#page-89-0)

## **Step 6: Require authentication at the server**

If you restrict the **Execute** access to all resources in your SilverMaster database, you **must** enable **Require user authentication** at the server level. Otherwise, requiring user authentication is optional.

When a user can access the server without logging in or sending in a certificate, the user is considered Anonymous. It is often a good idea to prohibit Anonymous user access by forcing users to authenticate themselves when they first access the server, through either a certificate or a user ID/password pair. You can also require login on a per-object basis.

#### ¾ **To test for unauthorized user access:**

 To assess the Anonymous user's ability to access your site, enter an URL to your application into a browser such as:

http://localhost/

If the browser displays a **login dialog**, your site is requiring anonymous users to authenticate themselves.

If the **default page** or a **listing** of your site's directory contents (or a Read Access Denied message) displays, your site is allowing anonymous access and you may want to complete the following procedure to require user authentication.

#### ¾ **To require user authentication:**

- 1 Start the SMC and select a server from the left pane.
- 2 Select the **Security** icon from the toolbar.
- 3 Select **General**.
- 4 Check the **Require user authentication** check box.
- 5 Click **Update** to save the settings.
- For more information, see ["Enabling authentication" on page 159](#page-158-3).

# **Step 7: Restrict the directory listing on the server**

The application server displays a directory listing when users request certain URLs from a browser. Although a listing of directory entries may not seem critical to your site's security, you might want to prevent these lists from appearing.

To see whether unauthorized users can access the HTML and non-HTML directory listings, run the following two procedures.

## ¾ **To check whether the HTML directory listing is enabled (and optionally disable it):**

- 1 From your browser, enter the URL of a directory on your server such as: http://localhost/SilverStream/Meta/
	- If your HTML directory listing is **protected**, the following error message displays:

You are not allowed to read the specified resource.

Additional technical details about this error are available.

If an HTML directory list displays, you can disable the directory listing access described in the following steps.

- 2 Open the SMC and select the **Security** icon from the toolbar.
- 3 Check the **Disable HTML directory listing** check box.
- 4 Click **Update** to save the settings.

## ¾ **To check whether the non-HTML directory listing is enabled (and optionally disable it):**

1 From your browser, enter an URL from a browser such as:

http://localhost/SilverStream/Meta/?access-mode=text

If your non-HTML directory listing is **protected**, the following error message displays:

You are not allowed to read the specified resource.

Additional technical details about this error are available.

If you see the directory contents listed in plain text, you can disable directory listing access as described in the following steps.

- 2 Open the SMC and select the **Security** icon from the toolbar, then select **Permissions**.
- 3 Set the **Read Directory Listing permission** to limit access as described in ["To check the Read](#page-176-0)  [Server Configuration setting of your administration resource:" on page 177.](#page-176-0)
- 4 Click **Update** to save the settings.
- For more information, see ["Enabling authentication" on page 159](#page-158-3).

# **Step 8: Secure the administration resource**

The **administration resource** controls your ability to view, modify, and change administrative settings (and permissions to access settings). You secure server objects by restricting permissions on the administration resource. Once you have secured the administration resource, unauthorized users will not be able to perform administrative operations.

Run the following two tests to check access to your server. But even if the test URL does not access protected server information, you should use the SMC to verify that your administration resource security settings properly restrict access to the appropriate users.

#### ¾ **To check the general accessibility of your administration resource:**

- 1 Open the SMC.
- 2 As an anonymous user, try to view and change application objects.

On a **secure** server you see:

Read Access Denied. Additional technical details about this error are available.

3 If you are able to view or change application objects, you should **promptly** run the procedure ["To](#page-176-1)  [protect administration access:" on page 177.](#page-176-1)

# <span id="page-176-0"></span>¾ **To check the Read Server Configuration setting of your administration resource:**

- 1 Enter the following URL for your Web site:
	- http://localhost/SilverStream/Administration/
	- On a **secure** server you see:

Read Access Denied.

Additional technical details about this error are available.

If you see a listing of site-specific server properties (similar to the following text sample) listed in plain text, your site is **not** protected.

```
com.sssw.loadbalancer.connect.tryInterval=30
com.sssw.srv.server=exteNd ApplicationServer/n.n
com.sssw.srv.http.ClientPool.minIdle=0
com.sssw.loadbalancer.connect.sleepCount=10
com.sssw.srv.http.ClientPool.minFree=10
```
2 If the administration resource at your site is not protected, you should **promptly** run the procedure ["To protect administration access:" on page 177.](#page-176-1)

CAUTION: *If you discover that your administration resource was left unrestricted, you should immediately change the user name and password for each database. These steps will help ensure that anyone who may have accessed this information while the resource was unrestricted can no longer use it.*

#### <span id="page-176-1"></span>¾ **To protect administration access:**

- 1 Start the SMC and select a server from the left pane.
- 2 Select the **Security** icon from the toolbar.
- 3 Select **Permissions**.
- 4 On each permission tab, deselect the **Unrestricted** check box to restrict access.

It is especially important that you restrict the **Read Server Configuration** permission by deselecting the **Unrestricted** check box.

5 Select either **Simple List** or **Advanced Expression**.

- 6 Select the users and groups or define an expression that specifies who will be assigned the permission on the selected tab. You should limit access on all five tabs (listed in the table in ["Administrative server permissions" on page 166](#page-165-1)) to members of the **Administrator** group (it is given to both Developers and Administrators by default).
- For more information, see ["Permission types" on page 166.](#page-165-0)

# <span id="page-177-0"></span>**Step 9: Secure the SilverMaster database**

Special care should be taken when securing the SilverMaster database. In addition to storing resources such as user and group information, SilverMaster stores the login resource and references to all other deployment databases available to the server.

Unless your applications are tightly controlled, you don't typically apply Read restrictions to the SilverMaster database. You must allow Read access to the top level of the SilverMaster database in order for users to be able to access anything on the server. You may want to lock down all resources below the main directory level.

If you accidentally restrict Read access to your SilverMaster database, enable **Require user authentication** on the Server Security panel. If you forget to require authentication, run SilverMasterInit with the -a option to enable user authentication from the command line. You will need to restart the server for the authentication change to take effect.

## ¾ **To test access to your SilverMaster database:**

 To see whether your SilverMaster database can be accessed by unauthorized users, follow ["Step 10:](#page-178-0)  [Secure your deployment databases" on page 179](#page-178-0).

In [Step 4](#page-178-1) of that procedure, select the SilverMaster database you think you've restricted. Select an object stored below the SilverMaster parent level to test access.

#### ¾ **To lock SilverMaster resources below the main directory level:**

- 1 Open the SMC as an administrator and select the **Security** icon from the toolbar.
- 2 Select **Permissions**.
- 3 In the left panel, select the SilverMaster database below the desired server.
- 4 Restrict **Read**, **Modify**, and **Set Permissions** to members of the Administrators group and then click the **Apply to this directory and all descendants** radio button. For more information about permission settings, see the table in ["Administrative server permissions" on page 166](#page-165-1).
- 5 Click **Update** to save the settings.
- <span id="page-177-1"></span>6 Reselect the SilverMaster database and set unrestricted **Read** access (make sure the **Apply to this directory only** is selected).
- <span id="page-177-2"></span>7 Click **Update** to save the settings.
- 8 Repeat [Step 6](#page-177-1) and [Step 7](#page-177-2) for each of the directories and subdirectories expanded below SilverMaster (such as **Deployed Objects**).
- 9 Click **Update** to save the settings.
- For more information, see ["Configuring deployment databases" on page 46](#page-45-0).

# <span id="page-178-0"></span>**Step 10: Secure your deployment databases**

You should restrict user access to deployment databases by setting permissions on directories and objects.

**Understanding permission settings** Permission settings apply to the directory, all subdirectories, and any objects in the directory or any subdirectory. For each application, review every object and specify who is allowed Read, Write, Default Execute, and Set Permission access on each directory level in the hierarchy. Each object or resource within a hierarchy must be secured.

Unless you set restrictions, all users have full access permissions on **objects**. If you define a particular access on a **directory**, it becomes the default access for any new objects created within that directory. When you have selected the Permissions panel in the SMC, you can expand directories to see their contents (assuming you have Read permission on that directory). You can secure multiple directories by selecting the **Apply to this directory and all descendants** radio button at the bottom of the permission tabs. You can enable the **Require login for access** check box for selected objects as needed.

NOTE: If your application objects contain EJBs, you must unrestrict Read access to the parent directory of the objects directory (and to all descendants), since the object directory contains classes that need to be read by the application.

#### ¾ **To test access to database objects (and optionally secure them):**

- 1 Log in to the SMC as an Administrator or user with Locksmith privilege.
- 2 Select the **Security** icon from the toolbar.
- 3 Select **Permissions**.
- <span id="page-178-1"></span>4 In the left panel, select an object that you think should be restricted that is stored below the parent level of the directory structure.
- 5 Click each tab and see who has access to this object. Complete the following steps if the permission restrictions are not set correctly.
- 6 Click each tab and select either **Simple List** or **Advanced Expression**.
- **7** Select the users and groups or define an expression that specifies who will be assigned the permission on the selected tab.
- 8 Make sure that someone in the **Administrator** group has **Set Permission** access to this object.
- 9 Click **Update** to save the settings.

 For more information, see ["Database object permissions" on page 166](#page-165-2) and ["Making secure](#page-170-0)  [application objects executable" on page 171.](#page-170-0)

# **Step 11: Map J2EE security roles**

When deploying J2EE archives, map the security roles specified in the deployment descriptor to security principals in the production environment. For example, if the bean developer has defined three security roles, these same roles must be mapped to security groups or individual users on the target server. If you decide to map roles to groups (for ease of maintenance), be sure to verify group membership.

# <span id="page-179-0"></span>**Excluding robots**

*Robots* are programs, such as search engines and Web crawlers, that can traverse many pages on a Web site by recursively retrieving linked pages. The application server supports the commonly used **robot exclusion protocol** that allows you to specify exactly what files and directories robots that conform to the exclusion protocol can access on your Web site.

NOTE: The robot exclusion protocol is purely voluntary. There is no guarantee that a robot conforms to the protocol—but most do.

In this exclusion protocol, the access policy for robots is specified in a file called **robots.txt**. The robots.txt file shipped with the application server tells robots not to proceed below the root of the server (in other words, it disallows all access to all robots that conform to the exclusion protocol). So by default, conforming robots are disallowed all access to your Web site.

You can modify robots.txt to specify the kind of access you want to provide to robots. For example, you might want to allow search-engine access to some directories but not to others.

#### ¾ **To modify robot access:**

Edit **robots.txt** in the server's **\Resources** directory.

 For information about the protocol's format and semantics (including examples), see [http://www.robotstxt.org/wc/robots.html.](new http://www.robotstxt.org/wc/robots.html)

The next time a conforming robot requests the access policy from the server, the updated robots.txt file will be read and the information sent back to the robot.
# 11 **Tuning the Server**

This chapter describes how to use the SMC to manage server parameters that affect the overall performance and efficient operation of your system. This chapter contains sections on:

- [Setting performance parameters](#page-180-0)
- [Managing client connections](#page-181-0)
- [Managing the server content cache](#page-186-0)
- [Managing connection pools](#page-189-0)
- [Managing database connections](#page-191-0)

# <span id="page-180-1"></span><span id="page-180-0"></span>**Setting performance parameters**

To improve performance, you can use the SMC to set buffer sizes as well as server timeout parameters.

#### ¾ **To set performance parameters:**

- 1 Start the SMC.
- 2 Select the **Configuration** icon from the toolbar.
- 3 Select **Advanced**.
- 4 Select the **Performance** tab:

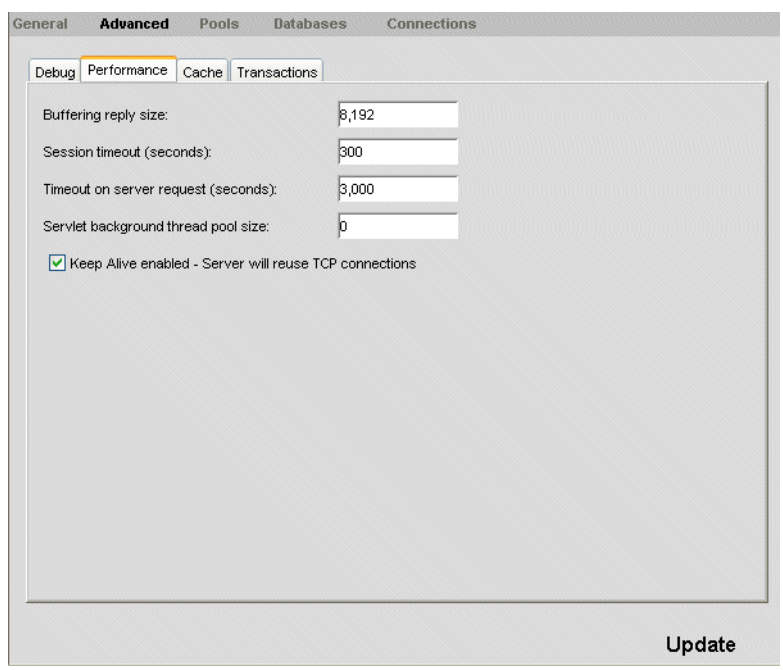

5 Edit the settings as needed:

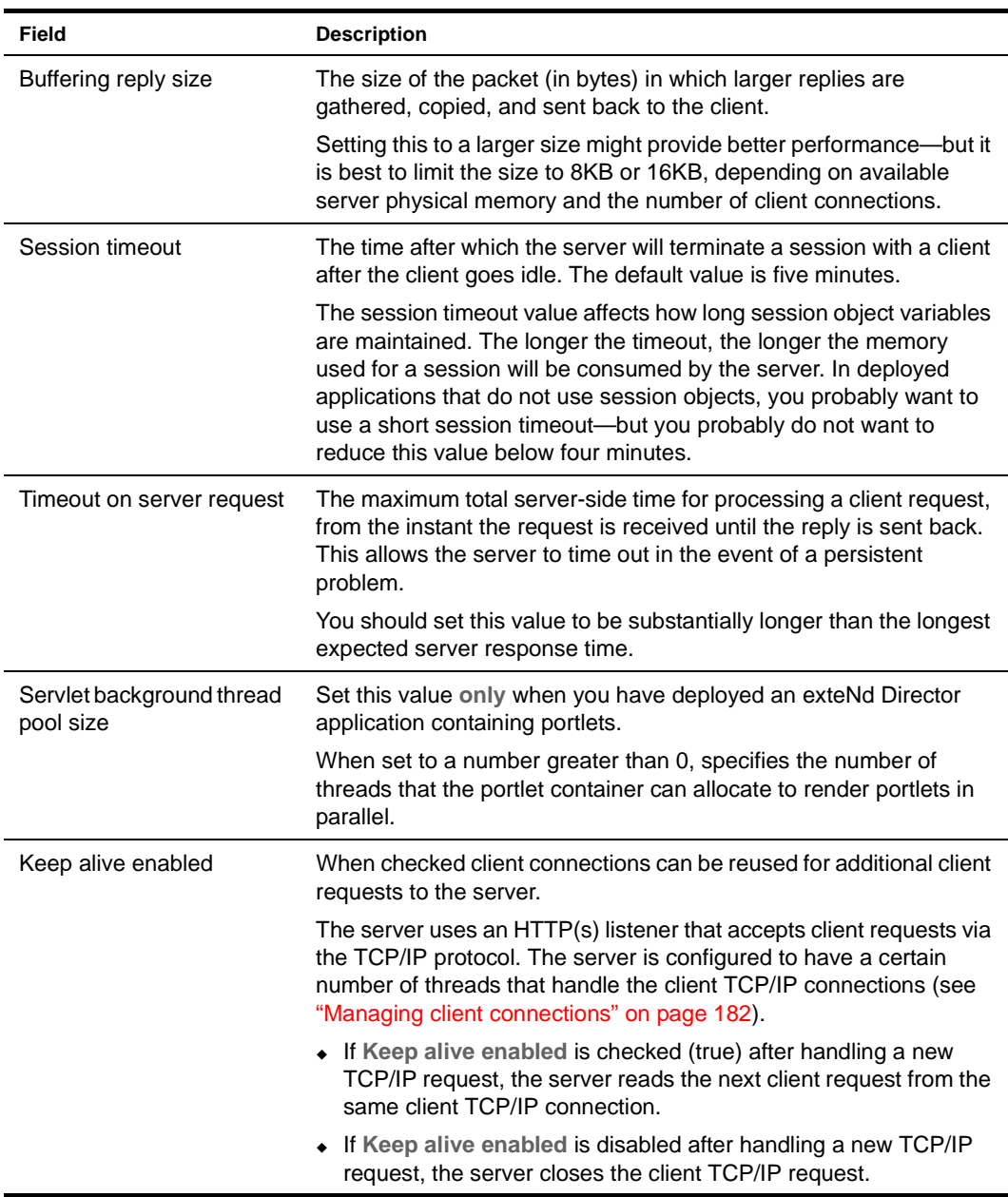

6 Click **Update**.

7 To activate the new setting(s), click the **Restart** (server) button.

# <span id="page-181-1"></span><span id="page-181-0"></span>**Managing client connections**

This section describes how a client connection is established on the server, and how you can modify connection parameters to improve performance.

NOTE: **Client** connections are not the same as **database** connections. Database connections are described in ["Managing database connections" on page 192.](#page-191-0)

# **Client sessions and threads**

When a client first connects with the server through HTTP, the server establishes the connection by allocating a *thread* (if available) from the connection pool.

#### **About threads**

The thread is a lightweight background process that:

- Creates a server session
- Executes the HTTP request by hooking up to the appropriate server components and passing the result back to the client

The thread is associated with the client connection until either the client or the server closes it. The server will close the connection according to the settable connection parameters. When the connection is closed, the thread is returned to the client connection pool.

#### **About session objects**

The *session* is an object on the server that does the following:

- Stores information about the client (such as user ID, login, and hostname).
- Stores the application data included programmatically in the client's session object (such as in a shopping cart application, which needs to store purchases and other information for each client along the way).
- Remains alive for a specified time (session timeout period) after all threads have been returned to the pool. (In certain cases there can be more than one client thread associated with a session.) This allows the client to reconnect to the session within the specified time. The default timeout is five minutes. Once a session object has been deleted by the server, its contents are gone.

The following diagram shows a client connection with the server session and its associated thread:

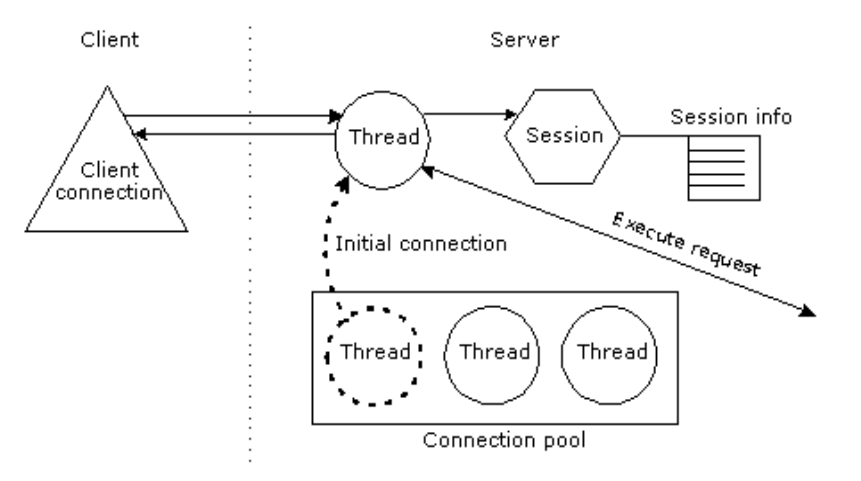

# **Client connection parameters**

The application server imposes a limit on the total number of allowable client connections (threads). Within this allowance, you can modify connection parameters in order to manage the server load in your production environment. The server defines client connections in terms of individual connection states and overall loads.

## Connection states

Each client connection (thread) exists in one of the following states:

- **Free**, if it is not in use
- **Active**, if it is connected and in use—and a request is in progress
- **Idle**, if it is connected and in use—but no request is in progress on the connection

Once a thread has been idle for the session timeout period, the application server closes the connection and returns the thread to the connection pool. (You can configure the timeout period. See ["Setting](#page-180-0)  [performance parameters" on page 181](#page-180-0).)

A thread typically has the following life cycle:

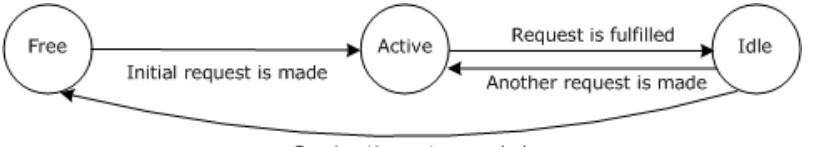

#### Session timeout exceeded

#### Load levels

The server has two load levels: **light** and **busy***.* It behaves differently when requests for new connections are made, depending on its load level.

**How the application server operates based on load levels** Here is what happens when the server receives a request for a new connection:

- 1 A request is made for a new connection to the server.
- 2 The application server responds based on its load level:

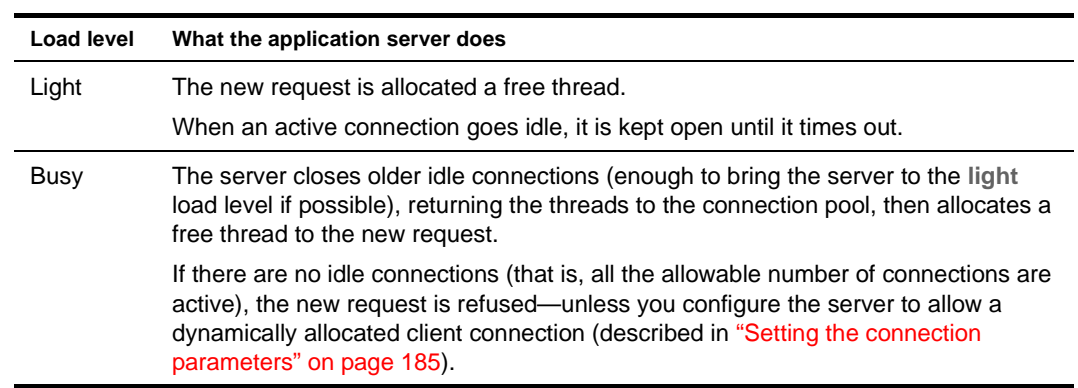

**Specifying how the load level is determined** You can specify how the server determines whether the load is **light** or **busy** using the SMC. In the descriptions that follow, the terms in **bold** refer to the label for the properties in the SMC:

- **Maximum number of client connections**. Determines the total number of allowable client connections.
- **Idle client connection reserve**. Determines the server load level:
	- The server load level is **busy** when the number of free connections is **lower** than the number of **Free client connections for light**.
	- The server load level is **light** when the number of Idle client connections is **greater** than the number of **Idle client connections reserve**.

# <span id="page-184-0"></span>**Setting the connection parameters**

You can set the connection parameters in the SMC.

# ¾ **To set client connection parameters:**

- 1 Start the SMC.
- 2 Select the **Configuration** icon from the toolbar.
- 3 Select **Connections**:

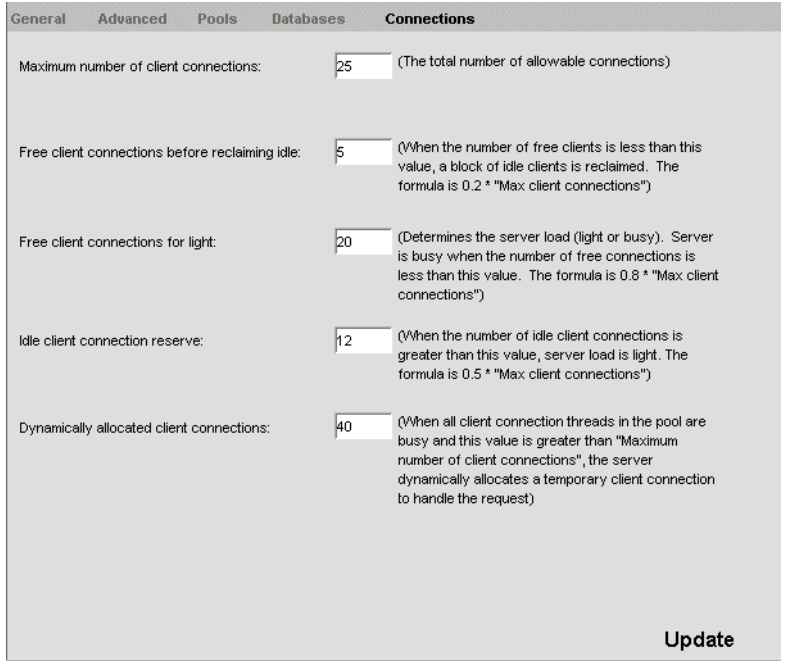

4 Specify settings as follows:

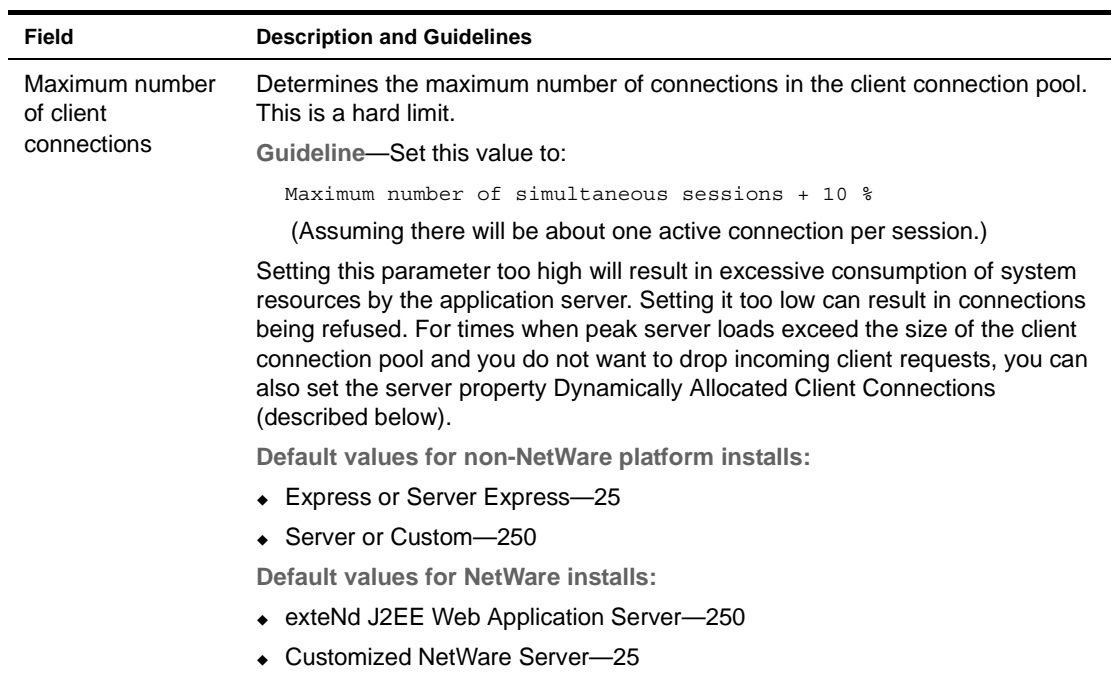

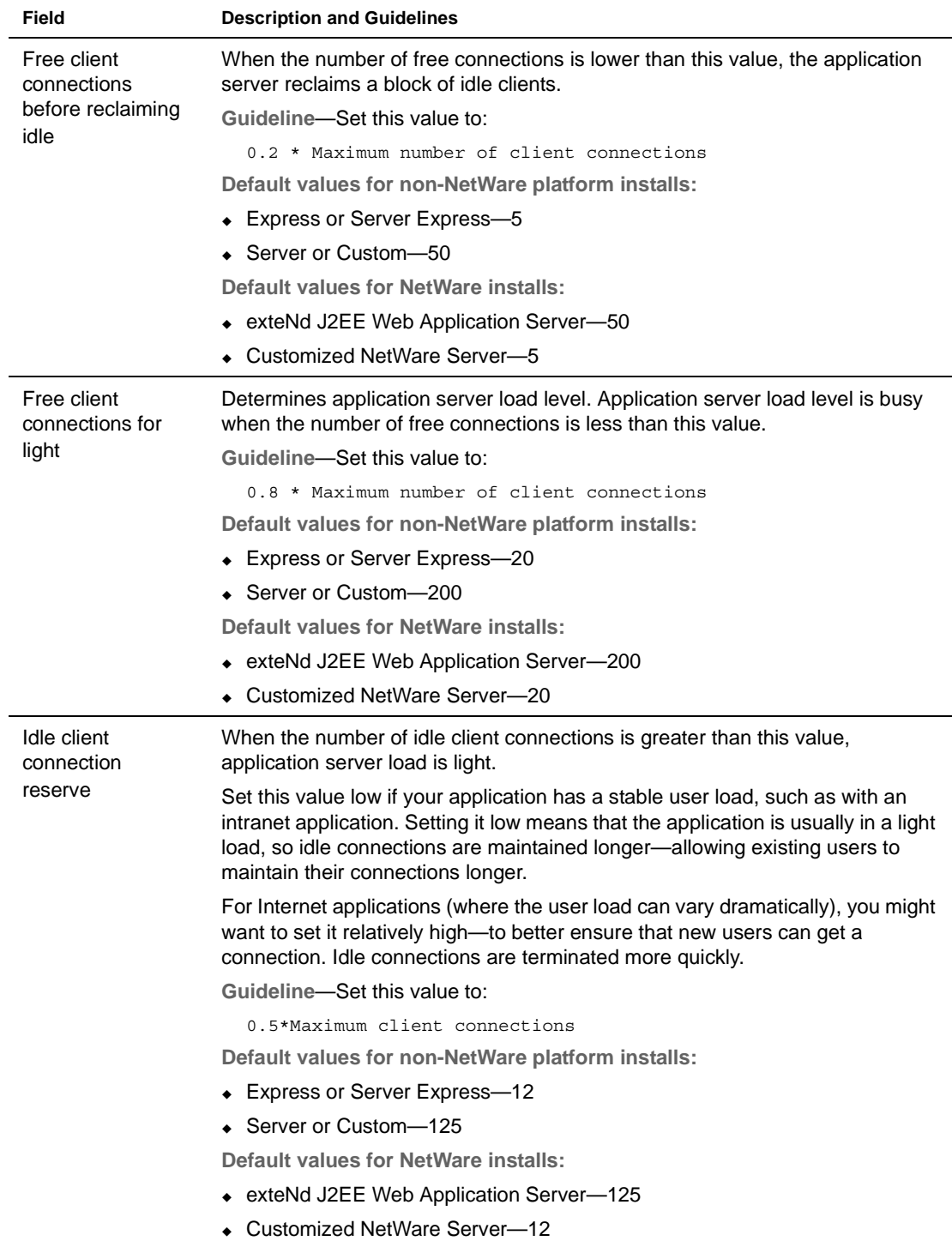

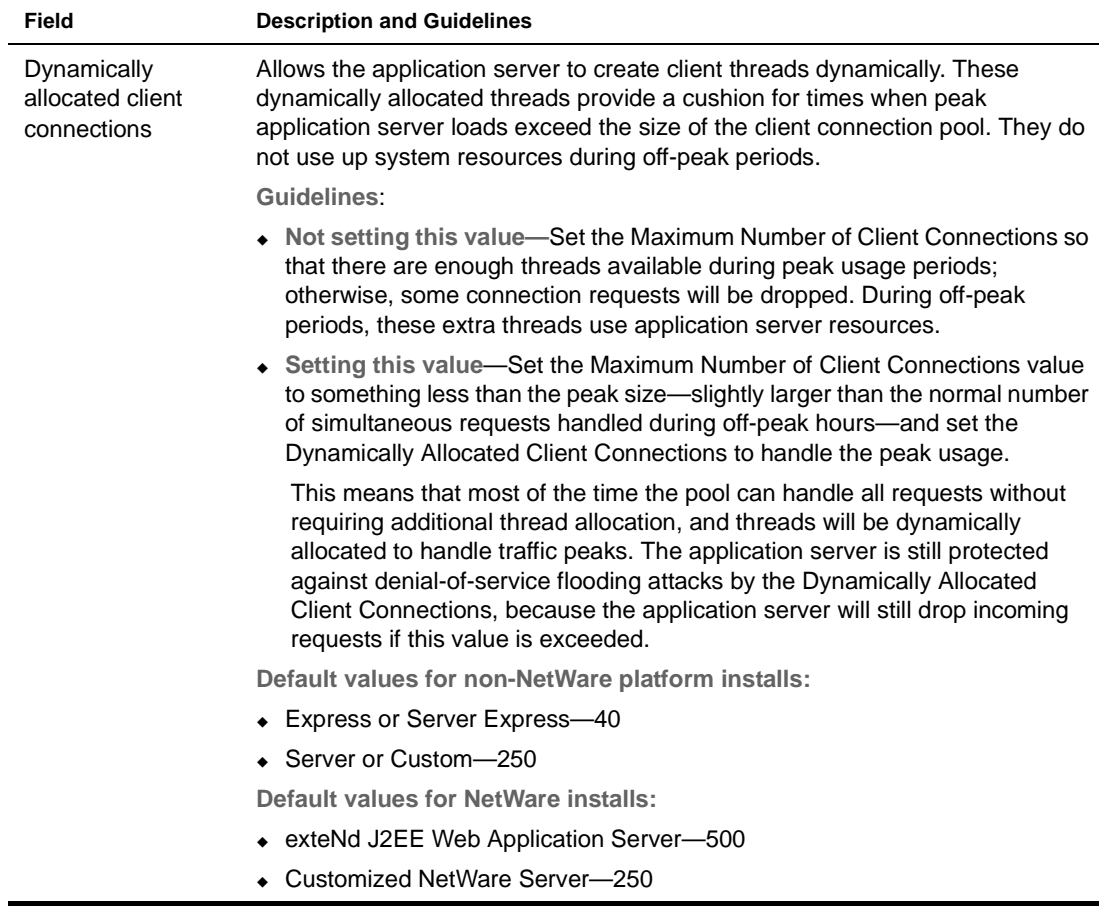

5 Click **Update**.

The new settings take place immediately.

# <span id="page-186-1"></span><span id="page-186-0"></span>**Managing the server content cache**

The application server uses server-side caching for various purposes, including resource naming and attribute information. The application server also stores (or caches) the contents of file resources in memory or on disk. Caching is mostly invisible to users except that it affects performance.

## **The two caches**

There are two separate caches for every application server:

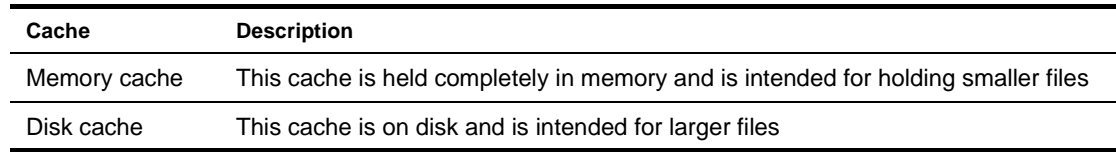

#### **What you can configure**

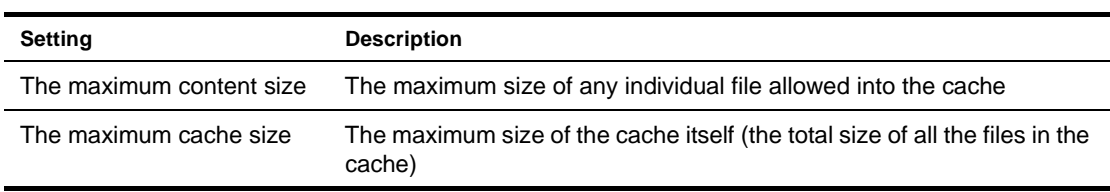

Each cache has two settings you can configure:

You can also specify the directory used for disk caching.

#### **How the application server uses the caches**

The application server uses the most appropriate cache for each file based on the file's size. Small files are stored in the memory cache, and larger files are stored in the disk cache. Very large files are not cached at all. The server uses an LRU (least recently used) algorithm within each cache, throwing out old (not recently used) files when the cache becomes full.

## ¾ **To set cache settings:**

- 1 Start the SMC.
- 2 Select the **Configuration** icon from the toolbar.
- 3 Select the **Advanced** option.
- 4 Select the **Cache** tab.

The following panel displays:

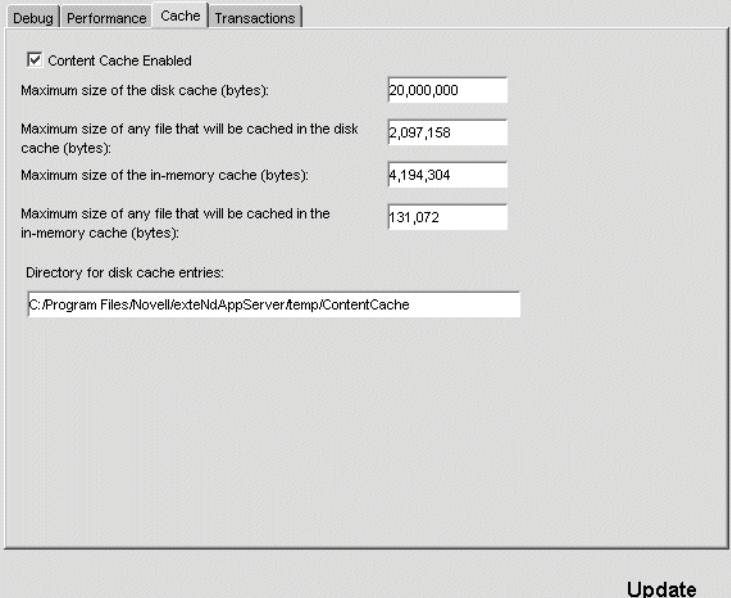

- **Field Description** Content Cache Enabled Enables or disables the content cache. If unchecked, all content caching is turned off. Caching of frequently requested file resources will improve the response time for these resources. Turn off only for debugging purposes. Maximum size of the disk cache The maximum size of the disk cache, in bytes. The total size of all files in the cache is always less than or equal to this. If set to 0, the disk cache is disabled. In general, make this cache large enough to store the remainder of frequently used files after you have determined the in-memory cache size (see the description of ["Maximum size of the in-memory cache"](#page-188-0) below). Maximum size of any file that will be cached in the disk cache The maximum size of any file that is cached in the disk cache, in bytes. Files less than or equal to this size but too large for the in-memory cache are cached in the disk cache. Files greater than this size are not cached. Maximum size of the inmemory cache The maximum size of the in-memory cache, in bytes. The total size of all files in the cache is always less than or equal to this. If set to 0, the in-memory cache is effectively disabled. In general, make this size as large as possible without causing excessive paging activity on your system. Maximum size of any file that will be cached in the in-memory cache The maximum size of any file that is cached in the in-memory cache, in bytes. Files less than or equal to this size will be cached in the inmemory cache. Directory for disk cache entries The directory in which the disk cache entries are stored. By default, this is a subdirectory of the application server's installation directory. The server tries to create this directory if it doesn't exist. The server also tries to clear all the cache files from this directory when it starts up. (You might want to have a directory that is dedicated to the cache.) If the server cannot find or create this directory, the disk cache is disabled.
- 5 Specify settings as follows:

<span id="page-188-0"></span>6 Click **Update**.

The new settings take effect immediately.

# <span id="page-189-0"></span>**Managing connection pools**

This section contains the following topics:

- [About connection pool connections](#page-189-1)
- [Setting the number of connection pool connections](#page-189-2)

# <span id="page-189-1"></span>**About connection pool connections**

The application server handles all connections between a J2EE application and a data source via a connection pool. The connections in the connection pool are typically TCP/IP connections, established between the application server and the data source through JDBC or a resource adapter archive (RAR).

Most database or enterprise information system (EIS) servers place a limit on the number of connections that can be open simultaneously. You can use the SMC to set the minimum (initial) and maximum number of connections used by the application server for each data source.

For maximum performance, the maximum number of open data source connections you set will normally equal the maximum number of users who will be simultaneously querying or updating the data source.

#### **Determining the correct number of connections**

Setting a maximum that is too small will result in degraded performance: if a client attempts to access the data source when all connections are in use, the client will be blocked until an in-progress query or update is completed. You may want to experiment with different maximum settings to optimize your server performance.

If other applications will be establishing connections to the data source server independently of the application server, you may need to reduce the maximum number of open application server connections to make sure data source connections are available for all processes that require access to the data source.

Consult your DBMS or EIS documentation and make sure your data source has been configured to accept the number of client connections specified in the SMC, taking into account other applications that might be accessing the data source.

# <span id="page-189-2"></span>**Setting the number of connection pool connections**

You can use the SMC's **Pools** tab to manage both JDBC and Connector connection pools, including:

- Minimum and maximum number of connections
- Idle timeouts
- Connection timeouts
- Logging levels

You specify these values for each individual connection pool.

#### ¾ **To update connection pool settings:**

- 1 Start the SMC.
- 2 Select the **Configuration** icon from the toolbar.
- 3 Select **Pools**.
- 4 Select either **Connector** or **JDBC** to display the available connection pools.
- 5 Highlight the connection pool whose connection values you want to modify, and choose **Edit**. The JDBC Edit Connection Pool Wizard displays.

You can review various settings for the connection pool, but you can update only the minimum and maximum connection values and the connection pool timeout values.

6 Choose **Next** to proceed through the wizard until you reach the panel that displays the minimum and maximum connection values shown here:

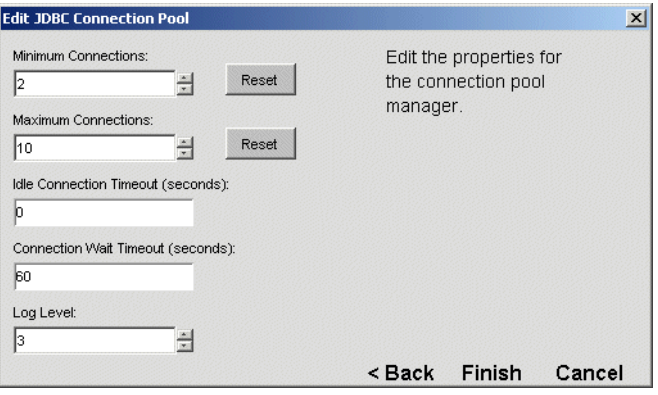

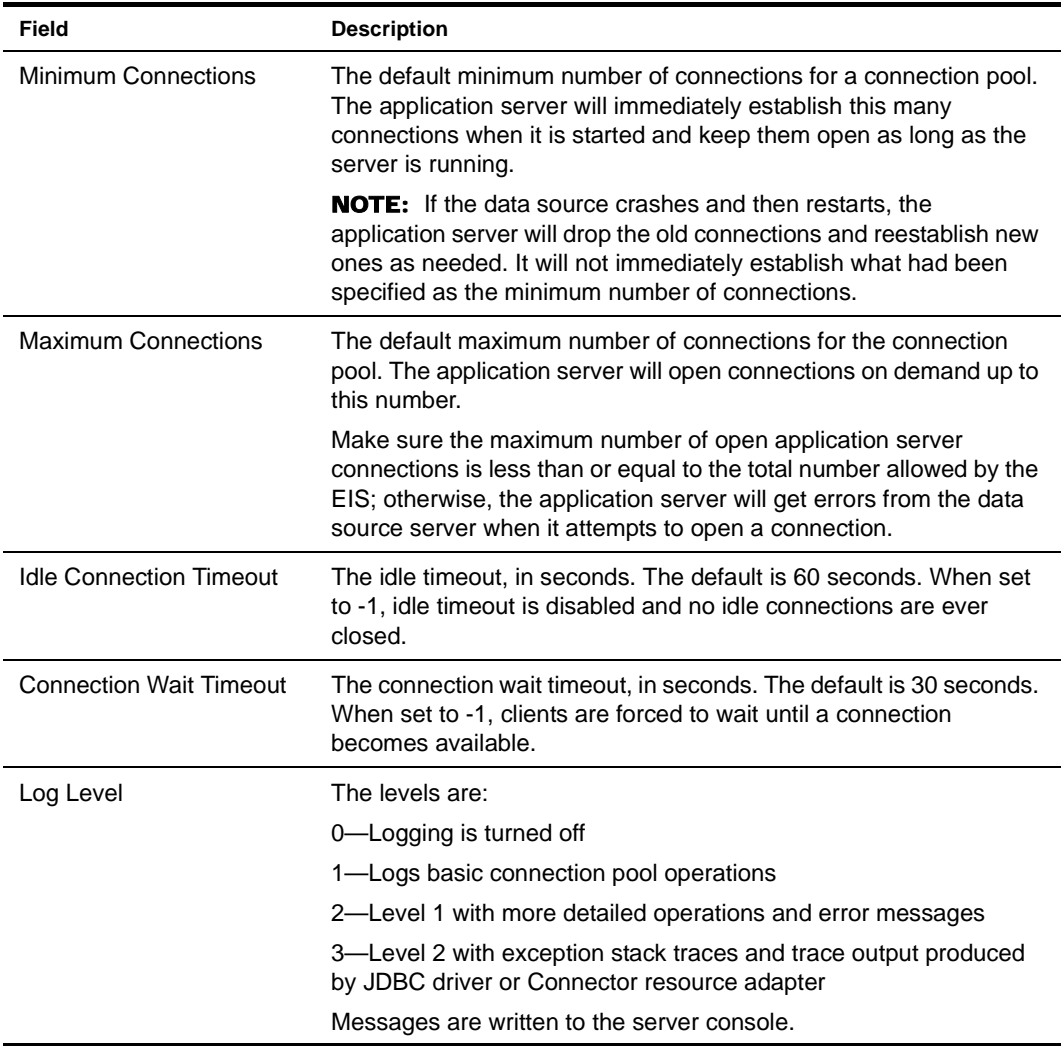

7 Click **Update**.

8 To activate the new settings, click the **Restart** button.

# <span id="page-191-0"></span>**Managing database connections**

This section contains the following topics:

- [About database connections and performance](#page-191-1)
- [Setting the maximum and minimum number of database connections](#page-191-2)

# <span id="page-191-1"></span>**About database connections and performance**

The application server handles all connections between a client and a deployment database. Each database connection is typically a TCP/IP connection, established between the application server and the database server through JDBC.

Most database servers place a limit on the number of database connections that can be open simultaneously. You can use the SMC to set the minimum (initial) and maximum number of connections used by the application server for each database.

The maximum number of open deployment database connections you set will normally equal the maximum number of users who will be simultaneously querying or updating the database.

#### **Determining the correct maximum number of connections**

Setting a maximum that is too small will result in degraded performance: if a client attempts to access the database when all connections are in use, the client will be blocked until an in-progress query or update is completed. You may want to experiment with different maximum settings to optimize your server performance.

If other database users will be establishing connections to the database server independently of the application server, you may need to reduce the maximum number of open connections. This ensures that database connections are available for non–application server users.

You should consult your DBMS documentation and make sure your database has been configured to accept the number of client connections specified in the SMC, taking into account other applications that may be accessing the database:

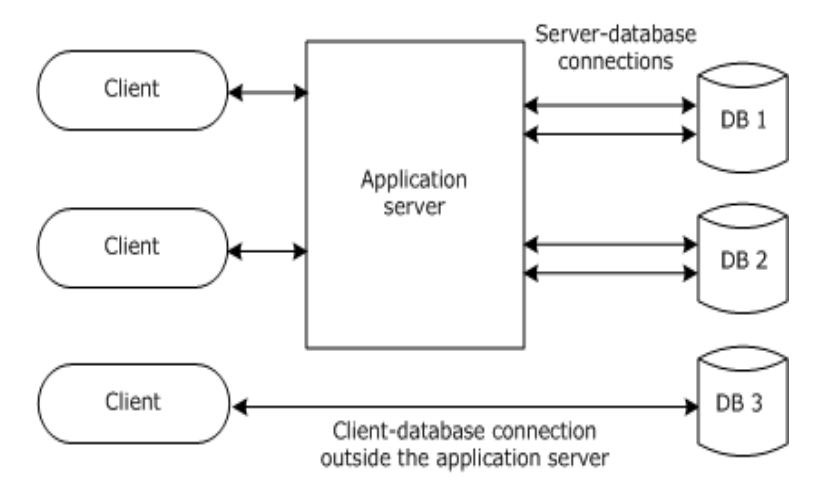

# <span id="page-191-2"></span>**Setting the maximum and minimum number of database connections**

You can set the default maximum and minimum number of database connections, as well as the number of connections for specific databases. You do this on the Databases panel in the SMC.

#### **Setting the default number of connections**

You can set the default minimum and maximum number of database connections. These values are used by:

- Subsequently added databases
- All databases currently on the server that are using the default minimum or maximum number of connections (databases whose minimum or maximum number of connections have not been changed from the default)

NOTE: To override the defaults for a specific database, see "Setting the number of connections for a [specific database" on page 194](#page-193-0).

## ¾ **To set the default maximum and minimum number of database connections:**

- 1 Start the SMC.
- 2 Select the **Configuration** icon from the toolbar.
- 3 Select **Databases**:

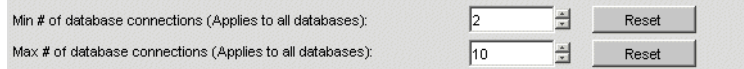

4 Edit the fields at the top of the panel as needed.

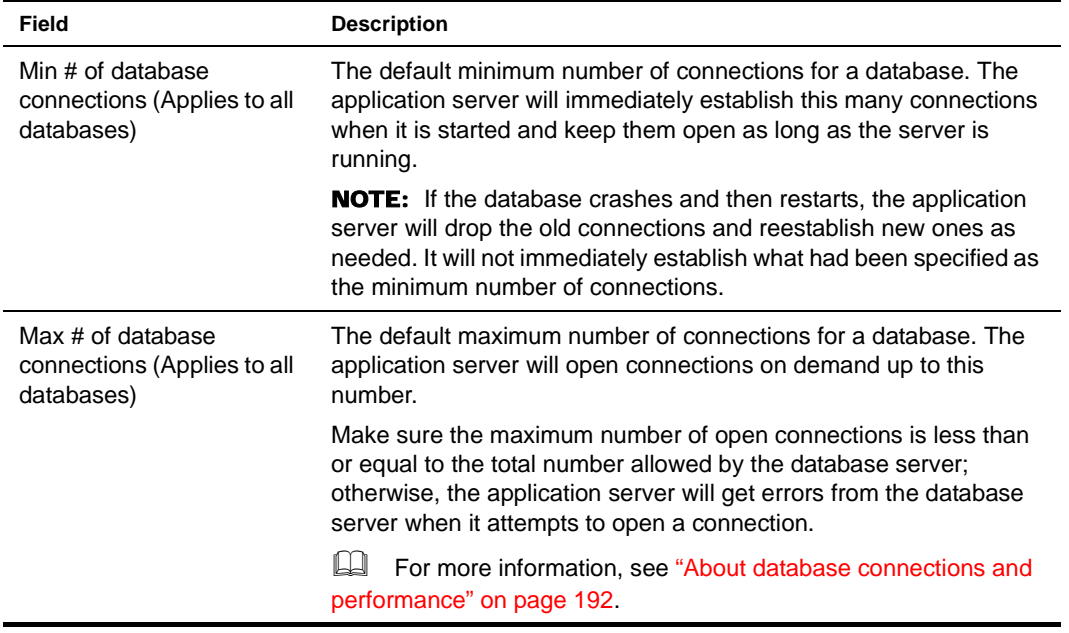

5 Click **Update**.

Resetting the defaults

You can reset the default minimum and maximum number of connections. This applies to **all** databases on the server.

#### ¾ **To reset the defaults:**

 Click **Reset** next to Min # or Max # of database connections at the top of the Databases panel. The default minimum or maximum number of connections is reset, and **all** databases on the server are reset to use the new default values.

#### <span id="page-193-0"></span>**Setting the number of connections for a specific database**

You can override the default numbers of database connections for a specific database.

¾ **To override the default minimum/maximum connections for a specific database:**

- 1 Start the SMC.
- 2 Select the **Configuration** icon from the toolbar.
- 3 Select **Databases**.
- 4 Select the database you want to configure from the list box (under Database settings):

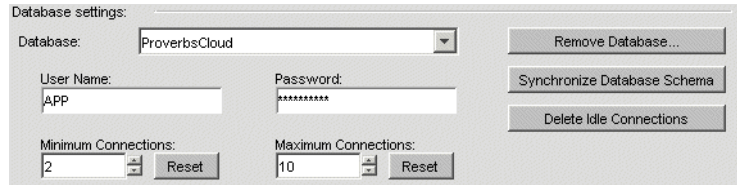

5 Set the minimum and maximum number of database connections for the selected database by editing the fields below the database name:

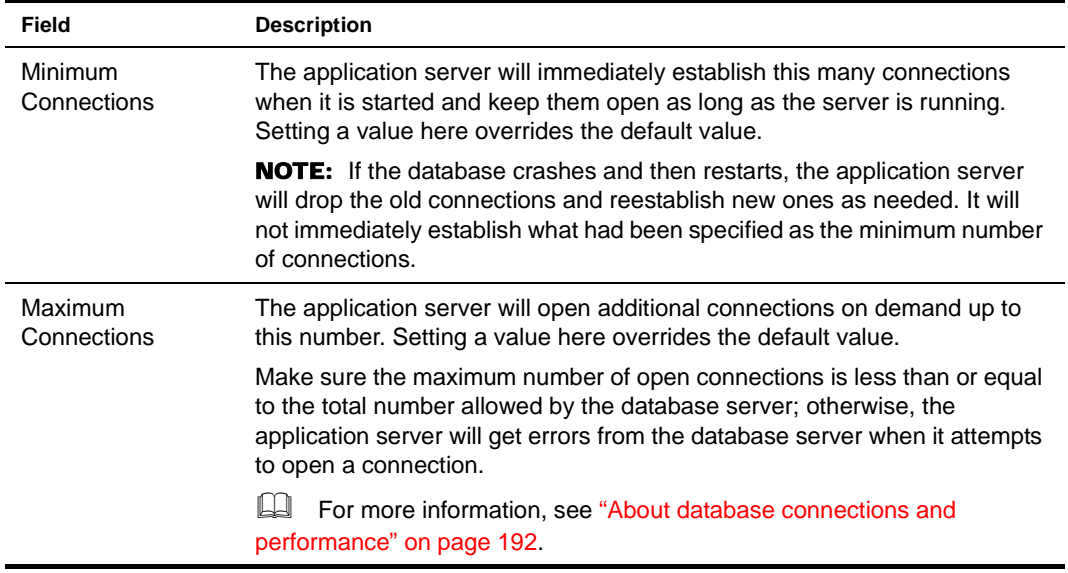

6 Click **Update**.

#### Restoring the values to the defaults

You can reset the minimum or maximum number of connections for a specific database to be the default values.

#### ¾ **To restore minimum/maximum connections to the defaults:**

- 1 Select the database you want to configure from the list box.
- 2 Click **Reset** next to Minimum Connections or Maximum Connections for the selected database:

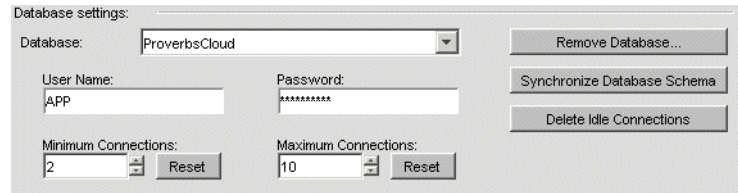

The minimum or maximum number of connections is reset to be the default value (shown at the top of the panel).

# 12 **Administering a Cluster**

This chapter describes how the Novell exteNd Application Server uses server clustering to implement load balancing and failover. It explains how to set up and maintain a clustered environment. The chapter contains the following sections:

- [Server clustering](#page-194-0)
- [Cluster components](#page-195-0)
- [Component failover](#page-199-0)
- [Setting up a server cluster](#page-200-0)
- [Administering a server cluster](#page-208-0)
- [Specifying a server's relative load weight](#page-211-0)
- [Managing component failover](#page-211-1)
- [Dissolving a cluster](#page-213-0)
- [Changing the clustering components' properties](#page-213-1)
- [Installing certificates in a cluster](#page-214-0)

# <span id="page-194-0"></span>**Server clustering**

In order to accommodate high processing loads, the application server implements load balancing using server clustering.

#### **What is a server cluster?**

A *server cluster* is a set of servers running on different hosts that share the processing load. In the application server environment, a cluster is a group of independent systems working together as a single system connected to the same SilverMaster database. In this configuration, clients interact with a cluster as though that cluster were a single high-performance, highly reliable application server.

NOTE: A cluster of servers can handle demand over time more efficiently than one large machine can, because the sum of the bandwidth and resources of multiple machines is greater (and less expensive) than that of a single large machine.

#### **Benefits of server clustering**

Server clustering provides the following benefits:

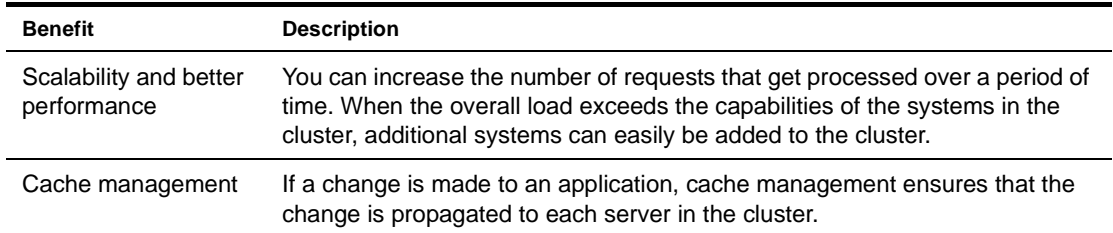

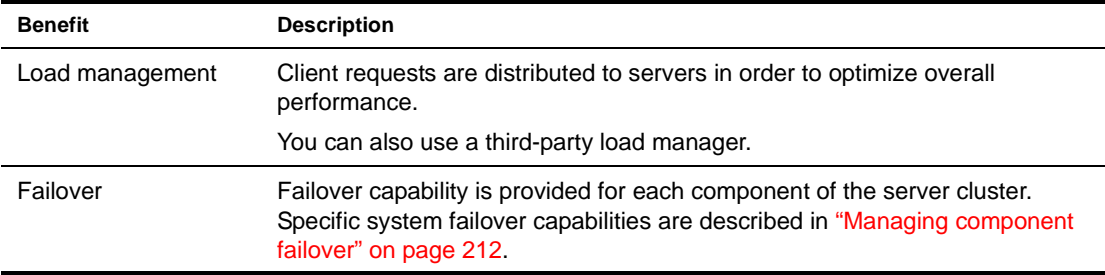

# <span id="page-195-0"></span>**Cluster components**

An application server cluster includes these components.

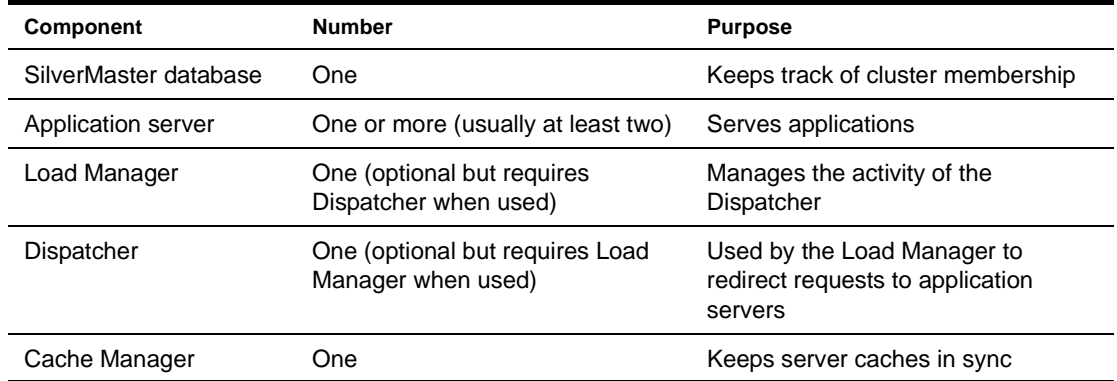

The cluster components are configured as follows:

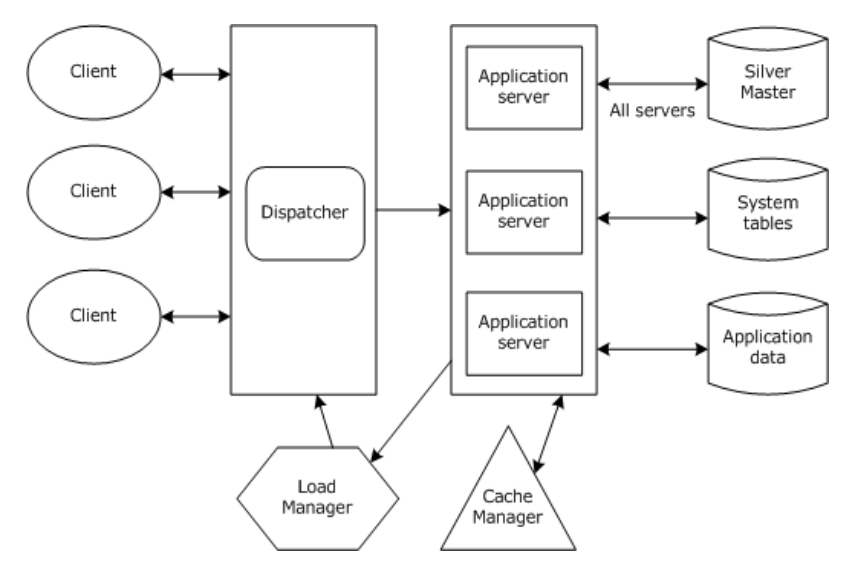

**Cluster requirements** A cluster configuration must meet these general requirements:

- Each server in the cluster must communicate with the same SilverMaster catalog.
- Each server must have a unique address and port.
- Each component in the cluster must be able to communicate over TCP/IP.
- A client machine capable of running the SMC must be available to create and configure the cluster.

**Cluster options** You have the following options within the cluster configuration:

- Servers can reside on any machine in the network.
- You can have an unlimited number of servers per cluster.
- Servers and components can run on different platforms.

## **The Cache Manager**

Each application server has an intelligent caching mechanism for storing commonly accessed data in memory (such as security information). Reading this information from the database for each request would be very inefficient, so the application server maintains this information in cache memory. Whenever the information is updated on the server (for example, a new security permission is applied or a J2EE archive is deployed), the application server's cache is updated as well.

Maintaining this cache across multiple servers in a cluster is important for application and data consistency. In a clustered environment, multiple servers can simultaneously change the same data in the application server's system tables, and this situation might leave data cached in memory in a corrupted or inconsistent state. The Cache Manager is responsible for preventing such conflicts by ensuring that other servers in the cluster are notified when any server invalidates cache objects. All servers then discard their invalid cache entries and get an updated version of the resource the next time the object is needed.

#### **How the Cache Manager works**

The Cache Manager can run on a separate machine or on any machine in the server cluster. The Cache Manager must be up and running before any servers in a cluster start. At startup, the application server reads the clustering information about the setup from the SilverMaster catalog and initiates contact with the Cache Manager. The Cache Manager registers the server's existence and identifies it as a member of the cluster:

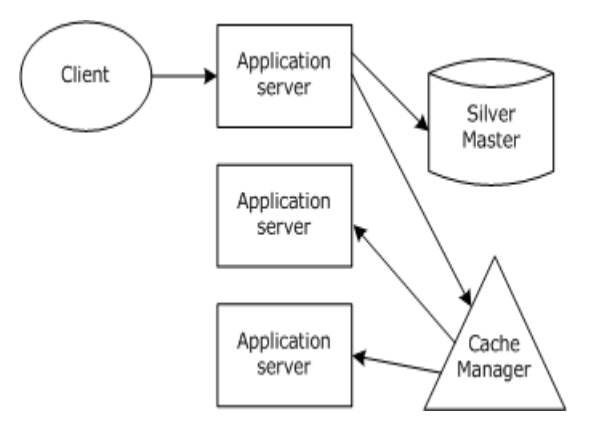

If a server modifies an existing object, it notifies the Cache Manager that the specific object must be invalidated on other servers. Since all objects in the application server environment can be denoted by an URL, the server calls the Cache Manager to invalidate the specified URL for all servers. The Cache Manager calls each registered server (except the one that initiated the invalidation) and tells it to invalidate the object identified by the URL.

# **The Load Manager**

The Load Manager is a program that can run as a service or regular process on any machine in the same network as the cluster. The Load Manager's role is to keep track of each active server and its relative processing *load* (or weight, as explained in ["Distribution mapping"](#page-197-0) below) in the cluster. Based on this information, the Load Manager generates a distribution map, which it transmits to the Dispatcher in the configuration.

#### **How the Load Manager works**

The Load Manager must be up and running before any servers in a cluster start. At startup, the server reads the clustering information about the setup from SilverMaster and initiates contact with the Load Manager to register the server's existence. The Load Manager first registers that the server is up, then determines how to contact the server and factors the server into the distribution map. At Load Manager startup, the Load Manager reads the Dispatcher information about the setup from its property file and initiates contact with the Dispatcher so that it can transmit the distribution map in the future.

The figure below shows the Load Manager:

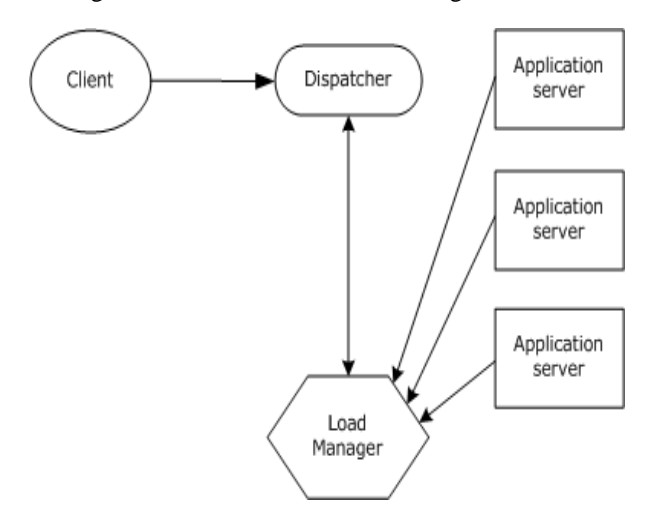

#### <span id="page-197-0"></span>**Distribution mapping**

The distribution map, which is dynamically generated by the Load Manager, determines the processing load for each server in the cluster. The distribution weight for each server is represented by an integer between 1 and 10.

By default, a *round-robin system* is used to distribute the load, which means that all servers in the cluster get an equal number of hits over time and have the same weight.

You can modify this distribution. For example, if you set server 1 at 8, server 2 at 4, and server 3 at 2, over a period of time server 1 would get twice as many hits as server 2, and server 2 would get twice as many hits as server 3. The table that follows shows other examples of weight settings:

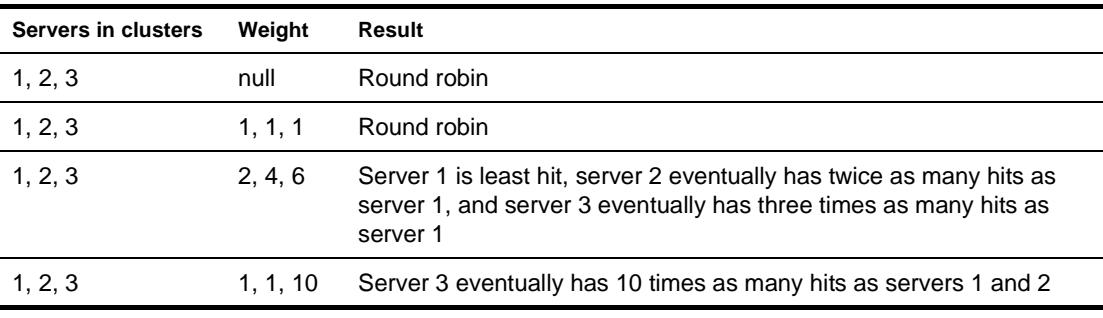

For information on modifying the distribution, see "Specifying a server's relative load weight" on [page 212](#page-211-0).

# **The Dispatcher**

The Dispatcher serves as the entry point for Web clients into a server cluster: clients initially access the cluster through the Dispatcher's URL.

The Dispatcher is a lightweight HTTP/HTTPS-supported program that communicates with other cluster components to dispatch client requests to servers according to the distribution map the Load Manager provides. The Dispatcher can be run as a service or as a regular process on any machine in the same network as the cluster servers. The Dispatcher and Load Manager can run on separate machines and on separate platforms, and do not need access to the SilverMaster database.

#### **How the Dispatcher works**

The first time the Dispatcher is called from the client, it finds the best server for the request, based on the distribution map it receives from the Load Manager. Then, using a standard process called HTTP redirect, it redirects the request back to the client. The client then sends the request directly to the designated server.

Once a session has gone through a Dispatcher to a particular server, all client communication is sent directly to the server, not through the Dispatcher; and the redirection is not masked (meaning that in the browser the user sees the URL for the server, not the URL for the Dispatcher).

The following figure shows the sequence in the HTTP redirect process:

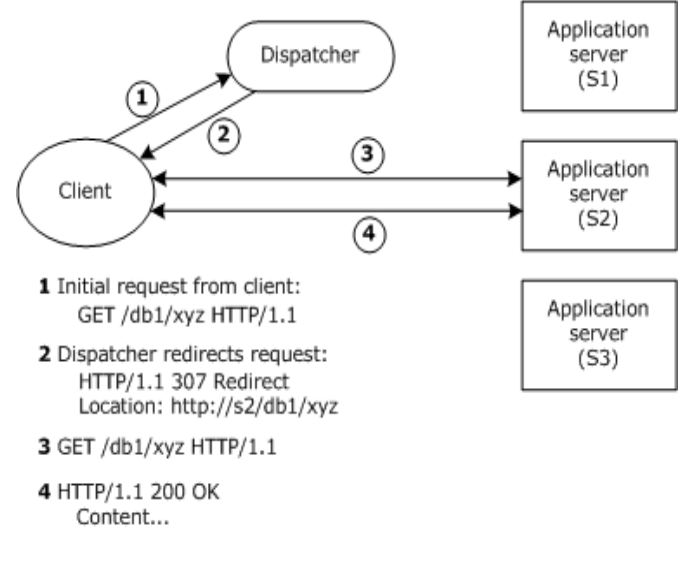

The Dispatcher supports HTTPS (as well as both HTTP 1.0 and HTTP 1.1). This means you can install server certificates after you set up a cluster. See ["Administering a server cluster" on page 209.](#page-208-0)

#### **Using third-party dispatching solutions**

While the application server's software Dispatcher is an excellent solution for many load-balancing and failover needs, you may require functionality that it does not provide.

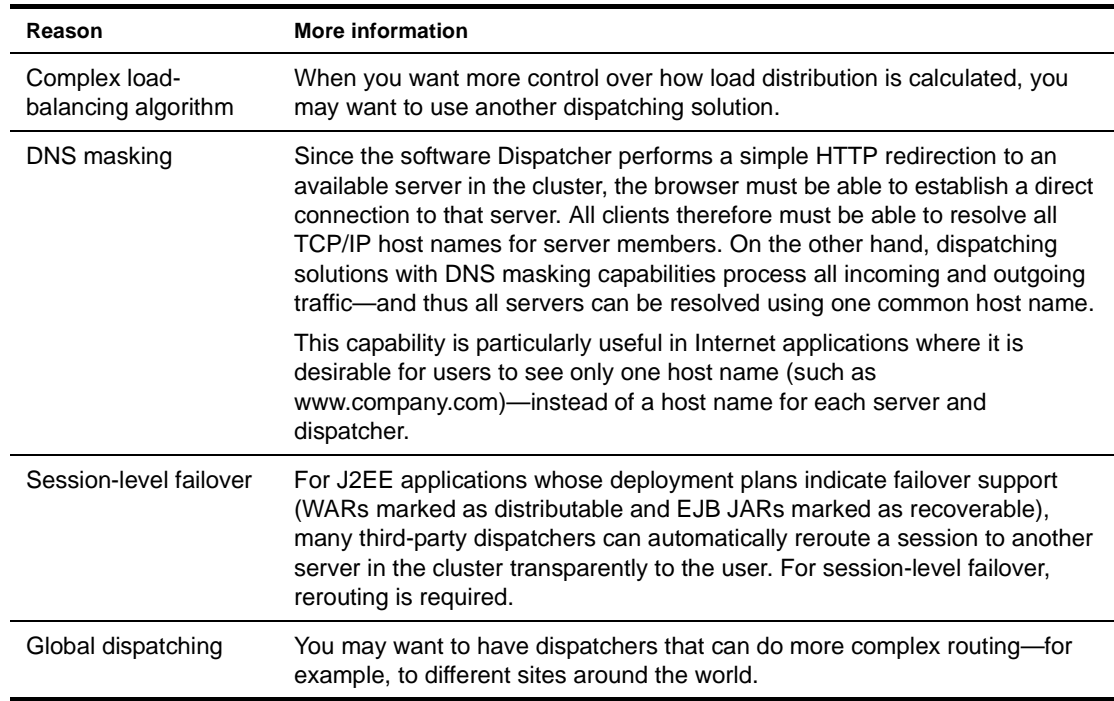

You may want to use a third-party dispatching solution for the following reasons:

In situations like these, you may want to substitute a third-party dispatching solution for the Load Manager and Dispatcher. You would still use the application server's Cache Manager to maintain a consistent cache and would still use the SMC to manage the server.

Any standard HTTP server load-balancing solution should work with the application server.

# <span id="page-199-0"></span>**Component failover**

The application server provides system failover and recovery in the event of transient failure and persistent failure. If any component in a cluster fails, the failure is detected by a background program called **SilverMonitor***.* 

#### **About SilverMonitor**

SilverMonitor observes the state of the daemons, processes, and services running on the system. SilverMonitor monitors each component of the server cluster; if any component fails, SilverMonitor detects the failure and attempts to restart the component.

SilverMonitor usually ensures that failed components recover quickly. If a failure is persistent (due, for example, to a hardware failure), SilverMonitor gives up after a predefined number of attempts in order to conserve system resources.

NOTE: SilverMonitor runs in each cluster by default. It is also provided as a server startup option through which you can define certain program parameters. For more information, see ["Using SilverMonitor" on](#page-222-0)  [page 223](#page-222-0).

#### **If SilverMonitor cannot restart a server**

When a server in a cluster goes down and is not restarted promptly, the following sequence occurs:

- 1 The Cache Manager detects the failure.
- **2** The Load Manager detects the failure and removes the server from the distribution map.
- **3** The Load Manager sends an updated map to the Dispatcher so that new clients are not redirected to the failed server.

#### **When the server is restarted**

When the server is restarted, the following sequence occurs:

- 1 The server reconnects to the Cache Manager.
- 2 The server reconnects to the Load Manager.
- **3** The Load Manager rebuilds the distribution map and sends it to the Dispatcher.
- 4 The server begins to receive client requests.

When a server fails, connected clients lose their connections. They need to either restart or send another request from the browser to the Dispatcher.

# **Persistent failure**

If restarting a server takes a significant amount of time, the cluster components force a reconfiguration of the cluster so that incoming client requests can be serviced as efficiently as possible. During a persistent failure, the active components respond as follows:

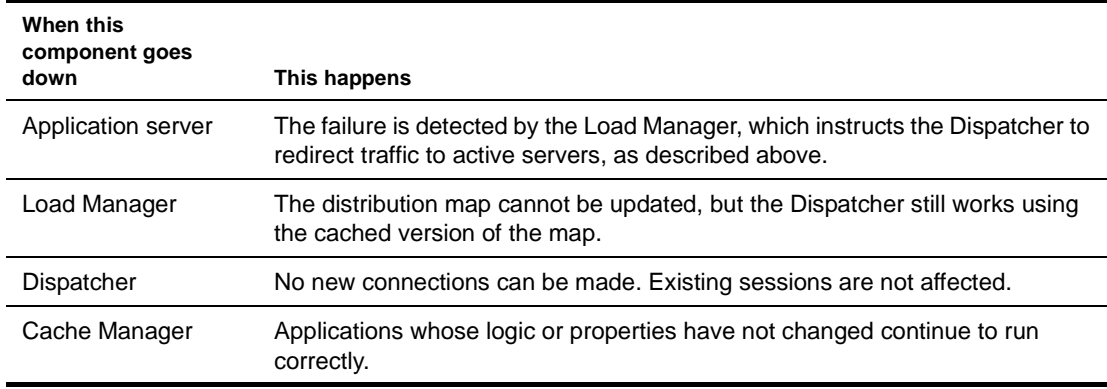

# <span id="page-200-0"></span>**Setting up a server cluster**

The application server's clustering components (Cache Manager, Load Manager, and Dispatcher) are available with certain editions of the application server.

#### ¾ **To set up a server cluster:**

1 Install the first server and create the SilverMaster. If you have already completed the installation, make sure the SilverMaster setup is appropriate for the cluster.

For information about installing the application server and configuring the SilverMaster database, see *[Installing Novell exteNd](new ../../exteNd/books/exteNdInstallIntro.html)*.

2 Add any deployment databases or connection pools your system needs.

- 3 Using the installation program, install the clustering components on one or more machines. You can use a combination of platforms (UNIX, NetWare, and Windows).
	- For more information, see *[Installing Novell exteNd](new ../../exteNd/books/exteNdInstallIntro.html)*.
- 4 Start the clustering components.
	- For more information, see ["Starting the clustering components"](#page-201-0) next.

If you installed the components as daemons or services, you can stop and restart them in this mode.

- 5 Using the installation program, install each of the additional servers that are part of the cluster. For more information, see ["Installing cluster servers" on page 203](#page-202-0).
- 6 Start the SMC and create the cluster.
	- For more information, see ["Creating the cluster" on page 205.](#page-204-0)
- 7 After creating the cluster, restart all servers and components to activate the cluster.
	- **Example 3** For more information, see ["Restarting the clustered servers" on page 208.](#page-207-0)

## <span id="page-201-0"></span>**Starting the clustering components**

If the load-balancing software is not currently running as a service on your network, you need to run the programs manually on the resident machine(s). If you are using the application server's Load Manager, execute the commands in the order shown in the procedure that follows.

#### ¾ **To start the cluster components:**

In Windows and UNIX, the programs specified in the steps below are in the server's \bin directory. In NetWare, enter the command from the System Console.

1 Start the Cache Manager program.

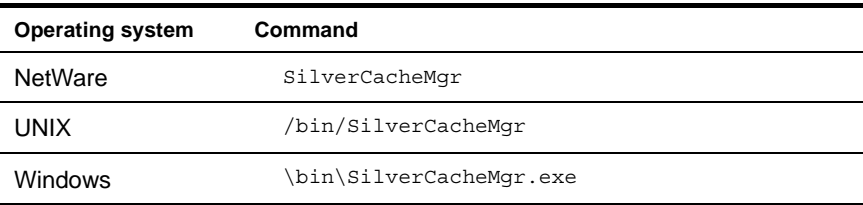

2 Start the Dispatcher program.

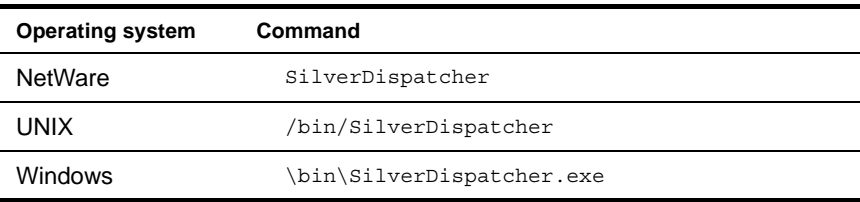

3 Start the Load Manager program.

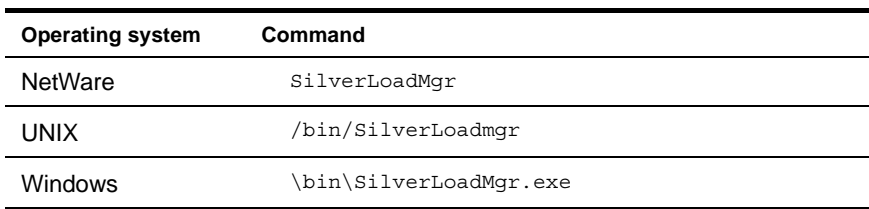

You can specify the JVM to start with each of these executables. For more information, see "Specifying" [the JVM to use" on page 72.](#page-71-0)

**Using startup parameters with the Dispatcher** You can start the Dispatcher with the parameters described below:

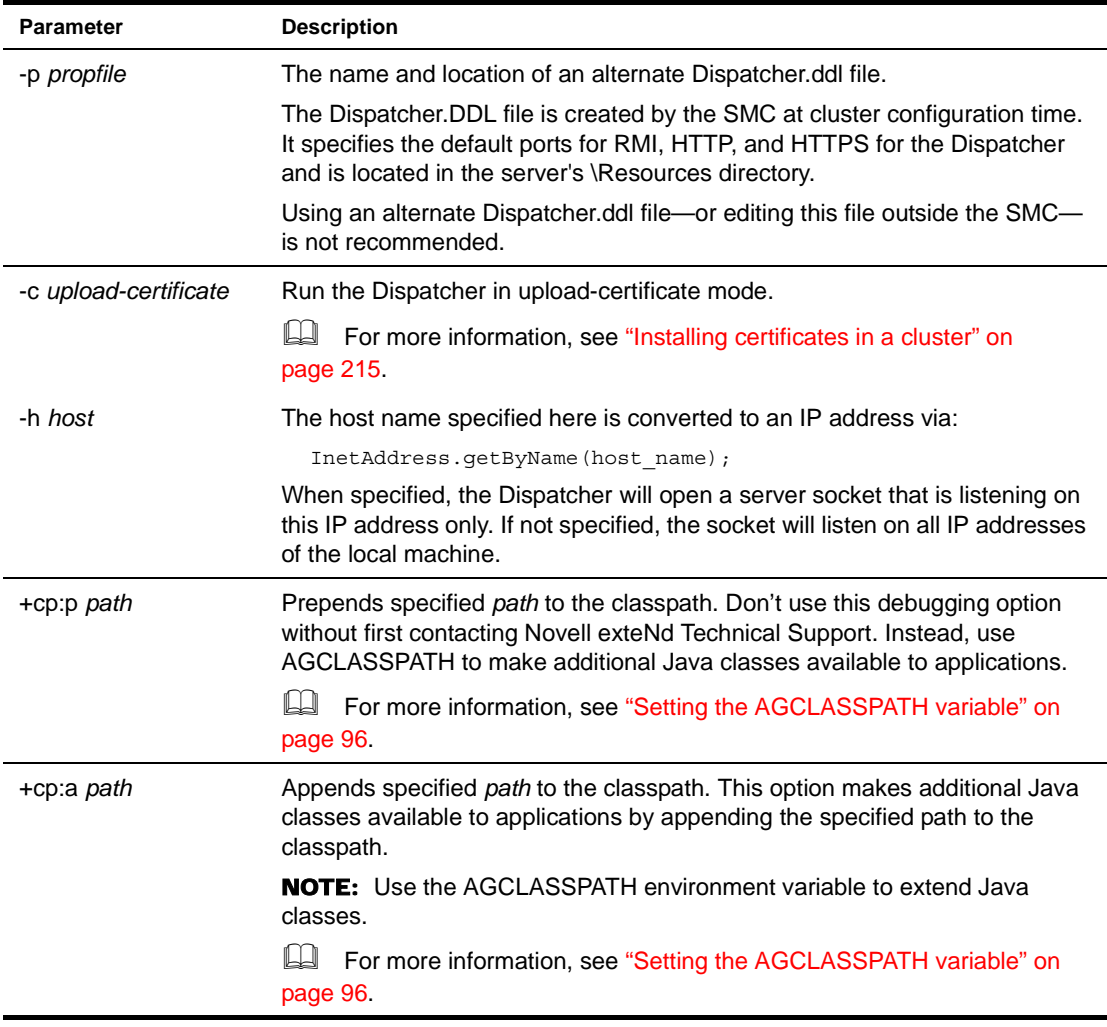

# <span id="page-202-0"></span>**Installing cluster servers**

After you have installed the server that will contain the cluster's SilverMaster database, use the installation program to install additional servers. When installing additional servers, you need to point them to the first server you installed (which contains the SilverMaster database), since all servers in a cluster need to use the same SilverMaster.

This section provides some installation tips. For more detailed information, see *[Installing Novell exteNd](new ../../exteNd/books/exteNdInstallIntro.html)*.

## **Guidelines for installing cluster servers (NetWare)**

One step in setting up a cluster is installing the application server on each host machine that will participate in the cluster. During these installs, you'll need to follow the guidelines below to properly fill in the Database Information screen.

**Installing the first application server in the cluster** In a cluster, only the first application server has a SilverMaster database. When you install that server, fill in the Database Information screen as usual. For example (installing on machine HostA):

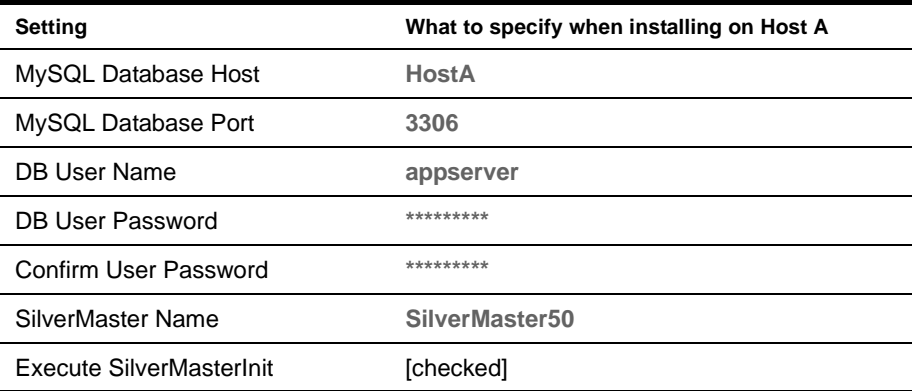

**Installing the other application servers in the cluster** The other application servers in a cluster use the SilverMaster database of the first server. When you install these other servers, fill in the Database Information screen to point to that database and uncheck the Execute SilverMasterInit setting (to prevent reinitializing the SilverMaster system tables in that database). For example (installing on machine HostB):

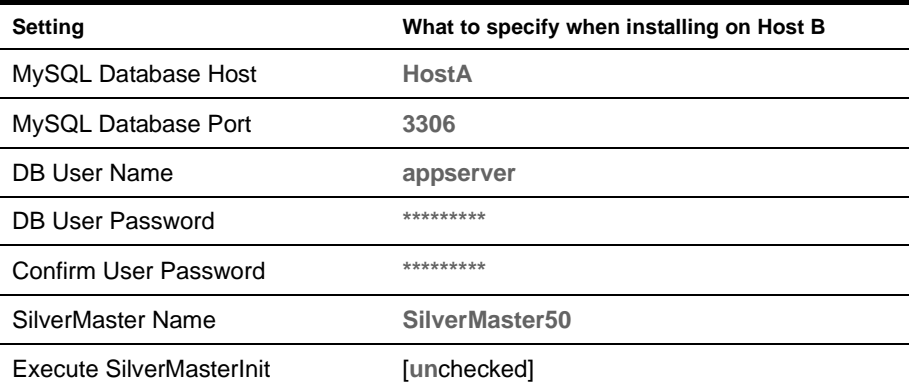

After adding each server to the cluster, you can use the SMC to create the cluster, as described in ["Creating the cluster"](#page-204-0) below.

#### **Guidelines for installing cluster servers (UNIX)**

Run the application server install on the machine you want to add to the cluster. Note that:

- When you enter the SilverMaster name and other database information, you must specify the SilverMaster used by the first server you installed for the cluster.
- Each machine in the cluster must be a mirror copy of the other. This means that:
	- You must have the identical ODBC names for the SilverMaster and any additional databases that your SilverMaster references on all servers in a cluster.
	- Any necessary DBMS client software that is required must be installed on all systems.
	- JDBC drivers must reside on all servers participating in the cluster.
- Your ability to include a UNIX server in a cluster with Windows servers may be affected by the availability of database drivers.
- You should choose not to upgrade your databases.
- To bypass rerunning SilverMasterInit, you should choose not to configure your application server.

 If you have already added this server to your cluster using the SMC, the port value you specify must match the value you entered when you added the server to the cluster.

If an error displays, you probably misentered information about the existing SilverMaster database. You'll need to respecify that information.

After adding each server to the cluster, you can use the SMC to create the cluster, as described in ["Creating the cluster"](#page-204-0) below.

#### **Guidelines for installing cluster servers (Windows)**

Run the application server install on the machine you want to add to the cluster. Note that:

- When you enter the SilverMaster name and other database information, you must specify the SilverMaster used by the first server you installed for the cluster.
- Each machine in the cluster must be a copy of the other. This means that:
	- You must have the identical ODBC names for the SilverMaster and any additional databases that your SilverMaster references on all servers in a cluster.
	- Any necessary DBMS client software that is required must be installed on all systems.
	- JDBC drivers must reside on all servers participating in the cluster.
- You should choose not to upgrade your databases.
- To bypass rerunning SilverMasterInit, you should choose not to configure your application server.
- If you have already added this server to your cluster using the SMC, the port value you specify must match the value you entered when you added the server to the cluster.

If an error displays, you probably misentered information about the existing SilverMaster database. You'll need to respecify that information.

After adding each server to the cluster, you can use the SMC to create the cluster, as described in ["Creating the cluster"](#page-204-0) below.

## <span id="page-204-0"></span>**Creating the cluster**

Once you have multiple servers pointing to a single SilverMaster, you can create and configure the cluster. An application server can be included in only one cluster.

You **must** use an HTTP port (not an HTTPS port) to create a cluster. If you have configured an administration port, that must be the port you use.

 For more information, see ["Using separate ports with your firewall" on page 79.](#page-78-0)

## ¾ **To create a cluster:**

- 1 Make sure the Cache Manager, Dispatcher (if used), and Load Manager (if used) are running. For more information, see ["Starting the clustering components" on page 202.](#page-201-0)
- 2 Start the SMC.
- 3 Click **New** (cluster) from the toolbar.

The New Cluster Wizard displays:

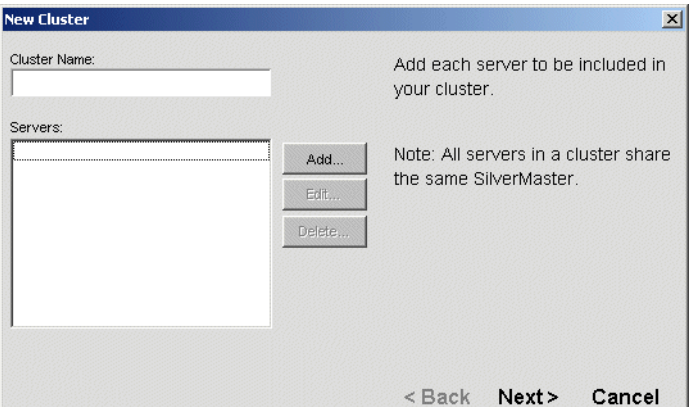

4 Enter a cluster name, then click **Add**.

The following panel displays:

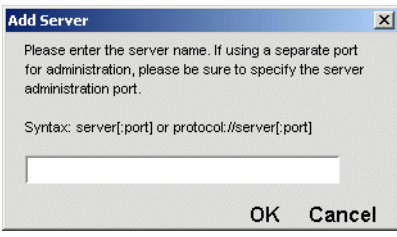

5 Enter an appropriately qualified name followed by a port number and then click **OK**. (The server name and the way you qualify it should match what the server is listening on. Specify the name as echoed on the server console.) For example:

```
agserver.myco.com:50001
```
Be sure the first server you add is the one containing the SilverMaster. All subsequent servers you add must be configured to use the same SilverMaster.

If your port(s) are set to 80, you don't need to specify a port number. However, if you have defined an administration port, be sure to specify that port number. If the application server is not your primary Web server, you must change the port to a number above 5000. For instructions on changing ports, see ["Specifying general server properties" on page 80](#page-79-0).

- 6 Click **Add** again and enter the server name for as many servers as you intend to add to the cluster. Each server is listed in the New Cluster form as you add it to the cluster.
- 7 Click **Next** to set up your Cache Manager.

The following panel displays:

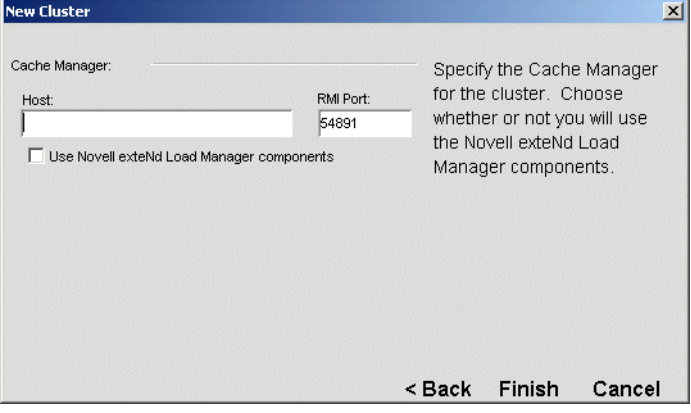

8 Enter the host name of the Cache Manager. The default RMI port number for the Cache Manager is 54891. When initially creating the cluster, you should specify the default port, but you can later change the port if necessary.

 For information about changing the default ports, see ["Changing the clustering components'](#page-213-1)  [properties" on page 214.](#page-213-1)

9 If you plan to use the application server's Load Manager, select the **Use Novell exteNd Load Manager components** check box and go to the next step.

If you do not plan to use the Load Manager at this time, click **Finish** and go to ["Restarting the](#page-207-0)  [clustered servers" on page 208.](#page-207-0)

10 Enter the host name of the Load Manager. The default RMI port is 54891. When initially creating the cluster, you should specify the default port, but you can later change the port if necessary.

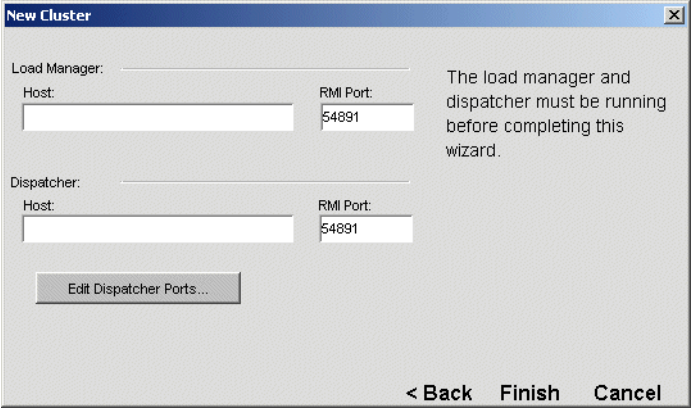

 For information about changing the default ports, see ["Changing the clustering components'](#page-213-1)  [properties" on page 214.](#page-213-1)

11 Click **Edit Dispatcher ports** to add the Dispatcher.

The following panel displays:

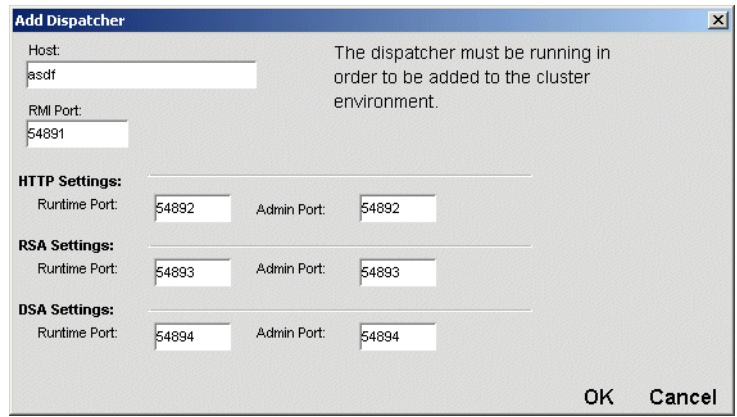

- 12 Enter the host name for the Dispatcher.
- 13 Specify port settings for any or all of the ports in each protocol type you want the Dispatcher to listen on.

The Dispatcher listens on all configured port types: HTTP, RSA, and DSA for any of the following unique server ports that you have already configured and enabled:

- A runtime port for users executing application objects in the cluster
- An administration port for use with SMC operations

You can disable HTTP port(s) and use HTTPS or RMI client communications. For more information, see ["Turning off HTTP communications" on page 150.](#page-149-0)

 For information about default port settings for each security protocol, see ["Port types" on](#page-79-1)  [page 80](#page-79-1).

The following table describes the port settings that appear in the panel. When initially creating the cluster, you should specify the default ports for each. You can change the ports later if necessary.

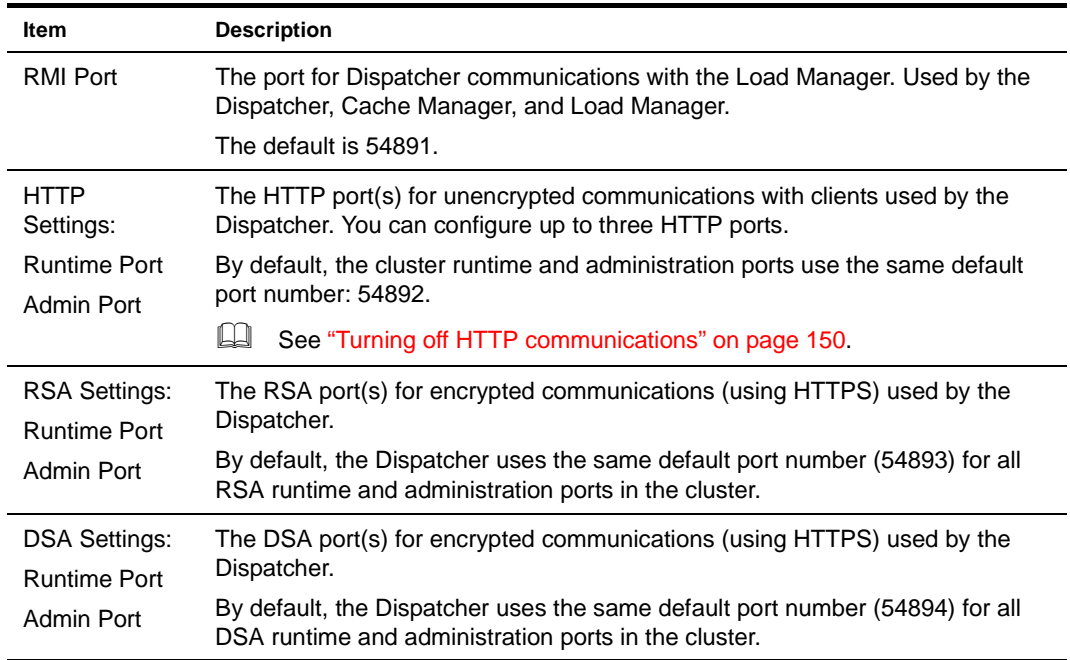

 For information about changing the default ports, see ["Changing the clustering components'](#page-213-1)  [properties" on page 214.](#page-213-1)

- 14 Click **OK**. You return to the New Cluster panel.
- 15 Click **Finish**.

## <span id="page-207-0"></span>**Restarting the clustered servers**

After creating the cluster, you must restart each server. If you are running the Load Manager, you must also restart the Load Manager and Dispatcher.

## ¾ **To restart a server:**

- 1 Select the server in the left panel in the SMC.
- 2 Click **Restart** (server).

 For more information about restarting servers, see ["Restarting the application server" on](#page-73-0)  [page 74](#page-73-0).

# ¾ **To restart the Load Manager and the Dispatcher:**

See ["Starting the clustering components" on page 202](#page-201-0).

# <span id="page-208-0"></span>**Administering a server cluster**

After creating a cluster, the SMC displays options specific to a clustered environment.

# **About properties in a clustered environment**

In a clustered environment, there are three types of properties:

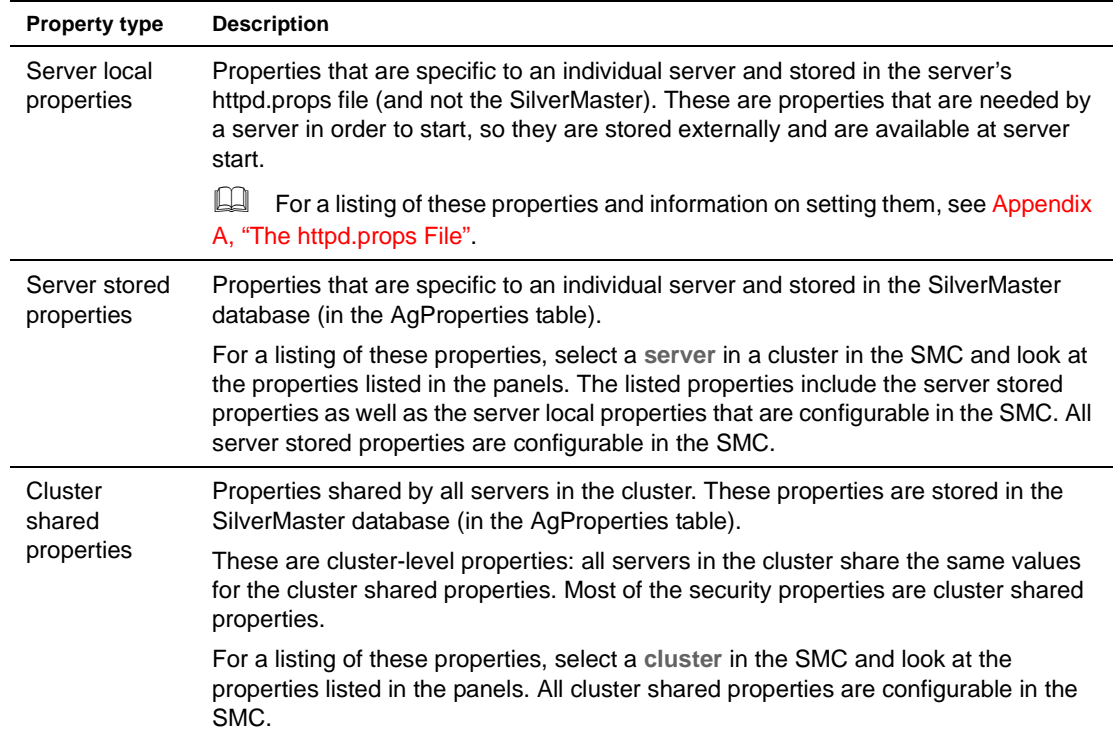

#### **How properties are set when a cluster is created or dissolved**

When a cluster is created, any server in the cluster retains its **server local** and **server stored** properties from when it was originally configured as a standalone server. You can choose to retain these settings or change them at the server level.

 For more information, see ["Setting server-level properties in a cluster" on page 211.](#page-210-0)

However, a server included in a cluster does **not** retain the values for properties that are defined as **cluster shared** properties. Because individual servers in the cluster may not have the same **cluster shared**  property values as they did when they were standalone servers, you must reconfigure the **cluster shared properties** at the cluster level.

Accordingly, when you create a new cluster, all the **cluster shared** values are set to the default values. You can keep these settings or change them at the cluster level. Once you change a cluster-level property, the new value is applied to all the servers in the cluster. When a cluster is dissolved, all servers in the cluster become standalone servers.

 For more information, see ["Setting cluster-level properties"](#page-209-0) next.

# <span id="page-209-0"></span>**Setting cluster-level properties**

As mentioned above, when you are working in a clustered environment, some properties exist at the cluster level and some exist at the server level. If you select the cluster at the left-hand side of the SMC, you see the cluster-level properties. Most cluster properties are the same as those set for standalone servers. The following table provides cross-references to the documentation for the cluster-level properties.

#### **Configuration properties**

The cluster-level configuration properties are grouped in several SMC panels:

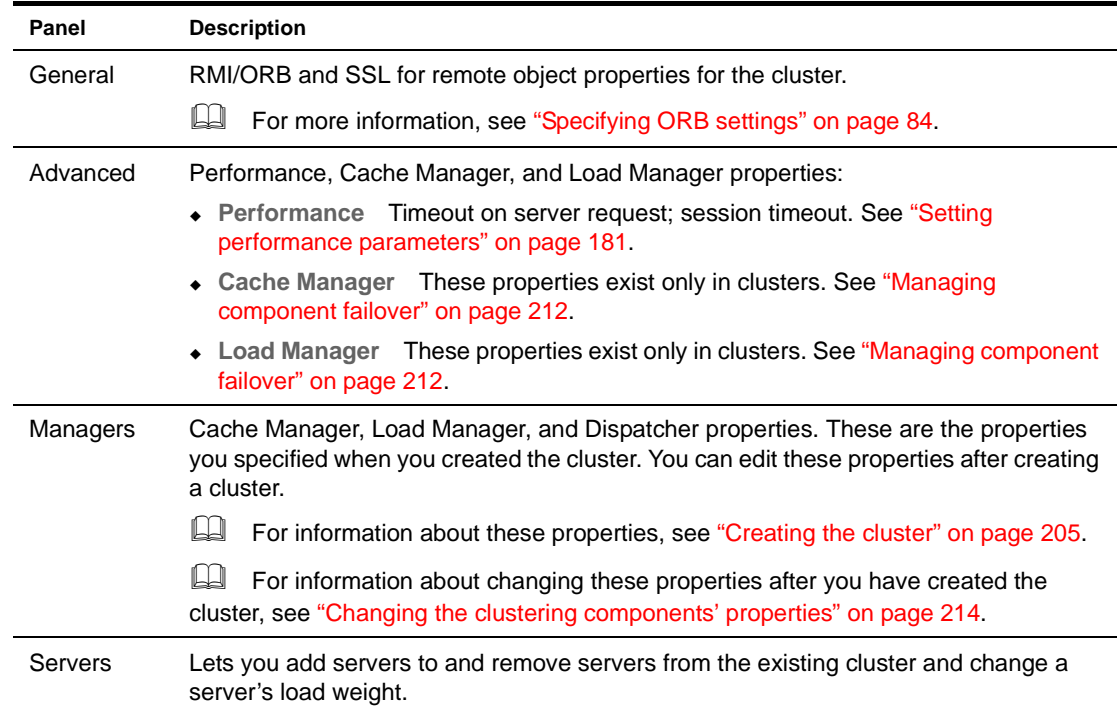

#### **Security properties**

The cluster-level security properties are grouped in the following SMC panels:

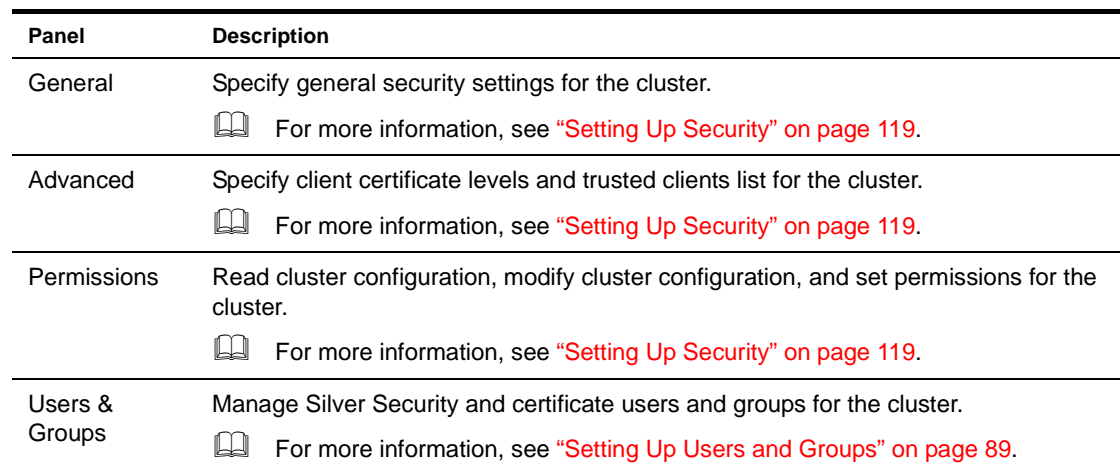

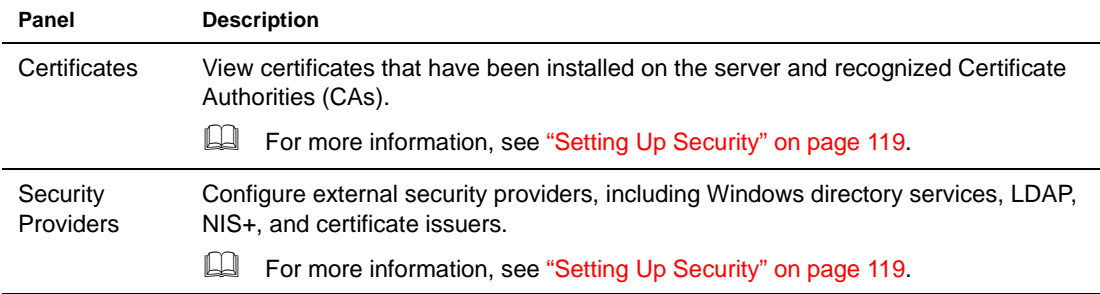

#### **Monitor properties**

The cluster-level monitor properties are a subset of the properties for standalone servers.

 For more information about the monitor properties, see ["Monitoring server activity" on page 100](#page-99-0).

## <span id="page-210-0"></span>**Setting server-level properties in a cluster**

When a standalone server is added to a cluster, many of its server-level properties become cluster-level properties.

If you select a server in a cluster at the left-hand side of the SMC, you see the properties for a **server** in a cluster. Most properties for servers in a cluster are the same as those set for standalone servers.

#### **Configuration properties**

This section provides cross-references to the documentation for the properties of servers in clusters. The configuration properties of a server in a cluster are grouped in the following SMC panels.

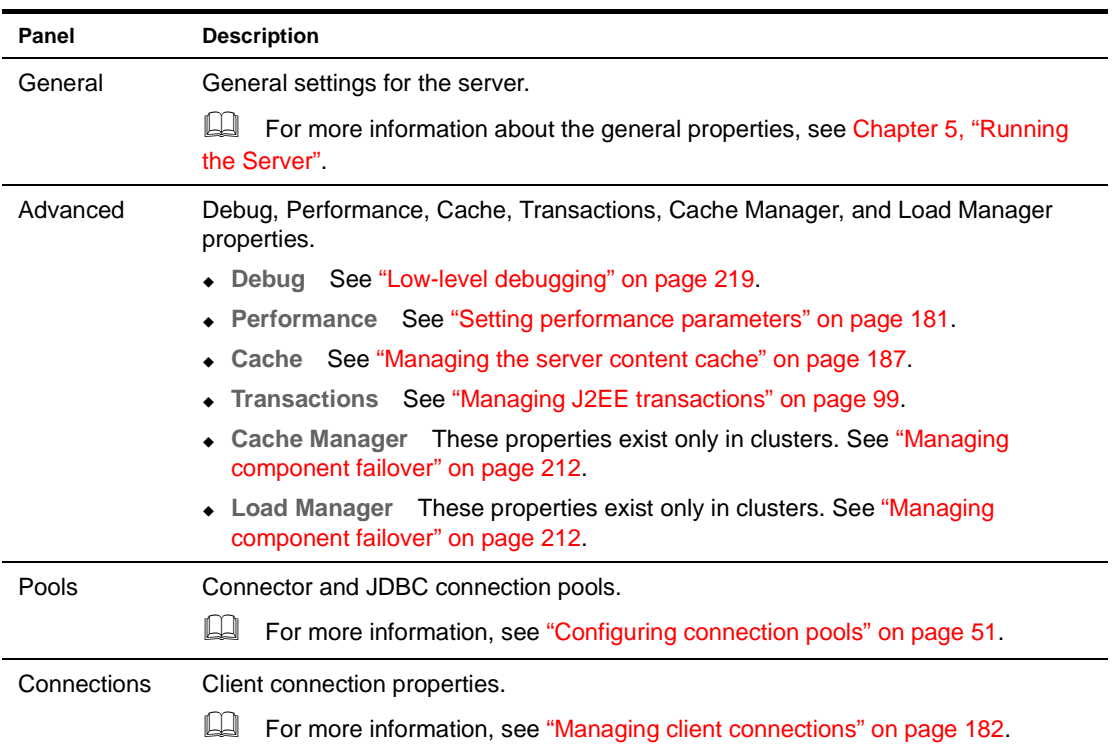

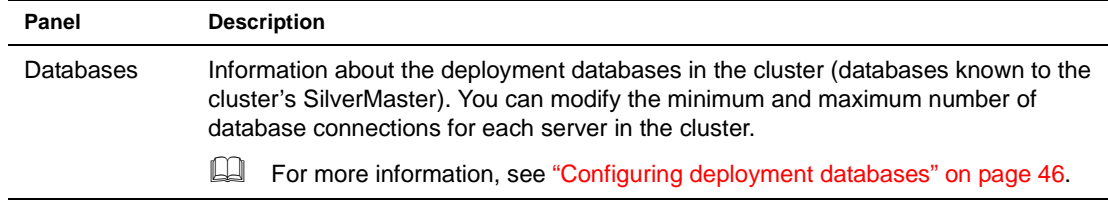

#### **Security properties**

The accelerator settings for a server in a cluster are administered at the server level.

For more information about accelerator settings, see "Using Cryptographic Hardware Integration" [on page 161.](#page-160-0)

#### **Monitor properties**

The monitor properties in a cluster are the same as the properties for standalone servers.

 For more information about the monitor properties, see ["Monitoring server activity" on page 100](#page-99-0).

# <span id="page-211-0"></span>**Specifying a server's relative load weight**

You can specify the relative processing weight for each server in a cluster. The Load Manager uses that information to generate a distribution map that determines the processing load for each server at runtime.

 For a description of how weighting works, see ["Distribution mapping" on page 198](#page-197-0).

## ¾ **To specify a server's relative load weight:**

- 1 Select the cluster in the SMC.
- 2 Select the **Configuration** icon from the toolbar, then select **Servers**.
- 3 Select a server from the list and specify an integer in the **Server Load Weight** field.
- 4 Click **Update**.
- 5 Select the other servers and specify appropriate relative values.
- 6 To activate the new server weight settings, click the **Restart** (server) button for the servers.

# <span id="page-211-1"></span>**Managing component failover**

The SMC provides access to properties that control how the Cache Manager and Load Manager respond in the event of a system failure. Normally you do not need to edit these properties.

The Cache Manager and Load Manager properties exist at both the cluster and server levels. You can set the properties at the cluster level, which sets the values for each of the servers in the cluster. You can then override the values for any of the servers in the cluster. But note that if you later change any of the properties at the cluster level, it will override settings you made at the server level.

# **Cache Manager properties**

The Cache Manager properties determine how the Cache Manager will respond when its connection with a server fails.

## ¾ **To set Cache Manager properties:**

- 1 Start the SMC.
- 2 Select the cluster to set properties at the cluster level, or select a server within a cluster to set properties at the server level.
- 3 Select the **Configuration** icon from the toolbar.
- 4 Select **Advanced**.
- 5 Select the **Cache Manager** tab:

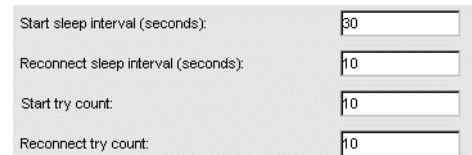

6 Reset any of the properties:

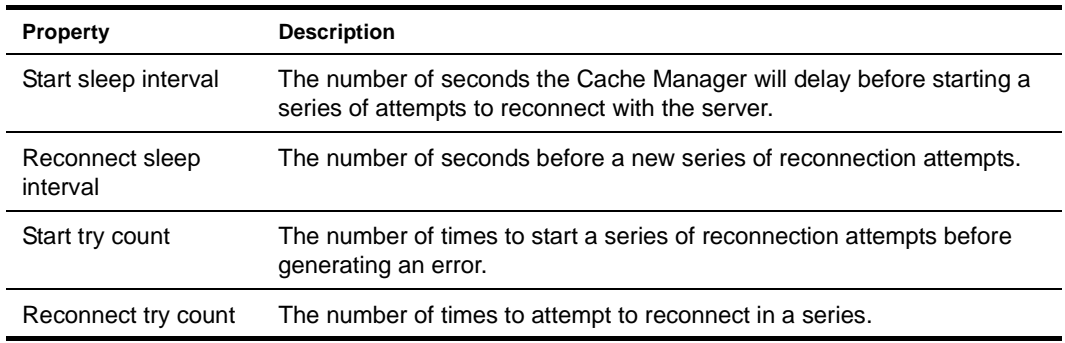

- 7 Click **Update**
- 8 To activate the new properties, click the **Restart** (server) button.

# **Load Manager properties**

The Load Manager properties determine how the Load Manager will respond if its communication with a server fails.

## ¾ **To set Load Manager properties:**

- 1 Start the SMC.
- 2 Select the cluster to set properties at the cluster level, or select a server within a cluster to set properties at the server level.
- 3 Select the **Configuration** icon from the toolbar.
- 4 Select **Advanced**.
- 5 Select the **Load Manager** tab:

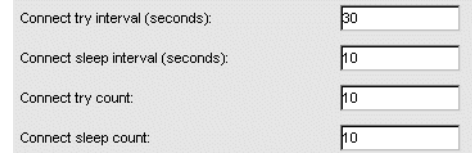

6 Reset any of the properties:

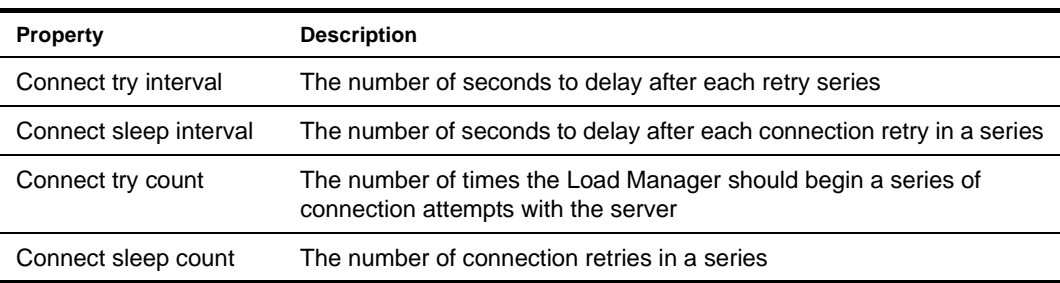

- 7 Click **Update.**
- 8 To activate the new properties, click the **Restart** (server) button.

# <span id="page-213-0"></span>**Dissolving a cluster**

You can dissolve a cluster, which does the following:

- Deactivates the cluster
- Deletes the cluster

# ¾ **To dissolve a cluster:**

- 1 Click **Dissolve** (cluster) in the SMC toolbar.
- 2 Click **OK**.

# <span id="page-213-1"></span>**Changing the clustering components' properties**

You can change which hosts are running the clustering components: Load Manager, Dispatcher, and Cache Manager. You can also change which ports the clustering components will use.

#### **Changing hosts**

After creating a cluster, you may decide to run the clustering components on different hosts.

#### ¾ **To change the hosts:**

- 1 In the SMC, select the cluster.
- 2 Select the **Configuration** icon from the toolbar.
- 3 Select **Managers**.
- 4 Update the hosts as needed for the clustering components.
- 5 Click **Update**.
- 6 Stop and restart each server and each clustering component in the cluster.

# **Changing ports**

By default, all clustering components use port 54891 for their RMI port. In addition, the Dispatcher uses ports 54892, 54893, and 54894 for its HTTP, RSA, and DSA ports respectively. Normally, you don't change these port values.

But if you need to, you can change ports for the Cache Manager, Load Manager, and Dispatcher after you create the cluster.

NOTE: All clustering components must use the same RMI port.

# ¾ **To change Cache Manager, Load Manager, and Dispatcher ports:**

- 1 In the SMC, select the cluster.
- 2 Select the **Configuration** icon from the toolbar.
- 3 Select **Managers**.
- 4 Update the port specifications.
- 5 Click **Update**.
- 6 Stop and restart each server and each clustering component in the cluster.

If you changed the port for the Cache Manager, you must start it with the following command line: SilverCacheMgr -p *portNumber*

**Changing the administration port of a server in a cluster** If the server is in a cluster, and you need to change the administration port, you must:

- **1** Dissolve the cluster.
- **2** Change the administration port.
- **3** Rebuild the cluster.

# <span id="page-214-0"></span>**Installing certificates in a cluster**

For a cluster to listen and serve on the HTTPS port, you must install a server certificate in each server in the cluster. If you are using the application server's software Dispatcher (**SilverDispatcher**), you also need to install a certificate for it.

 For more information about certificates and HTTPS/SSL, see ["Using certificates" on page 136.](#page-135-0)

# **About the server certificates**

If you are using the application server's software Dispatcher for the cluster, each application server must have a server certificate with the DNS name matching the **server's** host name.

If you are using a third-party hardware dispatcher (such as Cisco LocalDirector) that does URL masking—that is, masks all URLs such that the browser hitting any of the servers in the cluster sees the dispatcher's host name—then every application server must have a server certificate with the DNS name matching the **dispatcher's** host name.

For example, say you have a cluster with:

- A Dispatcher with the host name **www.myhost.com**
- Three servers with host names **server1**, **server2**, and **server3**

If you are using the application server's Dispatcher, you need to create four server certificates: one for the Dispatcher's machine (with the DNS name **www.myhost.com**) and one for each of the servers (with DNS names **server1.myhost.com**, **server2.myhost.com**, and **server3.myhost.com**).

If you are using a third-party URL-masking dispatcher, you need to create only one server certificate (with the DNS name **www.myhost.com**) and upload it to each of the servers.

# **How to do it**

The following procedures describe what to do.

#### ¾ **To generate server certificates:**

- Use the SMC to generate an RSA or DSA certificate.
	- If you are using the application server's software Dispatcher, generate a separate certificate for each server used in the cluster and for the Dispatcher.
	- If you are using a third-party dispatcher, generate one certificate with the dispatcher's DNS name, as described above.
	- For more information, see ["About certificates" on page 136](#page-135-1).

#### <span id="page-215-1"></span>¾ **To install certificates if you are using the software Dispatcher:**

- 1 Use the SMC to install the certificates on the server.
	- For more information, see "Creating and installing server certificates using the SMC" on [page 138](#page-137-0).
- <span id="page-215-0"></span>2 After the certificate has been installed, restart the server.

The server is now listening on its HTTPS port (default: 443 for RSA and DSA certificates).

- 3 Repeat [Step 1](#page-215-1) and [Step 2](#page-215-0) for each server in the cluster.
- 4 To install the certificate on the Dispatcher, start the Dispatcher using the -c startup option. This puts the Dispatcher in the mode in which it can upload a certificate.
	- For more information, see ["Starting the clustering components" on page 202.](#page-201-0)
- 5 Invoke **AgDigitalIDStep2** to install the certificate on the machine containing the Dispatcher. For more information, see ["Using AgDigitalIDStep2" on page 148](#page-147-0).
- 6 When prompted, specify the machine containing the application server's Dispatcher and specify the HTTP port that the Dispatcher is listening on (default: 54892).
- 7 After the certificate has been installed, stop the Dispatcher and then restart it as normal (without the -c startup option).

The Dispatcher is now listening on its HTTPS port (default: 54893 for RSA certificates and 54894 for DSA certificates).

#### ¾ **To install certificates if you are using a third-party dispatcher:**

1 Invoke **AgDigitalIDStep2** to install on a server the certificate that references the dispatcher's DNS name.

 For more information, see ["Using AgDigitalIDStep2" on page 148](#page-147-0).

- 2 When prompted, specify the server and the HTTP port that the server is listening on (default: **83** in NetWare, **80** in NT, **8080** in UNIX).
- 3 After installing the certificate, stop the server.
- 4 Add the following line to the server's **httpd.props** file (in the server's **\Resources** directory):

http-server.com.sssw.srv.https.cert.hostname=*DispatcherName*

where *DispatcherName* is the DNS name of the dispatcher.

 For more information about httpd.props, see [Appendix A, "The httpd.props File"](#page-236-0).

5 Restart the server.

The server is now listening on its HTTPS port (default: 443 for RSA and DSA certificates).

6 Repeat the preceding steps for each server in the cluster.
# 13 **Using the Server Administration API**

The Server Administration API allows you to programmatically configure and manage a Novell exteNd Application Server. Applications written with this API can be deployed as Java applications running on the server or as Java clients, such as SilverJ2EEClient. The application server's SMC (which uses a Java client) is built with this API. You can use the Server Administration API to programmatically handle these tasks:

- Load balancing configuration
- Set security on objects
- Manage deployed J2EE archives
- Manage server sessions
- Manage certificates
- Manage threads
- Manage statistics

This chapter has the following sections:

- [Status of the Server Administration API](#page-216-0)
- [For information about the Server Administration API](#page-216-1)

## <span id="page-216-0"></span>**Status of the Server Administration API**

The Server Administration API will likely be replaced in the future by the **J2EE Management API**.

The J2EE Management API will result from JSR-77 and be part of J2EE 1.4. It will provide a standard model for managing J2EE environments.

 For more information about the J2EE Management API, see [http://jcp.org/jsr/detail/77.jsp](new http://jcp.org/jsr/detail/77.jsp).

## <span id="page-216-1"></span>**For information about the Server Administration API**

To obtain the Server Administration API documentation, contact Novell exteNd Technical Support.

# 14 **Troubleshooting**

This chapter describes some techniques and procedures that you can use for troubleshooting the Novell exteNd Application Server. This chapter contains the following sections:

- [Using error logging](#page-218-0)
- [Low-level debugging](#page-218-1)
- [Setting JDBC tracing](#page-220-0)
- [Using the server's command shell](#page-220-2)
- [Using the Watcher](#page-220-1)
- [Common problems starting the server](#page-221-0)
- [Using SilverMonitor](#page-222-0)
- [Using the SilverMasterInit program](#page-223-0)
- [Handling a stack overflow](#page-231-0)
- [Miscellaneous issues](#page-232-0)

## <span id="page-218-0"></span>**Using error logging**

Consider turning on error logging at all times when running the server. Error logging is a lightweight process that prints detailed information about error messages either to the AgErrorLog table in the SilverMaster or to a file you designate. You can activate logging using the SMC. For more information, see ["Using server logging" on page 82.](#page-81-0)

When logging to the SilverMaster, you can view the log in the SMC by selecting the **Monitor** icon from the toolbar and then selecting **Logs**.

**Example 103.** For more information, see ["Displaying logs" on page 103.](#page-102-0)

## <span id="page-218-2"></span><span id="page-218-1"></span>**Low-level debugging**

The Debug options in the SMC enable the printing of server debug messages to the server console. Options include debugging client requests, Web applications, and SQL statements. You should activate debugging options only for application debugging purposes, as this activity can significantly inhibit server performance.

NOTE: If you are running the server as a service in Windows, the output is printed to the error log instead of the console window.

#### ¾ **To print debugging messages:**

- 1 Start the SMC.
- 2 Select the **Configuration** icon from the toolbar.
- 3 Select **Advanced**.

4 Select the **Debug** tab:

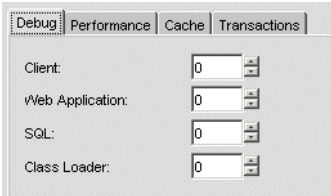

5 Change the value for the type of activity you are debugging.

The number you enter indicates the level of detail you want displayed. The value 0 means that messages are not printed. You have the following debugging options:

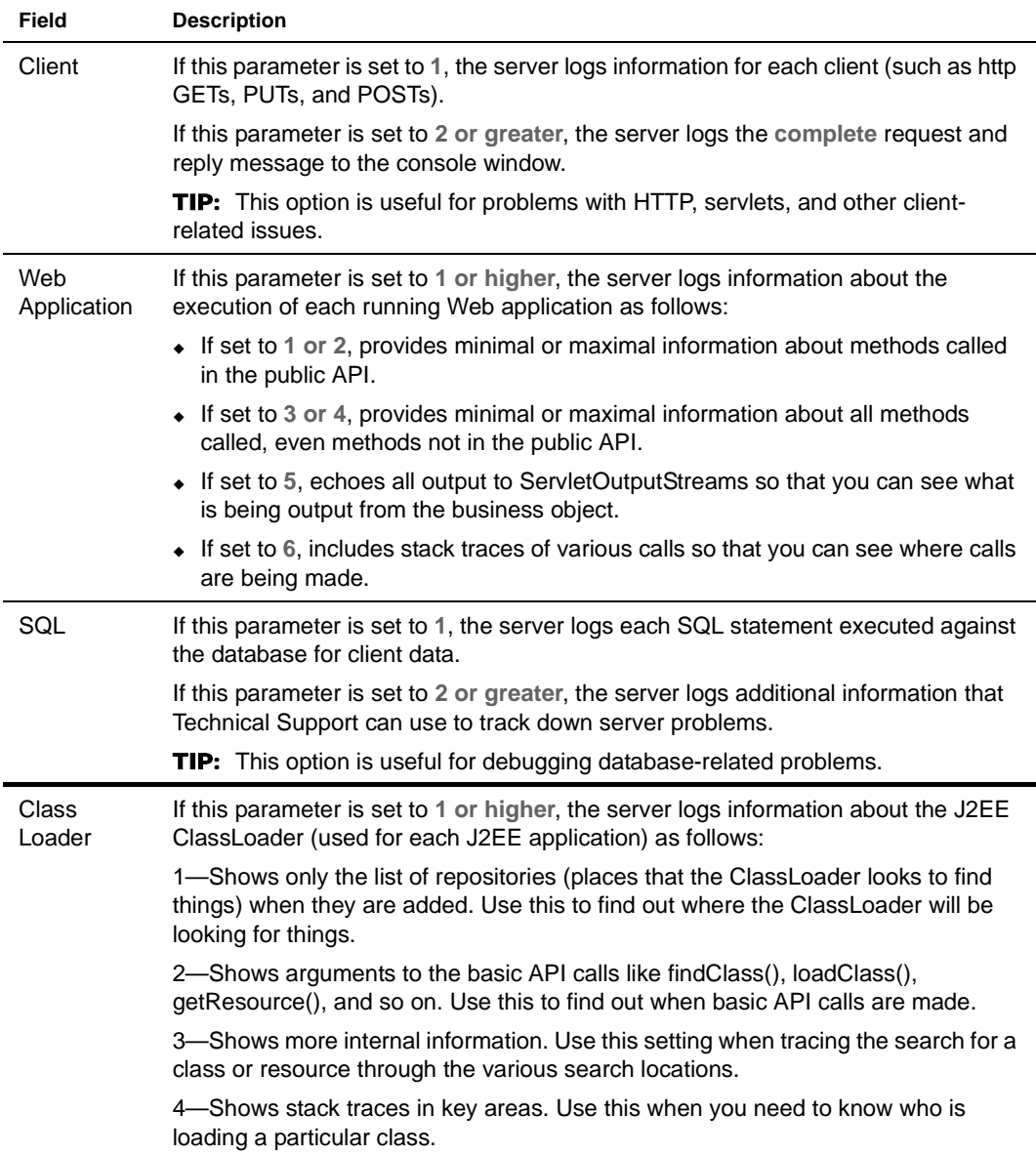

## <span id="page-220-0"></span>**Setting JDBC tracing**

If you have persistent problems with a database connection, use JDBC tracing.

#### ¾ **To set JDBC tracing:**

- 1 If necessary, create a log file for storing trace data.
- 2 Shut down the server (see ["Shutting down the application server" on page 74](#page-73-0)).
- 3 Open the **httpd.props** file (located in server's **\Resources** directory).
- 4 Add an **http-server.Jdbc.DriverManager.LogFile** entry to the props file and point it to the log file. For example, if the log file is d:\test\jdbc.log, create this line in your httpd.props file: http-server.Jdbc.DriverManager.LogFile=d:\\test\\jdbc.log
- 5 Restart the server.

NOTE: Use JDBC tracing for troubleshooting only, as it will slow down the server and use considerable disk space.

## <span id="page-220-2"></span>**Using the server's command shell**

You can type commands into the server's console window (the window in which the server was started) to obtain diagnostic information about the state of the server. For example, you can get information on memory usage, threads, sessions, and server system properties. You can also enable tracing for different subsystems.

#### ¾ **To learn more after the server has started:**

In the console window, enter:

help

All available commands are listed, and the command line is marked by a ! character (you can change the character using the **prompt** command).

#### ¾ **To display help on a command:**

Enter:

help *command*

#### ¾ **To disable the command shell:**

1 Enter this line in the httpd.props file:

http-server.com.sssw.srv.commandshell=false

2 Restart the server.

### <span id="page-220-1"></span>**Using the Watcher**

The Watcher tool helps you understand the state of the server in cases when the server becomes unresponsive. When it is activated, the Watcher logs the state of the server once a minute.

**TIP:** You might find the Watcher valuable when faced with problems that are hard to debug.

#### ¾ **To use the Watcher:**

- 1 Add the following property to the **httpd.props** file: http-server.com.sssw.srv.httpdwatcher
- 2 Set the value of the property to the pathname of a watcher configuration file. For example:

http-server.com.sssw.srv.httpdwatcher=c:\\temp\\watchconfig.txt

TIP: Remember to escape backslashes in the **httpd.props** file.

#### **What happens**

If this property is set when the server is started, the server will create a *watcher thread*. The watcher thread sleeps, waking up once a minute to check for the existence of the watcher configuration file supplied as the value of the **httpdwatcher** property.

**If the watcher configuration file does not exist** As long as the configuration file doesn't exist, the Watcher does nothing and just goes back to sleep. Under these circumstances, the Watcher has minimal impact on server performance. And even if the server hangs, in most cases the Watcher will not hang.

**If the watcher configuration file exists** When the Watcher discovers that the watcher configuration file exists, it reads the configuration file and uses it to control its further actions.

**About the watcher configuration file** The watcher configuration file is an ASCII text file that must include:

A **flags value** that tells the Watcher what information to print

The flags value is a bit-coded integer in which the bits are defined as follows:

- Bit  $0 (=0x1)$  dumps threads info
- $\bullet$  Bit 1 (== 0x2) dumps session info
- Bit 2 ( $= 0x4$ ) dumps database connection info
- Bit  $3 (=0x8)$  not used
- Bit 4 ( $=0x16$ ) dumps thread event log
- An (optional) **output file name** for the Watcher output (if not supplied, the output goes to the server console)

A **typical watcher configuration file** looks like this:

7 c:\temp\watchout.txt

This file tells the Watcher to dump information once every minute about threads, sessions, and database connections to the specified output file.

## <span id="page-221-0"></span>**Common problems starting the server**

This section describes some reasons the application server might fail to start, and how you can address the problem. For more information on troubleshooting server problems, see ["Using SilverMasterInit to](#page-228-0)  [recreate or refresh SilverMaster" on page 229](#page-228-0).

NOTE: Server failure is often related to the specific database you are using. For database-specific [information](dbconPref.html), see the *Database Configuration Guide*.

#### **System resource problems**

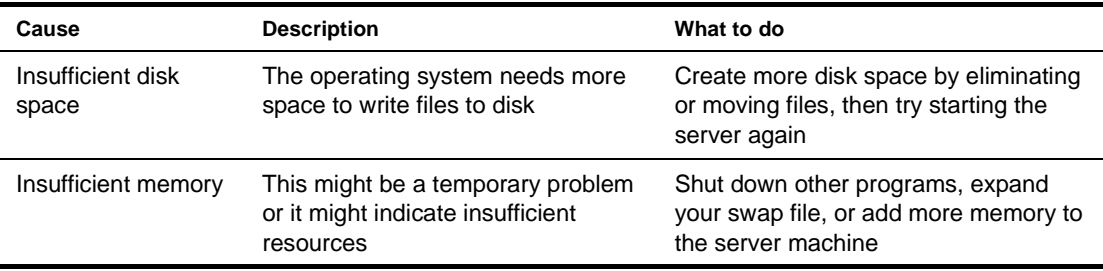

There are two causes of server failure that are due to inadequate system resources:

#### **Database not synchronized**

If you see errors related to database consistency, go to the SMC and execute the **Synchronize database schema** option, then restart the server.

 For more information, see ["Synchronizing the database schema" on page 51.](#page-50-0)

## <span id="page-222-0"></span>**Using SilverMonitor**

**SilverMonitor** is a background process running on the server that monitors server status and attempts to restart the server if it terminates abnormally. By default, this process is activated when the server is started. SilverMonitor starts with default parameters, which you can modify. You can also run the server without SilverMonitor.

There are two ways you can modify the parameters:

- Specify parameter(s) as server startup options on the DOS command line. See ["Using startup](#page-69-0)  [options" on page 70](#page-69-0).
- Specify machine default values by editing the registry (Windows only).

#### **Order of precedence**

The order of precedence is as follows:

- Any values in the registry override the default values.
- Any values manually entered as startup options override registry values.

#### **Summary of parameters**

The following is a summary of SilverMonitor parameters:

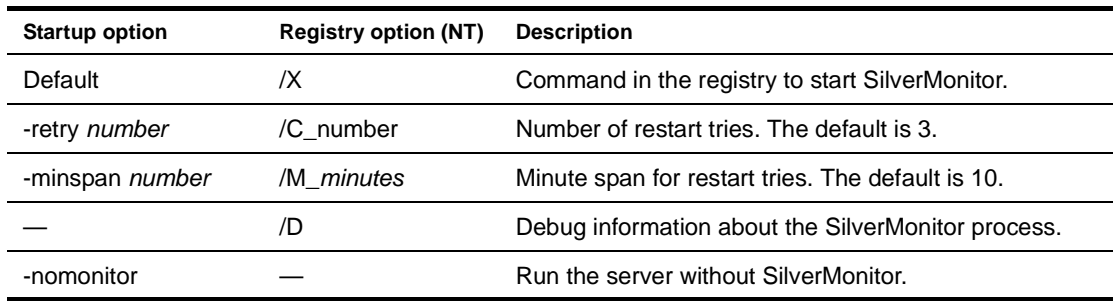

#### ¾ **To modify SilverMonitor parameters in the NT Registry:**

- 1 From the Start menu, choose **Run**.
- 2 Type **regedit**.

The Registry Editor displays:

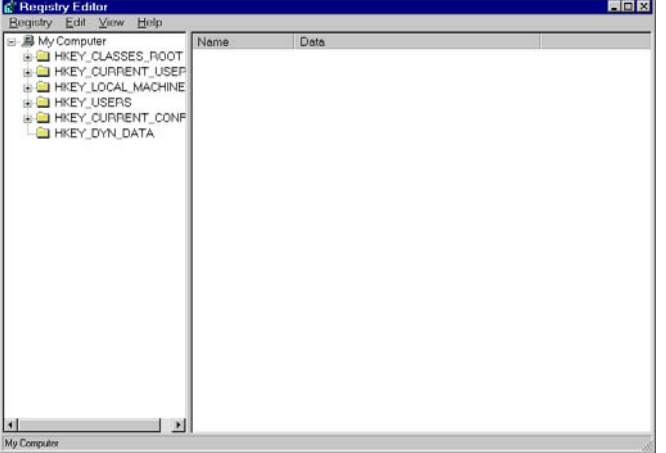

3 Navigate the tree as follows:

**HKEY\_LOCAL\_MACHINE>SOFTWARE>Novell>exteNd> AppServer>***version number*

- 4 Double-click the **SilverMonitor** process.
- 5 When the following dialog displays, type one or more of the options described above. Separate each option with a space.

The following shows the option for starting SilverMonitor:

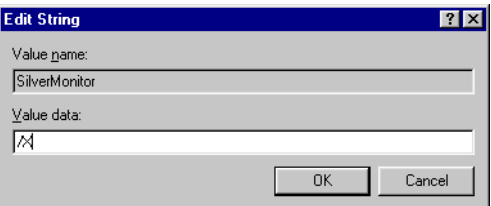

6 Click **OK**.

#### What happens

SilverMonitor writes to the NT EventLog when it restarts the server. It also writes to a SilverMonitor.log file in the directory where it is run (usually the server's \**bin** directory). This log file gets an entry every time the monitor starts.

When you restart the SilverMonitor, the log file is emptied and restarted.

## <span id="page-223-0"></span>**Using the SilverMasterInit program**

The application server relies on the SilverMaster database for overall system management. **SilverMasterInit** is a command-line program that performs several types of processes on the SilverMaster database. The SilverMasterInit executable is located in the server's \**bin** directory. SilverMasterInit can:

- Recreate or refresh tables and properties used by the SilverMaster database
- Generate logs
- Display debug information
- Regain access to locked resources

This section contains the following topics:

- [Command-line options](#page-224-0)
- [Using SilverMasterInit to recreate or refresh SilverMaster](#page-228-0)
- [Regaining access to SilverMaster](#page-230-0)

#### <span id="page-224-0"></span>**Command-line options**

The table below describes how and when to run each of the SilverMasterInit command-line options. To see a list of options, type the following at the command prompt:

SilverMasterInit -?

**Administration accounts** There are two administration accounts (**database** and **server**). Both accounts are defined during installation. The server administration account restricts who can log in and administer the application server. You define the server administration account using SilverMasterInit. After a default installation, the server administrator user account is part of the predefined Administrators group and has the Locksmith privilege.

The application server uses the database administration account when connecting to the SilverMaster database. The only time you need to specify the SilverMaster database account is when you are running SilverMasterInit.

**Entering options** You must enter the database user account name and password for all command-line options. You also need to specify Full or Refresh mode for all SilverMasterInit options—**except** those noted in the following table. When you specify a Full mode database initialization, three options (-A, -n, and -W) require that you also define the server administration account name and password on the command line.

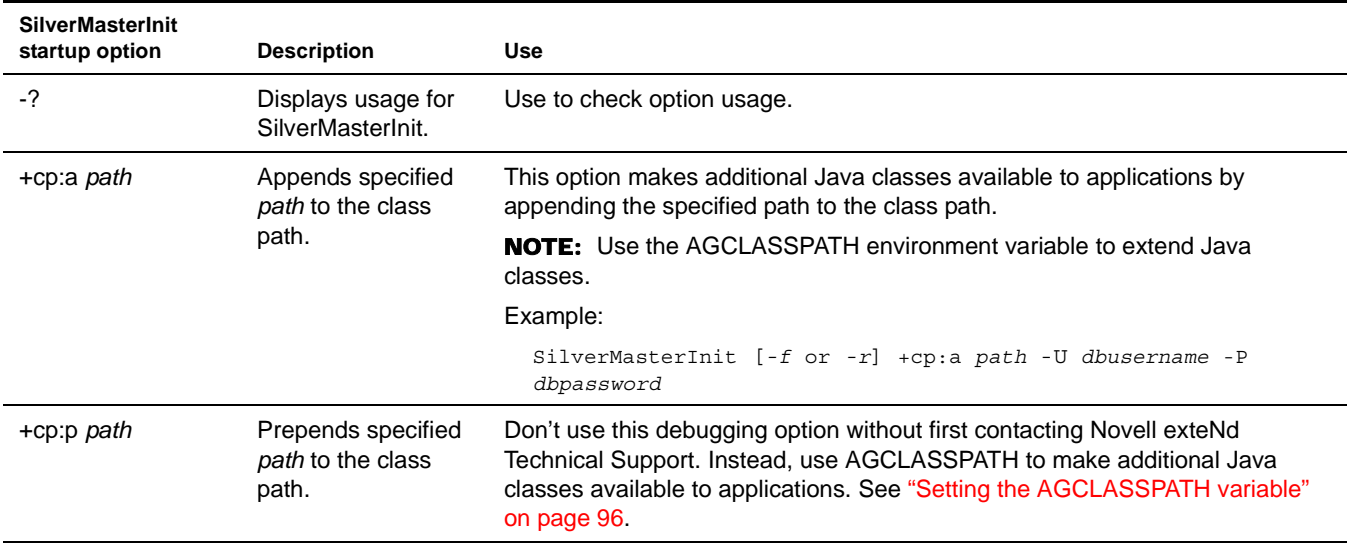

You specify parameter(s) as SilverMasterInit startup options on the command line.

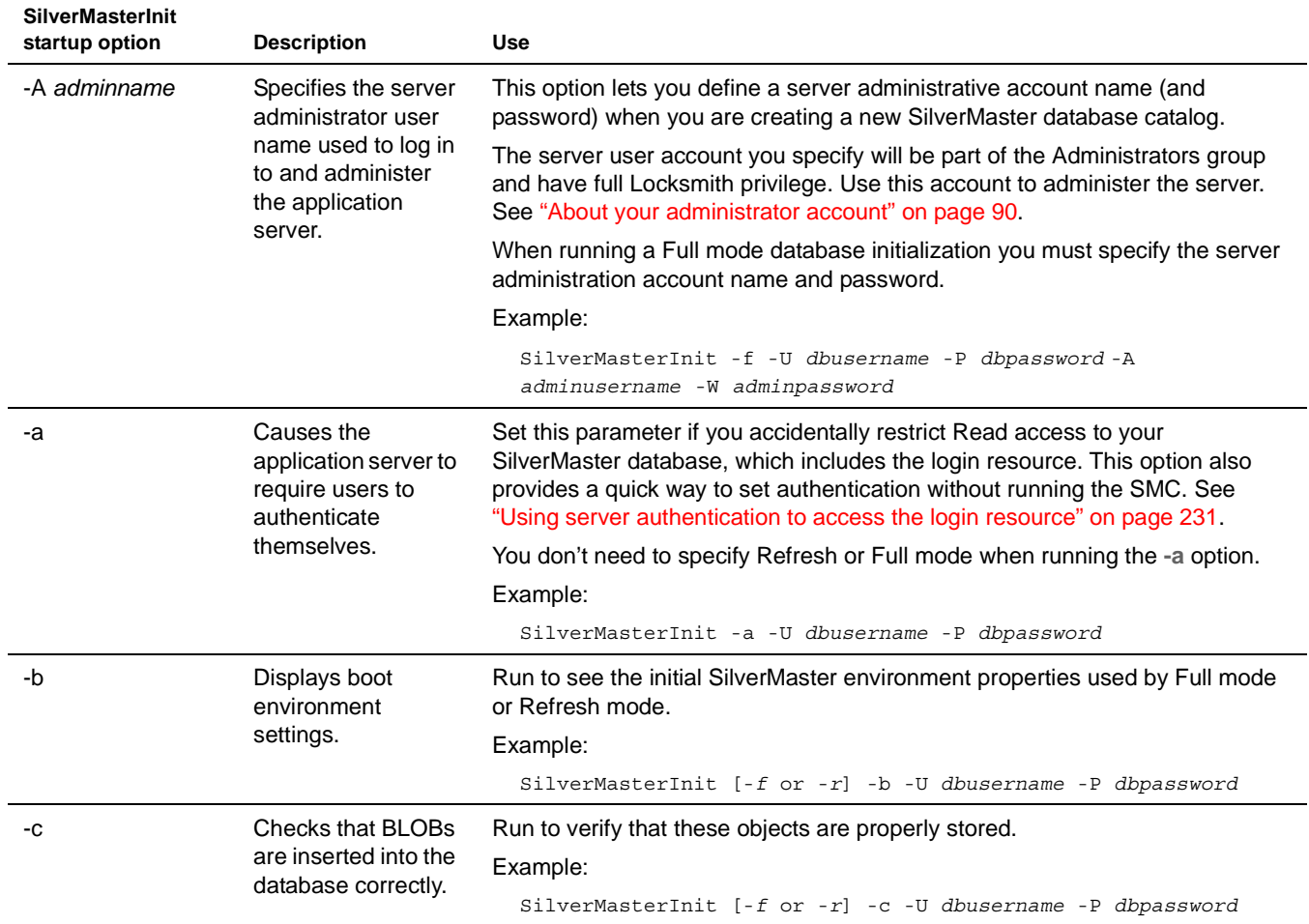

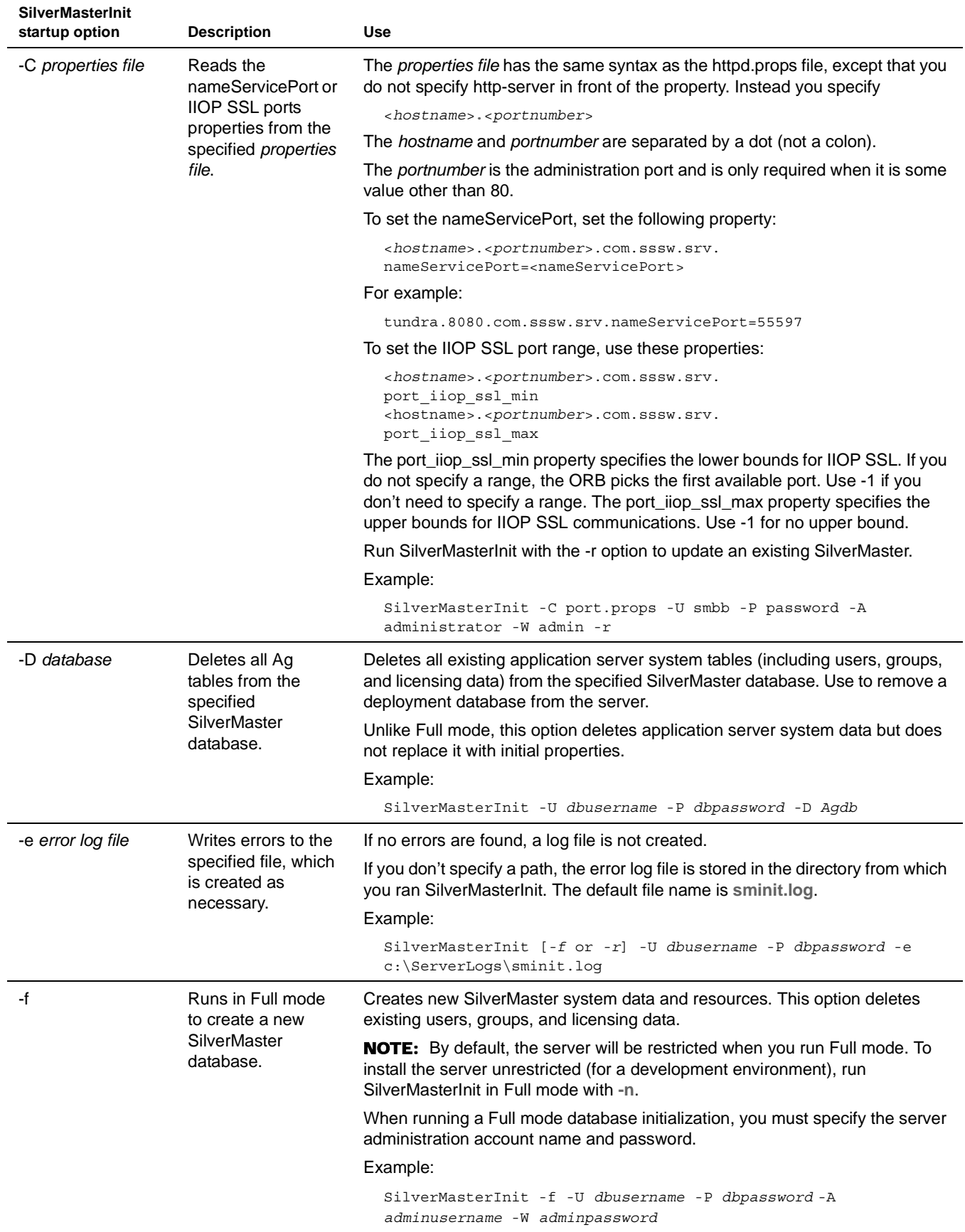

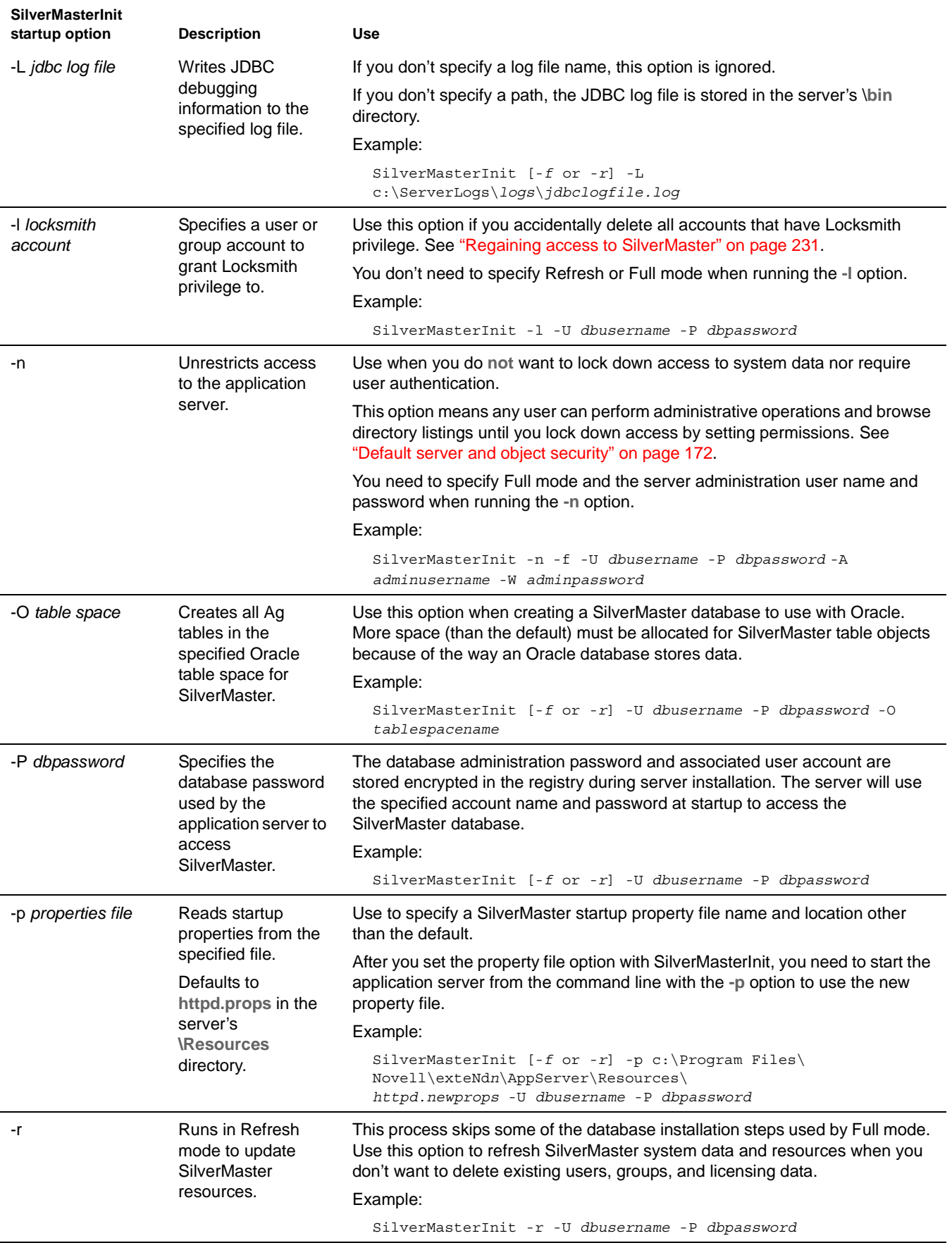

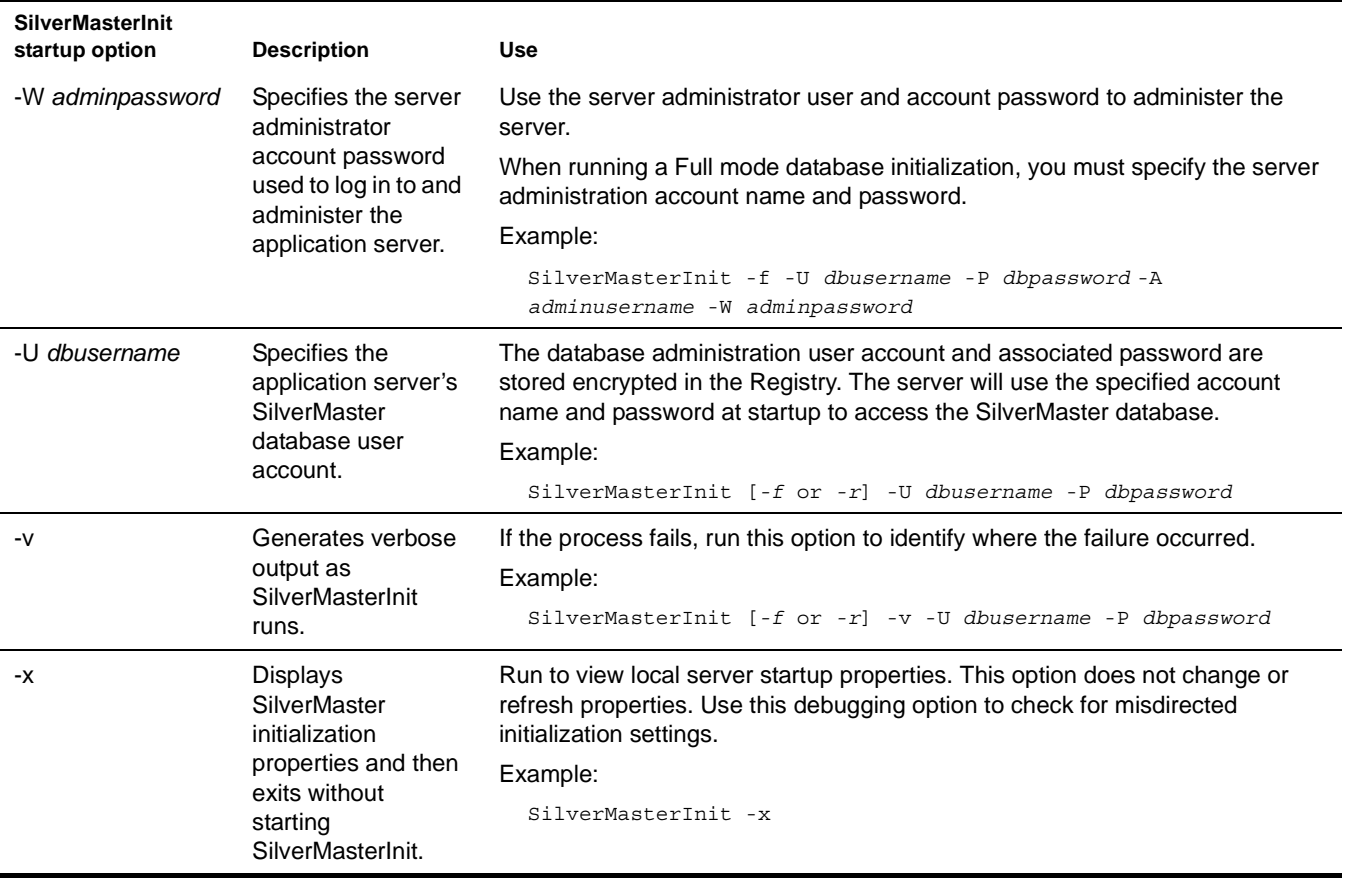

#### <span id="page-228-0"></span>**Using SilverMasterInit to recreate or refresh SilverMaster**

The SilverMaster database, which is created during installation, can also be recreated or updated using SilverMasterInit. The SilverMaster database keeps track of all deployment databases used by the application server and also holds the application server's system tables, including those containing group, user, and licensing information. There is one SilverMaster catalog for each server or cluster.

 For more information about the SilverMaster database, see ["Configuring deployment databases"](#page-45-0)  [on page 46.](#page-45-0)

If your SilverMaster database is damaged, you can run SilverMasterInit. If you cannot start the application server, try one of the following procedures if nothing else has worked:

- [Refreshing the SilverMaster database with SilverMasterInit](#page-229-1)
- [Creating a new SilverMaster database with SilverMasterInit](#page-229-0)

CAUTION: *Connection problems may be due to a corrupt driver connection, damaged deployment*  database, or network problems. If you have questions about what is causing your server problem, call *Novell exteNd Technical Support before running SilverMasterInit. Running SilverMasterInit in Full mode will delete the contents of all your existing system tables and replace them with initialized data. Do not run in Full mode if you want to preserve existing system tables, including those that contain deployed J2EE archives, group, and user data.* 

#### <span id="page-229-1"></span>**Refreshing the SilverMaster database with SilverMasterInit**

You can run SilverMasterInit in Refresh mode to upgrade or access SilverMaster properties. The refresh process skips some of the database installation steps used by Full mode. Run SilverMasterInit in Refresh mode to refresh SilverMaster system data and resources without deleting existing users, groups, and deployed J2EE archives.

NOTE: As part of the application server installation process, SilverMasterInit upgrades resources. You typically upgrade the application server by running the installation program.

#### ¾ **To run SilverMasterInit in Refresh mode:**

- **1** Shut down the application server.
- 2 From server's \**bin** directory, enter:
	- SilverMasterInit -r *options*

You see the message **Creating Resources will take a few minutes; please wait**.

3 When SilverMasterInit completes without errors, restart the application server.

#### <span id="page-229-0"></span>**Creating a new SilverMaster database with SilverMasterInit**

SilverMasterInit can often fix problems caused by someone removing or renaming a file or table that SilverMaster relies on. If you cannot start the application server or connect to the SilverMaster database, you may need to run SilverMasterInit.

While SilverMasterInit can reset corrupted SilverMaster properties, this program **cannot** repair a corrupted Registry key, configuration files, sample databases, or files associated with databases. To address these types of problems, run the installation program.

To avoid deleting all your database tables, try running SilverMasterInit in Refresh mode (before running it in Full mode) to see if that resolves the server problem.

If you run SilverMasterInit in Full mode to regenerate new SilverMaster properties, you will have to recreate any Silver Security users and groups, re-add any deployment databases, and redeploy any J2EE archives deployed to SilverMaster.

#### ¾ **To run SilverMasterInit in Full mode:**

- **1** Shut down the application server.
- 2 From the server's \**bin** directory, enter:

SilverMasterInit -f *options*

You see the message **Creating Resources will take a few minutes; please wait**.

- 3 Record any errors from this command.
- 4 Start the application server.
- 5 Add any deployment databases again.
- 6 Recreate any users and groups.
- 7 Redeploy any J2EE archives that were deployed to the SilverMaster.

NOTE: If you do **not** want to lock down access to data and require user authentication, you can run the **-n** option in Full mode.

#### <span id="page-230-0"></span>**Regaining access to SilverMaster**

You can use SilverMasterInit to regain access to locked resources. The SilverMaster database is where the application server stores all system resources and links to other databases. By default, any user with the Locksmith privilege has Read access permission to the SilverMaster. If all users are accidentally denied access to the SilverMaster database, no one will be able to access the application server through the SMC.

See the following sections if you suspect that Read access to SilverMaster has been restricted:

- [Using the Locksmith option to access locked resources](#page-230-2)
- [Using server authentication to access the login resource](#page-230-1)

#### <span id="page-230-2"></span>**Using the Locksmith option to access locked resources**

By default, the administrator and any other user with Locksmith privilege can get and set data access permissions for any resource in any database, read all SilverMaster resources, and grant Locksmith privilege to users and groups. The only user able to grant the Locksmith privilege is someone who is already a Locksmith. If all accounts with the Locksmith privilege get deleted, use the SilverMasterInit Locksmith option to grant this privilege to a user to regain access to resources.

NOTE: By default, after a new installation or after you run SilverMasterInit in Full mode, an administrator account is automatically created that has Locksmith privilege.

Once a user with the Locksmith privilege can access SilverMaster, that user can unlock resources and reset access privileges.

**Example 1** For more information, see ["Using the Locksmith privilege" on page 94](#page-93-0).

#### ¾ **To reset Locksmith privilege:**

- **1** Shut down the application server.
- 2 From server's **\bin** directory, enter:

SilverMasterInit -l -U *dbusername* -P *dbpassword*

The Locksmith can now use the SMC to unlock resources.

#### <span id="page-230-1"></span>**Using server authentication to access the login resource**

You can set server authentication from either the SMC or the SilverMasterInit command line. You should set server authentication if you accidentally restrict Read access to your SilverMaster database. If users cannot access SilverMaster, run the SilverMasterInit server authentication option to allow users to authenticate themselves when they initially connect to the server. When a user logs in to the application server from the SMC, a request for the login resource is issued. Users cannot access the login dialog if their access to SilverMaster is restricted, because they have no Read access to the database. This is because the SilverMaster has the *login* resource.

You do not need to specify Full or Refresh mode when you run the server authentication option. When you restart the server after setting server authentication, your first attempt to access the server will bring up the credentials dialog and you can log in.

#### ¾ **To set server authentication:**

- **1** Shut down the application server.
- 2 From the server's \**bin** directory, enter:

SilverMasterInit -a -U *dbusername* -P *dbpassword*

3 Restart the application server.

Users will now be prompted to log in.

## <span id="page-231-0"></span>**Handling a stack overflow**

In some obscure situations it is possible to exceed the limits of the stack, in which case the Java Virtual Machine (JVM) throws a java.lang.StackOverflowError.

#### **About stacks**

On a Windows system in the Java environment, there are at least two program stacks (and possibly more, depending on the JVM implementation), any one of which can overflow and cause a StackOverflowError to be thrown:

- There is always a hardware stack, which is used by native code in the JVM itself and by native code that is compiled from Java bytecodes by the Just In Time (JIT) compiler.
- There is always a Java bytecode stack, which is used for temporary storage of method call arguments and local variables for Java methods. This is a **soft** stack that is created and managed by the JVM.

Each thread created in the JVM has its own hardware and Java stacks.

#### **What to do if you get a stack overflow**

It is possible to alter the size of each of the stacks if it is determined that the default stack size is too small. However, the most common cause of stack overflow errors is a programming error where a method is called recursively a number of times. If this is the case, increasing the size of the stack will not fix the stack overflow problem. Before attempting to increase the stack size, verify that the code does not contain any errors of this nature. Assuming the stack overflow is not caused by an infinite recursion error, it should be possible to fix the stack overflow by increasing the stack size. To determine which stack overflowed is largely a matter of trial and error.

The size of the hardware stack is determined by the operating system using a value stored in the header of the executable. The executable (SilverServer.exe) specifies a default stack size of 256K.

#### **Changing the stack size**

In order to change the stack size, you must modify the executable header using Microsoft's EDITBIN utility. For example, to change the default stack size for SilverServer.exe to 512K, use the following command line:

EDITBIN /STACK:0x80000 SilverServer.exe

**TIP:** Of course, you should make a backup before modifying any executable.

#### **Changing the Java stack size**

If increasing the size of the hardware stack doesn't work, it is possible that the Java stack is the problem. In the JDK documentation, there are two command-line options affecting the stack size:

- -ss sets the maximum native stack size
- -oss sets the maximum Java stack size

The defaults were 128K and 400K respectively. Although these options are no longer documented in JDK 1.2 (Java 2), they appear to have been carried forward as nonstandard (-X) switches. To set these options for an application server executable, use  $+X$  instead of  $-X$  (the application server executables interpret + options as options to be passed to the JVM).

 For more information about application server startup options, see ["Using startup options" on](#page-69-0)  [page 70](#page-69-0).

#### **Example**

For example, to set both the native and Java stacks for the application server to a maximum of 512K, use the following command line:

SilverServer +Xss512k +Xoss512k

NOTE: Increasing any of the default stack size values will increase the amount of virtual memory allocated per thread. Virtual memory is a finite resource, albeit a large one (in a 32-bit operating system such as Windows NT, processes can address up to 2G of virtual memory). Increasing the per-thread virtual memory requirement will reduce the number of threads that can be created. It is important to realize that this could reduce the number of simultaneously connected users that the server is able to support (since the server uses one thread per connected client).

## <span id="page-232-0"></span>**Miscellaneous issues**

This section describes some uncategorized issues you may need to address.

#### **Server appears to be hung**

If the application server seems to be hung or in a loop, you can generate a listing for each thread with a stack trace. Doing this does not stop the server.

**In NetWare** Make sure the Logger buffer size is set large enough to handle the thread stack information. (You'll want to set the Recall and Layout to large numbers.)

Determine the JVM ID of the application server process:

java -show

To generate the stack trace:

java -showstacks*XXXX*

where *XXXX* is the JVM ID of the application server process.

To see the stack trace, you can:

- Use the Logger screen
- Use the GUI version of the Console Log (where you can save to a file)
- Go to http://hostname:8008 on a browser and use the Remote Manager to view the logs

**In UNIX** Determine the process that the application server is running under:

ps -all | grep Silver

Issue the following command:

kill -3 *SilverServer\_process\_ID*

The application server lists each thread with a stack trace in the window where the server was started from.

**In Windows** In the window where you started the server, press **Ctrl+Break**. The application server lists each thread with a stack trace.

### **Socket exceptions**

You may receive a Socket Exception message in your NT application log. Typically, this is not a problem: it usually indicates that a client has unilaterally closed a socket. Browsers such as Internet Explorer frequently do this when the connection has been idle for a while, and it will show up as a Socket Exception in the server's console when running with debugging.

You can usually ignore such warnings; they simply reflect a normal situation.

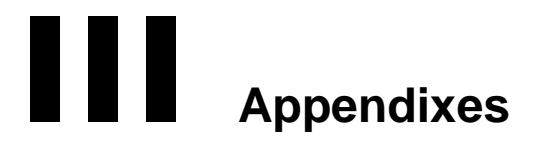

This part describes some miscellaneous topics concerning administering the Novell exteNd Application Server

- [Appendix A, "The httpd.props File"](#page-236-0)<br>• Appendix B. "SNMP Agent"
- [Appendix B, "SNMP Agent"](#page-242-0)
- [Appendix C, "System Tables and URLs"](#page-248-0)<br>• Appendix D. "WSI Directives Reference"
- [Appendix D, "WSI Directives Reference"](#page-252-0)

## <span id="page-236-0"></span>A **The httpd.props File**

This appendix describes the httpd.props file and has these sections:

- [About the httpd.props file](#page-236-2)
- [Server properties](#page-236-1)

## <span id="page-236-2"></span>**About the httpd.props file**

The Novell exteNd Application Server maintains most of its properties in the internal AgProperties system table (for more information, see [Appendix C, "System Tables and URLs"](#page-248-0)). You set these properties using the SMC or the Administration API (you don't access AgProperties directly).

However, some properties are needed at server startup time and are therefore stored externally so they are available when the server starts. These properties are stored in the **httpd.props** configuration file, which is located in the server's \**Resources** directory. You can change these settings either by modifying the httpd.props file or by using the SMC, which updates the httpd.props file when the change is saved.

NOTE: Whenever possible, it is best to make changes in the SMC rather than directly in the httpd.props file.

IMPORTANT: **Always stop the server before editing the file**. You can use the **Stop** button in the SMC. For more information, see ["Shutting down the application server" on page 74](#page-73-0).

## <span id="page-236-1"></span>**Server properties**

The following properties appear in the default httpd.props file and are listed in alphabetical order. (There are additional httpd.props properties that are optional and rarely used. They do not appear in the following table, but are described in the appropriate sections of the documentation.) All properties are case-sensitive.

NOTE: All property names begin with **http-server**.

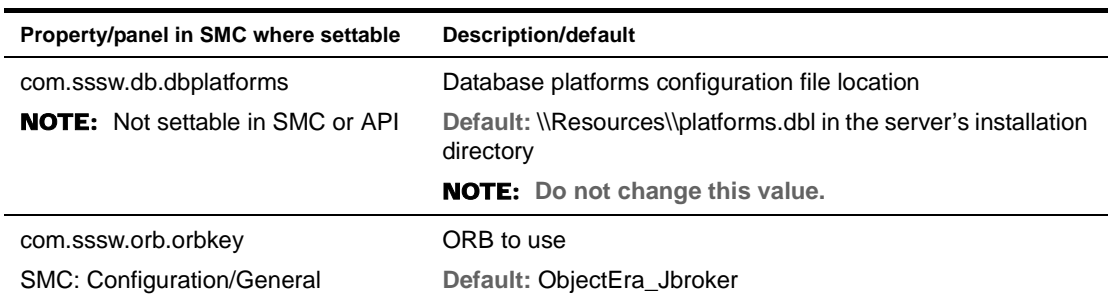

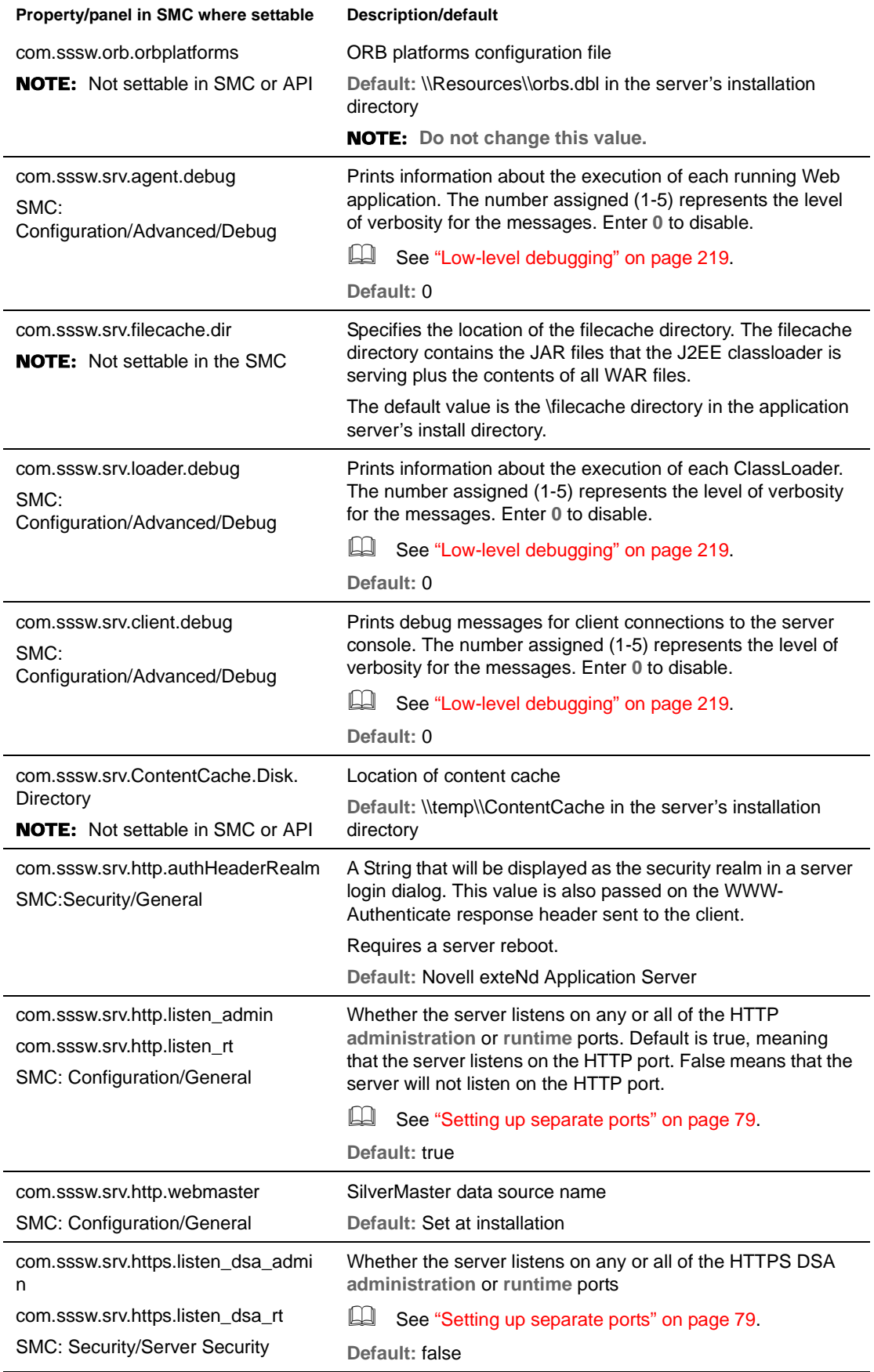

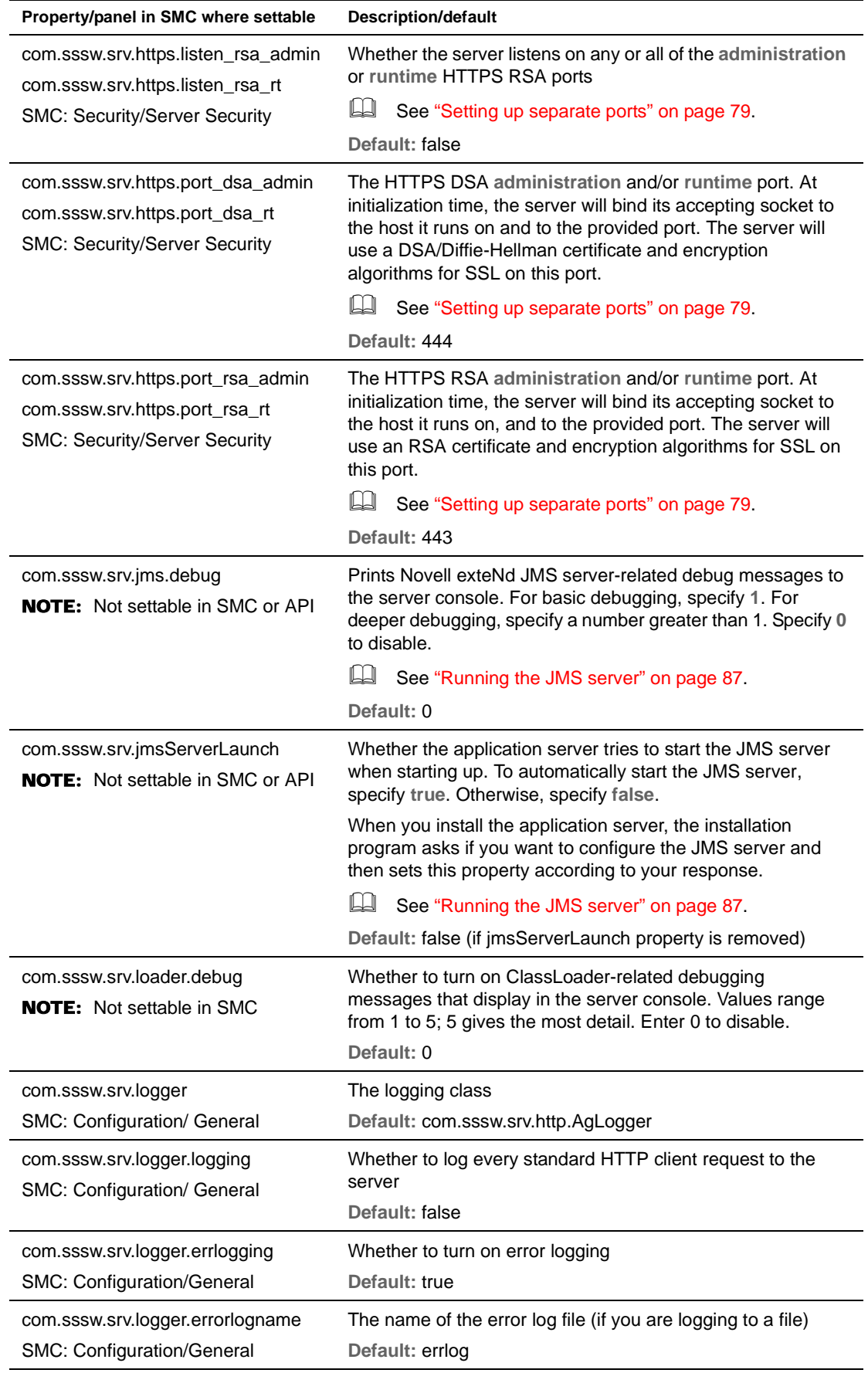

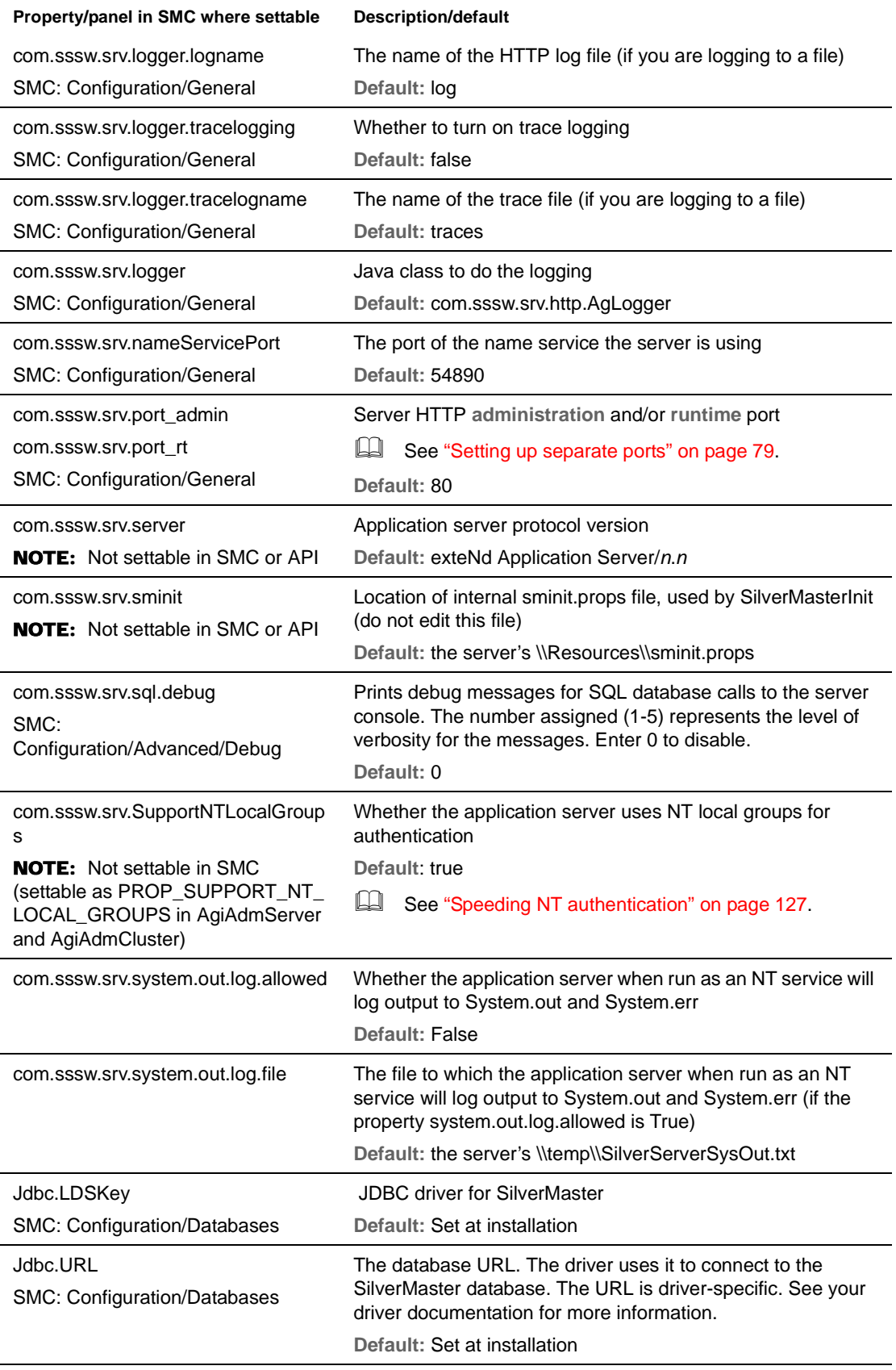

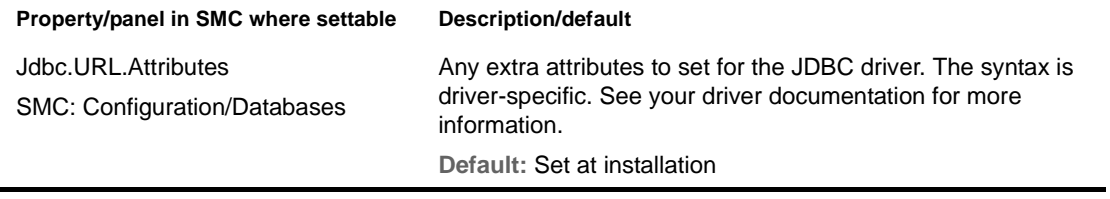

## <span id="page-242-0"></span>**B** SNMP Agent

This appendix describes how you can set up and test SNMP to monitor the Novell exteNd Application Server. It has these sections:

- [About SNMP](#page-242-1)
- [SNMP implementation overview](#page-242-2)
- [Setting up SNMP for the application server](#page-244-0)
- [Setting up access from your SNMP Management node](#page-246-0)

## <span id="page-242-1"></span>**About SNMP**

SNMP (Simple Network Management Protocol) is a protocol used to remotely manage and control nodes on a TCP/IP network. Using SNMP, one workstation running management software can monitor information being collected by routers, servers, and other workstations on the system. This information is used to determine the performance integrity of the network.

NOTE: The SNMP implementation currently runs on the Windows NT and Windows 2000 platforms only. It does not allow the SNMP service to control the application server.

## <span id="page-242-2"></span>**SNMP implementation overview**

The application server implements SNMP using the following components:

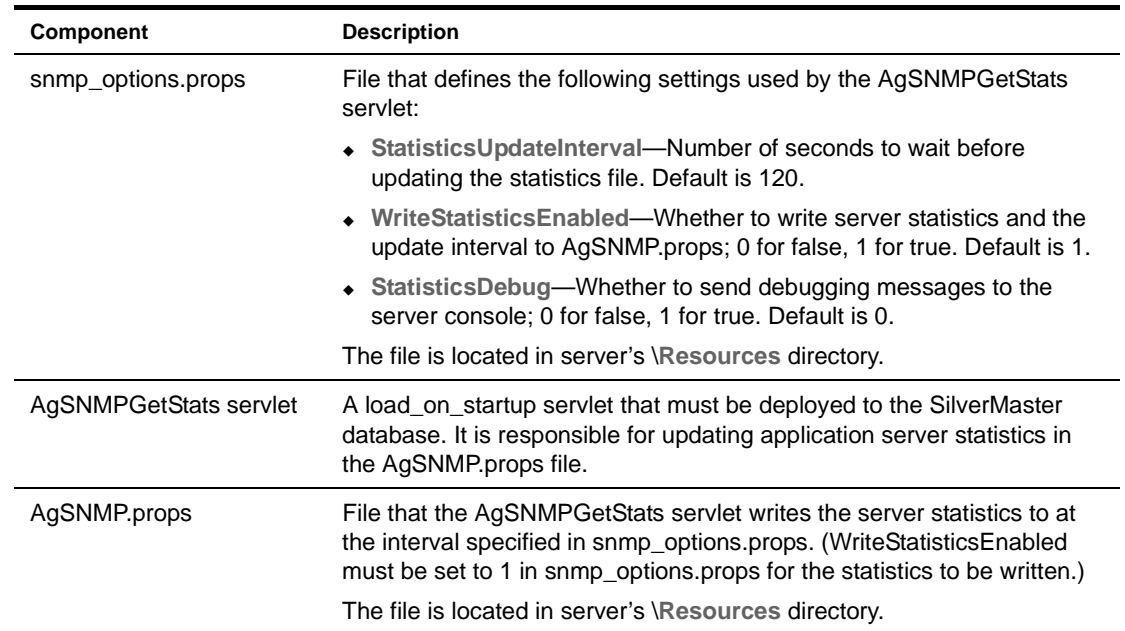

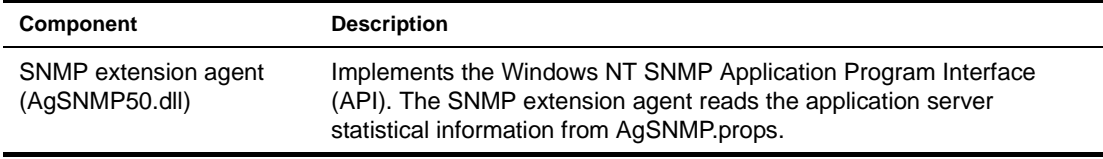

 For a list of statistics and object identifiers, see ["Setting up access from your SNMP Management](#page-246-0)  [node" on page 247](#page-246-0).

#### **How the components work**

An application server load\_on\_startup servlet (AgSNMPGetStats) updates the AgSNMP.props file at a scheduled interval. When the servlet is loaded, the init() method fires. This method:

- 1 Gets registry information from the application server to determine the server's installation path.
- 2 Reads the snmp\_options.props file in the server's \**Resources** directory. This file contains settings such as where to print debugging messages as well as the statistics update interval.
- 3 Starts a timer task (that runs every minute) to check whether the file update interval in the snmp\_options.props file has changed.
- 4 Starts a timer task that runs on the specified file update interval to build the statistics data and write it to the AgSNMP.props file in the server's \**Resources** directory.

On an SNMP GET request, if the update interval has elapsed, the extension agent updates the MIB data by accessing the registry to get the server's path and reading the AgSNMP.props file in the server's \**Resources** directory. Otherwise, it returns the value that was stored the last time the file was read. If the timestamp in the file is not updated within the given interval, the Server Responding status is set to false—indicating a possible problem with the application server.

NOTE: The extension agent does not use a timer to determine whether the update interval has changed. If the interval is decreased by a substantial amount, it can give a false Server Responding status. When the interval value is decreased, you should stop and restart the SNMP service.

#### **Process flow and terminology**

The following terms (shown in the following figure) are used in an SNMP-enabled architecture:

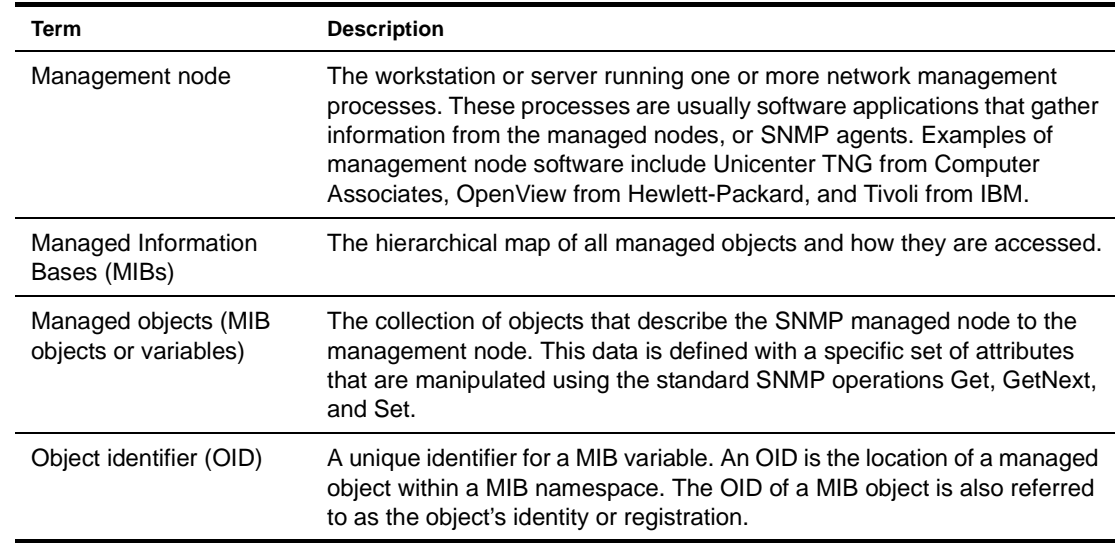

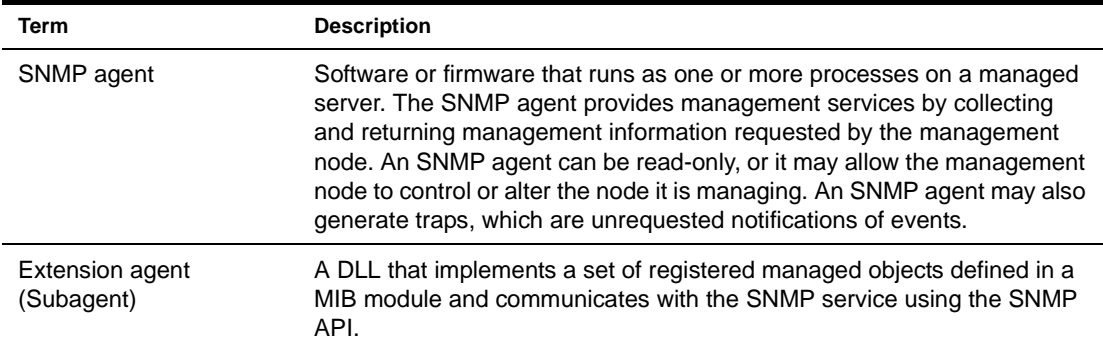

The following figure shows how the components work within the SNMP framework:

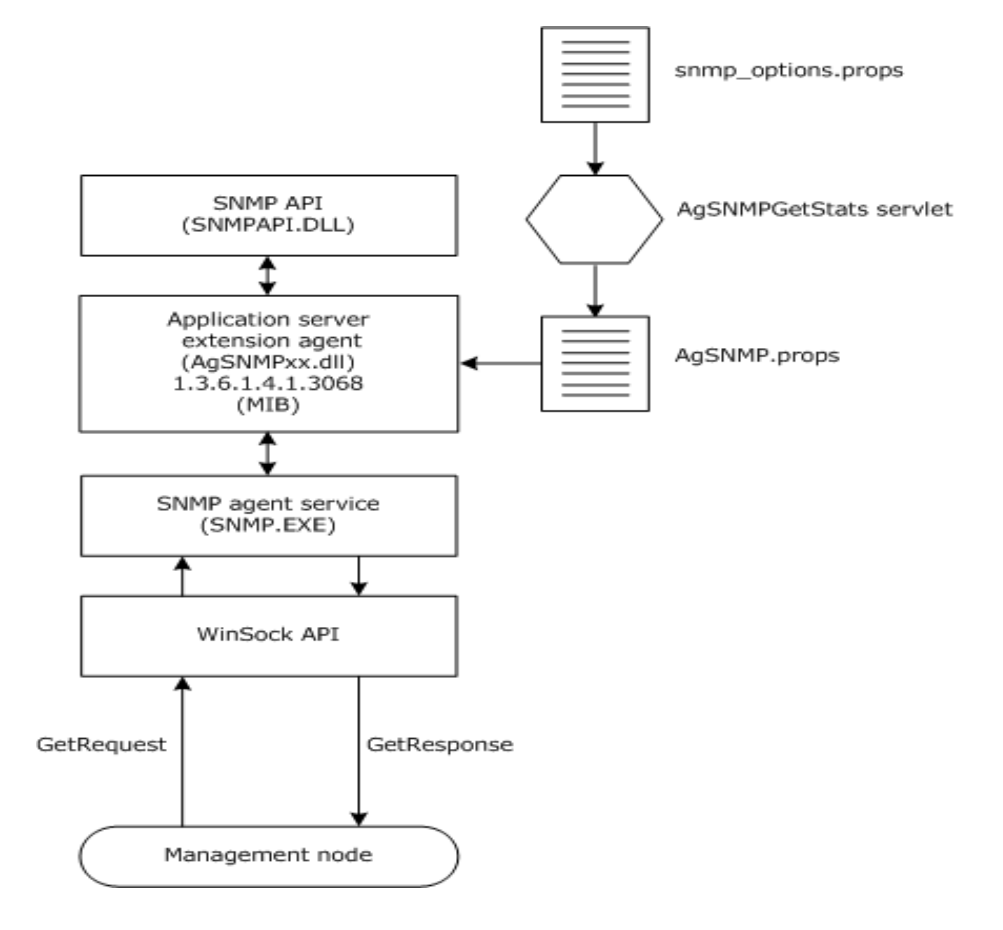

## <span id="page-244-0"></span>**Setting up SNMP for the application server**

Setting up SNMP as a service involves the following basic steps:

- **1** Installing the SNMP software as a service
- 2 Installing the application server
- 3 Deploying the AgSNMPGetStats servlet
- 4 Testing the SNMP program

#### **Installing SNMP as a service**

If you are installing the SNMP software service on a machine that is currently running the application server, you need to first stop the application server.

For more information about installing SNMP as a service, see your operating system documentation.

#### **Installing the application server**

If you haven't yet installed the application server, use the installation program to install it on the machine to be managed. If you choose to reinstall the application server, you must first stop the SNMP service; otherwise, the install program will not be able to write over the AgSNMP50.dll file.

The server's installation program takes care of the required registry key entries and places the agent in the correct location. The required registry entries are as follows:

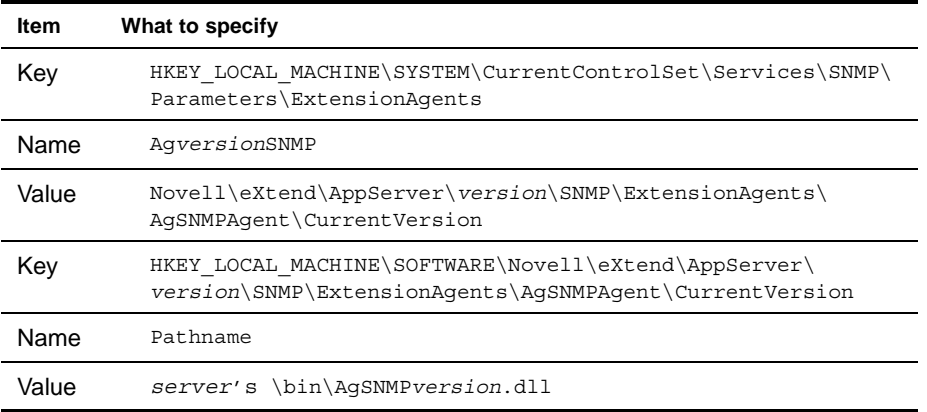

#### **Deploying the AgSNMPGetStats servlet**

A number of files are provided to build and deploy the AgSNMPGetStats servlet. They are located in the server's servertools\snmp directory:

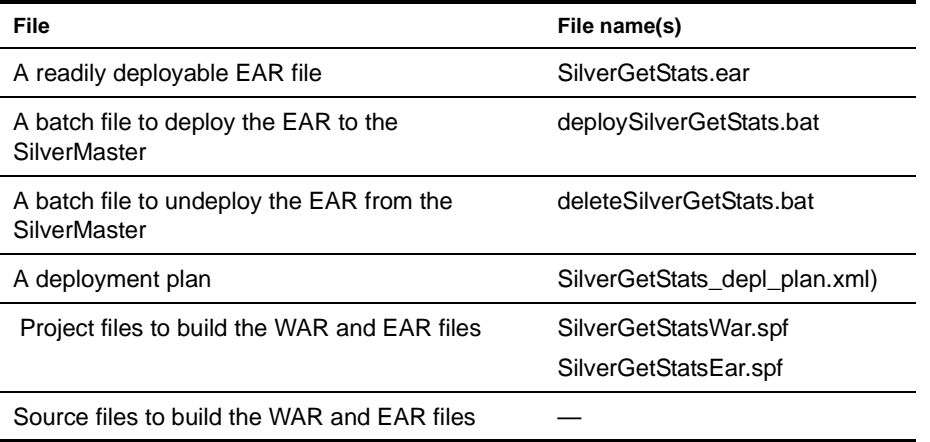

To deploy the EAR, run the deploySilverGetStats.bat file, passing the server name and the SilverMaster name.

You can also rebuild the EAR and deploy it using the project files provided.

#### **Testing the program**

The application server provides a tool that allows you to test the SNMP installation from a DOS prompt.

#### ¾ **To test the SNMP extension agent:**

- 1 Stop and restart the **SNMP Service**.
- 2 Open a DOS window.
- 3 Change to the server's \**bin** directory.
- 4 Run the batch file **SilverSNMPGetStats.bat**, passing the server name and SNMP parameter name. To get a list of available parameters, type:

SilverSNMPGetStats -?

## <span id="page-246-0"></span>**Setting up access from your SNMP Management node**

The Object Identifier is composed of an enterprise ID and the OID identifying each MIB. You will need the following information to set up access to the application server's OIDs from your SNMP Management node:

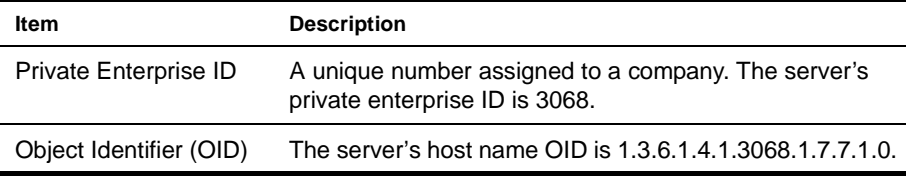

The following are the application server's OIDs. When accessing MIB data using **SNMPTool.exe**, you must precede the OID with a period:

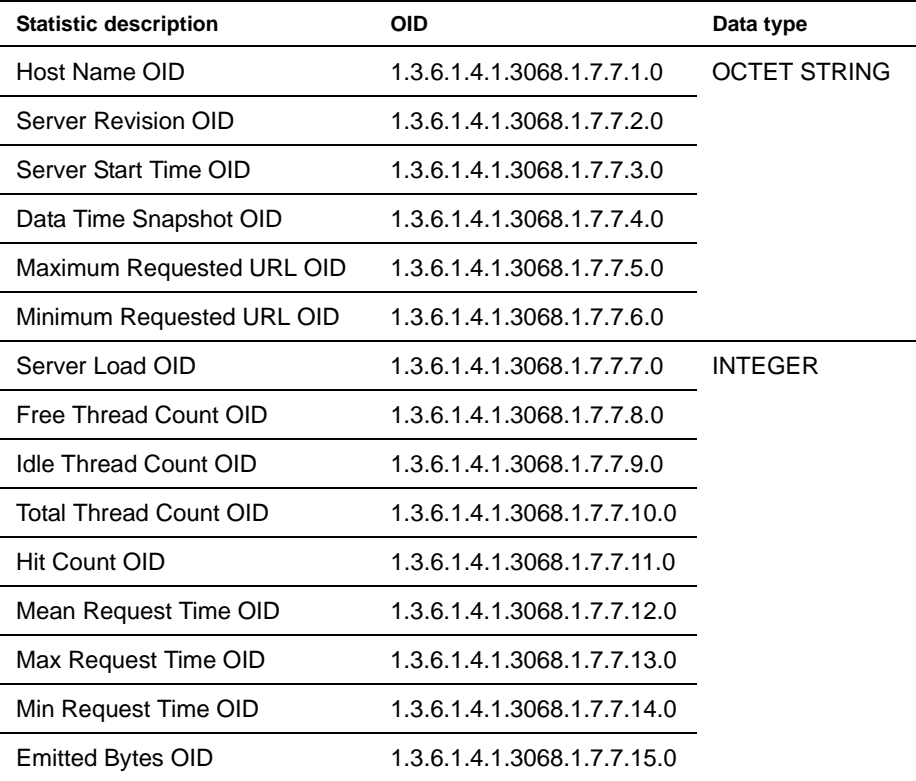

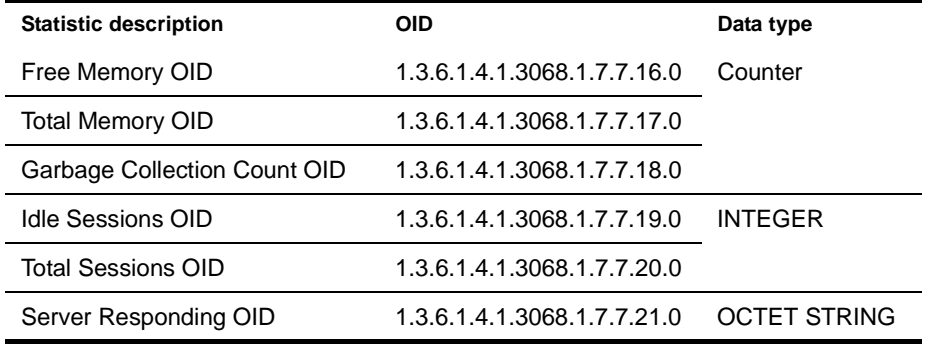

## <span id="page-248-0"></span>C **System Tables and URLs**

The Novell exteNd Application Server stores system data in a database called the SilverMaster (the SilverMaster is described in [Chapter 4, "Data Source Configuration"](#page-40-0)). This appendix provides a listing of system tables and database URLs:

- [Application server internal system tables](#page-248-1)
- [Database URLs](#page-249-0)

NOTE: The items listed are reserved for the application server's use. This listing is provided for informational purposes only.

## <span id="page-248-1"></span>**Application server internal system tables**

The following are the application server's internal tables. The information in these tables controls major server functions such as security and server clustering for load balancing. Some tables are used in each database connected to the server. The remainder of the tables exist in the SilverMaster only.

#### **Tables in all databases**

The following tables exist in or in conjunction with each database connected to the application server (including SilverMaster).

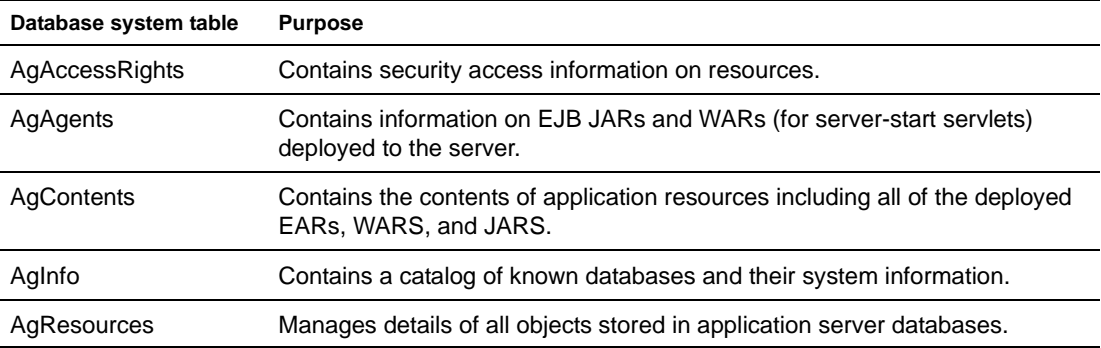

#### **Tables only in SilverMaster**

The following tables exist in the SilverMaster database only.

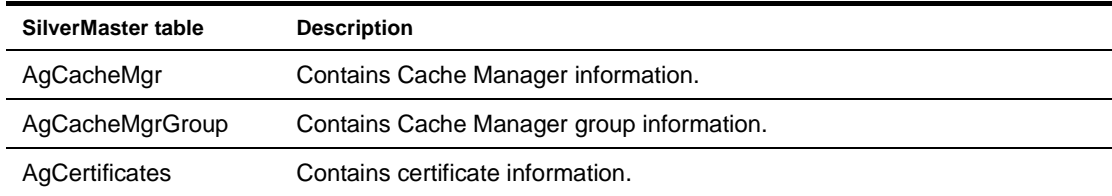

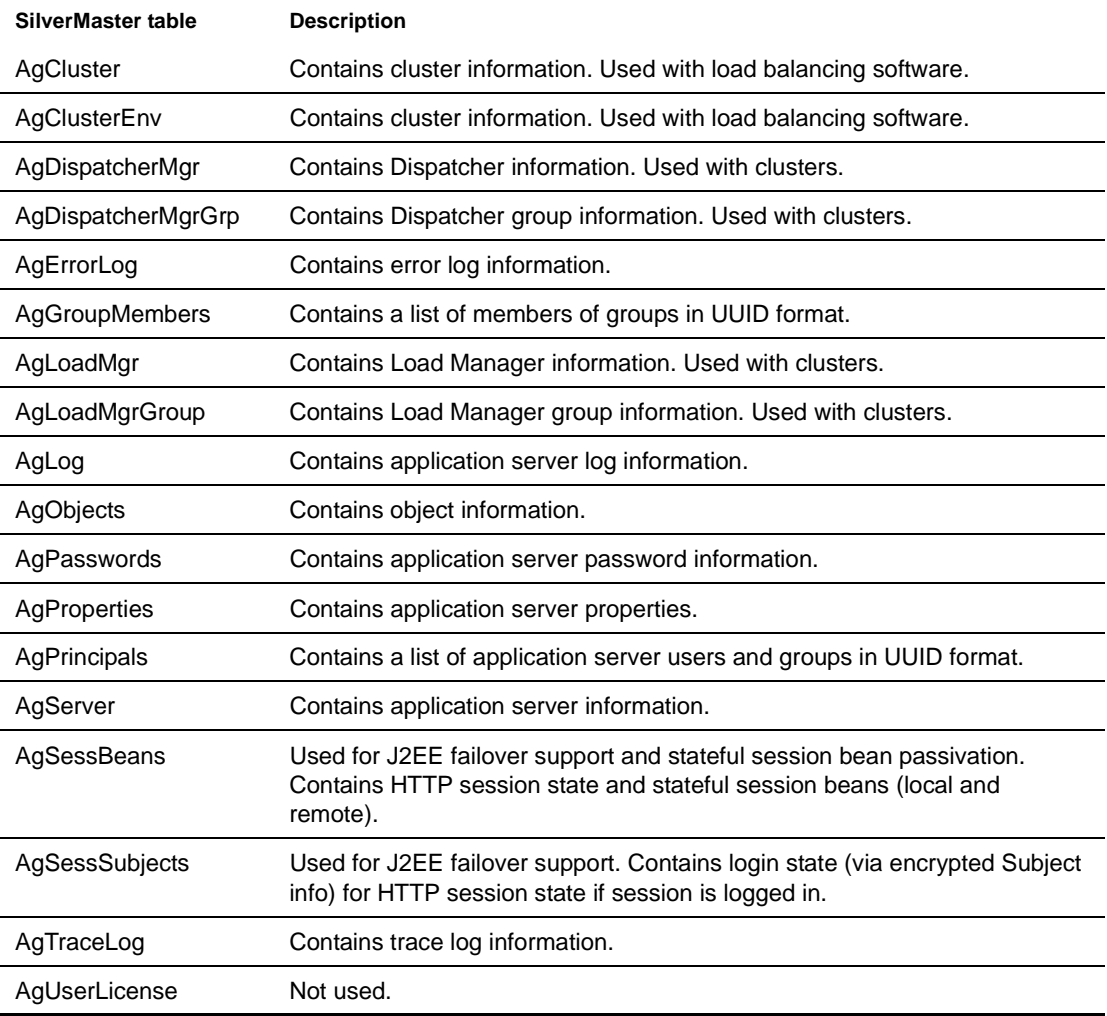

## <span id="page-249-0"></span>**Database URLs**

The following table lists the directory structure for items located in **/***database***/SilverStream/**. This listing is provided for informational purposes only.

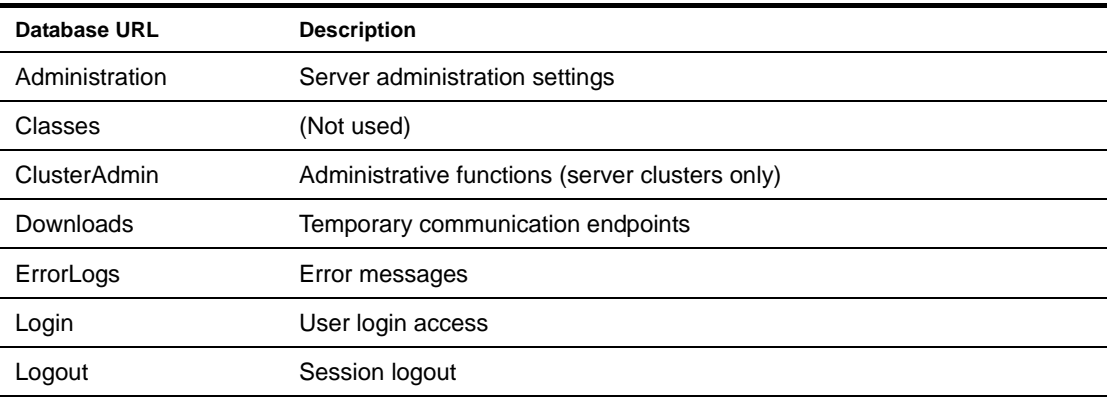

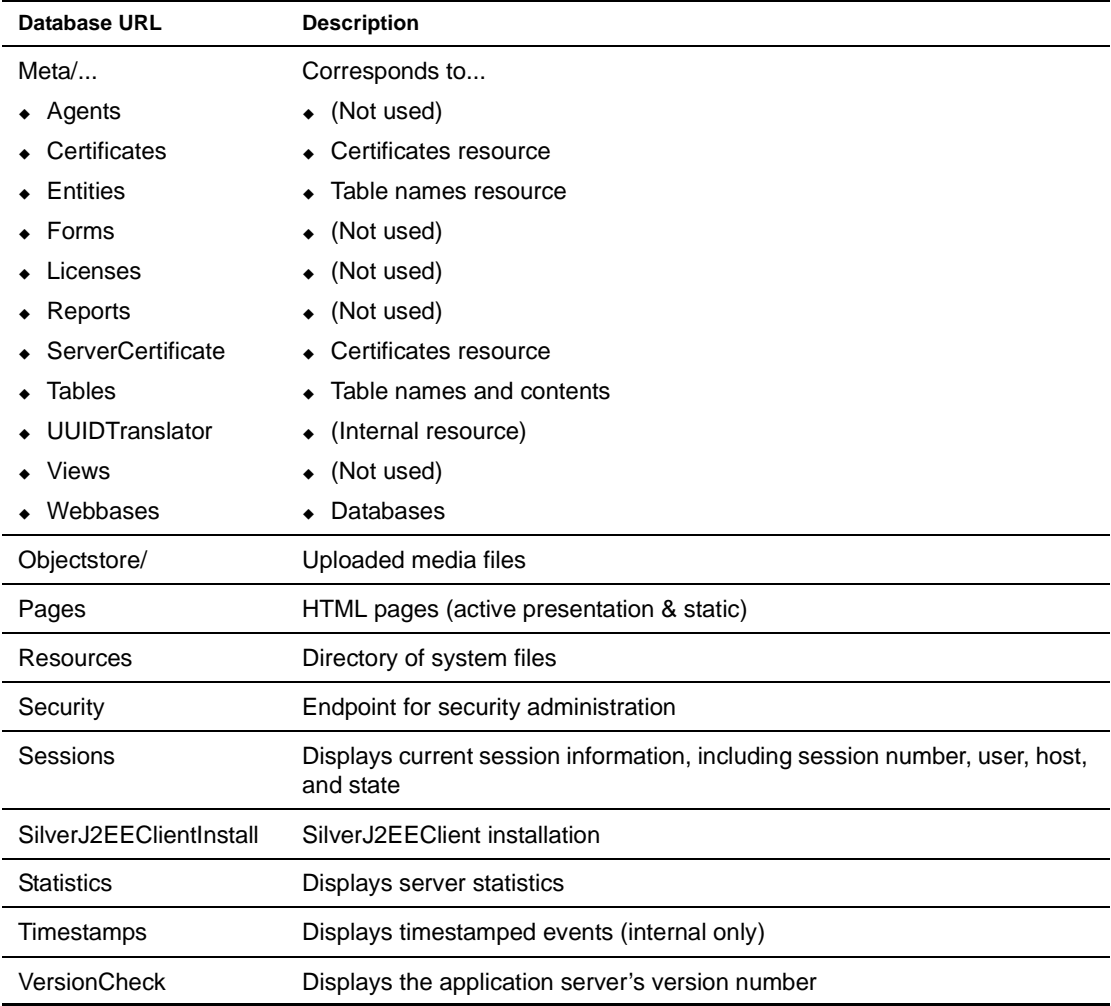
# D **WSI Directives Reference**

This appendix includes two sections:

- [Apache WSI directives reference](#page-252-0)
- [AgWSI.conf file reference](#page-257-0) (for IIS and iPlanet configurations)

# <span id="page-252-0"></span>**Apache WSI directives reference**

This section describes each configuration setting, specifies which settings are required, and provides defaults and examples. Settings can apply at these levels:

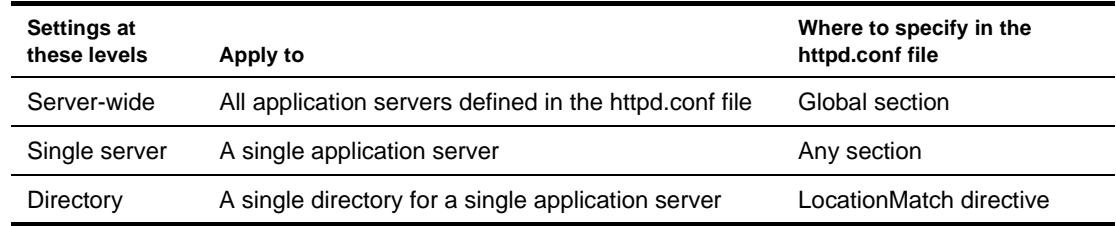

#### **SetHandler**

**Description Required.** Per directory setting. Must be placed in a LocationMatch directive container. Notifies Apache that the WSI module will handle any URL that matches the LocationMatch directive. **Example** SetHandler wsi-handler

#### **WSICleanupInterval**

*Description* Optional. Per connection pool setting. Must be placed in the WSIConnPool container. Defines the time interval (in seconds) that the WSI module will look for idle connections in the connection pool. Connections that have been idle longer than the idle timeout value are disconnected. *Default* 300 seconds (5 minutes)

#### <span id="page-253-0"></span>**WSIConnPool**

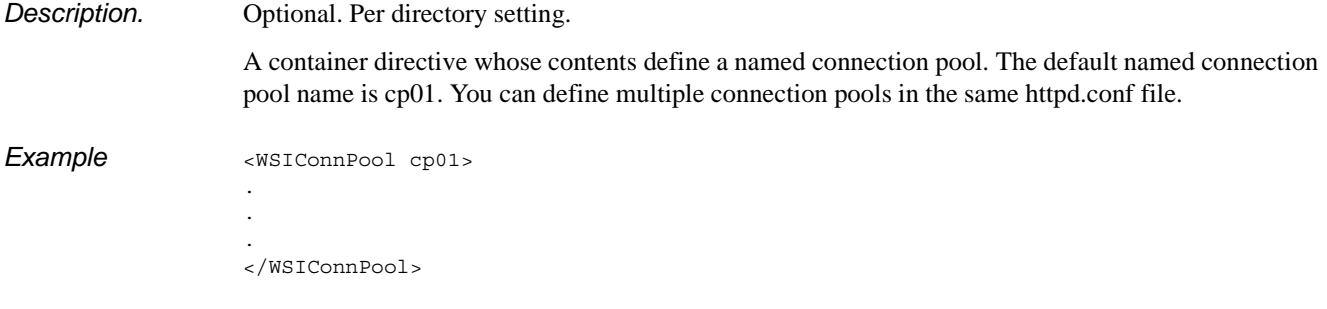

#### **WSIHost**

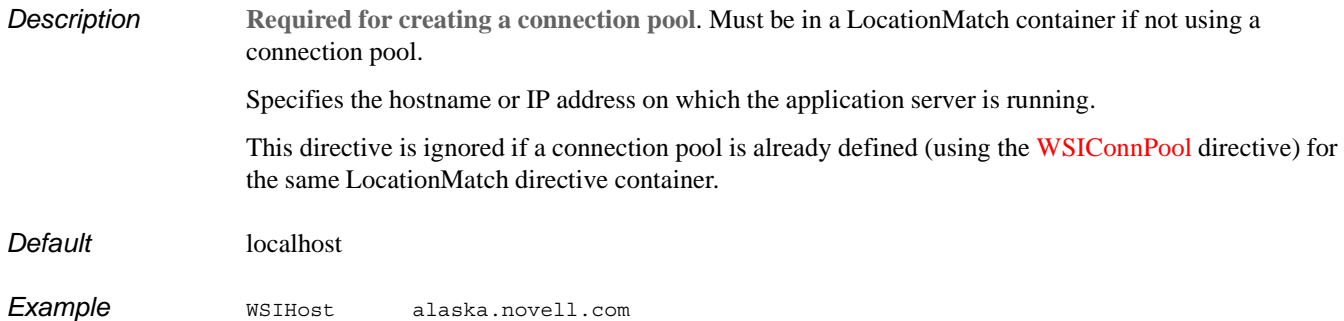

#### **WSIIdleTimeout**

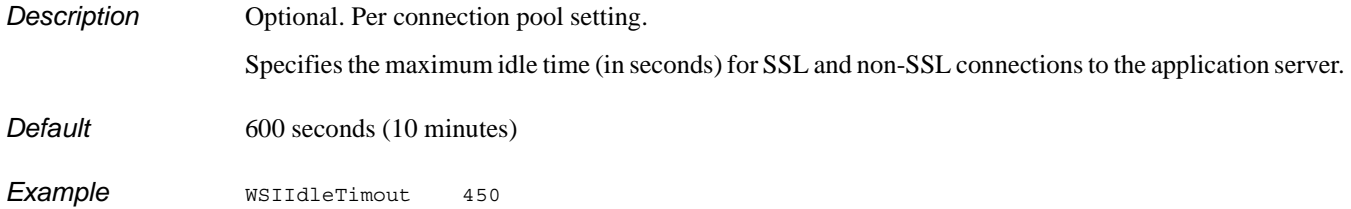

# **WSIMaxConns**

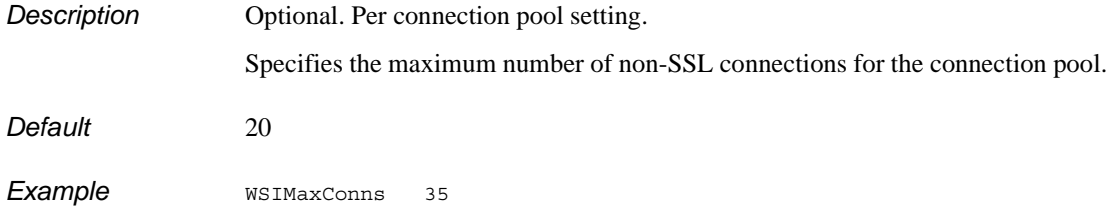

# **WSIMaxSslConns**

**Description** Optional. Per connection pool setting. The maximum number of SSL connections for the connection pool.

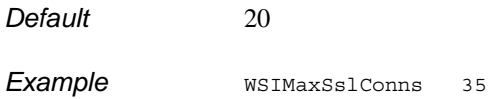

#### **WSIPort**

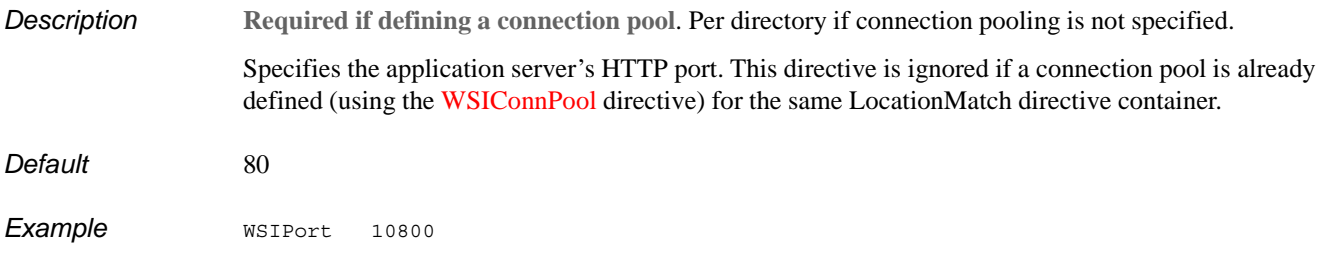

#### **WSISslPort**

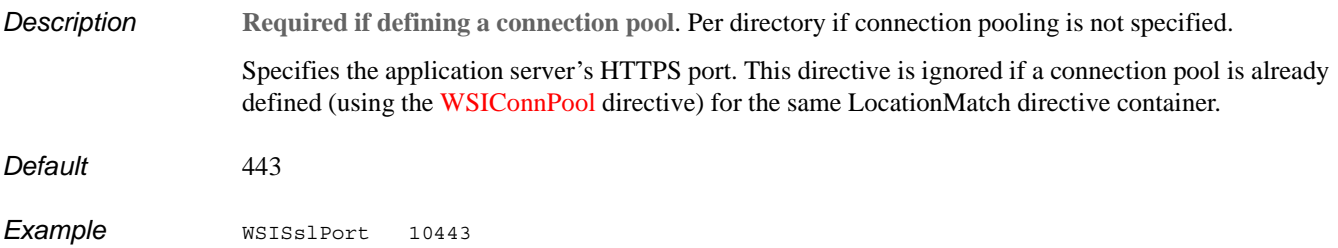

#### **WSITraceLevel**

**Default** 

*Data type* 

*Description* Optional. Server-wide setting.

Specifies the level of tracing for the WSI module. Higher values produce more detailed trace information. The WSI module can generate a lot of trace information when set at the higher debug levels. In general, do not set the trace level higher than 3 unless there is a specific reason for doing so. Valid settings are:

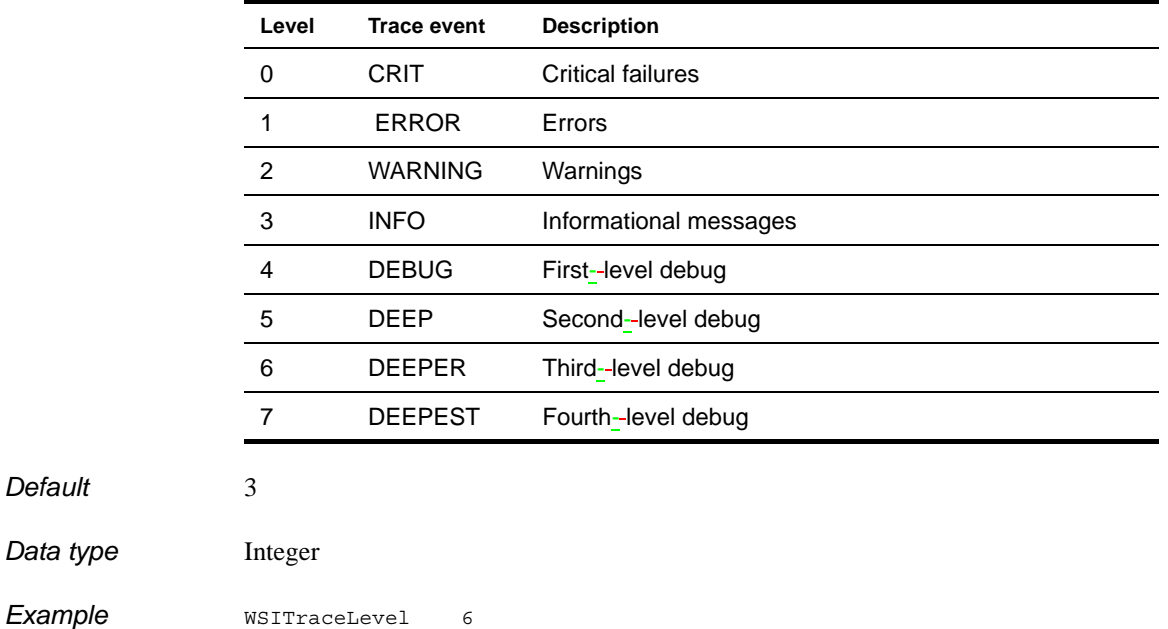

#### **WSITraceMode**

*Description* Optional. Server-wide setting. Determines how the WSI module writes trace information to the trace output files. The valid values are: **Value Description** per-process Each Apache process has its own WSI trace output file created in the [WSITraceOutputDirectory](#page-255-0) -with the name agapache.p*xxxx*.out (where *xxxxx* is the process ID). per-request A new WSI trace output file is created for each request

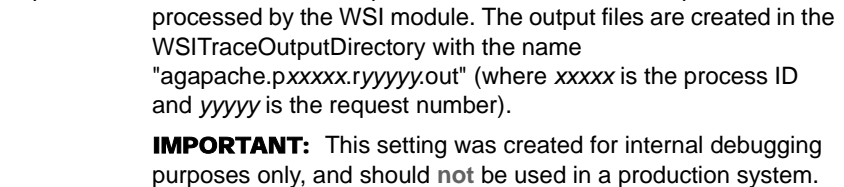

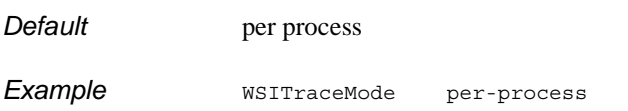

#### **WSITraceModuleWidth**

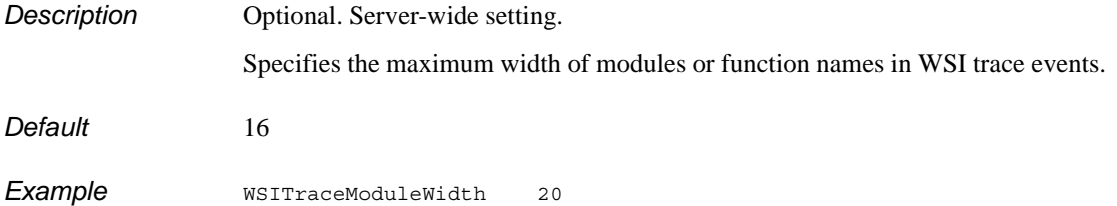

#### <span id="page-255-0"></span>**WSITraceOutputDirectory**

*Description* Optional. Server-wide setting. Specifies the file system directory where the WSI module creates trace files. If specified, it must correspond to an existing directory with write permissions granted to the Apache process.

#### *Default*

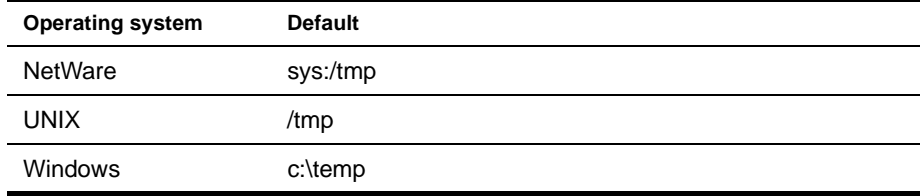

# **WSITracePadModules**

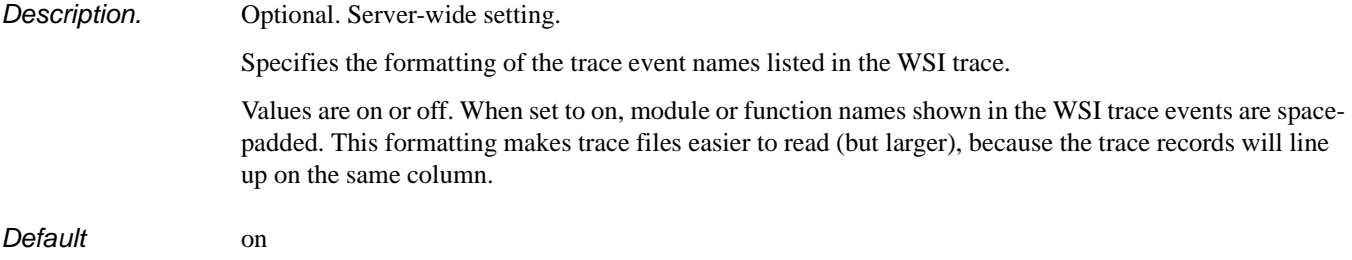

# **WSITraceTimestamps**

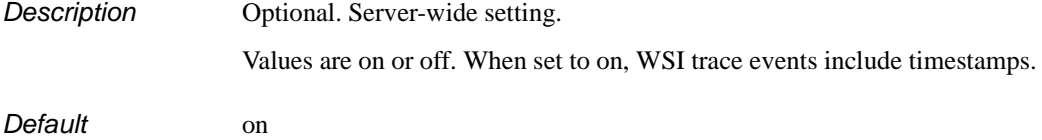

# **WSIWatcherInterval**

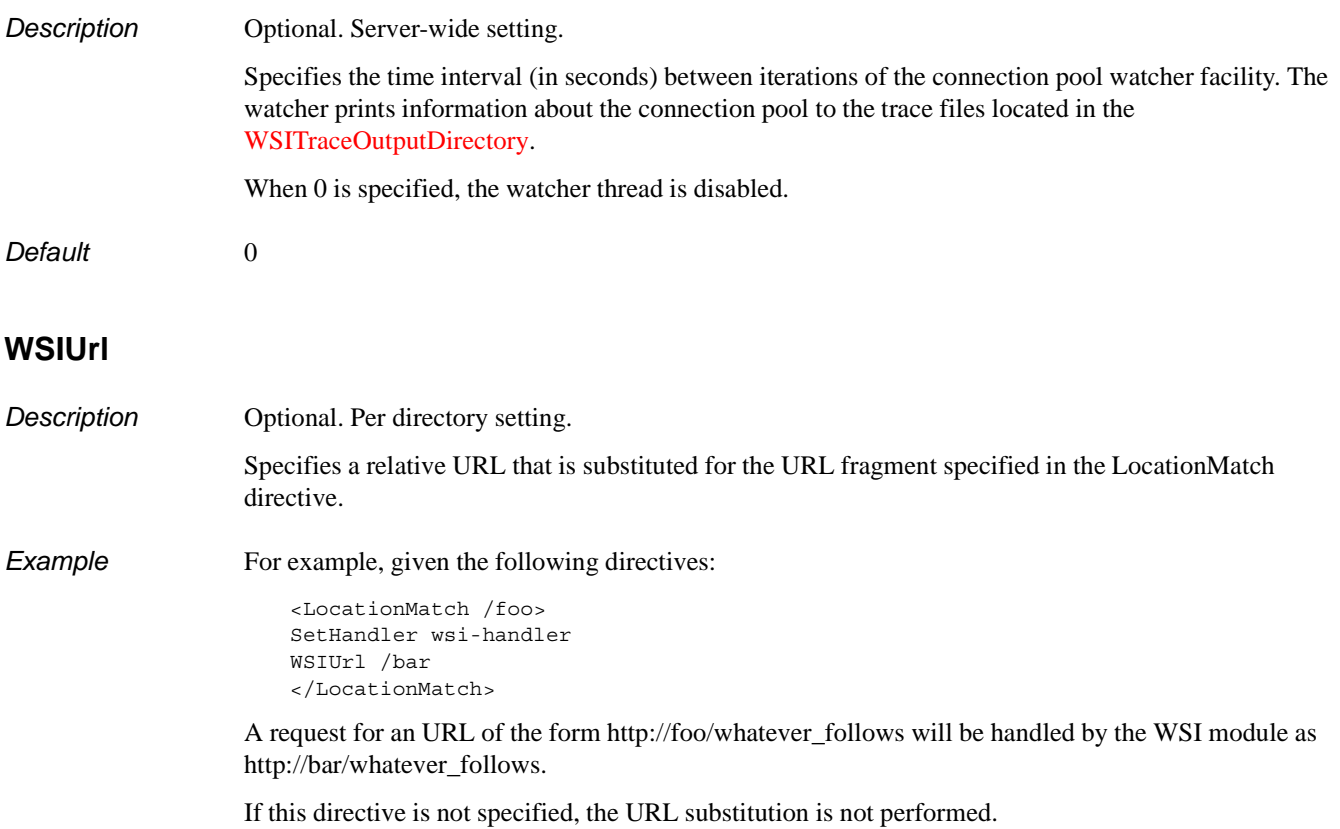

# <span id="page-257-0"></span>**AgWSI.conf file reference**

This section describes each configuration setting, specifying which settings are required and providing defaults and examples.

### **Connection.http.max**

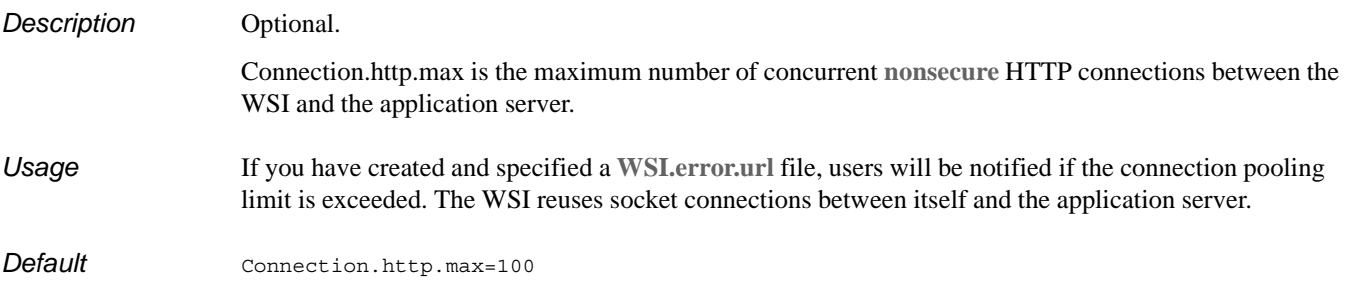

#### **Connection.https.max**

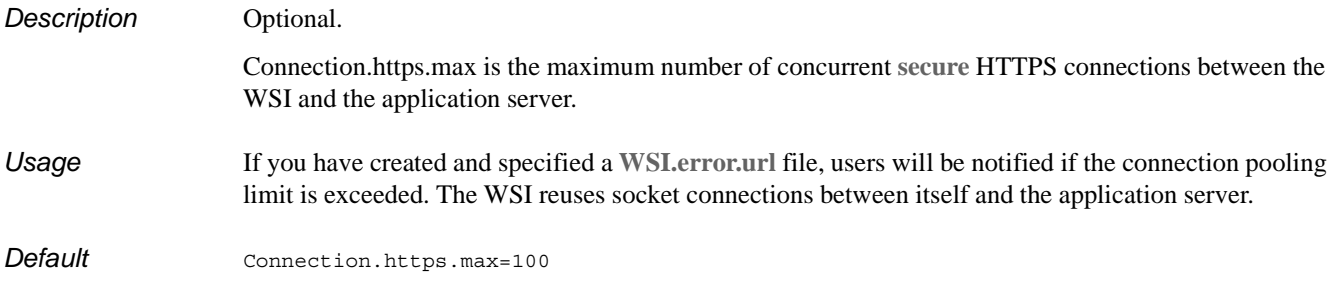

# **Connection.idle.time**

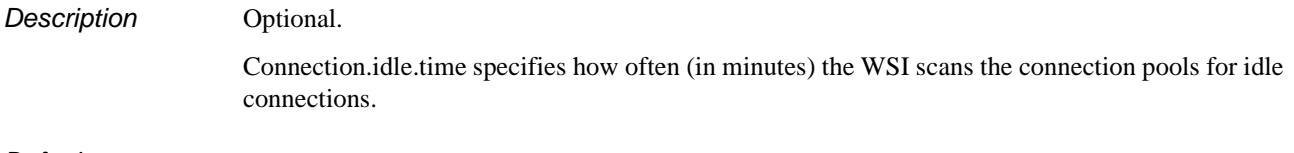

*Default* Connection.idle.time=25

#### **SECTION**

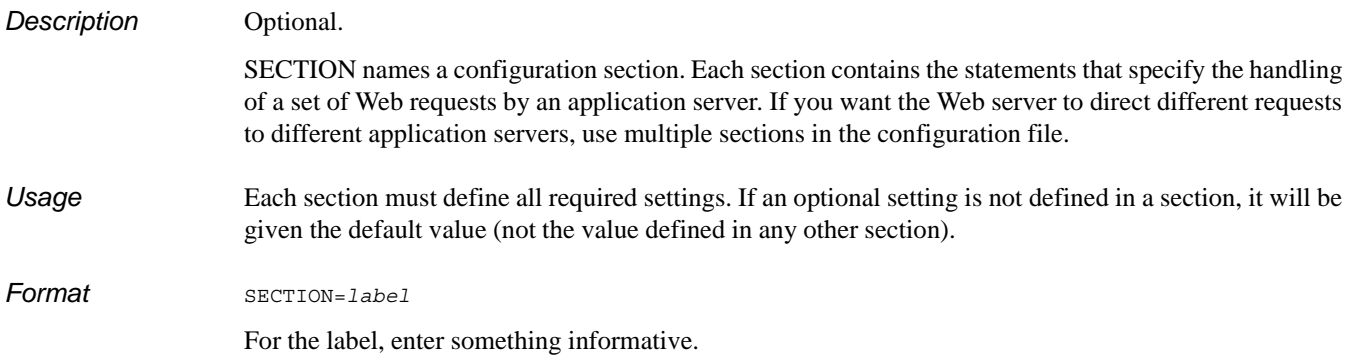

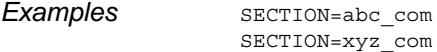

*For more info* For more information about the use of configuration sections, see "Directing requests to multiple [application servers" on page 113](#page-112-0).

#### **SilverServer.host**

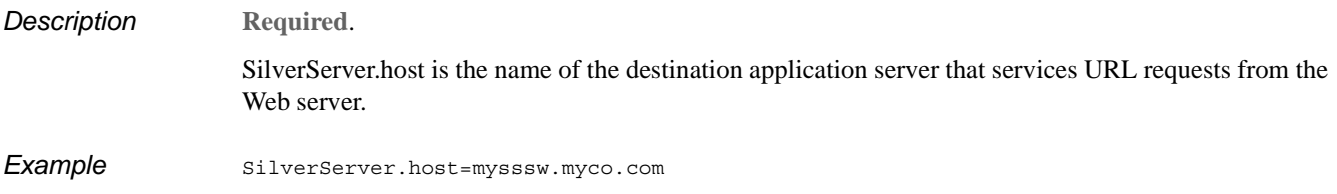

# **SilverServer.http.port**

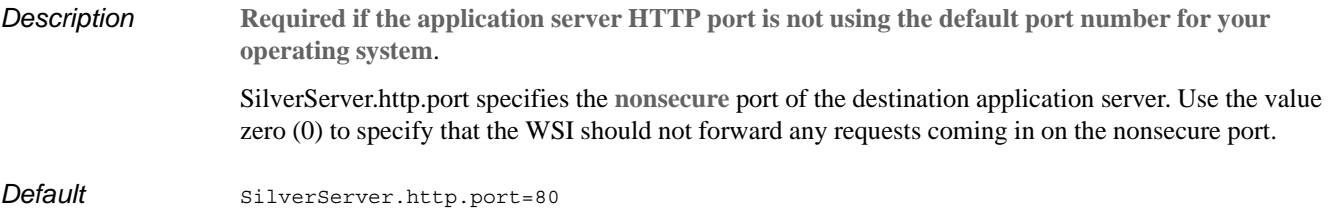

# **SilverServer.https.port**

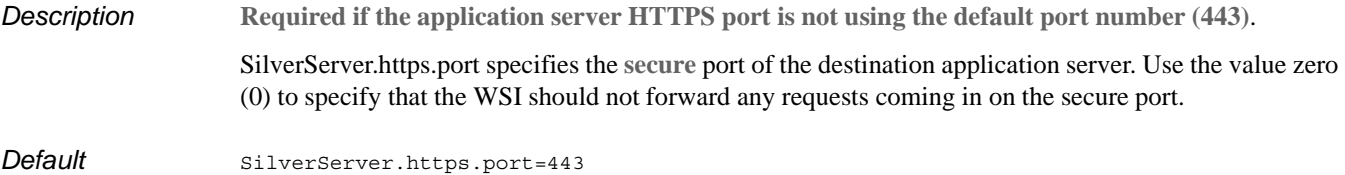

# **SilverServer.urls**

<span id="page-258-0"></span>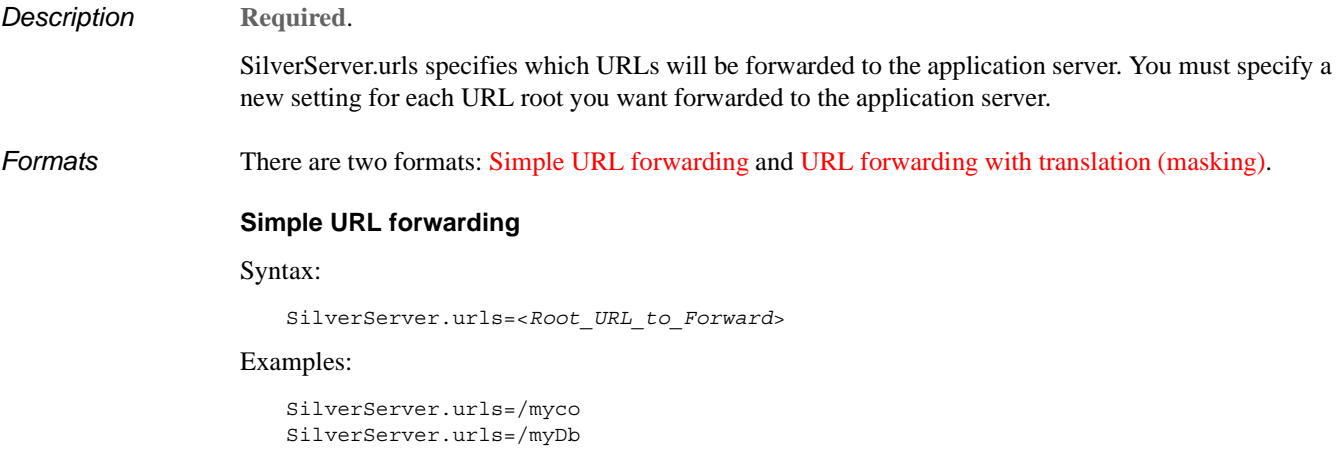

<span id="page-258-1"></span>In the preceding examples, all URLs that begin with either /myco or /myDb will be forwarded to the application server. This includes:

http://myWebServer/myco/Sessions http://myWebServer/myco/Pages http://myWebServer/myDb/myco/Pages/MyPage.html

To forward **all** URLs to the application server, specify the following:

SilverServer.urls=/

#### <span id="page-259-0"></span>**URL forwarding with translation (masking)**

Syntax:

SilverServer.urls=<*URL\_root\_at\_Web\_server*>=<*translated\_URL\_root*>

Example:

SilverServer.urls=/Pages=/myDb/myco/Pages

The first URL will be forwarded to the application server after the second URL is substituted for it. In this example, all URLs from the Web server that begin with /Pages will be forwarded to the application server with /myDb/myco/Pages substituted for /Pages. The URL sent to the Web server as:

http://myWebServer/Pages/MyPage.html

is forwarded to the application server as:

http://mySilverServer/myDb/myco/Pages/MyPage.html

#### **WSI.auth.echo**

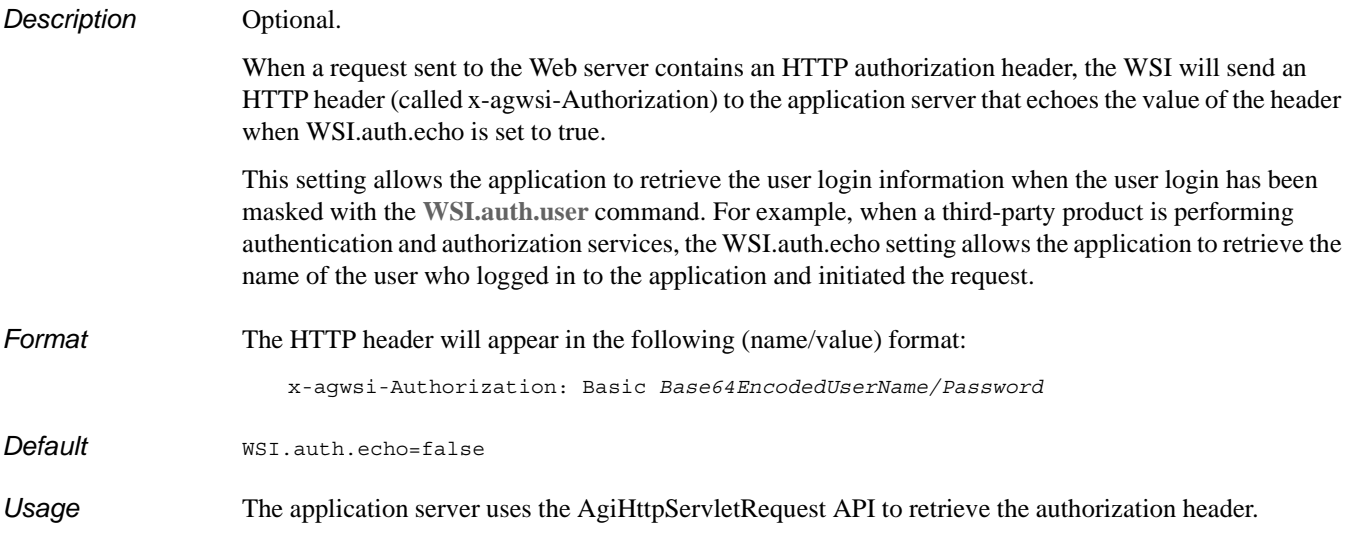

#### **WSI.auth.NTLM.remove**

*Description* Optional. Used with IIS only. Set WSI.auth.NTLM.remove to true if NT authentication is enabled for your IIS directories. Setting the value to **true** removes the NTLM authentication headers so users' requests can be successfully forwarded to the application server. For more information, see ["Using IIS NTLM authentication with the WSI](#page-116-0)  [module" on page 117](#page-116-0). *Default* WSI.auth.NTLM.remove=false

#### **WSI.auth.user**

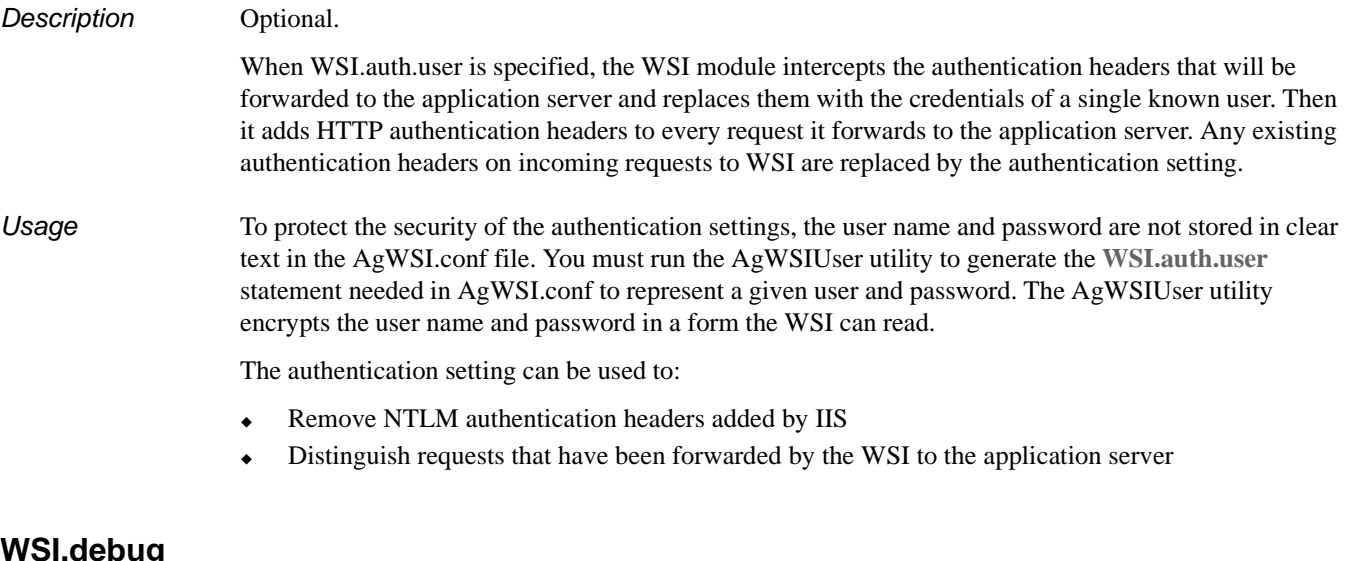

# **WSI.debug**

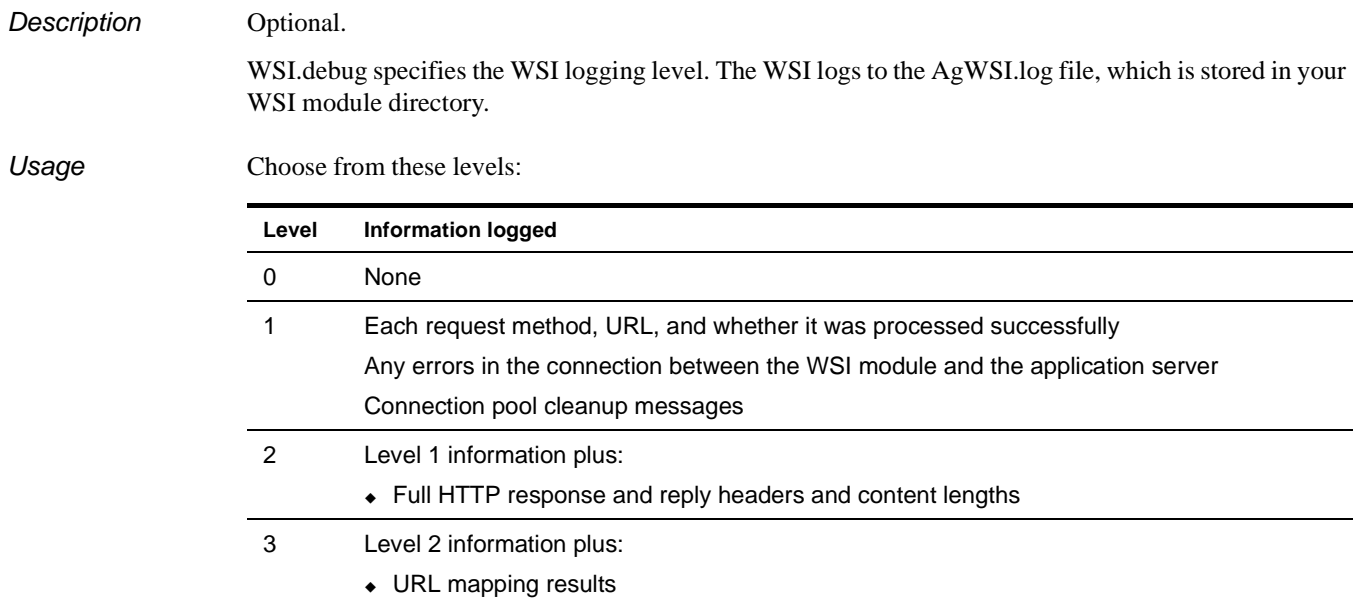

To log the URLs arriving at the destination server, use the SMC to configure your application server debug value to 1 or 2. For more information, see ["Low-level debugging" on page 219.](#page-218-0)

*Default* WSI.debug=0

#### **WSI.error.url**

*Description.* Optional.

WSI.error.url specifies a customized error page users will see if a WSI connection error occurs. If you do not create and specify a WSI error URL, users will see a generic browser notification when the WSI module cannot connect to the application server.

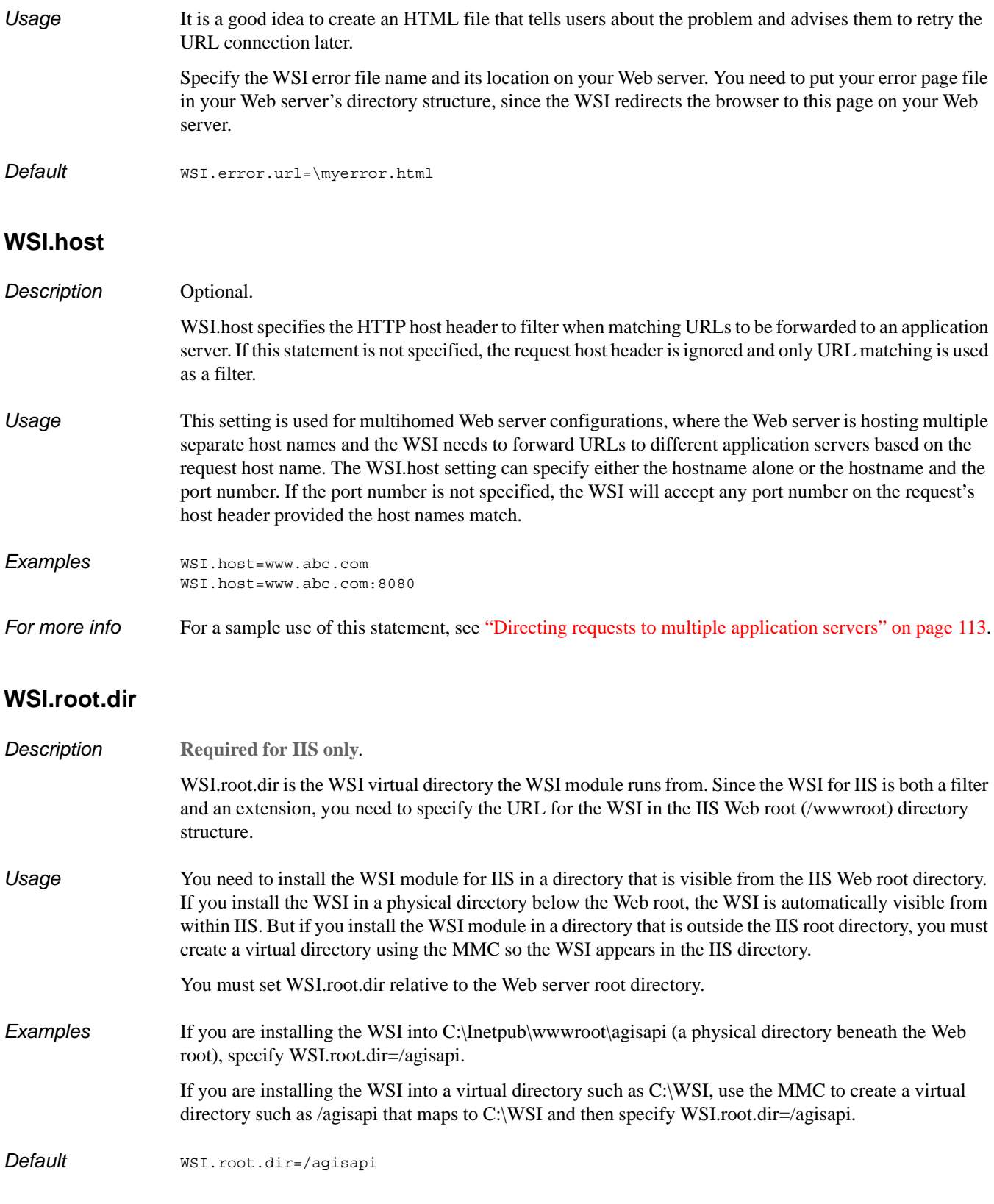

# **Index**

# A

-A startup option [226](#page-225-0) --a startup option [72](#page-71-0) -a startup option [226](#page-225-1) access control, of objects about [165](#page-164-0) changing defaults [168](#page-167-0) changing user access [168](#page-167-0) defined [121](#page-120-0) object security defaults [172](#page-171-0) permission types [166](#page-165-0) using advanced expressions [170](#page-169-0) using simple list [169,](#page-168-0) [170](#page-169-1) UUID support [170](#page-169-2) access to server administration operations [172](#page-171-1) restricted [172](#page-171-2) restricting users [175](#page-174-0) to Locksmith privilege [228](#page-227-0), [231](#page-230-0) to login resource [231](#page-230-1) to SilverMaster [231](#page-230-1) access, anonymous [128](#page-127-0) accessing users and groups [132](#page-131-0) Active Directory  [see Microsoft Active Directory](#page-126-0) administration account [90,](#page-89-0)[225](#page-224-0)[,](#page-88-0) [226](#page-225-0)[,](#page-88-0) [229](#page-228-0) permissions 89 port [79](#page-78-0) procedures, quick reference [16](#page-15-0) resource [166](#page-165-1), [177](#page-176-0) Administration API [217](#page-216-0) Administrators group [89,](#page-88-1) [172](#page-171-3) advanced expressions using for access control [170](#page-169-0) UUID support [170](#page-169-2) AGCLASSPATH [71](#page-70-0)[,](#page-218-1) [96](#page-95-0)[,](#page-218-1) [203](#page-202-0)[,](#page-218-1) [225](#page-224-1) AgErrorLog table 219 agrootca.jar about [158](#page-157-0) AgWSIUser utility [117](#page-116-1) algorithms [120](#page-119-0) Allow users to mo[dify own account, field in the SMC](#page-127-0) [160](#page-159-0) anonymous access 128 API Server Administration [see Administration API](#page-216-1) append path startup option [225](#page-224-2) application server

[see server](#page-10-0) Apply to this directory and all its descendants, button in SMC [169](#page-168-1) Apply to this directory only, button in SMC [169](#page-168-2) authentication about [175](#page-174-1) Allow use[rs to modify own account, field in the SMC](#page-119-1) [160](#page-159-0) certificate 120 defined [120](#page-119-2) DSA encryption [120](#page-119-3), [121](#page-120-1) enabling [159](#page-158-0) require login for access [169](#page-168-3) require user authentication [160](#page-159-1)[,](#page-119-4) [226](#page-225-2)[,](#page-119-4) [231](#page-230-2) RSA encryption 120 user names and passwords [133](#page-132-0) authorization [165](#page-164-0)

# B

-b startup option [226](#page-225-3) BLOBs stored [226](#page-225-4) browsers connecting through SSL to server [122](#page-121-0) buffering reply size setting [181](#page-180-0) Buffering reply size, field in SMC [182](#page-181-0)

# C

-c startup option [226](#page-225-4) cache setting parameters [188](#page-187-0) Cache Manager adding to a cluster [206](#page-205-0) cluster component defined [196](#page-195-0) function described [197](#page-196-0) setting failover parameters [212](#page-211-0) starting in Novell NetWare [202](#page-201-0) starting in UNIX [202](#page-201-0) starting in Windows [202](#page-201-1) certificate JAR file [158](#page-157-1) certificates about [136](#page-135-0) CA [137](#page-136-0) client [137](#page-136-1) enabling [159](#page-158-0) installing in a server cluster [215](#page-214-0) installing on server [148](#page-147-0)

server [120](#page-119-1)[,](#page-158-1) [137](#page-136-2)[,](#page-158-1) [149](#page-148-0) SSL 159 trusted [159](#page-158-1) character set international [86](#page-85-0) CHI  [see Cryptographic Hardware Integration](#page-160-0) cipher suites 151 client connections dynamically allocated client connections [187](#page-186-0) free client before reclaiming idle [186](#page-185-0) free client connections for light [186](#page-185-1) idle client connection reserve [184](#page-183-0), [186](#page-185-2) load levels [184](#page-183-1) maximum client connections [184](#page-183-2), [185](#page-184-0) sessions and threads [183](#page-182-0) setting parameters [185](#page-184-1) states [184](#page-183-3) client requests reuse connection [182](#page-181-1) setting timeout for [182](#page-181-2) clients HTML [23](#page-22-0) J2EE [23](#page-22-0) Java [23](#page-22-0) clusters adding servers [210](#page-209-0) adding servers in Novell NetWare [203](#page-202-1) adding servers in UNIX [204](#page-203-0) adding servers in Windows [205](#page-204-0) administering [209](#page-208-0) Cache Manager [197](#page-196-0) certificate install [215](#page-214-0) components overview [196](#page-195-1) configuration options [197](#page-196-1) configuration requirements [196](#page-195-2) creating cluster [205](#page-204-1) defined [195](#page-194-0) Dispatcher function [199](#page-198-0) distribution mapping [198](#page-197-0) failover [200](#page-199-0) Load Manager [197](#page-196-2) removing server from existing cluster [210](#page-209-0) restarting servers to activate [208](#page-207-0) setup overview [201](#page-200-0) starting the software components [202](#page-201-2) command shell, server [221](#page-220-0) command-line options SilverMasterInit [225](#page-224-3) SilverMonitor [223](#page-222-0) compiler switches [71](#page-70-1) configurations about [29](#page-28-0) network [31](#page-30-0) production environment [29](#page-28-1) runnin[g more than one server on a host](#page-28-0) [86](#page-85-1) server 29 configuring FIPS [162](#page-161-0)

connection pools about [190](#page-189-0) Connector [14](#page-13-0) JDBC [14](#page-13-0) setting default min/max number [190](#page-189-1) setting min/max number for a connection pool [190](#page-189-1) connections managing [190,](#page-189-0) [192](#page-191-0) reusing client [182](#page-181-1) cookies [38](#page-37-0) +cp startup option a path option [225](#page-224-2) application server [71](#page-70-2) p path option [225](#page-224-4) creating a new SilverMaster [230](#page-229-0) Cryptogr[aphic Hardware Integration](#page-160-0) about 161 installing [161](#page-160-1)

# D

daemon running server as [75](#page-74-0) data integrity [121](#page-120-2) privacy [121](#page-120-3) data encryption [120](#page-119-2) database account [90,](#page-89-1) [225](#page-224-5) database connections about [190](#page-189-2), [192](#page-191-0) session timeout [182](#page-181-3) setting default min/max number [190](#page-189-3), [192](#page-191-1) setting min/m[ax number for a specific database](#page-81-0) [190,](#page-189-3) [192](#page-191-1) database logging 82 database system tables [249](#page-248-0) database URL ([application server\), default](#page-249-0) [96](#page-95-1) database URLs 250 databases access to [44](#page-43-0) configuring [50](#page-49-0) JDBC access [44](#page-43-1) ODBC access [44](#page-43-1) setting min/max number of connections [190](#page-189-3)[,](#page-47-0) [192](#page-191-1) using only a subset of tables 48 -dbcheck startup option [72](#page-71-1) +debug startup option [71](#page-70-3) debugging client [220](#page-219-0) command-line option for [72](#page-71-2) JDBC tracing [221](#page-220-1) ODBC tracing [221](#page-220-1) options [219](#page-218-2) SQL [220](#page-219-1) using server command shell [221](#page-220-0) Web applications [220](#page-219-2) Default Execute permission type defined [167](#page-166-0) Delete idle conections, button in SMC [50](#page-49-1) deployed objects about [96](#page-95-2)

disabling [97](#page-96-0) enabling [97](#page-96-0) managing [96](#page-95-3) shutting down [97](#page-96-0) undeploying [97](#page-96-0) viewing RARs [98](#page-97-0) deployment database restricting access [179](#page-178-0) designing firewalls [174](#page-173-0) Developers group [89](#page-88-2) directory listing, restricting [176](#page-175-0) directory-level permissions [171](#page-170-0) disable HT[ML directory listing, field in SMC](#page-186-1) [160](#page-159-2) disk cache 187 Dispatcher, application server adding to a cluster [207](#page-206-0) cluster component defined [196](#page-195-3) DSA port [208](#page-207-1) function described [199](#page-198-0) RSA port [208](#page-207-2) starting in Novell NetWare [202](#page-201-3) starting in UNIX [202](#page-201-4) starting in Windows [202](#page-201-5) distribution map defined [198](#page-197-0) editing [212](#page-211-1) +Djava.compiler [71](#page-70-4) DMZ configuration [37](#page-36-0), [38](#page-37-1) driver sets [47](#page-46-0) DSA certificates, creating and installing [144](#page-143-0) DSA encryption [24](#page-23-0), [79](#page-78-1), [80](#page-79-0), [81](#page-80-0), [86,](#page-85-2) [120,](#page-119-3) [121](#page-120-1) DSA port enabling and changing [149](#page-148-1) in cluster dispatcher [208](#page-207-1)

# E

-e startup option [227](#page-226-0) EARs security roles [179](#page-178-1) eDirectory [see Novell eDirectory](#page-126-1) EJBs (Enterprise JavaBeans) maintaining [97](#page-96-1) security roles [179](#page-178-1) Enable HTTP port, check box in SMC [150](#page-149-0)[,](#page-80-1) [207](#page-206-1) Enable HTTP port, field in SMC 81 Enable RMI Server, field in SMC [85](#page-84-0) encryption algorithms [120](#page-119-0) defined [120](#page-119-2) specifying using cipher suites [151](#page-150-0) error logging about [219](#page-218-1) setting [83](#page-82-0) SilverMasterInit [228](#page-227-1) executable objects [171](#page-170-1) Execute permission [171](#page-170-2)

permission type defined [167](#page-166-0) expressions, security [165](#page-164-1) exteNd Application Server [see server](#page-10-0) extension agent SNMP term defined [245](#page-244-0)

# F

-f startup option [227](#page-226-1) failover component recovery [201](#page-200-1) defined [196](#page-195-4) function described [200](#page-199-0) persistent failure [201](#page-200-2) setting Cache Manager parameters [212](#page-211-0) setting Load Manager parameters [213](#page-212-0) SilverMonitor in clustering [200](#page-199-1) failover, session-level ports [85](#page-84-1) file logging [82](#page-81-1) FIPS configuring [162](#page-161-0) firewalls defined [30](#page-29-0) designing [174](#page-173-0) separate ports [79](#page-78-2) server configuration [30](#page-29-1) forms content encoding [86](#page-85-3) free memory [107](#page-106-0) Full mode SilverMasterInit [230](#page-229-1)

# G

garbage collection count [107](#page-106-0) global certificates [138](#page-137-0) Global Secure Site IDs [138](#page-137-0) graphing server statistics [100](#page-99-0) groups accessing se[curity provider systems](#page-92-0) [132](#page-131-0) adding users 93 creating [92](#page-91-0) default [permissions for](#page-91-1) [172](#page-171-4) defined 92 global [169](#page-168-4) predefined [89](#page-88-1)

# H

hardware accelerator cards [161](#page-160-2) host name specifying for server startup [73](#page-72-0) -host startup option [72](#page-71-3) hosts running more than one server on [86](#page-85-1) HTML

directory [176](#page-175-1) disabling directory listing [160](#page-159-2) **HTTP** logging [83](#page-82-1) request time statistics [107](#page-106-1) security validation [121](#page-120-4) HTTP port disabling [150,](#page-149-0) [207](#page-206-1) in server cluster [208](#page-207-3) setting [81](#page-80-1) httpd.props file [237](#page-236-0) **HTTPS** about [119](#page-118-0) creating connection to server [122](#page-121-0)

#### I

IIOP SSL port [85](#page-84-1) IIS server integration [109](#page-108-0) InitialContext viewing [98](#page-97-1) installing Cryptographic Hardware Integration [161](#page-160-1) hardware accelerator cards [161](#page-160-2) IP address specifying for server startup [73](#page-72-0) iPlanet Directory Server [127](#page-126-2) server integration [109](#page-108-0) ISO 8859-1 [86](#page-85-4)

### J

J2EE application clients [97](#page-96-2) clients [23](#page-22-0) deployed objects [96](#page-95-2) security roles [179](#page-178-1) transactions [99](#page-98-0) Java clients connectin[g through SSL to server](#page-164-2) [122](#page-121-0) Java security 165 Java Virtual Machine (JVM) memory statistics [107](#page-106-0) JDBC access [44](#page-43-2) connection pools [14,](#page-13-0) [52](#page-51-0) debugging [228](#page-227-1) defined [44](#page-43-1) driver JAR files [45](#page-44-0) installing drivers [46](#page-45-0), [48](#page-47-1) server classpath [45](#page-44-1) tracing [221](#page-220-1) URL [48](#page-47-2) JDBC URL attributes [49](#page-48-0) JMS server [see Novell exteNd JMS server](#page-86-0) JNDI [16](#page-15-1), [27](#page-26-0), [96](#page-95-4), [98](#page-97-1), [125](#page-124-0) jsessionid parameter [39](#page-38-0)

JSP pages listed in [Deployed Objects panel](#page-38-1) [97](#page-96-3) JSP session 39 JTS log file [100](#page-99-1) -jvmversion startup option [72](#page-71-4)

# L

-L startup option [228](#page-227-1) -l startup option [228](#page-227-0) language mapping [86](#page-85-5) languages, multibyte [86](#page-85-6) LDAP [125](#page-124-1) about [15](#page-14-0), [89](#page-88-3), [90](#page-89-2), [98,](#page-97-2) [127](#page-126-3) iPlanet Directory Server [127](#page-126-2) login format [134](#page-133-0) Microsoft Active Directory [127](#page-126-2) Novell eDirectory [127](#page-126-2) setting up security [128](#page-127-1) SSL connection [128](#page-127-2) system credentials [128](#page-127-3) Version 2 [128](#page-127-4) Version 3 [128](#page-127-4) load balancing [195](#page-194-0) Load Manager adding to a cluster [207](#page-206-2) defined [196](#page-195-5) distribution mapping [198](#page-197-0) function described [197](#page-196-2) setting failover parameters [213](#page-212-0) starting in Novell NetWare [202](#page-201-6) starting in UNIX [202](#page-201-6) starting in Windows [202](#page-201-7) local group [169](#page-168-5) locking down application or server [173](#page-172-0), [228](#page-227-2) cluster [173](#page-172-1) locking resources [178](#page-177-0) Locksmith privilege defined [94](#page-93-0) regaining [228](#page-227-0), [231](#page-230-0) logging custom class [82](#page-81-2) database [82](#page-81-0) displaying in the SMC [103](#page-102-0) error [83,](#page-82-0) [219,](#page-218-1) [227,](#page-226-0) [228](#page-227-1) file [82](#page-81-1)[,](#page-82-1) [227](#page-226-0)[,](#page-82-1) [228](#page-227-1) HTTP 83 JDBC [228](#page-227-1) server state [221](#page-220-2) trace [83](#page-82-2) turning on [82](#page-81-3) types defined [82](#page-81-3) logging in [27](#page-26-1) logging out [28](#page-27-0) login formats [133](#page-132-0) resource [226,](#page-225-2) [231](#page-230-3) startup option [226](#page-225-2), [231](#page-230-3)

#### M

Managed Information Bases (MIBs) SNMP term defined [244](#page-243-0) managed objects SNMP term defined [244](#page-243-1) management node SNMP term defined [244](#page-243-2) managing trusted clients [161](#page-160-3) memory cache [187](#page-186-2) MIB variables SNMP term defined [244](#page-243-1) -minspan startup option [72](#page-71-5) Modify server configuration permission type defined [166](#page-165-2) Monitor options in SMC [100](#page-99-0) multibyte encodings [86](#page-85-7) multihoming, support for [73](#page-72-0) multiple servers on one host [86](#page-85-1)

# N

-n startup option [228](#page-227-2) NetWare [see Novell NetWare](#page-126-1) network configurations samples [31](#page-30-0) NIS+ security defined [124](#page-123-0) security login format [134](#page-133-1) setting up security [132](#page-131-1) -noexitondbcheck startup option [72](#page-71-6) -nomonitor startup option [72](#page-71-7) Novell eDirectory [127](#page-126-1) Novell exteNd Application Server [see server](#page-10-0) Novell exteNd JMS server configuring [87](#page-86-0) debugging [87](#page-86-0) in clusters [87](#page-86-0) running [87](#page-86-0) Novell NetWare starting Cache Manager [202](#page-201-0) starting Load Manager [202](#page-201-6) starting the server [70](#page-69-0)

# O

-O startup option [228](#page-227-3) object identifier SNMP term defined [244](#page-243-3) object security, defaults [172](#page-171-0) ODBC tracing [221](#page-220-1) OID SNMP term defined [244](#page-243-3) **Oracle** table space allocation [228](#page-227-3) ORB settings [84](#page-83-0)

# P

-P startup option [228](#page-227-4) -p startup option [72,](#page-71-8) [228](#page-227-5) passwords creating and editing [91](#page-90-0) SilverMaster [228](#page-227-4) Path parameters [39](#page-38-2) performance SSL and CHI [161](#page-160-0) Performance Monitor [100](#page-99-0) permissions about [179](#page-178-2) changing [168](#page-167-0) database object [166](#page-165-3) defined [166](#page-165-0) restricting [177](#page-176-1) types [166](#page-165-4) persistent failure failover function [201](#page-200-2) plug-ins configuring [108](#page-107-0) ports administration [79](#page-78-0) configuration [159](#page-158-2) DSA [159](#page-158-3) firewalls [and separate ports](#page-84-1) [79](#page-78-2) IIOP SSL 85 RSA [159](#page-158-3) runtime [79](#page-78-3) separate f[or runtime and administration](#page-78-4) [25,](#page-24-0) [79,](#page-78-4) [175](#page-174-2) setting up 79 support fo[r session-level failover](#page-79-1) [85](#page-84-1) types [79](#page-78-5), 80 prepend path startup option [225](#page-224-4) production environments configurations [29](#page-28-1), [31](#page-30-0) security checklist [174](#page-173-1) production server [174](#page-173-2) +profile startup option [71](#page-70-5) prohibiting access by Anonymous user [175](#page-174-0) properties file SilverMaster [228](#page-227-5) proxy servers about [30](#page-29-0) server configuration [30](#page-29-1)

# Q

Query parameters [39](#page-38-3)

# R

-r startup option [228](#page-227-6), [230](#page-229-2) RARs viewing deployed [98](#page-97-0) Read access to SilverMaster database [231](#page-230-4) permission type defined [167](#page-166-1) Read Directory Listing

permission type defined [166](#page-165-5) Read Server Configuration permission type defined [166](#page-165-6) Read Users and Groups permission type defined [166](#page-165-7) Refresh mode SilverMasterInit [230](#page-229-2) regaining SilverMaster access [231](#page-230-4) reinitializing SilverMaster [230](#page-229-3) remote objects [84](#page-83-1) remote server, administering [95](#page-94-0) request, setting [181](#page-180-0) Require login for access button in SMC [169](#page-168-3) SilverMaster access startup option [231](#page-230-5) Require user authentication field in SMC [160](#page-159-1) SilverMasterInit access startup option [226](#page-225-2) requiring user authentication [175](#page-174-1) resources recreated [227](#page-226-2) refreshed [228](#page-227-7) restarting servers in a cluster [208](#page-207-0) restarting the server [74](#page-73-0) restricting directory listing [176](#page-175-0) -retry startup option [72](#page-71-9) RMI about [21,](#page-20-0) [79,](#page-78-6) [84](#page-83-2), [150](#page-149-1) name services [85](#page-84-2) server [85](#page-84-3) settings [84](#page-83-2) viewing JNDI tree [98](#page-97-1) RMI Port with Load Manager [208](#page-207-4) robots robots.txt [180](#page-179-0) specifying access [180](#page-179-0) RSA certificates, creating and installing [144](#page-143-0) encryption [24](#page-23-1), [79](#page-78-7), [80,](#page-79-2) [81,](#page-80-2) [86,](#page-85-8) [120](#page-119-4) RSA port enabling and changing [149](#page-148-1) in cluster dispatcher [208](#page-207-2) simplified [159](#page-158-3) running in FIPS-approved mode [162](#page-161-1) running server as a daemon [75](#page-74-0) running serv[er as a service](#page-78-3) [75](#page-74-0) runtime port 79

# S

search engines, specifying access [180](#page-179-0) secure applications [173](#page-172-2) conne[ctions, establishing to an application server](#page-172-3) [122](#page-121-0) server 173 Secure Site IDs [138](#page-137-0) secure\_application\_sample.xml [173](#page-172-0) secure\_cluster\_sample.xml [174](#page-173-3) secure\_server\_sample.xml [173](#page-172-0)

security advanced [expressions for access control](#page-173-1) [170](#page-169-0) checklist 174 database access [120](#page-119-5) default authority [134](#page-133-2) expressions [132](#page-131-2), [170](#page-169-3) functions [121](#page-120-5) levels [174](#page-173-2) locking down an app[lication or server](#page-93-0) [173](#page-172-0) Locksmith privilege 94 provider systems [124](#page-123-1) realm [134](#page-133-3) realm display name [134](#page-133-4) simple list for access control [169,](#page-168-0) [170](#page-169-1) specifying access to robots [180](#page-179-0) Windows [127](#page-126-4) security providers about [124](#page-123-1), [133](#page-132-0) accessing [125](#page-124-2) certificate issuers [15](#page-14-0) LDAP [15,](#page-14-0) [89,](#page-88-3) [124](#page-123-2) NIS+ [15,](#page-14-0) [124](#page-123-0) Silver Security [124](#page-123-3) updating lists of users and groups [126](#page-125-0), [160](#page-159-3) Windows [15](#page-14-0), [124](#page-123-4) Security resource timeout, field in SMC [126,](#page-125-0) [160](#page-159-3) security roles mapping [179](#page-178-1) server access [173](#page-172-1) access option [228](#page-227-2) adding to existing cluster [210](#page-209-0) authentication [231](#page-230-4) charting statistics [100](#page-99-0) cluster components [196](#page-195-6) configuration settings [177](#page-176-2) defaults [172](#page-171-5) defined [21](#page-20-1) encoding [86](#page-85-9) integrating with Web server [108](#page-107-0) integration with IIS [109](#page-108-0) integration with iPlanet [109](#page-108-0) list of properties [237](#page-236-1) logging in [226](#page-225-2), [231](#page-230-2) logging the state [221](#page-220-2) removing from cluster [210](#page-209-0) running as a daemon [75](#page-74-0) running as a service [75](#page-74-0) running more than one on a host [86](#page-85-1) specifyi[ng user that starts in UNIX](#page-221-0) [81](#page-80-3) starting 222 troubleshooting starting [222](#page-221-1) viewing statistics [104](#page-103-0) server administration remote se[rver administration](#page-73-0) [95](#page-94-0) restarting 74 setting the listener port [81](#page-80-1) starting in Novell NetWare [70](#page-69-0) starting in UNIX [70](#page-69-1) starting in Windows [69](#page-68-0)

server certificates about [137](#page-136-2) verified [158](#page-157-2) server clusters [see clusters](#page-202-1) server content cache setting parameters [188](#page-187-0) Server Manag[ement Console \(SMC\)](#page-216-2) about [24,](#page-23-2) 217 login [26](#page-25-0) logout [26](#page-25-0) online help [28](#page-27-1) panels [13](#page-12-0) quick reference [13](#page-12-0) starting [25,](#page-24-1) [231](#page-230-6) user interface [26](#page-25-1) using [24](#page-23-2) server relative load weight, specifying [212](#page-211-1) server statistics sessions [104](#page-103-1) summaries [106](#page-105-0) threads [105](#page-104-0) viewing [104](#page-103-0) server URL (application server), default [96](#page-95-1) server, starting about [69](#page-68-1) as a daemon [69](#page-68-2) as a service [69](#page-68-2) Novell NetWare [70](#page-69-0) startup properties [237](#page-236-2) troubleshooting [222](#page-221-1) UNIX [70](#page-69-1) Windows [69](#page-68-0) service running server as [75](#page-74-0) Servlet background thread, field in SMC [182](#page-181-4) servlets about [97](#page-96-4) session [39](#page-38-4) session defined [183](#page-182-0) statistics [104](#page-103-1) timeout [181](#page-180-0)[,](#page-37-2) [182](#page-181-3) session ID 38 session management defined [38](#page-37-3) session state [38](#page-37-4) Set Permissions permission type defined [166](#page-165-8) SetSecurity command, SilverCmd sample input files [173](#page-172-0) ShiftJIS [86](#page-85-10) Silver Security about [89](#page-88-4) defined [124](#page-123-3) login format [133](#page-132-1) SilverCmd locking down the server [174](#page-173-4) SilverMaster access [178](#page-177-1)

account [228](#page-227-4), [229](#page-228-1) boot environment [226](#page-225-3) configuring in a cluster [206](#page-205-1) creating [230](#page-229-0) database access [178](#page-177-2) database system tables [249](#page-248-0) debugging [229](#page-228-2) functions of [42](#page-41-0) moving [42](#page-41-1) properties [228](#page-227-5), [229](#page-228-2) recreating [229](#page-228-3) refreshing [230](#page-229-3) server cluster component [196](#page-195-7) specifying in SMC [81](#page-80-4) standard system tables [249](#page-248-1) system data [and resources, new](#page-227-3) [227](#page-226-2) table space 228 troubleshooting [224,](#page-223-0) [234](#page-233-0) SilverMasterInit about [224](#page-223-1) Full mode [225](#page-224-6), [227](#page-226-1) options [225](#page-224-7) Refresh mode [225](#page-224-8)[,](#page-229-4) [228](#page-227-6)[,](#page-229-4) [230](#page-229-2) starting 230 startup parameters [225](#page-224-9) SilverMonitor about [223](#page-222-1) in server clusters [200](#page-199-1) startup parameters [223](#page-222-0) SilverServiceUtil [75](#page-74-0) simple list u[sing for access control](#page-85-11) [169](#page-168-0), [170](#page-169-1) SJIS 86 SNMP (Simple Net[work Management Protocol\)](#page-244-0) extension agent 245 implementation overview [243](#page-242-0) Managed Information Bases (MIB) [244](#page-243-0) managed objects [244](#page-243-1) management node [244](#page-243-2) object identifier [244](#page-243-3) running as a service [246](#page-245-0) setting up [245](#page-244-1) SNMP agent [245](#page-244-2) socket exceptions reported in NT application log [234](#page-233-1) SQL debugging [220](#page-219-1) SSL about [119](#page-118-0) certificates [158](#page-157-3) creating co[nnection to server](#page-84-4) [122](#page-121-0) encryption 85 performance [161](#page-160-0) ports [159](#page-158-2) remote objects [84,](#page-83-3) [85](#page-84-5) using cipher suites [151](#page-150-0) with LDAP [128](#page-127-5) SSL 3.0 [150](#page-149-2) stack overflows, handling [232](#page-231-0) stacks, changing size of [232](#page-231-0) starting the server

[see server, starting](#page-68-1) startup options SilverMaster [225](#page-224-3) SilverMonitor [223](#page-222-0) statistics charting [100](#page-99-0) viewing [104](#page-103-0) subagent SNMP term defined [245](#page-244-0) Super User [94](#page-93-0) Synchronize database schema, button in SMC [50](#page-49-2) System database properties, button in SMC [51](#page-50-0) system login credentials [128](#page-127-6) system table[s \(application server\)](#page-248-0) database 249 in SilverMaster [249](#page-248-1)

# T

table space [228](#page-227-3) tables using a subset of [48](#page-47-0) threads about [183](#page-182-0) listing [233](#page-232-0) statistics [105](#page-104-0) three-tier[ed communications](#page-20-2) about 21 advantages of [22](#page-21-0) Timeout [on server request, field in SMC](#page-149-2) [182](#page-181-2) TLS 1.0 150 total memory [107](#page-106-0) trace logging [83](#page-82-2) -trace startup option [72](#page-71-10) transactions JTS log file [100](#page-99-1) log file max size [100](#page-99-2) managing J2EE [99](#page-98-0) recovering [99](#page-98-0) resource recovery [100](#page-99-3) timeout [100](#page-99-4) troubleshooting low-level debugging [219](#page-218-2) server hang [233](#page-232-0) SilverMaster access [231](#page-230-1) starting the server [222](#page-221-1) using server command shell [221](#page-220-0) trusted clients about [161](#page-160-3)

# U

-U startup option [229](#page-228-1) UNIX server, starting [69](#page-68-3) starting Cache Manager [202](#page-201-0) starting Dispatcher [202](#page-201-4) starting Load Manager [202](#page-201-6) starting the server [70](#page-69-1)

user account that starts server [81](#page-80-3) unlocking resources [228,](#page-227-0) [231](#page-230-0) URLs database [250](#page-249-0) default database [96](#page-95-1) default server [96](#page-95-1) encoding [86](#page-85-9) rewriting [39](#page-38-5) user authentication requiring [175](#page-174-1) user login formats [133](#page-132-0) user-defined logging [82](#page-81-2) Username for server, field in SMC [81](#page-80-3) users accessing [132](#page-131-0) adding [93](#page-92-0) adding to groups [93](#page-92-0) adding to the registry [91](#page-90-1) changing passwords [91](#page-90-0) e[diting user properties](#page-85-9) [91](#page-90-0) utf-8 86 UUID support [170](#page-169-2)

# V

-v startup option [229](#page-228-4) verbose output [229](#page-228-4) +verbose startup option [71](#page-70-6) VM, specifying at startup [72](#page-71-11)

# W

-W startup option [229](#page-228-0) warn on cookies, browser option [39](#page-38-6) WARs security roles [179](#page-178-1) Watcher [221](#page-220-2) Web applications debugging [220](#page-219-2) Web crawlers, specifying access [180](#page-179-0) Web server integration [see WSI \(Web server integration\) modules](#page-108-0) Windows login format [134](#page-133-5) security [169](#page-168-4) security providers [124](#page-123-4) server, starting [69](#page-68-2) setting up NT security [127](#page-126-4) starting Cache Manager [202](#page-201-1) starting Dispatcher [202](#page-201-5) starting Load Manager [202](#page-201-7) starting the server [69](#page-68-0) WSI (We[b server integration\) modules](#page-108-0) about 109 AgWSIUser [117](#page-116-1) authentication [116](#page-115-0) connection pooling [115](#page-114-0) examples [110](#page-109-0) in cluster [112](#page-111-0)

NTLM authentication [117](#page-116-2) security [116](#page-115-0) URL forwarding [259](#page-258-1)

# X

-x startup option [229](#page-228-2) +Xms startup option [71](#page-70-7) +Xmx startup option [71](#page-70-8)